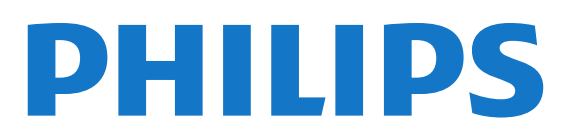

Нұсқаулық

## Мазмұны

#### [1 ТД туры](#page-3-0)*[4](#page-3-0)*

- [1.1 Android TV](#page-3-1)*[4](#page-3-1)*
- [1.2 Ultra HD теледидары](#page-3-2)*[4](#page-3-2)*
- [1.3 Қолд-р](#page-3-3)*[4](#page-3-3)*
- [1.4 Фильмдер мен көрілмеген шоулар](#page-3-4)*[4](#page-3-4)*
- [1.5 Әлеуметтік желілер](#page-3-5)*[4](#page-3-5)*
- [1.6 Теледидарды және жазбаларды уақытша тоқтату](#page-3-6)*[4](#page-3-6)*
- [1.7 Ойын ойнау](#page-4-0)*[5](#page-4-0)*
- [1.8 Skype](#page-4-1)*[5](#page-4-1)*
- [1.9 3D](#page-4-2)*[5](#page-4-2)*
- [1.10 Смартфондар және планшеттер](#page-4-3)*[5](#page-4-3)*

#### [2 Орнату](#page-5-0)*[6](#page-5-0)*

- [2.1 Қауіпсіздік туралы нұсқауларды оқу](#page-5-1)*[6](#page-5-1)*
- [2.2 ТД тірегі мен қабырғаға бекіту жақтауы](#page-5-2)*[6](#page-5-2)*
- [2.3 Орналастыру бойынша кеңестер](#page-6-0)*[7](#page-6-0)*
- [2.4 Қуат кабелі](#page-6-1)*[7](#page-6-1)*
- [2.5 Антенна кабелі](#page-6-2)*[7](#page-6-2)*
- [2.6 Жерсерік тарелкасы](#page-6-3)*[7](#page-6-3)*

#### [3 Желі](#page-8-0)*[9](#page-8-0)*

- [3.1 Желіге қосылу](#page-8-1)*[9](#page-8-1)*
- [3.2 Желі параметрлері](#page-9-0)*[10](#page-9-0)*
- [3.3 Желілік құрылғылар](#page-10-0)*[11](#page-10-0)*
- [3.4 Файлды бөлісу](#page-10-1)*[11](#page-10-1)*

#### [4 Байланыстар](#page-12-0)*[13](#page-12-0)*

- [4.1 Байланыстар бойынша кеңестер](#page-12-1)*[13](#page-12-1)*
- [4.2 EasyLink HDMI CEC](#page-13-0)*[14](#page-13-0)*
- [4.3 CI+ CAM смарт картамен](#page-14-0)*[15](#page-14-0)*
- [4.4 Теледидардың абоненттік қосымшасы STB](#page-15-0)*[16](#page-15-0)*
- [4.5 Жерсерік ресивері](#page-16-0)*[17](#page-16-0)*
- [4.6 Үй кинотеатры жүйесі HTS](#page-16-1)*[17](#page-16-1)*
- [4.7 Blu-ray диск ойнатқышы](#page-18-0)*[19](#page-18-0)*
- [4.8 DVD ойнатқышы](#page-18-1)*[19](#page-18-1)*
- [4.9 Ойын консолі](#page-18-2)*[19](#page-18-2)*
- [4.10 Джойстик](#page-19-0)*[20](#page-19-0)*
- [4.11 USB қатты дискісі](#page-19-1)*[20](#page-19-1)*
- [4.12 USB пернетақтасы немесе тінтуірі](#page-20-0)*[21](#page-20-0)*
- [4.13 USB жад құрылғысы](#page-21-0)*[22](#page-21-0)*
- [4.14 Фотокамера](#page-21-1)*[22](#page-21-1)*
- [4.15 Бейне камера](#page-22-0)*[23](#page-22-0)*
- [4.16 Компьютер](#page-22-1)*[23](#page-22-1)*
- [4.17 Құлақаспап](#page-23-0)*[24](#page-23-0)*
- [4.18 Сымсыз дауыс зорайтқыш](#page-23-1)*[24](#page-23-1)*

#### [5 Қосу және өшіру](#page-24-0)*[25](#page-24-0)*

- [5.1 Қосулы, Күту режимі немесе өшірулі](#page-24-1)*[25](#page-24-1)*
- [5.2 Philips логотипінің ашықтығы](#page-24-2)*[25](#page-24-2)*
- [5.3 Теледидардағы түймелер](#page-24-3)*[25](#page-24-3)*
- [5.4 Ұйқы таймері](#page-24-4)*[25](#page-24-4)*
- [5.5 Таймерді өшіру](#page-25-0)*[26](#page-25-0)*

#### [6 Қашықтан басқару құралы](#page-26-0)*[27](#page-26-0)*

- [6.1 Түймелерге шолу](#page-26-1)*[27](#page-26-1)*
- [6.2 Көрсеткіш](#page-27-0)*[28](#page-27-0)*
- [6.3 Қашықтан басқару құралы, микрофон](#page-28-0)*[29](#page-28-0)*
- [6.4 Пернетақта](#page-28-1)*[29](#page-28-1)*
- [6.5 Теледидармен байланыстыру](#page-30-0)*[31](#page-30-0)*
- [6.6 Инфрақызыл сенсор](#page-30-1)*[31](#page-30-1)*
- [6.7 Батареялар](#page-31-0)*[32](#page-31-0)*
- [6.8 Тазалау](#page-31-1)*[32](#page-31-1)*

#### [7 Негізгі мәзір](#page-32-0)*[33](#page-32-0)*

- [7.1 Home \(Басты\) мәзірін ашу](#page-32-1)*[33](#page-32-1)*
- [7.2 Шолу](#page-32-2)*[33](#page-32-2)*
- [7.3 Хабарландырулар](#page-32-3)*[33](#page-32-3)*
- [7.4 Home \(Басты\) мәзірі, іздеу](#page-32-4)*[33](#page-32-4)*

#### [8 Бағдарламалар, ұсыныстар](#page-34-0)*[35](#page-34-0)*

- [8.1 Now on TV \(Қазір теледидарда\) туралы](#page-34-1)*[35](#page-34-1)*
- [8.2 Сізге не қажет](#page-34-2)*[35](#page-34-2)*
- [8.3 Now on TV \(Қазір теледидарда\) мүмкіндігін пайдалану](#page-34-3)*[35](#page-34-3)*

#### [9 Қолд-р](#page-35-0)*[36](#page-35-0)*

- [9.1 Қолданбалар туралы](#page-35-1)*[36](#page-35-1)*
- [9.2 Қолданбаны орнату](#page-35-2)*[36](#page-35-2)*
- [9.3 Қолданбаны іске қосу](#page-35-3)*[36](#page-35-3)*
- [9.4 Chrome™](#page-35-4)*[36](#page-35-4)*
- [9.5 Қолданба құлпы](#page-36-0)*[37](#page-36-0)*
- [9.6 Виджеттер](#page-36-1)*[37](#page-36-1)*
- [9.7 Қолданбалар мен виджеттерді жою](#page-36-2)*[37](#page-36-2)*
- [9.8 файлдары, тазарту](#page-36-3)*[37](#page-36-3)*
- [9.9 Android параметрлері](#page-37-0)*[38](#page-37-0)*
- [9.10 Пайдалану шарттары Қолданбалар](#page-37-1)*[38](#page-37-1)*

#### [10 Тапсырыс бойынша бейне](#page-38-0)*[39](#page-38-0)*

- [10.1 «Талап бойынша бейне» туралы](#page-38-1)*[39](#page-38-1)*
- [10.2 Фильмді жалға алу](#page-38-2)*[39](#page-38-2)*
- [10.3 Ағынмен жіберу](#page-38-3)*[39](#page-38-3)*

#### [11 TV on Demand](#page-39-0)*[40](#page-39-0)*

- [11.1 «Талап бойынша теледидар» туралы](#page-39-1)*[40](#page-39-1)*
- [11.2 Бағдарламаны сұрау](#page-39-2)*[40](#page-39-2)*

#### [12 Арналар](#page-40-0)*[41](#page-40-0)*

- [12.1 Арналарды қарау](#page-40-1)*[41](#page-40-1)*
- [12.2 Теледидар нұсқаулығы](#page-47-0)*[48](#page-47-0)*

#### [13 Көздер](#page-49-0)*[50](#page-49-0)*

- [13.1 Құрылғыға ауысу](#page-49-1)*[50](#page-49-1)*
- [13.2 Құрылғыны анықтау](#page-49-2)*[50](#page-49-2)*
- [13.3 Бір рет түртіп ойнату](#page-49-3)*[50](#page-49-3)*

#### [14 3D](#page-50-0)*[51](#page-50-0)*

- [14.1 Сізге не қажет](#page-50-1)*[51](#page-50-1)*
- [14.2 3D көзілдірігі](#page-50-2)*[51](#page-50-2)*
- [14.3 3D пішімінде көру](#page-52-0)*[53](#page-52-0)*
- [14.4 3D бейнелерін оңтайлы көру](#page-52-1)*[53](#page-52-1)*
- [14.5 3D көзілдірікті күту](#page-52-2)*[53](#page-52-2)*
- [14.6 Денсаулыққа қатысты ескерту](#page-53-0)*[54](#page-53-0)*

[15.1 Бірнеше көрініс мүмкіндігін қарау туралы](#page-54-1)*[55](#page-54-1)*

#### [15 Бірнеше көрініс](#page-54-0)*[55](#page-54-0)*

[15.2 Тапсырмалар жолағы](#page-54-2)*[55](#page-54-2)* [15.3 Екі теледидар арнасын қарау](#page-54-3)*[55](#page-54-3)* [15.4 Экрандарды ауыстыру](#page-54-4)*[55](#page-54-4)* [15.5 Мәтін және теледидар](#page-54-5)*[55](#page-54-5)*

[16 Ойындар](#page-55-0)*[56](#page-55-0)*

2

- [16.1 Сізге не қажет](#page-55-1)*[56](#page-55-1)*
- [16.2 Ойын параметрлері](#page-55-2)*[56](#page-55-2)*
- [16.3 Ойын ойнау](#page-55-3)*[56](#page-55-3)*
- [16.4 Джойстиктер](#page-56-0)*[57](#page-56-0)*
- [16.5 Бөлінген экранда ойнау](#page-56-1)*[57](#page-56-1)*

#### [17 Бейнелер, фотосуреттер және музыка](#page-57-0)*[58](#page-57-0)*

- [17.1 USB қосылымынан](#page-57-1)*[58](#page-57-1)*
- [17.2 Компьютерден немесе NAS қоймасынан](#page-57-2)*[58](#page-57-2)*
- [17.3 Мобильді құрылғыдан](#page-57-3)*[58](#page-57-3)*
- [17.4 Бейнелер](#page-58-0)*[59](#page-58-0)*
- [17.5 Фотосуреттер](#page-59-0)*[60](#page-59-0)*
- [17.6 Музыка](#page-59-1)*[60](#page-59-1)*

#### [18 Теледидарды кідірту](#page-61-0)*[62](#page-61-0)*

- [18.1 Сізге не қажет](#page-61-1)*[62](#page-61-1)*
- [18.2 Бағдарламаны кідірту](#page-61-2)*[62](#page-61-2)*

#### [19 Жазу](#page-62-0)*[63](#page-62-0)*

- [19.1 Сізге не қажет](#page-62-1)*[63](#page-62-1)*
- [19.2 Бағдарлама жазу](#page-62-2)*[63](#page-62-2)*
- [19.3 Жазбаны көру](#page-63-0)*[64](#page-63-0)*

#### [20 Skype](#page-64-0)*[65](#page-64-0)*

- [20.1 Skype туралы](#page-64-1)*[65](#page-64-1)*
- [20.2 Skype бағдарламасымен жұмысты бастау](#page-64-2)*[65](#page-64-2)*
- [20.3 Skype мәзірі](#page-64-3)*[65](#page-64-3)*
- [20.4 People \(Адамдар\)](#page-65-0)*[66](#page-65-0)*
- [20.5 Skype қызметінде қоңырау шалу](#page-66-0)*[67](#page-66-0)*
- [20.6 Skype кредиті](#page-67-0)*[68](#page-67-0)*
- [20.7 Skype параметрлері](#page-67-1)*[68](#page-67-1)*
- [20.8 Теледидарға оралу](#page-69-0)*[70](#page-69-0)*
- [20.9 Шығу](#page-69-1)*[70](#page-69-1)*

#### [21 Multi Room](#page-70-0)*[71](#page-70-0)*

- [21.1 Multi Room туралы](#page-70-1)*[71](#page-70-1)*
- [21.2 Сізге не қажет](#page-70-2)*[71](#page-70-2)*
- [21.3 Multi Room мүмкіндігін пайдалану](#page-70-3)*[71](#page-70-3)*

#### [22 Осыны бөлісу...](#page-72-0)*[73](#page-72-0)*

#### [23 Теледидарды қашықтан басқару бағдарламасы](#page-73-0) *[74](#page-73-0)*

#### [24 Параметрлерді орнату](#page-74-0)*[75](#page-74-0)*

[24.1 Жылдам параметрлер](#page-74-1)*[75](#page-74-1)* [24.2 Сурет](#page-74-2)*[75](#page-74-2)* [24.3 Дыбыс](#page-78-0)*[79](#page-78-0)* [24.4 Ambilight](#page-81-0)*[82](#page-81-0)* [24.5 Жалпы параметрлер](#page-85-0)*[86](#page-85-0)* [24.6 Эко параметрлері](#page-85-1)*[86](#page-85-1)* [24.7 Арнайы мүмкіндіктер](#page-86-0)*[87](#page-86-0)* [24.8 Желі](#page-88-0)*[89](#page-88-0)* [24.9 Орнату антеннасы/кабель](#page-88-1)*[89](#page-88-1)* [24.10 Жерсерікті орнату](#page-92-0)*[93](#page-92-0)* [25 Бағдарламалық құрал](#page-96-0)*[97](#page-96-0)*

### [25.1 Бағдарламалық құралды жаңарту](#page-96-1)*[97](#page-96-1)*

- [25.2 Бағдарламалық құрал нұсқасы](#page-96-2)*[97](#page-96-2)*
- [25.3 Бастапқы коды ашық бағдарламалық құрал](#page-96-3)*[97](#page-96-3)*
- [25.4 Open Source License](#page-97-0)*[98](#page-97-0)*
- [25.5 Хабарландырулар](#page-117-0)*[118](#page-117-0)*

#### [26 Ерекшеліктер](#page-118-0)*[119](#page-118-0)*

[26.1 Қоршаған ортаға қауіпсіз](#page-118-1)*[119](#page-118-1)* [26.2 Қуат](#page-118-2)*[119](#page-118-2)*

- [26.3 Операциялық жүйе](#page-118-3)*[119](#page-118-3)*
- [26.4 Қабылдау](#page-119-0)*[120](#page-119-0)*
- [26.5 Дисплей](#page-119-1)*[120](#page-119-1)*
- [26.6 Өлшемдері және салмақтары](#page-119-2)*[120](#page-119-2)*
- [26.7 Байланыс мүмкіндігі](#page-119-3)*[120](#page-119-3)*
- [26.8 Дыбыс](#page-119-4)*[120](#page-119-4)*
	- [26.9 Мультимедиа](#page-119-5)*[120](#page-119-5)*

#### [27 Қолдау](#page-121-0)*[122](#page-121-0)*

- [27.1 Тіркеу](#page-121-1)*[122](#page-121-1)*
- [27.2 Ақаулықтарды шешу](#page-121-2)*[122](#page-121-2)*
- [27.3 Анықтама](#page-122-0)*[123](#page-122-0)*
- [27.4 Онлайндық анықтама](#page-123-0)*[124](#page-123-0)*
- [27.5 Жөндеу](#page-123-1)*[124](#page-123-1)*

#### [28 Қауіпсіздік және қызмет көрсету](#page-124-0)*[125](#page-124-0)*

- [28.1 Қауіпсіздік](#page-124-1)*[125](#page-124-1)*
- [28.2 Экран күтімі](#page-125-0)*[126](#page-125-0)*

#### [29 Пайдалану шарттары, авторлық құқықтар және](#page-126-0) [лицензиялар](#page-126-0)*[127](#page-126-0)*

- [29.1 Пайдалану шарттары Теледидар](#page-126-1)*[127](#page-126-1)*
- [29.2 Авторлық құқықтар мен лицензиялар](#page-126-2)*[127](#page-126-2)*

#### [Индекс](#page-129-0)*[130](#page-129-0)*

# ТД туры

<span id="page-3-0"></span>1

## <span id="page-3-1"></span>1.1 Android TV

Бұл Philips теледидары Android™ жүйесімен жұмыс істейді.

Смартфоныңыз бен планшетіңіз сияқты жаңа теледидарыңызда сіз ойлаған теледидар ойын-сауықтарының әрқайсысына арналған ең қолайлы қолданбалар бар. Теледидар арналарын көріңіз, онлайн ойындар ойнаңыз, Skype желісіндегі досыңызға қоңырау шалыңыз немесе теледидарға жай ғана сөйлеп, интернеттен сүйікті әніңізді табуды сұраңыз.

<span id="page-3-4"></span>Смартфондағы немесе планшеттегі Philips теледидарды қашықтан басқару қолданбасы арқылы теледидар арналары дәл алдыңызда болады. Үлкен теледидар экранына фотосурет жіберіңіз немесе асүйдегі планшетіңізден сүйікті аспаздық шоуды бақылаңыз. Енді теледидарыңыз мобильді үйіңіздің бір бөлігіне айналады.

Теледидарды үй желісіне және интернетке қосыңыз.

Android, Google Play and other marks are trademarks of Google Inc. The Android robot is reproduced or modified from work created and shared by Google and used according to terms described in the Creative Commons 3.0 Attribution License.

<http://creativecommons.org/licenses/by/3.0/legalcode>

## <span id="page-3-2"></span>1.2 Ultra HD теледидары

Бұл теледидардың Ultra HD дисплейі бар. Оның ажыратылымдығы әдепкі HD дисплейінен төрт есе артық. Ultra HD теледидардағы өңделген және жанды көріністің сапасын 8 миллион пиксельге арттырады.

<span id="page-3-5"></span>Алдымен, жаңа Ultra Pixel HD механизмі теледидардан келген сигналдарды Ultra HD ажыратымдылығына үздіксіз түрлендіреді. Осылайша теледидарды қосқан сәтте таң қаларлық сурет сапасын көре аласыз. Немесе түпнұсқалық Ultra HD бейнелерін HDMI қосылымы арқылы көре аласыз. Ultra HD теледидар көрінісін үлкен экранның өзінде анық және бейнелі етеді.

<span id="page-3-6"></span><span id="page-3-3"></span>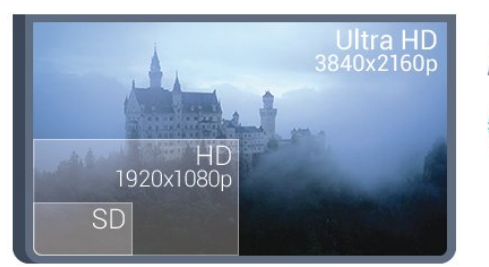

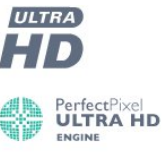

4

## 1.3 Қолд-р

Бастау үшін теледидарға кейбір қолайлы Apps (Қолданбалар) алдын ала орнатылып қойған.

Apps (Қолданбалар) беттері теледидардағы қолданбалар жиынтығын көрсетеді. Смартфондағы немесе планшеттегі қолданбалар сияқты теледидардағы қолданбалар теледидар мүмкіндіктерін арттыруға арналған арнайы функцияларды ұсынады. YouTube, Twitter, теледидар ойындары немесе ауа райы болжамы және т.б. сияқты қолданбалар. Не болмаса, интернетке кіру үшін Google Chrome сияқты интернет браузер қолданбасын іске қосыңыз.

Қосымша ақпарат алу үшін - Keywords (Кілтсөздер) пернесін басып, Apps (Қолданбалар) деп іздеңіз.

#### 1.4

## Фильмдер мен көрілмеген шоулар

Жалға берілетін бейнені алу үшін үйден шығудың қажеті жоқ.

Video on Demand (Талап бойынша бейне) бетін ашып, теледидарға ағынмен тікелей тасымалданатын ең соңғы фильмді алыңыз. Бейнелер дүкені қолданбасын ашып, жеке есептік жазбаңызды жасаңыз, фильмді таңдап, ойнатуды басыңыз. Жүктеуде қиындық болмайды\*.

Талап бойынша бейне кейбір елдерде ғана қолжетімді.

Қосымша ақпарат алу үшін **— Keywords (Кілтсөздер)** пернесін басып Video on Demand (Талап бойынша бейне) деп іздеңіз.

\* Таңдалған бейне дүкеннің бейне тарату қызметіне байланысты.

### 1.5

## Әлеуметтік желілер

Компьютерде достардың хабарларын тексеру үшін тұрудың қажеті жоқ.

Бұл теледидар экранында әлеуметтік желіден хабарлар аласыз. Жауап хабарды төсегіңізде жатып жібере аласыз. Ноте (Басты) мәзірі қойындысы " Аррs (Қолданбалар) тармағынан Twitter қолданбаларын таба аласыз.

Қосымша ақпарат алу үшін - Keywords (Кілтсөздер) пернесін басып, Apps (Қолданбалар) деп іздеңіз.

## Теледидарды және жазбаларды уақытша тоқтату

USB қатты дискісін қоссаңыз, сандық теледидар арнасынан таратылымды кідіртуге және жазуға болады.

<span id="page-4-2"></span>Теледидарды уақытша тоқтатып, шұғыл қоңырауға жауап беріңіз немесе спорттық матч кезінде үзіліс жасаңыз, бұл кезде теледидар таратылымды USB қатты дискісіне сақтайды. Кейінірек қайта көруге болады. USB қатты дискісі қосылып тұрғанда, сандық таратылымдарды да жазуға болады. Бағдарламаны көріп отырғанда жазуға немесе алдағы бағдарламаны жазуды жоспарлауға болады.

Қосымша ақпарат алу үшін - Keywords (Кілтсөздер) түймесін басып, Pause TV (Теледидарды кідірту) немесе Recording (Жазу) деп іздеңіз.

## <span id="page-4-0"></span>1.7 Ойын ойнау

1.6

Бұл теледидар — ойнауға арналған сіздің үлкен экраныңыз. Екі адамға да жетеді.

<span id="page-4-3"></span>Жалғанған ойын консоліндегі, орнатылған қолданбадағы немесе веб-сайттағы жай ғана онлайн ойынды ойнауға болады. Жылдам әрі жауапты әрекет ету үшін теледидарды ойнауға арналған ең жақсы параметрлерге реттей аласыз. Бөлінген экран арқылы бірнеше ойыншыға арналған ойын ойнасаңыз, теледидарды әрқайсысын бір мезгілде толық экран ретінде көрсететіндей реттеуге болады. Әр ойыншы өз ойнына зер сала алады.

Қосымша ақпарат алу үшін - Keywords (Кілтсөздер) пернесін басып, Gaming (Ойын ойнау) деп іздеңіз.

## <span id="page-4-1"></span>1.8 Skype

Теледидардағы Skype™ арқылы бірге болмаған кезде де тікелей қонақ бөлмесінен естеліктер жасауға және оны бөлісуге болады. Сондықтан компьютер айналасында үймелеу немесе кадрдан тыс кездерді өткізіп алу жағдайлары болмайды.

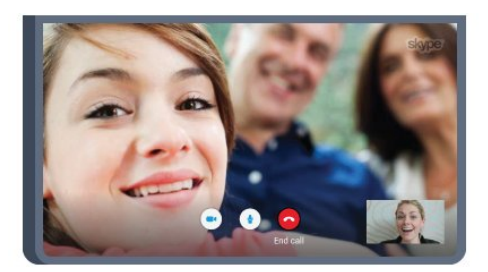

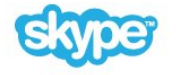

Skype-Skype дыбыстық және бейне қоңырауын Skype қосылған басқа құрылғыларға тегін шалуға болады.

Бейне қоңырау шалу үшін кірістірілген микрофоны бар камера және интернетке жақсы қосылым қажет. Кейбір Philips теледидарларында кірістірілген камера және микрофон бар.

Қосымша ақпарат алу үшін - Keywords (Кілтсөздер) пернесін басып, Skype деп іздеңіз.

## 1.9

## 3D

Жаңа теледидарыңыз — 3D TV.

Фильмді 3D арқылы көріп, ерекше әсерге бөленіңіз. Фильмді Blu-ray ойнатқышында 3D арқылы көріңіз немесе 3D фильмді Home (Басты) мәзір, Video on Demand (Талап бойынша бейне) тармағындағы бейне дүкенінен жалға алыңыз.

3D бейнені оның толық ажыратымдылығымен көру үшін теледидар Active 3D технологиясын пайдаланады.

Қосымша ақпарат алу үшін - Keywords (Кілтсөздер) пернесін басып, 3D деп іздеңіз.

#### 1.10

## Смартфондар және планшеттер

Жаңа Philips теледидарды қашықтан басқару қолданбасы сіздің жаңа теледидар досыңыз.

Смартфондағы немесе планшеттегі теледидарды қашықтан басқару бағдарламасы арқылы айналаңыздағы медианың шеберіне айналасыз. Үлкен теледидар экранына фотосуреттер, музыка немесе бейнелер жіберіңіз, не болмаса теледидар арналарының кез келгенін планшеттен немесе телефоннан көріңіз. Теледидар нұсқаулығын ашып, ертеңге жазуды жоспарлаңыз. Үйдегі теледидар жұмысты орындайды. Ambilight+hue (Ambilight+реңк) параметрін қосып, қонақ бөлмеге ең жайлы түс әсерлерін реттеңіз. Теледидарды қашықтан басқару бағдарламасымен басқару сіздің қолыңызда болады. Теледидар дыбысын азайту керек болуы мүмкін.

Таңдаулы қолданбалар дүкенінен бүгін Philips теледидарды қашықтан басқару қолданбасын сатып алыңыз.

#### Ол тегін.

Philips теледидарды қашықтан басқару қолданбасы iOS және Android үшін қолжетімді.

5

# Орнату

<span id="page-5-0"></span> $\overline{2}$ 

## Қауіпсіздік туралы нұсқауларды оқу

Теледидарды бірінші рет пайдаланбай тұрып қауіпсіздік туралы нұсқауларды оқып шығыңыз.

Нұсқаулықтарды оқу үшін **— Keywords (Кілтсөздер)** түсті пернесін басып, Safety instructions (Қауіпсіздік нұсқаулары) деп іздеңіз.

## <span id="page-5-2"></span> $\overline{22}$ ТД тірегі мен қабырғаға бекіту жақтауы

## ТД тірегі

ТД тірегін орнату туралы нұсқауларды теледидармен бірге берілген Жұмысты бастаудың қысқаша нұсқаулығынан табуға болады. Бұл нұсқаулықты жоғалтып алған болсаңыз, оны [www.philips.com](http://www.philips.com) сайтынан жүктеуге болады.

#### Жүктеп алынатын Жұмысты бастаудың қысқаша нұсқаулығын теледидардың өнім түрінің саны арқылы іздеңіз.

## Қабырғаға орнату

Сондай-ақ, Теледидар VESA стандартымен үйлесімді қабырға кронштейнімен (бөлек сатылады) қолдануға дайын. Қабырғаға орнатуды сатып алғанда келесі VESA кодын пайдаланыңыз. . .

• 55PUS8909C

#### VESA MIS-F 400x400, M6

#### Дайындау

Алдымен, теледидардың артқы жағындағы резьбалы тығындардан 4 пластик бұранда қалпақты алып тастаңыз.

Қабырға кронштейнін реттеу үшін бұрандалар арасында иін қосу қажет болса, 4 қара және жолақ бөлгішті қолдануға болады. Бөлгіштерді реттеу үшін 90 градусқа бұраңыз.

Теледидарды VESA стандартымен үйлесімді кронштейнге орнату үшін металл бұрандалардың теледидардың резьбалы тығындарына шамамен 10 мм тереңдікке енетінін тексеріңіз.

<span id="page-5-1"></span><sup>2.1</sup>

#### Абайлаңыз

Теледидарды қабырғаға орнату үшін, арнайы тәжірибе қажет және оны тек білікті мамандар орындауы керек.

Теледидарды қабырғаға орнату олардың салмағына сәйкес қауіпсіздік стандарттарына сай болуы керек. Теледидарды орнатар алдында сақтық шараларын оқыңыз.

<span id="page-6-2"></span>TP Vision Europe B.V. дұрыс орнатпау, не болмаса орнатудан туындайтын сәтсіз немесе жарақат алуға әкелетін жағдайлар үшін жауапты емес.

### <span id="page-6-0"></span> $\overline{2.3}$

## Орналастыру бойынша кеңестер

• Теледидарды экранына жарық тікелей түспейтін жерге орналастырыңыз.

• Ambilight әсерін жақсарту үшін бөлмедегі жарықты азайтыңыз.

• Теледидарды қабырғадан 15 см қашығырақ орналастырыңыз.

• Теледидарды көрудің ең қолайлы қашықтығы экран диагоналінің 3 еселік өлшеміне тең. Отырған кезде көз экранның орта тұсымен бір деңгейде болуы тиіс.

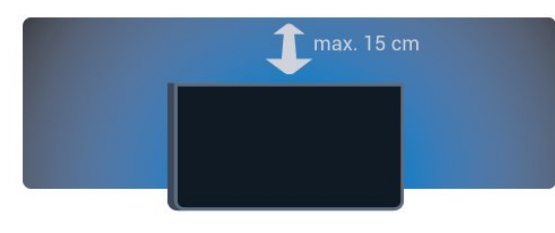

## <span id="page-6-3"></span><span id="page-6-1"></span>2.4 Қуат кабелі

• Қуат кабелінің теледидардың артындағы POWER коннекторына қосыңыз.

- Қуат кабелінің коннекторға мықтап кіргізілгенін тексеріңіз.
- Розеткадағы қуат ашасына кез келген уақытта қол

жеткізуге болатынын тексеріңіз.

• Қуат кабелін суырғанда әрқашан ашаны тартыңыз, ешқашан кабельді тартпаңыз.

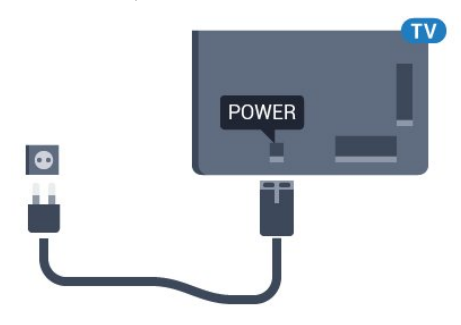

Бұл теледидар күту режимінде электр қуатын өте аз пайдаланғанымен, теледидарды ұзақ уақыт пайдаланбайтын болсаңыз, қуат үнемдеу үшін электр сымын ажыратып

#### қойыңыз.

**Keywords (Кілтсөздер)** түсті түймесін басыңыз және теледидарды қосу немесе өшіру туралы қосымша ақпарат алу үшін Switching On (Қосу) деп іздеңіз.

#### $2.5$

## Антенна кабелі

Антенна ашасын теледидардың артындағы Antenna ұясына қосыңыз.

Жеке антеннаңызды қосуға немесе антенна сигналына антенна тарату жүйесінен қосылуға болады. IEC Coax 75 Ohm RF антенна қосқышын пайдаланыңыз.

Бұл антенна байланысын DVB-T және DVB-C кіріс сигналдары үшін пайдаланыңыз.

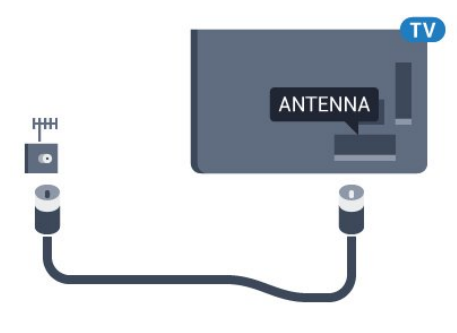

## 2.6 Жерсерік тарелкасы

## Бір тюнер

Жерсерік арнасын көру және бір уақытта басқа арнаны жазу үшін жерсерік тарелкасынан теледидарға бірдей 2 кабель жалғауыңыз қажет. Сізде 1 ғана кабель болса, жазып жатқан арнаңыз сіз көре алатын бір ғана арна болады.

Кабельді жерсерік тарелкасынан тікелей SAT 1 қосылымына жалғаңыз. Жерсерік антенналық кабелін жалғауға арналған коаксиалды кабель жиынтығын пайдаланыңыз. Орнатпастан бұрын жерсерік тарелкасының дұрыс тураланғанын тексеріңіз.

Жерсерік тарелкасын орнату кезінде One Tuner (Бір тюнер) тармағын таңдаңыз.

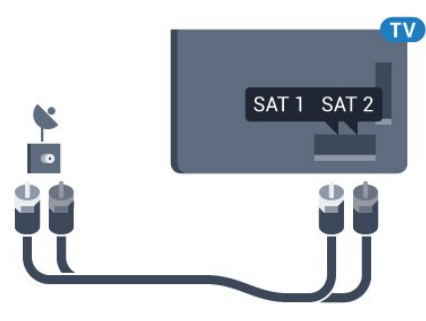

## Екі тюнер

Жерсерік арнасын көру және бір уақытта басқа арнаны жазу үшін жерсерік тарелкасынан теледидарға бірдей 2 кабель жалғауыңыз қажет.

Кабельді жерсерік тарелкасынан тікелей SAT 1 қосылымына жалғаңыз және екінші кабельді SAT 2 қосылымына жалғаңыз. Жерсерік антенналық кабелін жалғауға арналған коаксиалды кабель жиынтығын пайдаланыңыз. Орнатпастан бұрын жерсерік тарелкасының дұрыс тураланғанын тексеріңіз.

Жерсерік тарелкасын орнату кезінде Two Tuners (Екі тюнер) тармағын таңдаңыз.

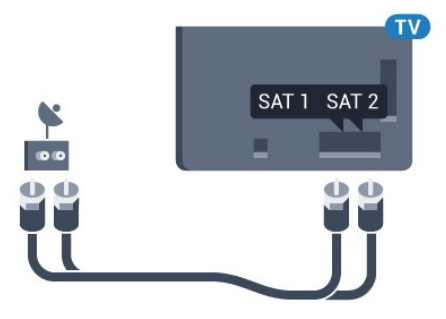

## Бір кабель немесе MDU

Бір кабельдік жүйені пайдалансаңыз, кабельді SAT 1 қосылымына жалғаңыз. Жерсерік антенналық кабелін жалғауға арналған коаксиалды кабель жиынтығын пайдаланыңыз. Орнатпастан бұрын жерсерік тарелкасының дұрыс тураланғанын тексеріңіз.

Жерсерік тарелкасын орнату кезінде Two Tuners (Екі тюнер), кейін Unicable (Бір кабель) тармағын таңдаңыз.

8

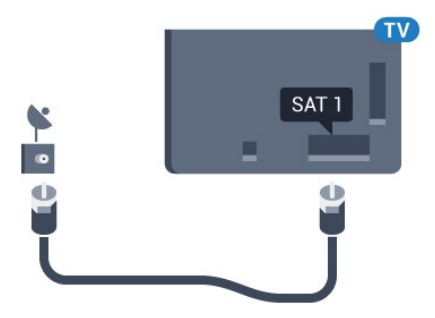

# Желі

## <span id="page-8-1"></span>3.1

<span id="page-8-0"></span>3

## Желіге қосылу

### Сымсыз байланыс

#### Сізге не қажет

Теледидарды интернетке сымсыз жалғау үшін интернет қосылымы бар Wi-Fi маршрутизаторы қажет.

Жылдамдығы жоғары (кең ауқымды) интернет қосылымын пайдаланыңыз.

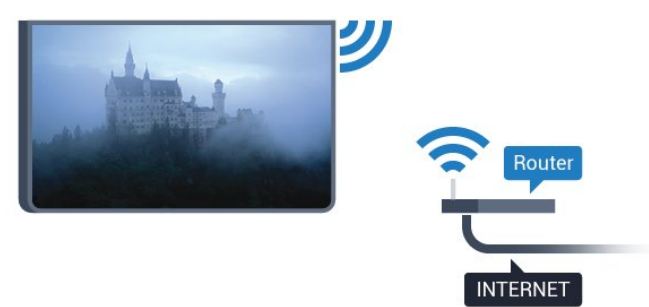

#### Байланыс орнату

#### Тоқ сымысыз

Сымсыз байланыс орнату үшін…

**1 -**  түймесін басыңыз және (сол жақ) Setup (Орнату) түймесін басыңыз.

#### **2 -** Network (Желі), кейін Connect to Network (Желіге қосылу) түймесін басыңыз.

**3 -** Wireless (Сымсыз) түймесін басыңыз.

**4 -** Табылған желілер тізімінен сымсыз желіні басыңыз. Желі атауы жасырылғандықтан, желіңіз тізімде болмаса (маршрутизатордың SSID таратылымын өшірдіңіз), желі

атауын енгізу үшін Enter Name (Атты енгізу) пәрменін таңдаңыз.

**5 -** Маршрутизатордың түріне байланысты шифрлау кілтін енгізіңіз - WEP, WPA не WPA2. Осы желіге шифрлау кілтін бұрын енгізіп қойсаңыз, бірден байланыстыру үшін OK түймесін басуға болады.

**6 -** Байланыс сәтті болғанда хабар көрсетіледі.

#### **WPS**

Маршрутизаторда WPS болса, маршрутизаторға желілер үшін сканерлеместен тікелей жалғауға болады. Сымсыз желіңізде WEP қауіпсіздік шифрлау жүйесін пайдаланатын құрылғылар болса, WPS пайдалана алмайсыз.

- **1** Home (Басты) мәзірін ашу үшін HOME пернесін басыңыз.
- 2 Мәзір жолағында **<sup>2</sup> ден** Аррs (Қолданбалар) және  $\bigstar$  Setup (Орнату) түймесін басыңыз.

**3 -** Network (Желі), кейін Connect to Network (Желіге қосылу) түймесін басыңыз.

- **4** WPS түймесін басыңыз.
- **5** Маршрутизаторға өтіп, WPS түймесін басыңыз және 2 минут ішінде теледидарға оралыңыз.
- **6** Байланыс орнату үшін Connect (Қосылу) түймесін басыңыз.
- **7** Байланыс сәтті болғанда хабар көрсетіледі.

#### PIN коды бар WPS

Маршрутизаторда PIN коды бар WPS болса,

маршрутизаторға желілер үшін сканерлеместен тікелей жалғауға болады. Сымсыз желіңізде WEP қауіпсіздік шифрлау жүйесін пайдаланатын құрылғылар болса, WPS пайдалана алмайсыз.

**1 -** Home (Басты) мәзірін ашу үшін HOME пернесін басыңыз.

2 - Мәзір жолағында <sup>1</sup> Аррs (Қолданбалар) және  $\bullet$  Setup (Орнату) түймесін басыңыз.

**3 -** Network (Желі) тармағына өтіп, Connect to Network (Желіге қосылу) түймесін басыңыз.

**4 -** WPS with PIN code (PIN коды бар WPS) түймесін басыңыз.

**5 -** Экранда көрсетілген 8 санды PIN кодын жазып, оны компьютердегі маршрутизатор бағдарламалық құралына енгізіңіз. PIN кодын маршрутизатор бағдарламалық құралының қай бөлігіне енгізуді маршрутизатор нұсқаулығынан қараңыз.

**6 -** Байланыс орнату үшін Connect (Қосылу) түймесін басыңыз.

**7 -** Байланыс сәтті болғанда хабар көрсетіледі.

#### Мәселелер

#### Сымсыз желі табылмады немесе бұрмаланған

• Жақын жердегі қысқа толқынды пештер, DECT телефондары немесе басқа Wi-Fi 802.11b/g/n құрылғылары сымсыз желіні бұзуы мүмкін.

• Желідегі қорғаныс жүйесі теледидардың сымсыз

қосылымына кіру мүмкіндігін беретінін тексеріңіз.

• Егер үйіңізде сымсыз желі дұрыс жұмыс істемесе, сымды желіні орнатып көріңіз.

#### Интернет жұмыс істемейді

• Маршрутизатормен байланыс дұрыс болса,

маршрутизатордың Интернетпен қосылымын тексеріңіз.

#### Компьютер және Интернет байланысы баяу

• Үй ішіндегі ауқым, беру жылдамдығы және сигнал сапасының басқа факторлары туралы ақпаратты сымсыз маршрутизатордың пайдаланушы нұсқаулығынан қараңыз.

• Маршрутизатор үшін жылдамдығы жоғары Интернет

қосылымы қажет.

#### **DHCP**

• Байланыс сәтсіз болса, маршрутизатордың DHCP (Динамикалық хост конфигурация протоколы) параметрін тексеруге болады. DHCP параметрі қосулы болуы қажет.

### Сымды байланыс

#### Сізге не қажет

Теледидарды интернетке қосу үшін интернет қосылымы бар желі маршрутизаторы қажет. Жылдамдығы жоғары (кең ауқымды) интернет қосылымын пайдаланыңыз.

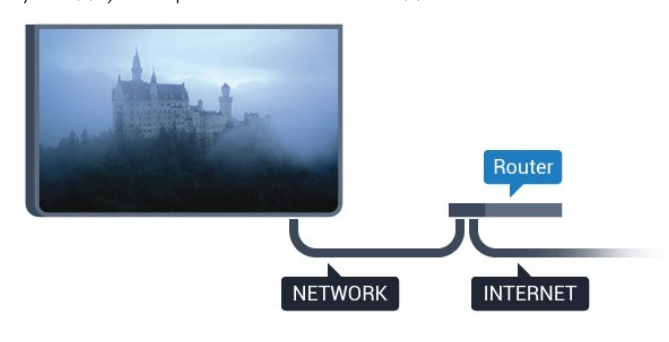

#### Байланыс орнату

Сымды байланыс орнату үшін…

**1 -** Маршрутизаторды теледидарға желілік кабельмен (Ethernet кабелі\*\*) қосыңыз.

**2 -** Маршрутизатордың қосылып тұрғанын тексеріңіз.

**3 -**  түймесін басыңыз және (сол жақ) Setup (Орнату) түймесін басыңыз.

**4 -** Network (Желі), кейін Connect to Network (Желіге қосылу) түймесін басыңыз.

**5 -** Wired (Сымды) түймесін басыңыз. Теледидар желі қосылымын үздіксіз іздейді.

**6 -** Байланыс сәтті болғанда хабар көрсетіледі.

Егер байланыс орнатылмаса, маршрутизатордың DHCP параметрін тексеруге болады. DHCP параметрі қосулы болуы қажет.

\*\*EMC ережелерін орындау үшін қорғалған FTP Cat. 5E Ethernet кабелін пайдаланыңыз.

## <span id="page-9-0"></span>3.2 Желі параметрлері

### Желі параметрлерін көру

 Ағымдағы барлық желі параметрлерін осы жерден көруге болады. IP және MAC мекенжайы, сигнал күші, жылдамдығы, шифрлау әдісі, т.б.

Ағымдағы желі параметрлерін көру үшін…

1 -  $\bigstar$  түймесін басыңыз және < (сол жақ) Setup (Орнату) түймесін басыңыз.

**2 -** Network (Желі) түймесін, кейін View Network Settings (Желі параметрлерін көру) түймесін басыңыз.

**3 -** Қажет болса, мәзірді жабу үшін BACK пернесін қайтақайта басыңыз.

### Желі конфигурациясы

Тәжірибелі пайдаланушы болсаңыз және желіні статикалық IP мекенжайымен орнатқыңыз келсе, теледидарды Static IP (Статикалық IP) параметріне орнатыңыз.

Теледидарды Static IP (Статикалық IP) параметріне орнату үшін…

**1 -**  түймесін басыңыз және (сол жақ) Setup (Орнату) түймесін басыңыз.

**2 -** Network (Желі) түймесін, кейін Network Configuration (Желі конфигурациясы) түймесін басыңыз.

**3 -** Static IP (Статикалық IP) түймесін басып, Network (Желі) бөліміне оралыңыз.

**4 -** Static IP Configuration (Статикалық IP

конфигурациясы) түймесін басып, байланысты конфигурациялаңыз.

**5 -** Қажет болса, мәзірді жабу үшін BACK пернесін қайтақайта басыңыз.

## Wi-Fi желісімен қосу (WoWLAN)

Теледидар күту режимінде болса, бұл теледидарды смартфоннан немесе планшеттен қоса аласыз. Switch on with Wi-Fi (WoWLAN) (Wi-Fi желісімен қосу (WoWLAN)) параметрі қосулы болуы қажет.

WoWLAN қосу үшін…

**1 -**  түймесін басыңыз және (сол жақ) Setup (Орнату) түймесін басыңыз.

**2 -** Network (Желі) түймесін, кейін Switch on with Wi-Fi (WoWLAN) (Wi-Fi желісімен қосу (WoWLAN) түймесін басыңыз.

**3 -** On (Қосу) түймесін басыңыз.

**4 -** Қажет болса, мәзірді жабу үшін BACK пернесін қайтақайта басыңыз.

### Digital Media Renderer - DMR

Егер мультимедиалық файлдар теледидарда ойнатылмаса, Digitial Media Renderer (Сандық мультимедиа өңдегіш) қосулы екенін тексеріңіз. Зауыттық параметр ретінде DMR қосулы болады.

DMR қосу үшін…

**1 -**  түймесін басыңыз және (сол жақ) Setup (Орнату) түймесін басыңыз.

**2 -** Network (Желі) түймесін және Digital Media Renderer түймесін басыңыз.

**3 -** On (Қосу) түймесін басыңыз.

**4 -** Қажет болса, мәзірді жабу үшін BACK пернесін қайтақайта басыңыз.

### Wi-Fi Miracast

Смартфон, планшет немесе компьютер экранын теледидарда бөлісу үшін Wi-Fi Miracast функциясын қосыңыз.

Қосымша ақпарат алу үшін - Keywords (Кілтсөздер) пернесін басып Miracast™, switch on (Miracast™, қосу) деп іздеңіз.

### <span id="page-10-0"></span>Wi-Fi Smart экраны

Цифрлық теледидар арналарды смартфонда немесе планшетте Philips теледидарды қашықтан басқару қолданбасы арқылы қарау үшін Wi-Fi Smart Screen (Wi-Fi Smart экраны) функциясын қосу қажет. Кейбір шифрланған арналар мобильді құрылғыда қолжетімді болмауы мүмкін.

Wi-Fi Smart Screen (Wi-Fi Smart экраны) функциясын қосу үшін…

<span id="page-10-1"></span>**1 -**  түймесін басыңыз және (сол жақ) Setup (Орнату) түймесін басыңыз.

**2 -** Network (Желі) түймесін, кейін Wi-Fi Smart Screen (Wi-

Fi Smart экраны) түймесін басыңыз.

**3 -** On (Қосу) түймесін басыңыз.

**4 -** Қажет болса, мәзірді жабу үшін BACK пернесін қайтақайта басыңыз.

### Теледидар желісінің атауы

Үйдегі желіңізде бірнеше теледидар болса, теледидарға бірегей атау беруге болады.

Теледидар атауын өзгерту үшін…

**1 -**  түймесін басыңыз және (сол жақ) Setup (Орнату) түймесін басыңыз.

**2 -** Network (Желі) түймесін, кейін TV Network Name (ТД желі атауы) түймесін басыңыз.

**3 -** Қашықтан басқару құралының пернетақтасы арқылы

атауын енгізіңіз.

**4 -** Done (Дайын) түймесін басыңыз.

**5 -** Қажет болса, мәзірді жабу үшін BACK пернесін қайтақайта басыңыз.

#### файлдары, тазарту

Интернет жадын тазалау арқылы теледидарда сақталған барлық интернет файлдарын жоясыз. Philips Smart TV тіркеуін және ата-аналық бағалау параметрін, бейнелер дүкені қолданбасының кіру деректерін, барлық Smart TV қолданбасының таңдаулыларын, интернет бетбелгілерін және журналын тазалайсыз. Сондай-ақ, интерактивтік MHEG қолданбалары атты файлдарды теледидарға сақтай алады. Бұл файлдар да жойылады.

Интернет жадын тазалау үшін…

**1 -**  түймесін басыңыз және (сол жақ) Setup (Орнату) түймесін басыңыз.

**2 -** Network (Желі) түймесін, одан кейін Clear Internet Memory (Интернет жадын тазалау) түймесін басыңыз.

**3 -** Растау үшін Yes (Иә) түймесін басыңыз.

**4 -** Қажет болса, мәзірді жабу үшін BACK пернесін қайтақайта басыңыз.

### 3.3

## Желілік құрылғылар

Теледидар сымсыз желідегі компьютер немесе смартфон сияқты басқа құрылғыларға қосыла алады. Компьютерді Microsoft Windows немесе Apple OS X жүйесімен бірге пайдалануға болады.

### $\overline{34}$

## Файлды бөлісу

Бұл теледидарда компьютерде сақталған фотосуреттерді, музыканы және бейнелерді ашуға болады. Philips MediaManager\*, Windows Media Player 11, Twonky™ немесе сол сияқты медиа сервер бағдарламасының соңғы нұсқасын пайдаланыңыз.

Медиа сервер бағдарламасын компьютерге орнатыңыз және оны мультимедиалық файлдарды теледидармен бөлісуге реттеңіз. Қосымша ақпаратты алу үшін медиа сервер бағдарламасының нұсқаулығын оқып шығыңыз. Файлдарды теледидарда көру немесе ойнату үшін бұл бағдарлама компьютерде орнатылған болуы керек.

\* Philips MediaManager бағдарламасын Philips қолдау көрсету сайтынан жүктеуге болады: [www.philips.com/support](http://www.philips.com/support)

Қолдау көрсетілген мультимедиалық сервер бағдарламалық құралын шолу үшін, **- Keywords (Кілтсөздер)** түймесін басып, Media server software, supported (Мультимедиалық сервер бағдарламалық құралы, қолдау көрсетілген) деп іздеңіз.

# Байланыстар

#### <span id="page-12-1"></span>4.1

<span id="page-12-0"></span>4

## Байланыстар бойынша кеңестер

#### Байланыс мүмкіндігінің нұсқаулығы

Құрылғыны теледидарға әрқашан жоғары сапалы қосылыммен қосыңыз. Сондай-ақ, сурет пен дыбыстың жақсы тасымалдануын қамтамасыз ету үшін жоғары сапалы кабельдерді пайдаланыңыз.

Құрылғыны жалғаған кезде, теледидар оның түрін анықтайды және әр құрылғыға дұрыс түр атауын береді. Қаласаңыз, түр атауын өзгертуге болады. Құрылғыға дұрыс түр атауы берілсе, Sources (Көздер) мәзірінде осы құрылғыға ауысқан кезде, теледидар ыңғайлы теледидар параметрлеріне автоматты түрде ауысады.

Бірнеше құрылғыны теледидарға қосу үшін көмек керек болса, Philips TV қосылым мүмкіндігінің нұсқаулығына кіруіңізге болады. Нұсқаулық қосу жолы және пайдаланылатын кабельдер туралы ақпаратты ұсынады.

www.connectivityguide.philips.com торабына өтіңіз.

### Антенна

Қосымша құрылғы (сандық ресивер) немесе тіркеуіш болса, антенна сигналы теледидарға кірместен бұрын оны приставка және/немесе тіркеуіш арқылы бірінші жүргізу үшін антенна кабельдерін қосыңыз. Осылайша, антенна және приставка мүмкін қосымша арналарды жазу үшін тіркеуішке жібере алады.

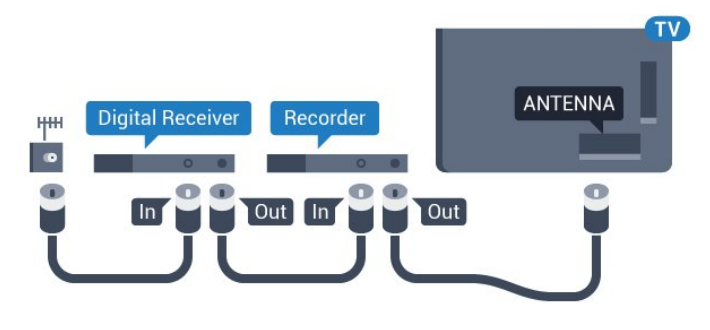

### HDMI

#### HDMI CEC

HDMI қосылымының көрінісі мен дыбыс сапасы ең жақсы. Бір HDMI кабелі бейне және аудио сигналдарын біріктіреді. Ажыратылымдығы жоғары (HD) немесе Ultra HD (UHD) TД сигналдары үшін HDMI кабелін пайдаланыңыз. Сигнал

тасымалдаудың сапасын жақсарту үшін жоғары жылдамдықты HDMI кабелін пайдаланыңыз және 5 м-ден ұзын HDMI кабелін пайдаланбаңыз.

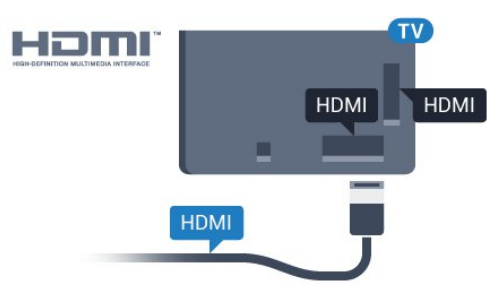

#### EasyLink HDMI CEC

Егер құрылғыларыңыз HDMI көмегімен қосылса және оларды EasyLink болса, оларды теледидардың қашықтан басқару құралымен басқаруға болады. EasyLink HDMI CEC теледидарда және қосылған құрылғыда қосылуы керек. EasyLink функциясын пайдалану туралы қосымша ақпарат алу үшін **— Keywords (Кілтсөздер)** түсті пернесін басып, EasyLink CEC деп іздеңіз.

#### DVI - HDMI

Құрылғыда DVI ұяшығы ғана болса, DVI-HDMI адаптерін пайдаланыңыз. HDMI ұяшықтарының біреуін пайдаланып, дыбыс үшін теледидардың артқы жағында Audio L/R кабелін (3,5 мм шағын қосқыш) Audio In ұяшығына жалғаңыз.

#### Көшіруден қорғау

DVI және HDMI кабельдерінде HDCP (жоғары өткізу мүмкіндігі бар сандық мазмұнды қорғау) мүмкіндігі бар. HDCP — DVD немесе Blu-ray дискілерінен мазмұнның көшірілуін болдырмайтын қорғау сигналы. DRM (сандық құқықтарды басқару) деп те аталады.

#### HDMI ARC

Теледидардағы барлық HDMI қосылымдарында HDMI ARC (Дыбысты қайтару арнасы) бар.

Егер құрылғыда да, әдетте үй кинотеатры жүйесінде (HTS), HDMI ARC қосылымы болса, оны осы теледидардағы HDMI ұяларының кез келгеніне қосыңыз. HDMI ARC ұясымен теледидар суретінің дыбысын HTS жүйесіне жіберетін сыртқы дыбыс кабелін қосудың қажеті жоқ. HDMI ARC ұяшығы екі сигналды біріктіреді.

Бұл теледидарда HTS жүйесіне қосу үшін кез келген HDMI байланысын пайдалануға болады, бірақ ARC сигналы бір уақытта тек 1 құрылғыда/байланыста қол жетімді болады.

#### HDMI Ultra HD

Түпнұсқалық Ultra HD ажыратылымдықта - 3840x2160 пиксель - жасалған бейнені осы теледидардан қарай аласыз.

Ultra HD бейнелерін ойната алатын Blu-ray диск

ойнатқышын, ойын консолін немесе компьютерді HDMI 1 ұясына жалғаңыз. Жалғау үшін жоғары жылдамдықты HDMI кабелін пайдаланыңыз. HDMI UHD қосылымдарында ARC (Дыбысты қайтару арнасы) бар.

Тек HDMI 1 қосылымында HDCP 2.2 бар.

#### DVI - HDMI

Егер сізде DVI қосылымы ғана бар құрылғы әлі де болса, құрылғыны HDMI ұясының кез келгеніне DVI - HDMI адаптері арқылы жалғаңыз.

Дыбыс L/R кабелін AUDIO IN ұясына жалғаңыз (3,5 мм шағын ұя).

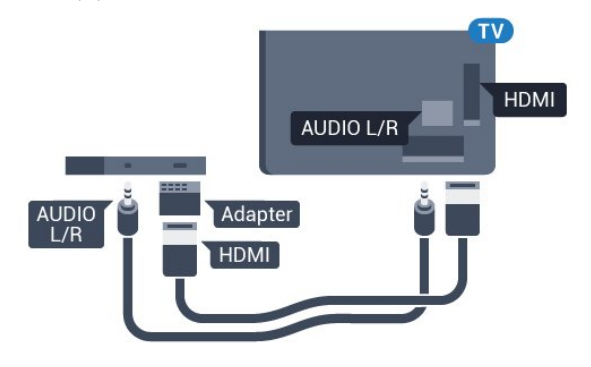

## Y Ph Pr

Y Pb Pr - Компоненттік бейне жоғары сапалы қосылым болып табылады.

YPbPr қосылымын ажыратымдылығы жоғары (HD) теледидар сигналдарына пайдалануға болады. Y, Pb және Pr сигналдарының жанына дыбысқа арналған Audio Left and Right (Сол жақ және оң жақ дыбыс) сигналдарын қосыңыз.

YPbPr (жасыл, көк, қызыл) коннекторының түстерін жалғаған кезде кабель ашаларымен сәйкестендіріңіз.

Құрылғыңызда да дыбыс болса, Audio L/R (cinch) кабелін пайдаланыңыз.

<span id="page-13-0"></span>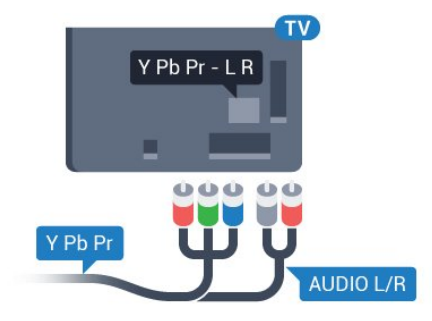

### Scart

SCART - сапасы жақсы қосылым.

SCART қосылымын CVBS және RGB бейне сигналдарына пайдалануға болады, бірақ ажыратымдылығы жоғары (HD) теледидар сигналдарына қолдануға болмайды. SCART қосылымы бейне және дыбыс сигналдарын біріктіреді. Сондай-ақ, SCART қосылымы NTSC ойнатуын қолдайды.

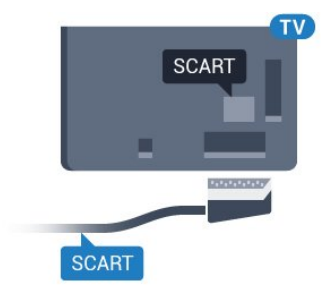

### Дыбыс шығысы - оптикалық

Дыбыс шығысы - оптикалық — жоғары сапалы дыбыс қосылымы.

Бұл оптикалық қосылым 5.1 аудио арналарын тасымалдайды. Құрылғыңызда, әдетте үй кинотеатры жүйесінде (HTS) HDMI ARC ұялары болмаса, осы қосылымды HTS жүйесінде «Дыбыс шығысы - оптикалық» қосылымымен пайдалануға болады. «Дыбыс шығысы - оптикалық» қосылымы дыбысты теледидардан HTS бейнесіне жібереді.

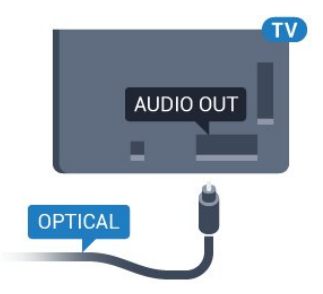

Үй кинотеатры жүйесінің дыбыс мүмкіндіктерін сәйкестендіру үшін дыбыс шығысы сигналының түрін көрсетуге болады.

Қосымша ақпарат алу үшін - Keywords (Кілтсөздер) түймесін басып, Audio Out settings (Дыбыс шығысы параметрлері) деп іздеңіз.

Дыбыс экрандағы бейнеге сәйкес келмесе, дыбыс-бейне синхрондауын реттеуге болады.

Қосымша ақпарат алу үшін - Keywords (Кілтсөздер) түймесін басып, Audio to video sync (Дыбыс пен бейнені синхрондау) деп іздеңіз.

## $42$ EasyLink HDMI CEC

## EasyLink

EasyLink арқылы теледидардың қашықтан басқару құралымен қосылған құрылғыны пайдалануға болады. EasyLink қосылған құрылғылармен байланысу үшін HDMI CEC (тұтынушылық электрониканы басқару) мүмкіндігін пайдаланады. Құрылғылар HDMI CEC сигналын қолдауы және HDMI қосылымы арқылы жалғануы тиіс.

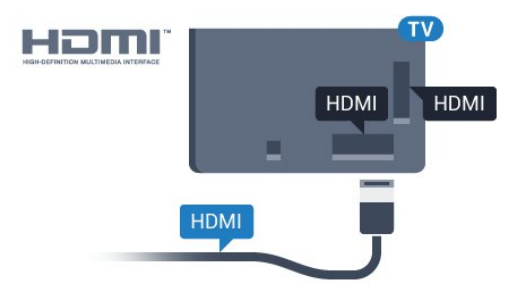

#### EasyLink параметрлерін орнату

EasyLink мүмкіндігі теледидарда қосылып келеді. Қосылған EasyLink құрылғыларында барлық HDMI CEC параметрлері дұрыс орнатылғанын тексеріңіз. EasyLink басқа маркалы құрылғылармен жұмыс істемеуі мүмкін.

#### Басқа маркалардағы HDMI-CEC

<span id="page-14-0"></span>HDMI-CEC функциясының аты әр компанияларда әртүрлі болады. Аттардың мысалдары: Anynet, Aquos Link, Bravia Theatre Sync, Kuro Link, Simplink және Viera Link. Бұл маркалардың барлығы EasyLink мүмкіндігімен үйлесімді бола бермейді.

Мысалы, HDMI CEC марка атаулары тиісті иелерінің жекеменшігі болып табылады.

## Құрылғыларды басқару

HDMI ұяшығына қосылған құрылғыны пайдалану және EasyLink арқылы реттеу үшін теледидар қосылымдарының тізімінен құрылғыны -немесе оның әрекетін- таңдаңыз. SOURCE түймесін басып, HDMI қосылымын ұяшығына қосылған құрылғыны таңдаңыз да, OK түймесін басыңыз.

Құрылғыны таңдағаннан кейін теледидардың қашықтан басқару құралы құрылғыны басқара алады. Дегенмен және  $\equiv$  OPTIONS пернелері және де  $\Box$  Ambilight сияқты басқа теледидар пернелері құрылғыға өтпейді.

Егер қажет перне теледидардың қашықтан басқару құралында болмаса, Options (Параметрлер) мәзірінде пернені таңдаңыз.

 $\equiv$  **OPTIONS (ПАРАМЕТРЛЕР)** тармағын басып, мәзір жолағында Controls (Басқару элементтері) тармағын таңдаңыз. Экранда қажет құрылғы пернесін таңдап, OK түймесін басыңыз.

Кейбір өте айрықша құрылғы пернелері «Басқару элементтері» мәзірінде болмауы мүмкін.

Тек EssyLink remote control (EssyLink арқылы қашықтан басқару) функциясын қолдайтын құрылғылар теледидардың қашықтан басқару құралына жауап береді.

### EasyLink параметрлері

Теледидарда EasyLink параметрлері қосулы келеді.

#### EasyLink

EasyLink параметрін толығымен өшіру үшін…

1 -  $\bullet$  түймесін басыңыз және Ушін  $\Box$  (сол

жақ) пернесін басыңыз.

**2 -** General Settings (Жалпы параметрлер) > EasyLink тармағын таңдап, бір қадам алға EasyLink түймесін басыңыз.

**3 -** Off (Өшіру) түймесін басыңыз.

**4 -** Қажет болса, мәзірді жабу үшін BACK пернесін қайтақайта басыңыз.

#### EasyLink қашықтан басқару құралы

Құрылғыларды байланыстырғаннан кейін оларды теледидардың басқару құралымен пайдаланғыңыз келмесе, EasyLink қашықтан басқару құралын бөлек ажыратуға болады. «EasyLink параметрлері» мәзірінде EasyLink қашықтан басқару құралы тармағын, одан кейін Өшірулі мәнін таңдаңыз.

## 4.3 CI+ CAM смарт картамен

### $C1+$

Бұл теледидар CI+ шартты кіру үшін дайын.

CI+ мүмкіндігімен аймағыңыздағы сандық теледидар операторлары ұсынатын фильмдер мен спорт сияқты ажыратымдылығы жоғары бағдарламаларды қарауға болады. Бұл бағдарламаларды теледидар операторы шифрлайды, алдын ала төленген CI+ модулімен шифры алынады. Үздік бағдарламаларына жазылған кезде, сандық теледидар операторлары CI+ модулін (шартты кіру модулі - CAM) және онымен бірге жүретін смарт картаны береді. Бұл бағдарламалардың көшіруден қорғау деңгейі жоғары.

Шарттар мен ережелері бойынша қосымша ақпарат алу үшін сандық теледидар операторына хабарласыңыз.

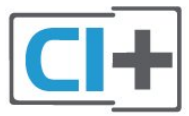

### Бір смарт карта

Үздік бағдарламаларына жазылған кезде, сандық теледидар операторлары CI+ модулін (шартты кіру модулі - CAM) және онымен бірге жүретін смарт картаны береді.

Смарт картаны CAM модуліне енгізіңіз. Оператор ұсынған нұсқаулықты қараңыз.

CAM модулін теледидарға енгізу үшін…

**1 -** Дұрыс салу әдісін көру үшін CAM модулінен қараңыз. Дұрыс салынбаса, CAM мен теледидар зақымдалуы мүмкін. **2 -** Теледидарға CAM модулінің алдыңғы жағы сізге қараған күйде қарап, CAM модулін COMMON INTERFACE 1 ұясына мұқият енгізіңіз.

**3 -** CAM модулін кіргенше салыңыз. Оны ұяда қалдырыңыз.

Теледидарды қосқан кезде, CAM іске қосылуы бірнеше минут уақыт алады. CAM модулі енгізіліп, жазылым ақылары төленсе (жазылым әдістері әртүрлі болуы мүмкін), CAM смарт картасы қолдау көрсететін шифрланған арналарды қарай аласыз.

CAM модулі мен смарт карта арнайы теледидарыңызға арналған. CAM модулін алып тастасаңыз, CAM смарт картасы қолдау көрсететін шифрланған арналарды бұдан былай қарай аласыз.

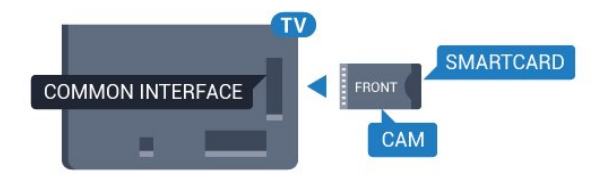

### <span id="page-15-0"></span>Екі смарт карта

Кейбір сандық теледидар операторлары екінші CI+ модулі (CAM) мен смарт картаны ұсынуы мүмкін. Қосымша CAM модулі мен смарт карта бір арнаны қарап, сол теледидар операторынан басқа арнаны жазған кезде қажет болады.

Әр картамен бірдей арналарды қарай алсаңыз, екі картаның көру құқықтары бірдей болады. Картаның біреуінде қарауға болатын арналар саны аз болса, карталардың көру құқықтары бірдей емес.

Смарт карталардың көру құқықтары бірдей болса, ұяға салынатын карталардың айырмашылығы жоқ. Бір картаның көру құқықтары екіншісінен көп болса, COMMON INTERFACE 1 ұясына көру құқықтары көп картаны енгізіңіз. COMMON INTERFACE 2 ұясына көру құқықтары азырақ картаны салыңыз.

Смарт карталарды CAM модульдеріне енгізіңіз. Оператор ұсынған нұсқаулықты қараңыз.

CAM модулін теледидарға енгізу үшін…

**1 -** Дұрыс салу әдісін көру үшін CAM модулінен қараңыз. Дұрыс салынбаса, CAM мен теледидар зақымдалуы мүмкін. **2 -** Теледидарға CAM модулінің алдыңғы жағы сізге қараған күйде қарап, CAM модулін ұяға мұқият енгізіңіз.

**3 -** CAM модулін кіргенше салыңыз. Оны ұяда қалдырыңыз.

Теледидарды қосқан кезде, CAM іске қосылуы бірнеше минут уақыт алады. CAM модулі енгізіліп, жазылым ақылары төленсе (жазылым әдістері әртүрлі болуы мүмкін), CAM смарт картасы қолдау көрсететін шифрланған арналарды қарай аласыз.

CAM модулі мен смарт карта арнайы теледидарыңызға арналған. CAM модулін алып тастасаңыз, CAM смарт картасы қолдау көрсететін шифрланған арналарды бұдан былай қарай аласыз.

#### Құпия сөздер немесе PIN кодтары

Кейбір CAM модульдерінің арналарын қарау үшін PIN кодын енгізу қажет. CAM модуліне PIN кодын орнатсаңыз, теледидарды құлыптан ашуға пайдаланылатын кодты қолдануға кеңес береміз.

CAM модуліне PIN кодын орнату үшін…

**1 -**  SOURCES пернесін басыңыз.

**2 -** CAM модулін пайдаланатын арна түрін басыңыз: Antenna TV (Антенна: ТД), Cable TV (Кабельдік теледидар) немесе Satellite TV (Жерсеріктік теледидар).

**3 -**  OPTIONS пернесін, кейін Common Interface (Жалпы интерфейс) түймесін басыңыз.

**4 -** CAM теледидар операторын басыңыз. Келесі терезелер теледидар операторынан келеді. PIN коды параметрін іздеңіз.

#### 4.4

## Теледидардың абоненттік қосымшасы - STB

Антеннаны теледидардың абоненттік қосымшасына (сандық қабылдағыш) және теледидарға жалғау үшін екі антеннаны пайдаланыңыз.

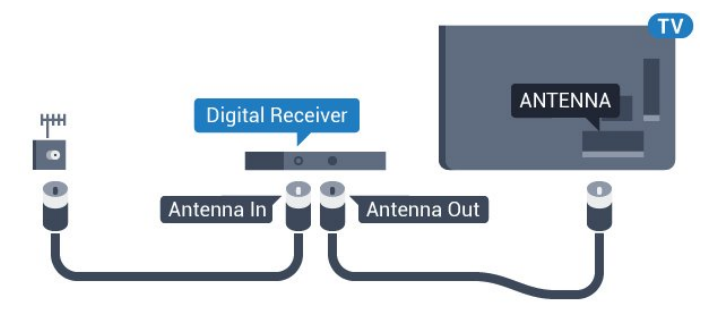

Антенна қосылымдарының жанында приставканы теледидарға қосу үшін HDMI кабелін қосыңыз. Бұған қосымша, приставкада HDMI қосылымы болмаса, SCART кабелін пайдалануға болады.

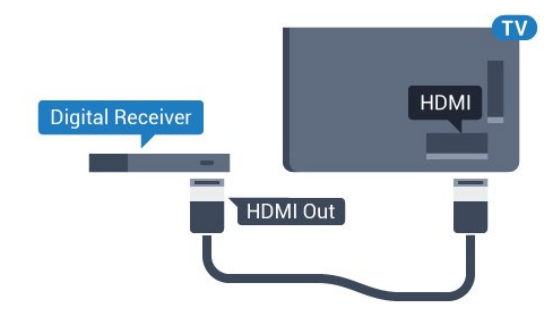

#### Таймерді өшіру

Тек теледидардың абоненттік қосымшасының қашықтан басқару құралын пайдаланып отырған болсаңыз, автотаймерді өшіріңіз. Теледидардың қашықтан басқару құралында ешбір перне 4 сағат бойы басылмағандықтан, теледидардың автоматты түрде өшуін болдырмау үшін осы таймерді өшіріңіз.

Қосымша ақпарат алу үшін Help (Анықтама) тармағындағы Keywords (Кілтсөздер) түсті пернесін басып, Switch Off Timer (Таймерді өшіру) деп іздеңіз.

<span id="page-16-0"></span> $\overline{4.5}$ 

## Жерсерік ресивері

Тарелка антеннасының кабелін спутниктік қабылдағышқа жалғаңыз.

Антенна қосылымдарының жанында құрылғыны теледидарға қосу үшін HDMI кабелін қосыңыз.

Сонымен қатар, Егер құрылғыда HDMI байланысы болмаса, SCART кабелін пайдалануға болады.

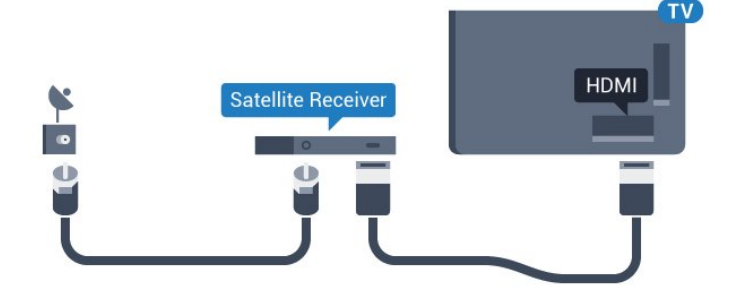

#### Таймерді өшіру

Тек теледидардың абоненттік қосымшасының қашықтан басқару құралын пайдаланып отырған болсаңыз, автотаймерді өшіріңіз. Теледидардың қашықтан басқару құралында ешбір перне 4 сағат бойы басылмағандықтан, теледидардың автоматты түрде өшуін болдырмау үшін осы таймерді өшіріңіз.

<span id="page-16-1"></span>Қосымша ақпарат алу үшін Help (Анықтама) тармағындағы Keywords (Кілтсөздер) түсті пернесін басып, Switch Off Timer (Таймерді өшіру) деп іздеңіз.

4.6

## Үй кинотеатры жүйесі — HTS

### HDMI ARC арқылы қосылу

Үй кинотеатрының жүйесін (HTS) теледидарға қосу үшін HDMI кабелін пайдаланыңыз. Philips Дыбыс жолағын немесе HTS жүйесін ішіне орнатылған диск ойнатқышымен қосуға болады.

#### HDMI ARC

Егер үй кинотеатры жүйесінде HDMI ARC ұяшығы болса, қосу үшін теледидардағы кез келген HDMI ұяшығын пайдалануға болады. HDMI ARC болса, қосымша дыбыстық кабельді қосу қажет емес. HDMI ARC ұяшығы екі сигналды біріктіреді.

Теледидардағы барлық HDMI қосылымдары дыбысты қайтару арнасының (ARC) сигналын ұсына алады. Бірақ үй кинотеатры жүйесіне қосылғаннан кейін теледидар ARC сигналын тек осы HDMI қосылымына жібере алады.

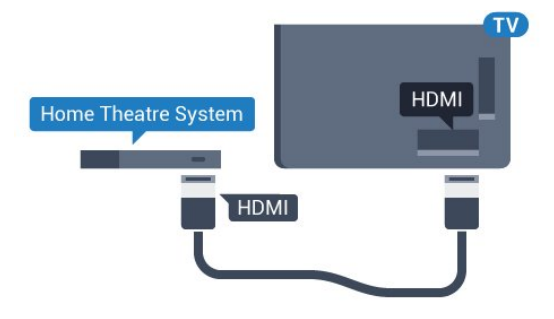

#### Дыбыс - бейне қадамдастыруы

Егер дыбыс экрандағы бейнеге сәйкес болмаса, диск ойнатқышы бар үй кинотеатры жүйелерінің көпшілігінде кідірісті дыбыс бейнеге сай болатындай орнатуға болады.

Қосымша ақпарат алу үшін - Keywords (Кілтсөздер) түсті пернесін басып, Audio to video sync (Дыбыс пен бейнені синхрондау) деп іздеңіз.

### HDMI арқылы қосылу

Үй кинотеатрының жүйесін (HTS) теледидарға қосу үшін HDMI кабелін пайдаланыңыз. Philips Дыбыс жолағын немесе HTS жүйесін ішіне орнатылған диск ойнатқышымен қосуға болады.

Егер үй кинотеатрының жүйесінде HDMI ARC ұяшығы болмаса, теледидардағы сурет дыбысын үй кинотеатрының жүйесіне жіберу үшін оптикалық дыбыс кабелін (Toslink) қосыңыз.

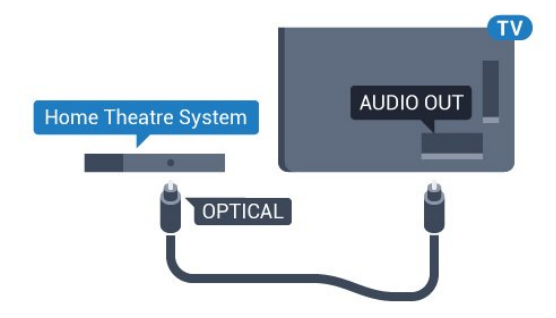

#### Дыбыс - бейне қадамдастыруы

Егер дыбыс экрандағы бейнеге сәйкес болмаса, диск ойнатқышы бар үй кинотеатры жүйелерінің көпшілігінде кідірісті дыбыс бейнеге сай болатындай орнатуға болады.

Қосымша ақпарат алу үшін **— Keywords (Кілтсөздер)** түсті пернесін басып, Audio to video sync (Дыбыс пен бейнені синхрондау) деп іздеңіз.

### Дыбыс шығысының параметрлері

#### Дыбыс шығысын кідірту

Үй кинотеатры жүйесі (HTS) теледидарға қосылып тұрғанда теледидардағы сурет және HTS жүйесіндегі дыбыс синхрондалуы керек.

#### Дыбысты автоматты түрде бейнеге қадамдастыру

Соңғы Philips үй кинотеатрының жүйелерінде дыбыс пен бейне автоматты түрде синхрондалады әрі әрдайым дұрыс болады.

#### Дыбыс қадамдастырылуының кешігуі

Кейбір үй кинотеатрының жүйелерінде дыбыс пен бейнені синхрондау үшін, дыбыс синхрондалуының кешігуін реттеу қажет болуы мүмкін. Үй кинотеатрының жүйесінде сурет пен дыбыс арасында сәйкестік болғанша, кідірту уақытын арттырыңыз. 180 мс кідірту уақыты қажет болуы мүмкін. Үй кинотеатры жүйесінің пайдаланушы нұсқаулығын оқыңыз. Үй кинотеатрының жүйесінде кідірту уақытын орнатқанда теледидардың Audio Out Delay (Дыбыс шығысын кідірту) мүмкіндігін ажырату қажет.

Audio Out Delay (Дыбыс шығысын кідірту) мүмкіндігін өшіру үшін…

1 -  $\bullet$  түймесін басыңыз және Ушін  $\Box$  (сол жақ) пернесін басыңыз.

**2 -** Sound (Дыбыс) > Advanced (Кеңейтілген) тармағын таңдап, Audio Out Delay (Дыбыс шығысын кідірту) түймесін басыңыз.

**3 -** Off (Өшіру) түймесін басыңыз.

**4 -** Қажет болса, мәзірді жабу үшін BACK пернесін қайтақайта басыңыз.

#### Дыбыс шығысын бітеу

Үй кинотеатрының жүйесінде кідіртуді орната алмаған болсаңыз, теледидарды дыбысты синхрондайтын етіп орнатуға болады. Теледидар суретінің дыбысын өңдеу үшін үй кинотеатрының жүйесіне қажет уақытты қамтамасыз ететін бітеуді орнатуға болады. 5 мс-тық қадамдармен мәнді орнатуға болады. Ең жоғары орнату уақыты - 60 мс.

Audio Out Delay (Дыбыс шығысын кідірту) параметрі қосулы болуы тиіс.

Теледидар дыбысын синхрондау үшін…

1 -  $\bullet$  түймесін басыңыз және Ушін  $\Box$  (сол жақ) пернесін басыңыз.

**2 -** Sound (Дыбыс) > Advanced (Кеңейтілген) тармағын таңдап, Audio Out Offset (Дыбыс шығысының ауытқуы) түймесін басыңыз.

**3 -** Жүгірткіні пайдаланып, дыбыс ауытқуын орнатып, OK түймесін басыңыз.

**4 -** Қажет болса, мәзірді жабу үшін BACK пернесін қайтақайта басыңыз.

#### Дыбыс шығысының пішімі

Үй кинотеатрының жүйесінде Dolby Digital, DTS® немесе соған ұқсас көп арналы дыбысты өңдеу мүмкіндігі бар болса, «Сандық дыбыс шығысы пішімі» параметрін «Көп арналы» мәніне қойыңыз. Көп арналы мүмкіндігімен теледидар қысылған көп арналы дыбыс сигналын телеарнадан немесе жалғанған ойнатқыштан үй кинотеатрының жүйесіне жібере алады. Үй кинотеатрының жүйесінде көп арналы дыбыс өңдеу мүмкіндігі болмаса, «Стерео» опциясын таңдаңыз.

Дыбыс шығысының пішімін реттеу үшін…

1 -  $\bullet$  түймесін басыңыз және  $\bullet$  ушін  $\Box$  (сол жақ) пернесін басыңыз.

**2 -** Sound (Дыбыс) > Advanced (Кеңейтілген) тармағын таңдап, Audio Out Format (Дыбыс шығысының пішімі) түймесін басыңыз.

**3 -** Multichannel (Көп арналы) немесе Stereo (Стерео) түймесін басыңыз.

**4 -** Қажет болса, мәзірді жабу үшін BACK пернесін қайтақайта басыңыз.

#### Дыбыс шығысын реттеу

Бірінен екіншісіне ауысқанда теледидар мен үй кинотеатры жүйесінің дыбыс деңгейін (қаттылығын) теңеу үшін Audio Out Levelling (Дыбыс шығысын реттеу) параметрін пайдаланыңыз. Дыбыс айырмашылықтары дыбыс өңдеудегі айырмашылықтардан туындайды.

Дыбыс айырмашылықтарын реттеу үшін…

1 -  $\bullet$  түймесін басыңыз және Ушін  $\Box$  (сол жақ) пернесін басыңыз.

**2 -** Sound (Дыбыс) > Advanced (Кеңейтілген) тармағын таңдап, Audio Out Levelling (Дыбыс шығысын реттеу) түймесін басыңыз.

**3 -** Дыбыс деңгейінің айырмашылығы үлкен болса, More (Көбірек) параметрін таңдаңыз. Егер дыбыс деңгейінің айырмашылығы аз болса, Less (Азырақ) параметрін таңдаңыз. **4 -** Қажет болса, мәзірді жабу үшін BACK пернесін қайтақайта басыңыз.

Дыбыс шығысын теңеу дыбыс шығысы — оптикалық және HDMI-ARC дыбыс сигналдарының екеуіне де әсер етеді.

### HTS дыбысында мәселелер бар

#### Қатты шуы бар дыбыс

Бейнені қосылған USB жад құрылғысынан немесе қосылған компьютерден көрсеңіз, үй кинотеатры жүйесінің дыбысы бұрмалануы мүмкін. Бұл шу дыбыс немесе бейне файлында DTS дыбысы болғанда, бірақ үй кинотеатры жүйесінде DTS дыбыс өңдеуі болмаған кезде шығады. Мұны теледидардың Audio Out Format (Дыбыс шығысының пішімі) параметрін Stereo (Стерео) мәніне орнату арқылы түзете аласыз.

 $\bigstar$  түймесін басып, Setup (Орнату) > Sound (Дыбыс) > Advanced (Кеңейтілген) > Audio Out Format (Дыбыс шығысының пішімі) тармағын таңдаңыз.

#### <span id="page-18-2"></span>Дыбыс жоқ

Үй кинотеатры жүйесінде теледидардың дыбысын ести алмасаңыз, Үй кинотеатры жүйесінде HDMI кабелін HDMI ARC ұясына жалғағаныңызды тексеріңіз. Теледидардағы барлық HDMI ұялары HDMI ARC ұялары болып табылады.

#### <span id="page-18-0"></span> $\overline{47}$

## Blu-ray диск ойнатқышы

Blu-ray диск ойнатқышын теледидарға жалғау үшін жоғары жылдамдықты HDMI кабелін пайдаланыңыз.

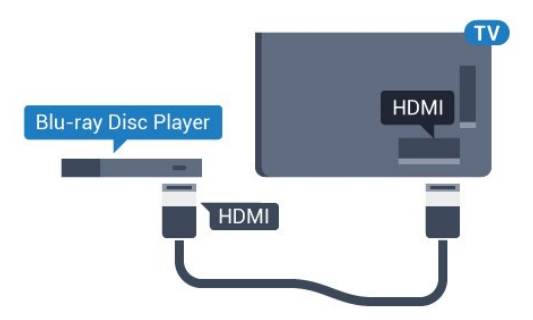

Blu-ray диск ойнатқышында EasyLink HDMI CEC болса, ойнатқышты теледидардың қашықтан басқару құралымен пайдалануға болады.

<span id="page-18-1"></span>Қосымша ақпарат алу үшін Help (Анықтама) тармағындағы Keywords (Кілтсөздер) түсті пернесін басып, EasyLink HDMI CEC деп іздеңіз.

4.8

## DVD ойнатқышы

DVD ойнатқышын теледидарға жалғау үшін HDMI кабелін пайдаланыңыз.

Не болмаса, егер құрылғыда HDMI қосылымы болмаса, SCART кабелін пайдалануға болады.

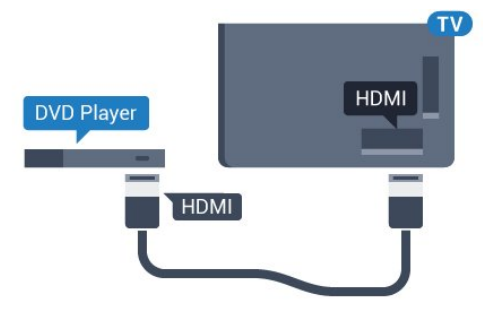

DVD ойнатқышы HDMI кабелімен жалғанып, онда EasyLink CEC болса, ойнатқышты теледидардың қашықтан басқару құралымен басқаруға болады.

EasyLink туралы қосымша ақпарат алу үшін - Keywords (Кілтсөздер) түсті пернесін басып, EasyLink HDMI CEC деп іздеңіз.

#### $\overline{49}$

## Ойын консолі

## HDMI

Ең жақсы сапа үшін ойын консолін жылдамдығы жоғары HDMI кабелінің көмегімен теледидарға қосыңыз.

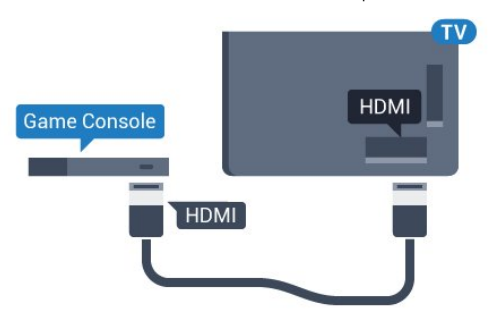

### YPhPr

Ойын приставкасын компоненттік бейне кабель (Y Pb Pr) және дыбыстық L/R кабелінің көмегімен теледидарға жалғаңыз.

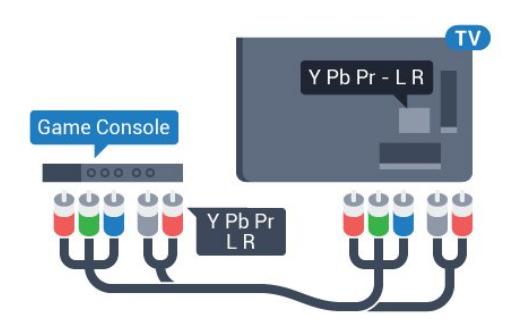

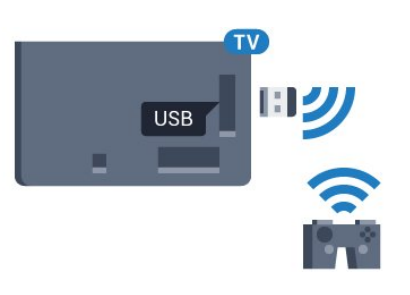

### Бейне-дыбыс LR / Scart

Ойын консолін композиттік кабель (CVBS) және теледидарға арналған дыбыстық L/R кабелінің көмегімен теледидарға қосыңыз.

Ойын консолінде тек Video (CVBS) және Audio L/R шығысы болса, SCART адаптеріне (жеке сатылады) қосу үшін Video Audio L/R - SCART адаптерін пайдаланыңыз.

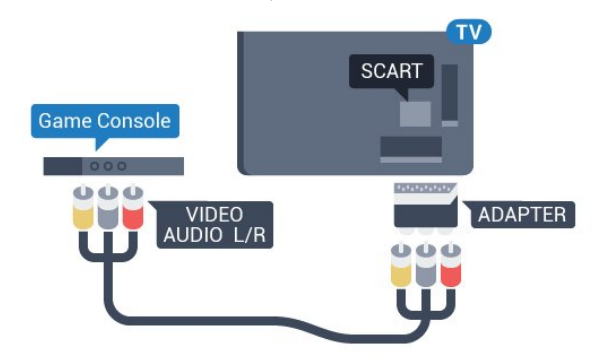

#### <span id="page-19-1"></span><span id="page-19-0"></span> $\frac{4.10}{9.10}$

## Джойстик

## Джойстикті қосу

Интернет ойындарын осы теледидардан ойнау үшін сымсыз джойстиктердің белгілі бір ауқымын қоса аласыз. Джойстикті қосқан кезде оны бірден пайдалануға болады.

Джойстикті қосу үшін…

**1 -** Теледидардың бүйіріндегі USB ұяларының біріне шағын нано-қабылдағышты жалғаңыз. Сымсыз нано-қабылдағыш джойстикпен келеді.

**2 -** Джойстик қосулы болса, оны пайдалануға болады.

Теледидардың бүйіріндегі екінші USB ұясына екінші джойстикті жалғауға болады.

Джойстикті меңзерді басқару үшін де пайдалануға болады.

## Үйлесімді джойстиктер

Сымсыз джойстиктердің белгілі бір ауқымы осы теледидармен пайдалануға сәйкес келеді және сынақтан өткізілді. Басқа джойстиктер толық сәйкес келмеуі мүмкін.

Үйлесімді джойстиктер…

- Logitech F710
- Logitech F510
- Windows жүйесіне арналған Xbox 360 сымсыз контроллері
- Speedlink Strike FX сымсыз джойстигі

### Кедергі мәселелері

Теледидардың басқа сымсыз құрылғылармен ықтимал кедергілерін шешу үшін…

• USB ұзартқыш сымын пайдаланып, нано-қабылдағышты теледидардан 1 метр алысқа жылжытыңыз.

• Не болмаса, теледидарға жалғанған USB хабын пайдалануға және USB хабындағы нано-қабылдағышты жалғауға болады.

#### 4.11

## USB қатты дискісі

### Сізге не қажет

USB қатты дискісін жалғасаңыз, теледидардың хабар таратылымын уақытша тоқтатуға немесе жазуға болады. Теледидардың хабар таратылымы сандық хабар таратылымы (DVB хабар таратылымы немесе ұқсас) болуы тиіс.

#### Кідірту

Таратылымды кідірту үшін сізге кемінде 32 ГБ қатты диск бос орны бар USB 2.0 портымен үйлесімді қатты диск қажет.

#### Жазу

Таратылымды кідірту және жазу үшін, кемінде 250 ГБ бос орын қажет. Таратылымды интернеттегі теледидар нұсқаулығының деректерімен жазғыңыз келсе, USB қатты дискісін орнатпас бұрын теледидарға интернет байланысын орнатуыңыз қажет.

USB қатты дискісін орнату әдісі туралы қосымша ақпарат алу үшін **— Keywords (Кілтсөздер)** түсті пернесін басып, USB

Hard Drive, installation (USB қатты дискісі, орнату) деп іздеңіз.

## Орнату

Таратылымды кідірту немесе жазу алдында USB қатты дискісін қосу және пішімдеу қажет. Пішімдеген кезде USB қатты дискісіндегі барлық файлдар жойылады.

**1 -** USB қатты дискісін теледидардағы USB қосылымдарының біреуіне қосыңыз. Пішімдеу кезінде басқа USB құрылғысын екінші USB порттарына қоспаңыз.

**2 -** USB қатты дискісі мен теледидарды қосыңыз.

**3 -** Теледидар сандық теледидар арнасына реттелген болса, (Pause (Кідірту)) түймесін басыңыз. Кідірту әрекеті пішімдеуді бастайды.

Экрандағы нұсқауларды орындаңыз.

USB қатты дискісі пішімделгеннен кейін тұрақты жалғанып тұра берсін.

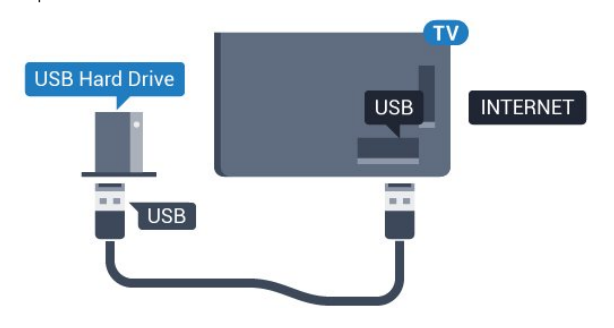

#### Ескерту

USB қатты дискісі осы теледидар үшін арнайы пішімделген, ондағы жазбаларды басқа теледидарда немесе компьютерде қолдану мүмкін емес. USB қатты дискісіндегі жазба файлдарын ешбір компьютер бағдарламасымен көшіруге немесе өзгертуге болмайды. Әйтпесе, жазбалар бүлінеді. Басқа USB қатты дискісін пішімдеген кезде оның мазмұны жоғалады. Теледидарда орнатылған USB қатты дискісін компьютерде пайдалану үшін қайта пішімдеу керек.

Қосымша ақпарат алу үшін - Keywords (Кілтсөздер) түсті пернесін басып, Pause TV (Теледидарды кідірту) немесе Recording (Жазу) деп іздеңіз.

## <span id="page-20-0"></span> $\frac{1}{4.12}$ USB пернетақтасы немесе тінтуірі

### USB пернетақтасы

#### Пернетақтаны орнату

Теледидарда мәтін енгізу үшін USB пернетақтасын (USB-HID түріндегі) қосыңыз.

Теледидарға пернетақта және тінтуір қосуға болады. Қосу үшін USB қосылымдарының біреуін пайдаланыңыз.

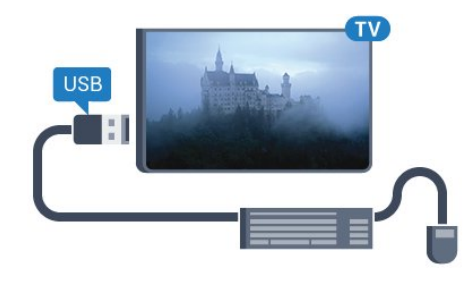

#### Пернетақтаны орнату

USB пернетақтасын орнату үшін теледидарды қосыңыз және USB пернетақтасын теледидардағы USB қосылымдарының біреуіне қосыңыз. Теледидар пернетақтаны бірінші рет анықтағанда пернетақта орналасуын таңдауға және таңдауды сынақтан өткізуге болады. Алдымен Cyrillic (кириллица) немесе Greek (грек) пернетақта орналасуын таңдасаңыз, қосымша латын пернетақта орналасуын таңдай аласыз.

Орналасу таңдалған кезде пернетақта орналасуын өзгерту үшін…

1 -  $\bigstar$  түймесін басыңыз және  $\blacksquare$  (сол жақ) пернесін басыңыз.

**2 -** Пернетақта орнатуды бастау үшін General Settings (Жалпы параметрлер) түймесін, кейін USB Keyboard Settings (USB пернетақта параметрлері) түймесін басыңыз.

#### Пернелер

#### Мәтін енгізуге арналған пернелер

- Enter пернесі $=$  OK
- $\bullet$  Backspace = курсор алдындағы таңбаны жою
- Көрсеткі пернелер = мәтін өрісінде шарлау

• Пернетақта орналасуларын ауыстыру үшін, қосалқы орналасу орнатылса, Ctrl + Spacebar (Бос орын) пернелерін бірге басыңыз.

### Smart TV бағдарламалары мен интернеттердегі беттерге

#### арналған түймелер

- Tab және Shift  $+$  Tab  $=$  Keneci және алдыңғы
- Home = беттің жоғарғы жағына жылжу
- End = беттің төменгі жағына жылжу
- Page  $Up = 6$ ір бетке жоғары өту
- $\bullet$  Page Down = бір бетке төмен өту
- $\bullet$  + = бір қадам үлкейту
- $\bullet$   $=$  бір қадам кішірейту
- \* = веб-бетті экран еніне сәйкестендіру

### USB тінтуірі

#### USB тінтуірін қосу

Теледидарды шарлау үшін USB тінтуірін (USB-HID түріндегі) қосуға болады.

#### Тінтуірді қосу

Теледидарды қосып, USB тінтуірін теледидардағы USB қосылымдарының біреуіне қосыңыз. Сондай-ақ, USB тінтуірін қосылған USB пернетақтасына қосуға болады.

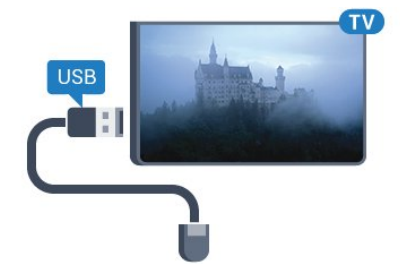

#### Тінтуірді басу

- Сол жақ түймені басу $=$  ОК
- Оң жақ түймені басу  $=$  Кері  $\rightarrow$

Беттерді жоғары не төмен жылжыту үшін, дөңгелек пернені пайдалана аласыз.

Пернетақтаны қосу жолы туралы қосымша ақпарат алу үшін **- Keywords (Кілтсөздер)** түсті пернесін басып, USB Keyboard (USB пернетақтасы) деп іздеңіз.

#### Тінтуірдің жылдамдығы

Тінтуір жылдамдығын, тінтуірдің экранда жылжуын реттеуге болады.

Жылдамдықты реттеу үшін…

<span id="page-21-1"></span>**1 -**  түймесін басыңыз және (сол жақ) Setup (Орнату) түймесін басыңыз.

**2 -** General Settings (Жалпы параметрлер) > Pointer/Mouse Speed (Меңзердің/тінтуірдің жылдамдығы) тармағын таңдап, OK түймесін басыңыз.

**3 -** Жылдамдықты арттыру немесе төмендету үшін (жоғары) немесе  $\nabla$  (төмен) көрсеткісін басыңыз.

**4 -** Реттелген жылдамдықты тексеру үшін көрсеткіні (оң) басып, тінтуірді жылжытыңыз.

**5 -** Жүгірткі жолағына оралу үшін (сол) көрсеткісін басыңыз. Параметрді қайта реттеуге болады.

**6 -** Осы параметрді сақтау және жабу үшін таңдалған

жүгірткі жолағымен (сол) пернесін басыңыз.

<span id="page-21-0"></span>**7 -** Қажет болса, мәзірді жабу үшін BACK пернесін қайтақайта басыңыз.

### 4.13

## USB жад құрылғысы

Қосылған USB жад құрылғысынан суреттерді көруге немесе музыканы және бейнені ойнатуға болады.

Теледидар қосылып тұрғанда теледидардағы USB қосылымдарының біреуіне USB флеш жадын қосыңыз.

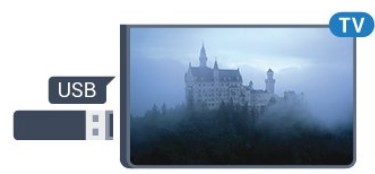

Теледидар жад құрылғысын анықтап, оның мазмұнын көрсететін тізімді ашады.

Мазмұн тізімі автоматты түрде пайда

болмаса, **SOURCES** пернесін, одан кейін USB түймесін басыңыз.

USB флеш жадының мазмұнын қарауды тоқтату үшін **IV** TV түймесін басыңыз немесе басқа әрекетті таңдаңыз. USB жад құрылғысын ажырату үшін оны кез келген уақытта суырып алуға болады.

#### USB құралындағы Ultra HD

Қосылған USB құрылғысы не жад құрылғысынан фотосуреттерді Ultra HD ажыратылымдықта көре аласыз. Егер суреттің ажыратылымдығы жоғары болса, теледидар оны Ultra HD ажыратылымдығына дейін төмендетеді. Түпнұсқалық Ultra HD бейнелерін USB байланыстарынан ойната алмайсыз.

USB флеш жадынан мазмұн көру немесе ойнату туралы қосымша ақпарат алу үшін - Keywords (Кілтсөздер) түсті пернесін басып, Photos, Videos and Music (Фотосуреттер, бейнелер және музыка) деп іздеңіз.

#### 4.14

## Фотокамера

Сандық фотокамерада сақталған фотосуреттерді көру үшін фотокамераны теледидарға тікелей жалғауға болады.

Қосу үшін теледидардағы USB қосылымдарының біреуін пайдаланыңыз. Қосылымды орнатқаннан кейін камераны қосыңыз.

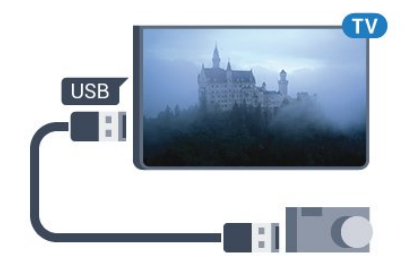

Мазмұн тізімі автоматты пайда болмаса, **ISOURCES** 

#### пернесін, кейін USB түймесін басыңыз.

Фотокамераны мазмұнын PTP (сурет тасымалдау протоколы) арқылы тасымалдауға реттеу қажет болуы мүмкін. Сандық фотокамераның пайдаланушы нұсқаулығын оқыңыз.

#### USB құралындағы Ultra HD

Қосылған USB құрылғысы не жад құрылғысынан фотосуреттерді Ultra HD ажыратылымдықта көре аласыз. Егер суреттің ажыратылымдығы жоғары болса, теледидар оны Ultra HD ажыратылымдығына дейін төмендетеді. Түпнұсқалық Ultra HD бейнелерін USB байланыстарынан ойната алмайсыз.

<span id="page-22-1"></span>Фотосуреттерді көру туралы қосымша ақпарат алу үшін **— Keywords (Кілтсөздер)** түсті пернесін басып, Photos, Videos and Music (Фотосуреттер, бейнелер және музыка) деп іздеңіз.

#### USB құралындағы Ultra HD

Қосылған USB құрылғысы не жад құрылғысынан фотосуреттерді Ultra HD ажыратылымдықта көре аласыз. Егер суреттің ажыратылымдығы жоғары болса, теледидар оны Ultra HD ажыратылымдығына дейін төмендетеді. Түпнұсқалық Ultra HD бейнелерін USB байланыстарынан ойната алмайсыз.

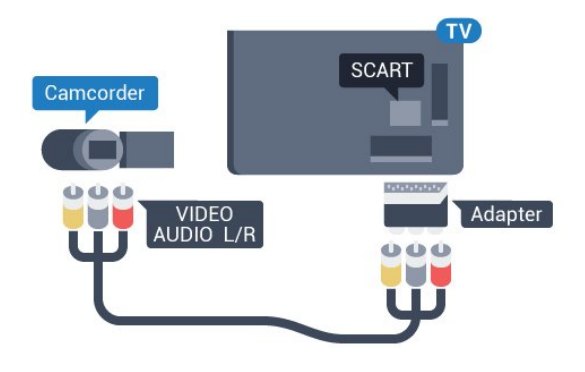

4.16

## Компьютер

### Жалғау

Компьютерді теледидарға қосып, теледидарды компьютер мониторы ретінде қолдануға болады.

#### HDMI арқылы

Компьютерді теледидарға жалғау үшін, HDMI кабелін пайдаланыңыз.

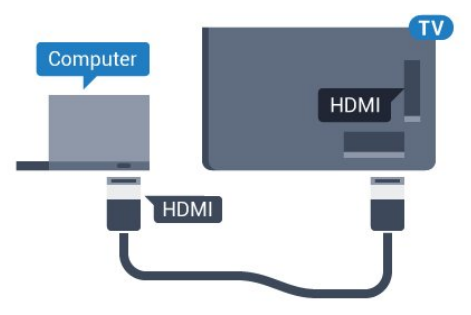

## <span id="page-22-0"></span>4.15 Бейне камера

## **HDMI**

Жақсырақ сапа алу мақсатында бейнекамераны теледидарға қосу үшін HDMI кабелін пайдаланыңыз.

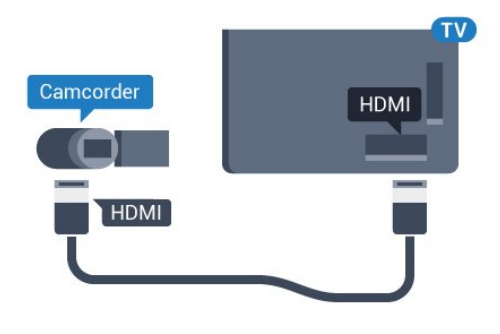

## Бейне-дыбыс LR / Scart

Бейнекамераны қосу үшін HDMI, YPbPr немесе SCART қосылымын пайдалануыңызға болады. Бейнекамерада тек Video (CVBS) және Audio L/R шығысы болса, SCART адаптеріне (жеке сатылады) қосу үшін Video Audio L/R - SCART адаптерін пайдаланыңыз.

#### DVI - HDMI арқылы

Не болмаса, компьютерді HDMI ұяшығына жалғау үшін DVI - HDMI адаптерін (жеке сатылады) және теледидардың артындағы AUDIO IN L/R ұяшығына жалғау үшін дыбыс L/R кабелін (3,5 мм шағын ұяшық) пайдаланыңыз.

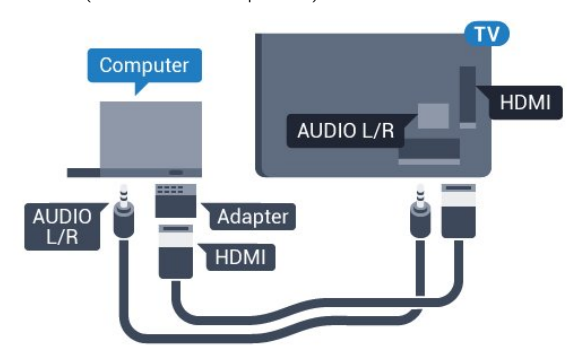

### Параметрлер

Компьютер Sources (Көздер) мәзірінде (қосылымдар тізімі) Computer (Компьютер) түріндегі құрылғы ретінде қосылған болса, теледидар ең қолайлы компьютер параметріне автоматты түрде орнатылады.

Компьютерді бейнефильм қарау немесе ойын ойнау үшін қолдансаңыз, теледидарды ең қолайлы Теледидар қарау немесе ойын ойнау параметріне қайтаруды қалауыңыз мүмкін.

Теледидарды ыңғайлы параметрге қолмен реттеу үшін…

1 -  $\bigstar$  түймесін басыңыз және  $\blacksquare$  (сол жақ) пернесін басыңыз.

**2 -** Picture (Сурет) > Advanced (Кеңейтілген) тармағын таңдап, Game or Computer (Ойын немесе компьютер) түймесін басыңыз.

**3 -** (Ойын үшін) Game (Ойын) түймесін немесе (фильм көру үшін) Computer (Компьютер) түймесін басыңыз.

**4 -** Қажет болса, мәзірді жабу үшін BACK пернесін қайтақайта басыңыз.

Ойынды ойнауды тоқтатқанда Game (Ойын) немесе Computer (Компьютер) параметрін қайтадан Computer (Компьютер) деп орнатуды ұмытпаңыз.

### <span id="page-23-0"></span> $\frac{1}{4.17}$

## Құлақаспап

Құлақаспаптар жинағын теледидардың артқы бөлігіндегі  $\Omega$  байланысына жалғаңыз. Байланыс — 3,5 мм шағын ұя. Құлақаспаптардың дыбыс деңгейін бөлек реттеуге болады.

Дыбыс деңгейін реттеу үшін…

**1 -**  түймесін басыңыз және (сол жақ) Setup (Орнату) түймесін басыңыз.

**2 -** Мәнін реттеу үшін Sound (Дыбыс) > Headphones Volume (Құлақаспап дыбыс деңгейі) тармағын таңдап, жүгірткі жолағының ішін басыңыз.

**3 -** Қажет болса, мәзірді жабу үшін BACK пернесін қайтақайта басыңыз.

<span id="page-23-1"></span>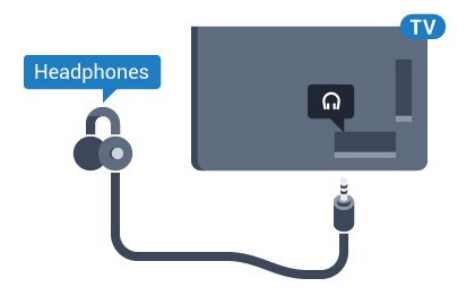

### 4.18

## Сымсыз дауыс зорайтқыш

Теледидар дыбысын сымсыз динамиктен ойнату үшін, сымсыз динамикті теледидармен жұптастыруға болады. 10 сымсыз динамикке дейін жалғауға болады, бірақ бір уақытта 1 сабвуферден немесе дыбыс жолағынан дыбысты ойнатуға болады. Сымсыз динамикті теледидардан 5 метр қашықтыққа орналастырыңыз.

Сымсыз динамикті теледидармен жұптастыру үшін…

**1 -** Сымсыз динамикті қосып, теледидар ауқымында қойыңыз. Жұптастыру және сымсыз ауқым туралы нақты ақпаратты алу үшін пайдаланушы нұсқаулығын оқыңыз.

 $2 - \bigstar$  түймесін басыңыз және  $\Box$  (сол жақ) пернесін басыңыз.

**3 -** Sound (Дыбыс) > Wireless Speakers (Сымсыз динамиктер) > Add New Speaker (Жаңа динамик қосу) тармағын басыңыз.

**4 -** Экрандағы нұсқауларды орындаңыз. Құрылғыны теледидармен жұптайсыз және теледидар қосылымды сақтайды.

**5 -** Қажет болса, мәзірді жабу үшін BACK пернесін қайтақайта басыңыз.

Сымсыз динамикті таңдау туралы қосымша ақпарат алу үшін, Keywords түсті пернесін басып, Wireless Speakers, select (Сымсыз динамиктер, таңдау) деп іздеңіз.

# Қосу және өшіру

#### <span id="page-24-1"></span>5.1

<span id="page-24-0"></span> $\overline{5}$ 

## Қосулы, Күту режимі немесе өшірулі

Теледидарды қоспас бұрын, теледидардың артқы жағындағы **POWER** коннекторына желі қуатын жалғанғаныңызды тексеріңіз.

<span id="page-24-3"></span>Көрсеткіш шамы өшірулі кезде теледидарды күту режиміне қою үшін, теледидардың артқы жағындағы шағын джойстик пернесін басыңыз. Көрсеткіш жанады.

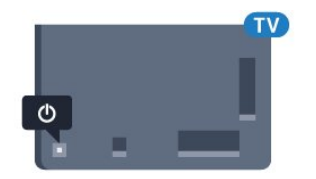

Теледидар күту режимінде болған кезде теледидарды қосу үшін, қашықтан басқару құралындағы <sup>Ф</sup> түймесін басыңыз. Не болмаса, HOME пернесін басыңыз.

#### Күту режиміне кері ауыстыру

Теледидарды күту режиміне ауыстыру үшін қашықтан басқару құралында <sup>Ф</sup> түймесін басыңыз.

#### Өшіру

Теледидарды өшіру үшін джойстик пернесін басыңыз. Көрсеткіш шамы өшеді.

Теледидар желі қуатына әлі жалғанған, бірақ өте аз энергия тұтынады.

Теледидарды толығымен өшіру үшін қуат ашасын суырыңыз. Қуаттан ажырату кезінде ашаны ұстап тартыңыз, ешқашан кабелінен тартпаңыз. Ашаға, қуат кабеліне және розеткаға әрдайым қолыңыз жететініне көз жеткізіңіз.

### <span id="page-24-2"></span> $\overline{52}$

## <span id="page-24-4"></span>Philips логотипінің ашықтығы

Теледидардың алдыңғы жағындағы Philips логотипінің жарықтығын өшіруге немесе реттеуге болады.

Реттеу немесе өшіру үшін…

**1 -**  түймесін басыңыз және (сол жақ) Setup (Орнату) түймесін басыңыз.

**2 -** General Settings (Жалпы параметрлер) түймесін, одан кейін Philips Logo Brightness (Philips логотипінің жарықтығы) түймесін басыңыз.

**3 -** Maximum (Ең көп), Medium (Орташа), Minimum (Ең аз) опциясын таңдаңыз немесе логотиптің жарығын өшіру үшін Off (Өшірулі) түймесін басыңыз.

**4 -** Қажет болса, мәзірді жабу үшін BACK пернесін қайтақайта басыңыз.

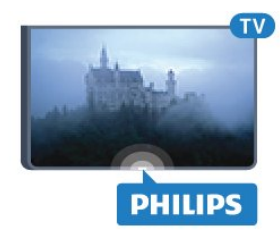

#### $\overline{53}$

## Теледидардағы түймелер

Қашықтан басқару құралын жоғалтып алсаңыз немесе батареялары бос болса, кейбір негізгі теледидар операцияларын әлі де орындауға болады.

Негізгі мәзірді ашу үшін…

**1 -** Теледидар қосулы кезде негізгі мәзірді ашу үшін теледидардың артқы жағындағы джойстик пернесін басыңыз.

**2 -** Volume (Дыбыс деңгейі), Channel (Арна) немесе Sources (Көздер) тармағын таңдау үшін, сол жағын немесе оң жағын басыңыз. Теледидар дүкен орнында болса, Camera (Камера) тармағын таңдауға да болады.

**3 -** Дыбыс деңгейін реттеу немесе келесі не алдыңғы арнаға өту үшін жоғары немесе төмен басыңыз. Көздер тізімі, оның ішінде тюнер таңдауы ішінде ауысу үшін жоғары немесе төмен басыңыз. Камерадан шығу үшін джойстик түймесін басыңыз.

**4 -** Мәзір автоматты түрде жоғалады.

Теледидарды өшіру үшін, TV Off (Теледидарды өшіру) тармағын таңдап, джойстик пернесін басыңыз.

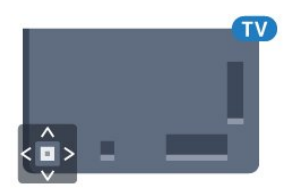

#### 5.4

## Ұйқы таймері

Sleep Timer (Ұйқы таймерінің) көмегімен теледидарды белгіленген уақыт өткенде күту режиміне автоматты түрде өтетін етіп реттеуге болады.

Sleep Timer (Ұйқы таймерін) реттеу үшін…

**1 -**  түймесін басыңыз және (сол жақ) Setup (Орнату) түймесін басыңыз.

**2 -** General Settings (Жалпы параметрлер) > Sleep Timer (Ұйқы таймері) тармағын басыңыз. Жүгірткі жолағының көмегімен уақытта 5 минуттық қадамдармен 180 минутқа дейін орнатуға болады. Егер 0 минутқа орнатсаңыз, ұйқы

таймері өшіріледі. Әрқашан кері санақ кезінде теледидарды ертерек өшіруге болады немесе уақытты ысыруға болады. **3 -** Қажет болса, мәзірді жабу үшін BACK пернесін қайтақайта басыңыз.

## Таймерді өшіру

<span id="page-25-0"></span>5.5

Теледидар сигналды қабылдаса, 4 сағат ішінде қашықтан басқару құралындағы пернені баспасаңыз, теледидар энергияны үнемдеу үшін автоматты түрде өшеді. Сондай-ақ, теледидар сигналды не қашықтан басқару құралының пәрменін 10 минут ішінде қабылдамаса, теледидар автоматты түрде өшеді.

Теледидарды монитор ретінде пайдаланып немесе теледидарды көру үшін сандық қабылдағышты (теледидардың абоненттік қосымшасы (STB)) қолданып, теледидардың қашықтан басқару құралын қолданбасаңыз, осы автоматты өшіру мүмкіндігін ажыратуыңыз қажет.

Өшіру таймерін ажырату үшін ...

**1 -**  түймесін, кейін Eco Settings (Эко параметрлері) түймесін басыңыз.

**2 -** Switch Off Timer (Өшіру таймері) түймесін басыңыз. Мәнді реттеу үшін жүгірткі жолағының ішін басыңыз. 0 (Өшірулі) мәні автоматты өшіруді ажыратады.

Белсенді кезде белгішесі Switch Off Timer (Өшіру таймерінің) алдыңғы жағында көрсетіледі.

Қоршаған ортаға зиянды емес теледидар параметрлері туралы қосымша ақпарат алу үшін - Keywords (Кілтсөздер) түсті пернесін басып, Eco Settings (Эко параметрлері) деп іздеңіз.

# Қашықтан басқару

## құралы

### <span id="page-26-1"></span>6.1

<span id="page-26-0"></span>6

## Түймелерге шолу

### Үсті

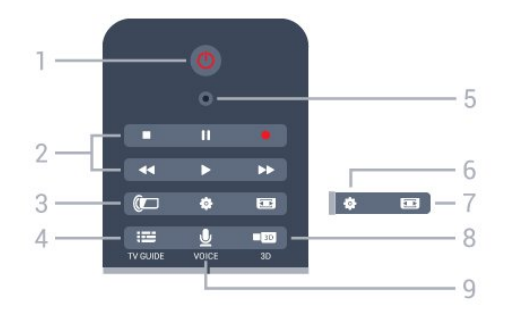

### 1 - <sup>Ф</sup> Standby (Күту режимі) / On (Қосулы)

Теледидарды қосады немесе қайтадан күту режиміне қайтарады.

#### 2 - Playback and Record (Ойнату және жазу)

- Ойнату  $\blacktriangleright$ , ойнату үшін.
- Кідірту II, ойнатуды кідірту үшін
- Тоқтату , ойнатуды тоқтату үшін
- Кері айналдыру <<. кері айналдыру үшін
- Жылдам алға айналдыру », жылдам алға айналдыру үшін
- Жазу •, жазуды бастау үшін

#### 3 - *a* Ambilight

Ambilight шамдарын қосады немесе сөндіреді және күту режимінде Ambilight шамдарын қосады.

#### 4 - **EE** TV GUIDE

Теледидар нұсқаулығын ашады немесе жабады.

#### 5 - VOICE микрофоны

#### $\bigstar$  Settings (Параметрлер)

Settings (Параметрлер) мәзірін ашады.

#### 7 -  $\equiv$  Picture format (Сурет пішімі)

Сурет пішімі мәзірін ашады немесе жабады.

#### 8 - **120 3D**

3D мәзірін ашады немесе 3D режиміне тікелей ауысады.

#### 9 - U VOICE

Дыбыс кірісі арқылы іздеу сұрауын бастайды.

### Ортасы

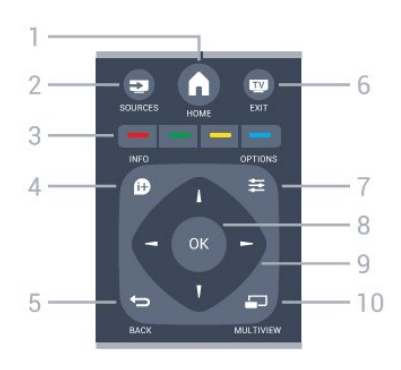

#### $1 - A$  HOME

Home (Басты) мәзірін ашады.

#### 2 - SOURCES

Sources (Көздер) мәзірін ашады.

3 - Colour keys (Түсті пернелер) Параметрлерді тікелей таңдау. Көк түйме , Help (Анықтама) тармағын ашады.

#### $4 - 0$  INFO

Бағдарлама туралы ақпаратты ашады немесе жабады.

#### $5 -$ BACK

Алдыңғы таңдалған арнаға қайта ауыстырады. Параметрді өзгертпей мәзірді жабады. Алдыңғы App/Internet (Қолданба/интернет) бетіне қайтарады.

#### $6 -$  $W - EXIT$

Теледидарды қарауға кері ауысады. Интерактивті теледидар қолданбасынан шығады.

#### $7 -$   $\equiv$  OPTIONS

Options (Опциялар) мәзірін ашады немесе жабады.

#### 8 - OK түймесі

Таңдауды немесе параметрді растайды. Меңзерді белсендіреді және басады.

#### 9 - Көрсеткі/ шарлау пернелері

Жоғары, төмен, солға немесе оңға жылжытады.

#### 10 - <u>D</u> MULTIVIEW

Қосымша шағын экранды ашады.

#### Асты

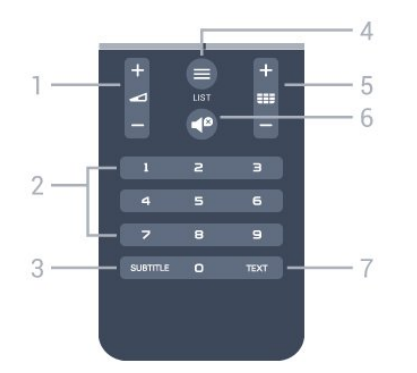

#### 1 - Volume

Дыбыс деңгейін реттейді.

#### 2 - Number keys (Сан пернелері)

Арнаны тікелей таңдайды.

#### 3 - SUBTITLE

Субтитрлерді қосады, өшіреді немесе үнсіз күйде қосады.

#### $4 - 11ST$

Арналар тізімін ашады немесе жабады.

#### 5 - Channel (Арна)

Арналар тізіміндегі келесі не алдыңғы арнаға ауыстырады. Мәтінде/телемәтінде келесі немесе алдыңғы бетті ашады. Дискіде келесі немесе алдыңғы тарауды бастайды.

#### $6 - 0$  Mute

Дыбысты өшіреді немесе қалпына келтіреді.

#### 7 - TEXT

Мәтінді/телемәтінді ашады немесе жабады.

#### <span id="page-27-0"></span> $6.2$

## Көрсеткіш

### Меңзер туралы

Экранды көрсеткі пернелері арқылы шарлаудың орнына меңзерді пайдалануыңызға болады.

Меңзер компьютер тінтуірі сияқты жұмыс істейді. Қашықтан басқару құралын баяу жылжыту арқылы меңзерді $\blacktriangleright$  — көк көрсеткіні жылжытасыз. Компьютер тінтуіріндегідей меңзер жылдамдығын реттеуге болады.

Таңдау жасау үшін меңзер жанындағы көрсеткі пернелерін әрқашан пайдалануға болады, меңзер уақытша жоғалады. Text/Teletext (Мәтін/телемәтін) сияқты кейбір бағдарламалар немесе кейбір интернет беттері меңзерді қолдамайды. Теледидар шарлауға арналған көрсеткі пернелеріне автоматты түрде ауысады.

Меңзерді пайдаланғыңыз келмесе, оны өшіруге болады.

Джойстикті жалғасаңыз, оны меңзерді басқару үшін де пайдалануға болады.

### Меңзерді пайдалану

#### Іске қосу

Меңзер басқаруын қолдайтын экранды немесе бағдарламаны ашқан кезде, белсенді емес меңзер пайда болады. Экранның ортаңғы жағында сұр түсті  $\blacktriangleright$ 

Меңзерді белсендіру үшін бас бармағыңызды OK пернесіне қойыңыз – оны баспаңыз. Енді қашықтан басқару құралын білегіңізден жылжытыңыз, қолыңызды жылжытудың қажеті жоқ. OK пернесін жіберуге және меңзерді сол жерде қалдыруға болады. Меңзер 5 секундтан кейін жоғалады. Бас бармағыңызды OK пернесіне қайта қойған кезде қашықтан басқару құралын жылжытуға және меңзерді шығаруға болады.

Меңзерді белсендіру үшін, бас бармағыңызды OK пернесіне қойып, қашықтан басқару құралын қысқа ғана сілкіңіз.

#### Басу

Қажетті нәрсені таңдау үшін, меңзерді элементтің үстіне қойып, OK пернесін басыңыз. Компьютер тінтуірі сияқты. Colour Keys (Түсті пернелер),  **i** INFO және  $\equiv$  **OPTIONS** үшін қашықтан басқару құралындағы пернелерді бәрібір басу қажет.

Меңзерді пайдаланған кезде пернені басу үшін…

**1 -** Меңзерді экрандағы элементтің үстіне, мысалы Channel List (арналар тізіміндегі) арнаға қойыңыз.

**2 -** Меңзерді сол орында қалдыру үшін бас бармағыңызды көтеріңіз.

**3 -** Қажетті түсті пернені басыңыз.

**4 -** Меңзерді пайдалануды жалғастыру үшін бас бармағыңызды OK пернесіне қайта қойыңыз.

#### Көрсеткімен шарлау

Шарлау үшін көрсеткі пернесін (сол, оң, жоғары немесе төмен) бассаңыз, меңзер жоғалады. Теледидар көрсеткі пернесімен шарлауға ауысады. Меңзерді белсендіру үшін, бас бармағыңызды OK пернесіне қойып, қашықтан басқару құралын қысқа ғана сілкіңіз.

#### Орнын өзгерту

Меңзер біраздан кейін бағытын өзгертуі мүмкін. Меңзердің орнын өзгерту үшін, бас бармағыңызды көтеріңіз, қашықтан басқару құралын экрандағы көк көрсеткіге қойып, бас бармағыңызды OK пернесіне қайта қойыңыз.

#### Меңзер жылдамдығы

Меңзердің жылдамдығын, меңзердің экранда жылжу жылдамдығын реттеуге болады.

Жылдамдықты реттеу үшін…

**1 -**  түймесін басыңыз және (сол жақ) Setup (Орнату) түймесін басыңыз.

**2 -** General Settings (Жалпы параметрлер) > Pointer/Mouse Speed (Меңзердің/тінтуірдің жылдамдығы) тармағын таңдап, OK түймесін басыңыз.

**3 -** Жылдамдықты арттыру немесе төмендету үшін (жоғары) немесе (төмен) көрсеткісін басыңыз. **4 -** Реттелген жылдамдықты тексеру үшін көрсеткіні (оң) басыңыз. Меңзердің жылдамдығын тексеру үшін бас бармағыңызды OK пернесіне қойыңыз.

**5 -** Жүгірткі жолағына оралу үшін (сол) көрсеткісін басыңыз. Параметрді қайта реттеуге болады.

**6 -** Осы параметрді сақтау және жабу үшін таңдалған

жүгірткі жолағымен (сол) пернесін басыңыз.

**7 -** Қажет болса, мәзірді жабу үшін BACK пернесін қайтақайта басыңыз.

### Меңзерді ажырату

Меңзерді ажырату үшін…

**1 -**  түймесін басыңыз және (сол жақ) Setup (Орнату) түймесін басыңыз.

**2 -** General Settings (Жалпы параметрлер) > Remote Control Pointer (Қашықтан басқару құралының

меңзері) тармағын таңдап, Off (Өшірулі) күйін таңдаңыз. **3 -** Қажет болса, мәзірді жабу үшін BACK пернесін қайтақайта басыңыз.

#### <span id="page-28-0"></span>6.3

## Қашықтан басқару құралы, микрофон

### Дауысты пайдалану

Google қолдау мүмкіндіктерін өзгерткендіктен, «Дауыспен іздеу» мүмкіндігі енді Philips Android TV теледидарында қолданылмайды. Осы себептен біз әрі қарай «Дауыспен іздеу» мүмкіндігі теледидарыңызда еш кедергісіз жұмыс істейтініне кепілдік бере алмаймыз. Қолайсыздықтар үшін кешірім сұраймыз және қашықтан басқару пернетақтасы арқылы «Іздеу» әрекетін орындауға кеңес береміз.

Шыдамдылық және түсіністік танытқаныңыз үшін алғысымызды білдіреміз.

<span id="page-28-1"></span>Дауыс арқылы қашықтан басқару құралына жай ғана сөйлеу

арқылы теледидарды басқаруға болады. Теледидардың интернетке қосылуы қажет.

Белгілі бір арнаға реттеу немесе теледидар нұсқаулығынан жүріп жатқан бағдарламаны қарауды бастау үшін теледидарға сөйлеуге болады. Интернеттен кез келген нәрсені іздеу үшін Voice (Дауыс) мүмкіндігін кез келген уақытта пайдалануға болады. Не болмаса, бағдарламаның атауын айтып, теледидардан іске қосуға болады.

Теледидарды Voice (Дауыс) мүмкіндігімен басқару үшін…

**1 -**  VOICE пернесін басыңыз.

**2 -** Алдымен пәрменді, сосын қажетті нәрсені айтыңыз. Микрофон өшкенге дейін 10 секунд сөйлей аласыз. Пәрменді қайталау үшін  $\bigtriangledown$  VOICE пернесін әрқашан басуға болады. Теледидар пәрменді анықтауға тырысады.

 VOICE пернесін алғаш рет басқан және Дауыс мүмкіндігін қолданып көргенде, Дауыс параметрін қолданатын Анықтама беті ашылады. Дауысты қолдану жолын оқып шығыңыз. VOICE түймесін қайтадан басуға және оны дереу қолданып көруге болады. Анықта параметрін жабу үшін **back** пернесін басыңыз.

Дауыс мүмкіндігі Skype қоңырауы кезінде қолжетімді емес.

### Дауыс пәрмендері

Voice (Дауыс) мүмкіндігінің айтқаныңызды жақсырақ түсінуіне көмектесу үшін, осы пәрмендерді пайдалануға болады.

WATCH, [мысалы, «Маппет-шоуды қарау» деп айтыңыз] - Теледидар осы теледидар бағдарламасын іздеп, дұрыс арнаға ауысуға тырысады.

CHANNEL, [мысалы, «BBC1 арнасы» деп айтыңыз] - Теледидар осы арнаны іздеп, оған ауысуға тырысады.

PLAY, [мысалы, «Jingle Bells ойнату»] - Теледидар музыка жиынтығынан осы әнді іздеп, оны ойнатуға тырысады.

SEARCH, [мысалы, «Хоббит фильмін іздеу» деп айтыңыз] - Теледидар осы мультимедианы іздеп, іздеу нәтижелерін көрсетеді.

GOOGLE, [мысалы, «google қызметінен фонд биржасын іздеу» деп айтыңыз] - Теледидар интернеттен іздеп, google іздеу нәтижелерін көрсетеді.

GO TO, [мысалы, «Philips.com сайтына өту» деп айтыңыз] - Теледидар Philips веб-сайтын ашуға тырысады.

OPEN, [мысалы, «Skype ашу» деп айтыңыз] - Теледидар Skype желісін ашуға тырысады.

Осы пәрмендерді орындау үшін, теледидар іздеген нәрсеңізге жетуге тырысуыңыз қажет. Арналар орнатылып, мультимедиа ортақ пайдалану үшін реттелуі қажет. Жалғанған құрылғылар қосулы болуы қажет. Теледидар интернетке қосылуы қажет.

## Пернетақта

## Шолу

6.4

#### Qwerty және Azerty

Qwerty/Azerty пернетақтасына шолу.\*

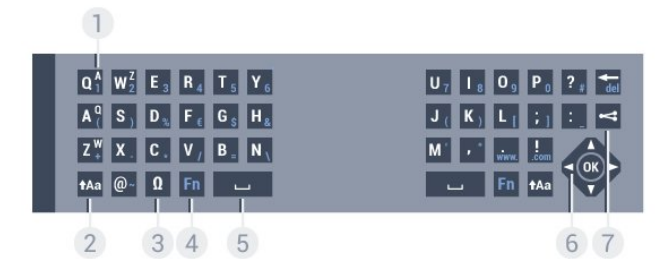

#### 1 - Azerty character (Azerty таңбалары)

Пернетақта орналасуы AZERTY деп орнатылған кездегі таңбаның орны.

#### 2 - **t**Aa Shift (Ауыстыру)

Жоғарғы регистрдегі таңбаларды теру.

#### 3 - Ω Арнайы таңбалар

Екпін қойылған таңбаларды немесе символдарды таңдауға арналған экрандық пернетақтаны ашу.

#### 4 - Fn пернесі

Санды немесе тыныс белгісін теру.

#### 5 - Spacebar (Бос орын)

6 - Navigation (Шарлау) және OK

#### 7 - Share this (Осыны бөлісу)

Қазір көріп жатқанда онлайн бөлісу.

 $*$  Аймаққа байланысты қашықтан басқару құралында Qwerty / Azerty немесе Qwerty / кириллица пернетақтасы болады.

#### Qwerty және кириллица

Qwerty/кириллица пернетақтасын шолу.\*

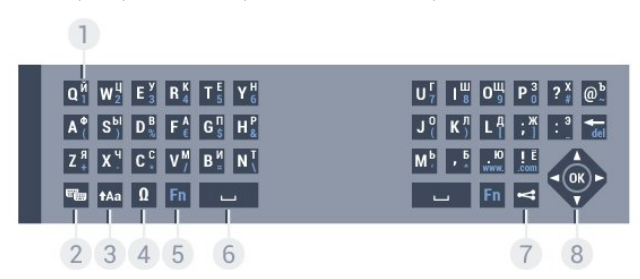

#### 1 - Кириллица таңбалары

Пернетақта кириллицаға ауыстырылғандағы қол жетімді таңбалар.

#### 2 - Cyrillic keyboard switch (Кириллица пернетақтасына ауыстыру)

Пернетақтаны кириллица таңбаларына немесе қайтадан

Qwerty орналасуына ауыстыру.

#### 3 - tAa Shift

Жоғарғы регистрдегі таңбаларды теру.

#### 4 - Ω Арнайы таңбалар

Екпін қойылған таңбаларды немесе символдарды таңдауға арналған экрандық пернетақтаны ашу.

#### 5 - Fn түймесі

Санды немесе тыныс белгісін теру

#### 6 - Spacebar (Бос орын)

7 - Share this (Осыны бөлісу)

Қазір көріп жатқанда онлайн бөлісу.

8 - Жылжу және OK

 $*$  Аймакка байланысты қашықтан басқару құралында Owerty / Azerty немесе Qwerty / кириллица пернетақтасы болады.

### Мәтінді жазу

Қашықтан басқару құралының артқы жағындағы пернетақтамен экрандағы кез келген мәтін жолағына мәтін жазуға болады. Пернетақта пернелерін белсендіру үшін пернетақтаны жоғары қаратыңыз. Қашықтан басқару құралын екі қолыңызбен ұстап, бас бармақтарыңызбен теріңіз.

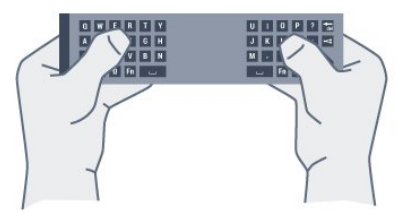

#### Мәтінді енгізу

Экрандағы мәтін жолағына мәтін енгізу үшін, мәтін жолағын таңдап, теруді бастаңыз.

Мәтінді растау үшін OK пернесін басыңыз.

### Бас әріп пен кіші әріп

Жоғарғы регистрдегі таңбаны теру үшін тура таңбаны теру алдында **tAa** (Shift) пернесін басыңыз.

Бірнеше жоғарғы регистрдегі таңбаны қатарынан теру үшін теріп жатқанда **1Аа** пернесін басып тұрыңыз.

Үздіксіз жоғарғы регистрде теру үшін пернетақтаны жоғарғы регистр режиміне ауыстыру үшін  $\textbf{f}$ Аа пернесін 2 секунд бойы басыңыз.

Жоғарғы регистр режимін ажырату үшін **1Аа** пернесін қайта басыңыз. 20 секунд бойы ешқандай перне басылмаса, жоғарғы регистр режимі автоматты түрде ажыратылады. Сондай-ақ, Fn немесе Ω сияқты басқа өзгерту пернесін бассаңыз, жоғарғы регистр режимі ажыратылады.

### Сандар мен тыныс белгілері

<span id="page-30-0"></span>Санды немесе тыныс белгісін теру үшін, қажетті санды немесе тыныс белгісін термес бұрын Fn түймесін басыңыз. Бас әріп режимі сияқты Fn режимін қосуға немесе ажыратуға болады.

#### Интернет

Fn пернесін пайдаланып, www. немесе .com деп теруге болады.

### Екпін белгісі бар әріптер мен таңбалар

Қашықтан басқару құралының пернетақтасында екпін белгісі бар таңбалар мен нышандар тікелей қол жетімді емес. Мұндай таңбаны теру үшін экрандық пернетақтаны ашуға болады.

Экрандық пернетақтаны ашу үшін  $\Omega$  пернесін басыңыз. Экрандық пернетақтада қажет таңбаны табуға болады. Түсті пернелермен пернетақта орналасуын ауыстырыңыз. Таңбаны енгізу үшін OK пернесін басыңыз. Қашықтан басқару құралының пернетақтасында бір таңбаны басқан кезде экрандық пернетақта жоғалады.

### Qwerty, Azerty және кириллица пернетақтасы

Қашықтан басқару құралы пернетақтасының стандартты орналасуы – Qwerty.

#### Azerty пернетақтасы

Аймаққа байланысты қашықтан басқару құралын Azerty пернетақтасына қоюға болады. Azerty таңбалары қатысты пернелердің жоғарғы оң жағында көрсетіледі.

Пернетақта орналасуын Azerty пернетақтасына реттеу үшін…

**1 -**  түймесін басыңыз және (сол жақ) Setup (Орнату) түймесін басыңыз.

**2 -** General Settings (Жалпы параметрлер) > Remote Control Keyboard (Қашықтан басқару құралы пернетақтасы) тармағын таңдаңыз.

**3 -** Azerty немесе Qwerty түймесін басыңыз.

**4 -** Қажет болса, мәзірді жабу үшін BACK пернесін қайтақайта басыңыз.

#### Кириллица пернетақтасы

Аймаққа байланысты қашықтан басқару құралының пернетақтасын Кириллица таңбаларына ауыстыруға болады. Кириллица таңбалары пернетақта пернелерінің жоғарғы оң жағында көрсетіледі.

Кириллица таңбаларын жазу үшін…

<span id="page-30-1"></span>**1 -** Қашықтан басқару құралынан пернесін басыңыз.

**2 -** Qwerty пернетақтасына қайта ауысу үшін пернесін қайтадан басыңыз.

6.5

## Теледидармен байланыстыру

### Жұптау

Бұл қашықтан басқару құралы пәрмендерін теледидарға жіберу үшін радио жиілікті (РЖ) пайдаланады. Инфрақызыл сәулелерді қолданатын қашықтан басқару құралдарымен салыстырғанда, пәрмендерді жіберу үшін құралды теледидарға бағыттаудың қажеті жоқ.

Қашықтан басқару құралы теледидармен байланысуы үшін теледидар мен қашықтан басқару құралын бір-бірімен жұптау (байланыстыру) қажет. Жұпталғаннан кейін қашықтан басқару құралын басқа теледидарды басқару үшін қолдану мүмкін болмайды.

Теледидарды алғаш орнатқан кезде теледидар сізді OK пернесін басуға шақырады, оны басқан кезде жұптау орындалады. Теледидар өшірілген кезде жұптау сақталады. Бұл теледидармен 5 қашықтан басқару құралын жұптауға болады.

## Қайта жұптау

Бұл теледидармен басқа қашықтан басқару құралын жұптауға болады.

Әлі жұпталмаған қашықтан басқару құралымен салыстырғанда әлдеқашан басқа теледидармен жұпталған қашықтан басқару құралы үшін қашықтан басқару құралын жұптау әдісі басқаша болады.

• Қашықтан басқару құралы басқа теледидармен жұпталған

Жұптау үшін қашықтан басқару құралын Philips логотипіне жақын ұстап (шамамен 10 см қашықтықта), қызыл және көк түсті түймелерді бір уақытта басыңыз. Жұптау сәтті болса, хабар пайда болады.

• Қашықтан басқару құралы әлі жұпталған жоқ

Жұптау үшін қашықтан басқару құралын Philips логотипіне жақын ұстап (шамамен 10 cм), OK пернесін басыңыз. Жұптау сәтті болса, хабар пайда болады.

## Тарату

Жаңа, әлі жұптастырылмаған теледидарды әлдеқашан басқа теледидармен жұптастырылған қашықтан басқару құралымен жұптастыру үшін қашықтан басқару құралын Philips логотипіне жақын ұстап (шамамен 10 cм), қызыл және көк пернелерді бір уақытта басыңыз.

Жұптау сәтті болса, хабар пайда болады.

## 6.6 Инфрақызыл сенсор

Теледидардың қашықтан басқару құралы теледидарға пәрмен жіберу үшін РЖ (радио жиілікті) қолданады. РЖ көмегімен қашықтан басқару құралын теледидарға бағыттаудың қажеті жоқ.

Дегенмен, теледидар пәрмен жіберу үшін ИҚ (инфрақызыл) сәулелерін қолданатын қашықтан басқару құралдарынан пәрмен алады. Мұндай қашықтан басқару құралын пайдалансаңыз, қашықтан басқару құралын теледидардың алдыңғы жағындағы инфрақызыл сенсорға бағыттаңыз.

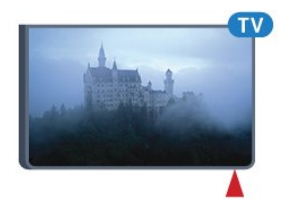

#### <span id="page-31-0"></span>6.7

## Батареялар

Қашықтан басқару құралындағы батареялардың қуаты азайғанда теледидар сізді ескертеді.

Батареяларды ауыстыру үшін қашықтан басқару құралының пернетақта бүйіріндегі батареялар бөлімін ашыңыз.

**1 -** Батарея қақпағын ашу үшін шағын тиынмен немесе басқа шағын, өтпес затпен тікбұрышты босату түймесін басыңыз. **2 -** Көк құлыпты көрсеткі көрсететін бағытта сырғытып ашыңыз және құлыпты көтеріңіз. **3 -** Ескі батареяларды 2 AA-LR6-1,5 В түріндегі

батареялармен алмастырыңыз. Батареялардың + және жақтары дұрыс орнатылғанына көз жеткізіңіз.

**4 -** Көк құлыпты төмен басыңыз және шырт еткенше артқа сырғытыңыз.

**5 -** Батарея есігінің орнын өзгертіңіз және шырт еткенше төмен басыңыз.

Көрсеткішті тексеру үшін қашықтан басқару құралын 15 секунд төмен қаратыңыз.

Қашықтан басқару пультін ұзақ уақыт бойы пайдаланбағанда батареяларды шығарып алыңыз.

Ескі батареяларды пайдалану соңындағы нұсқауларға сай қоқысқа қауіпсіз тастаңыз.

<span id="page-31-1"></span>Қосымша ақпарат алу үшін - Keywords (Кілтсөздер) түймесін басып, End of use (Пайдаланудың соңы) деп іздеңіз.

## 6.8

## Тазалау

Қашықтан басқару құралы сырылмайтын бетке қойылады.

Қашықтан басқару құралын тазалау үшін жұмсақ әрі дымқыл шүберекті қолданыңыз. Теледидар мен қашықтан басқару құралына спирт, химиялық заттар немесе тұрмыстық тазалағыштар сияқты заттарды қолданбаңыз.

# Негізгі мәзір

### <span id="page-32-1"></span>7.1

<span id="page-32-0"></span>7

## Home (Басты) мәзірін ашу

<span id="page-32-3"></span>Android артықшылықтарын толығымен пайдалану үшін, теледидарды интернетке қосыңыз.

Android смартфонында немесе планшетінде сияқты Home (Басты) мәзірі теледидардың орталығы болып табылады. Home (Басты) мәзірінен кез келген қолданбаны іске қосуға, телеарнаға ауысуға, фильмді жалға алуға немесе қосылған құрылғыға ауысуға болады.

Ноте (Басты) мәзірін ашу үшін **↑ НОМЕ** пернесін басыңыз.

Қажетті қойындыны таңдау үшін үстіңгі жолақтағы белгішелерді басыңыз.

- Now on TV (Қазір теледидарда)
- •• Apps (Қолданбалар)
- $\equiv$  Video on Demand (Талап бойынша бейне)
- **IIO** TV on Demand (Талап бойынша теледидар)
- **EEE** Channels (Арналар)
- Sources (Көздер)

Теледидардың орнатылуына және еліңізге байланысты кейбір белгішелердің қолжетімді болмауы мүмкін. Home (Басты) мәзірінің әртүрлі қойындылары туралы қосымша ақпарат алу үшін келесі бөлімдерді қараңыз.

Home (Басты) мәзірін өзгертулер енгізбей жабу үшін • ВАСК түймесін басыңыз.

## <span id="page-32-2"></span>7.2 Шолу

<span id="page-32-4"></span>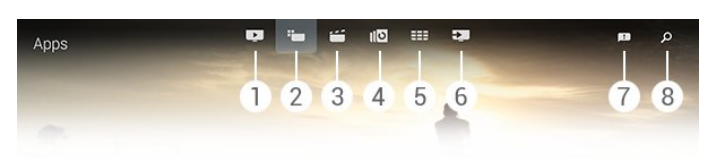

- **1**  Now on TV (Қазір теледидарда)
- **2**  Apps (Қолданбалар)
- **3**  Video on Demand (Талап бойынша бейне)
- **4**  TV on Demand (Талап бойынша теледидар)
- **5**  Channels (Арналар)
- **6**  Sources (Көздер)
- **7**  Notifications (Хабарландырулар)
- **8**  Search (Іздеу)

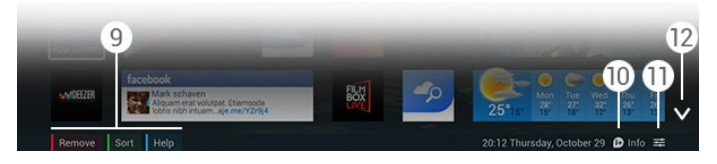

#### **9 -** Түсті пернелер

**10 -**  Info (Ақпарат), ақпарат қолжетімді кезде белгіше ақ түсті болады.

11 -  $\equiv$  **Options (Параметрлер)**, Options (Параметрлер) қолжетімді кезде белгіше ақ түсті болады.

**12 -** , қойындының толық бетін ашады.

## $\overline{73}$ Хабарландырулар

Теледидар Notifications (Хабарландырулар) деп аталатын хабарлардың кең ауқымын қабылдай алады. Бұл хабарландырулар теледидардағы кез келген қолданбадан келеді немесе достарыңыздан немесе қолданбаның қызмет көрсету орталықтарынан жіберілуі мүмкін. Хабарландырулар тізімде жинақталады және ең соңғы хабарландыру жоғарғы жағында орналасады.

Хабарландыру алған кезде, белгіше экранның жоғарғы оң жағында қысқа уақыт пайда болады. Ол жерде болған кезде, Notifications (Хабарландырулар) терезесін ашу үшін белгішені басуға болады.

Notifications (Хабарландырулар) түймесін кейінірек кез келген уақытта ашу үшін…

1 - Home (Басты) мәзірін ашу үшін **↑ HOME** пернесін басыңыз.

**2 -** Мәзірдің жоғары оң жағындағы Хабарландырулар белгішесін басыңыз.

**3 -** Оқу үшін хабарландыруды басыңыз.

Қолданбаны ашу үшін таңдалған хабарландыру арқылы (оң) пернесін басыңыз.

Таңдалған хабарландыруды жою үшін (сол) түймесін басыңыз.

Хабарландыруды толығымен көру үшін INFO пернесін басыңыз.

#### 7.4

## Home (Басты) мәзірі, іздеу

Теледидар интернетке қосылса, Home (Басты) мәзіріндегі іздеу өрісін пайдалануға болады.

Енді теледидар бағдарламасын, YouTube бейнесін немесе басқа ұнаған нәрсені нақты іздеу үшін мәтінді енгізуге болады. Мәтінді енгізу үшін экрандағы пернетақтаны немесе қашықтан басқару құралы пернетақтасын қолдана аласыз.

Не болмаса, Home (Басты) мәзірінен Search (Іздеу) өрісін ашпастан, ізделіп жатқан нәрсені жай ғана Voice (Дауыс) мүмкіндігі арқылы айтуға болады.

Іздеу үшін…

1 - Home (Басты) мәзірін ашу үшін **↑ HOME** пернесін басыңыз.

2 - Іздеу өрісін ашу үшін  $\rho$  түймесін басыңыз.

• Экрандағы пернетақта автоматты түрде пайда болады. Шарлау пернелері арқылы осы жерге мәтінді енгізуге болады. Экрандағы пернетақтаны жасыру үшін, • ВАСК пернесін басыңыз.

• Қашықтан басқару құралы пернетақтасын пайдаланып бастасаңыз, экрандағы пернетақта жоғалады.

Іздеу нәтижелері бірнеше секундтан кейін пайда болады. Табылған мазмұнның әр түрін көру үшін жоғары немесе төмен жылжыңыз.

## Бағдарламалар,

## ұсыныстар

#### <span id="page-34-3"></span><span id="page-34-1"></span> $\overline{8.1}$

<span id="page-34-0"></span> $\overline{8}$ 

# Now on TV (Қазір теледидарда)

### туралы

Home (Басты) мәзіріндегі **IM** Now on TV (Қазір теледидарда) мүмкіндігі арқылы теледидар қазіргі кезде көруге болатын ең танымал 9 бағдарламаны ұсынады.

Теледидар қазір немесе 15 минут ішінде басталатын бағдарламаларды ұсынады. Ұсынылған бағдарламалар орнатылған арналардан таңдалады. Таңдау еліңіздегі арналардан жасалады. Сондай-ақ, Now on TV (Қазір теледидарда) бағдарламасына тұрақты қаралатын бағдарламаларға негізделген жекелей ұсыныстар жасауға рұқсат ете аласыз.

#### Осы жекелей ұсыныстарды алу үшін, Terms of Use (Пайдалану шарттары) бөліміндегі Personal Recommendations Consent (Жеке ұсыныстар

келісімімен) келісуіңіз қажет. Пайдалану шарттарын қабылдап қойсаңыз, Жеке ұсыныстар келісіміне арналған ұяшыққа белгі қойғаныңызды тексеріңіз. Келіспестен бұрын келісімді мұқият оқып шыға аласыз.

Пайдалану шарттарымен және Жеке ұсыныстар келісімімен келісу үшін - Keywords (Кілтсөздер) түсті пернесін басып, Terms of Use, Apps (Пайдалану шарттары, Қолданбалар) деп іздеп көріңіз.

Теледидар бұрынғы ұсыныстарды сақтамайды. Now on TV (Қазір теледидарда) ақпараты таңдаулы елдерде ғана қолжетімді.

## <span id="page-34-2"></span> $8.2$

## Сізге не қажет

Now on TV (Қазір теледидарда) ақпаратын қолжетімді ету үшін…

• теледидарда арналар орнатылуы қажет.

• Now on TV (Қазір теледидарда) ақпараты еліңізде қолжетімді болуы қажет.

- Теледидар сағаты Automatic (Автоматты) немесе Country Dependent (Елге байланысты) ретінде орнатылуы қажет.
- Terms of Use (Пайдалану шарттарын) қабылдауыңыз қажет (Интернетке қосылған кезде қабылдап қоюыңыз мүмкін.).

• TV Guide Data (Теледидар нұсқаулығының деректері) әдетте интернеттен келеді, алайда ата-аналық рейтинг орнатылмаса немесе арналар блокталмаса, хабар тарататын станциядан келуі мүмкін.

Теледидарды интернетке қосуға кеңес береміз.

 $\blacksquare$  белгішесі Now on TV (Қазір теледидарда) ақпараты қолжетімді кезде ғана Home (Басты) мәзірінің үстіңгі жолағында пайда болады.

#### 8.3

## Now on TV (Қазір теледидарда) мүмкіндігін пайдалану

Now on TV (Қазір теледидарда) мүмкіндігін ашқан кезде, теледидардың бет мәліметтерін жаңартуы үшін бірнеше секунд қажет болуы мүмкін.

Now on TV (Қазір теледидарда) мүмкіндігін ашу үшін…

1 - Home (Басты) мәзірін ашу үшін **↑ HOME** пернесін басыңыз.

**2 -** Үстіңгі жолақтағы түймесін басып, Now on TV (Қазір теледидарда) терезесін ашыңыз.

Now on TV (Қазір теледидарда) терезесінде…

- қазір болып жатқан бағдарламаға реттеу үшін бағдарлама белгішесін басуыңызға болады.
- бұрыннан бар арнаға реттеу үшін жоспарланған бағдарламаның белгішесін басуыңызға болады.

• жарнаманың веб-бетін ашу үшін жарнаманы басуыңызға болады.

Басқа арнаға реттемей Now on TV (Қазір теледидарда) мүмкіндігінен шығу үшін, • ВАСК пернесін басыңыз.

Жазуды бастау, тоқтату немесе жою үшін түсті пернелерді пайдалануға болады. Сондай-ақ, бағдарлама басталған кезде сізге ескертетін еске салғышты орнатуға немесе жоюға болады.

# Қолд-р

## <span id="page-35-1"></span>9.1

<span id="page-35-0"></span> $\overline{9}$ 

## Қолданбалар туралы

Ноте (Басты) мәзіріндегі **- Аррs (Қолданбалар)** арқылы Apps (Қолданбалар) бетін ашуға болады.

Apps (Қолданбалар) беттері теледидардағы қолданбалар жиынтығын көрсетеді. Смартфондағы немесе планшеттегі қолданбалар сияқты теледидардағы қолданбалар теледидар мүмкіндіктерін арттыруға арналған арнайы функцияларды ұсынады. YouTube, Twitter, теледидар ойындары немесе ауа райы болжамы және т.б. сияқты қолданбалар. Не болмаса, интернетке кіру үшін, Google Chrome сияқты интернет браузер қолданбасын іске қосыңыз.

<span id="page-35-4"></span>Қолданбалар Philips App Gallery (Philips қолданбалар жиынтығынан) немесе Google Play™ дүкенінен келуі мүмкін. Бастау үшін теледидарға кейбір қолайлы Apps (Қолданбалар) алдын ала орнатылып қойған. Кейбір қолданбалар Apps (Қолданбалар) беттерінде пайда болатын виджеттерді ұсынуы мүмкін.

Қолданбаларды Philips қолданбалар жиынтығынан немесе Google Play дүкенінен орнату үшін теледидар интернетке қосылуы қажет.

## <span id="page-35-2"></span> $\overline{92}$

## Қолданбаны орнату

Қолданбаны Philips қолданбалар жиынтығынан немесе Google Play дүкенінен орнатуға болады.

Қолданбаны орнату үшін…

1 - Home (Басты) мәзірін ашу үшін **↑ HOME** пернесін басыңыз.

**2 -** Үстіңгі жолақтағы түймесін басып, Apps

(Қолданбалар) терезесін ашыңыз.

**3 -** App Gallery белгішесін немесе Google Play белгішесін басыңыз.

**4 -** Қажетті қолданбаны таңдап, қолданба жанындағы орнату түймесін басыңыз.

Теледидар қолданбаны жаңартады.

Орнатылған кезде, қолданба белгішесі Apps (Қолданбалар) беттерінде пайда болады. Қолданбалар жиынтығынан орнатылған қолданбалар орнатудан кейін автоматты түрде ашылады.

<span id="page-35-3"></span>Қолданбаны орнатуда мәселе болса, алдымен, Google Play дүкеніндегі параметрлерді тексеріңіз.

## 9.3

## Қолданбаны іске қосу

Қолданбаны Apps (Қолданбалар) беттерінен іске қосуға болады.

Қолданбаны іске қосу үшін…

**1 -** Home (Басты) мәзірін ашу үшін HOME пернесін басыңыз.

**2 -** Үстіңгі жолақтағы түймесін басып, Apps

(Қолданбалар) терезесін ашыңыз.

**3 -** Қолданбалардың толық бетін ашу үшін түймесін басыңыз. Келесі беттерге өту үшін төмен жылжытыңыз. **4 -** Қолданбаны іске қосу үшін қолданба белгішесін басыңыз.

Қолданбаны тоқтату үшін…

Теледидар көру үшін АНОМЕ пернесін басып, басқа әрекетті таңдаңыз немесе **WEXIT** пернесін басыңыз.

9.4

## Chrome™

## Браузерді ашу

Chrome™ интернет браузерімен интернетті теледидардан ашуға болады.

Интернетті шолу үшін…

1 - Home (Басты) мәзірін ашу үшін **↑ HOME** пернесін басыңыз.

**2 -** Үстіңгі жолақтағы түймесін басып, Apps

(Қолданбалар) терезесін ашыңыз.

**3 -** Chrome Қолданбасының белгішесін іздеп, оны басыңыз.

Теледидарда кез келген интернет веб-сайтын көруге болады, бірақ олардың кейбіреуі теледидар экранына дайындалмауы мүмкін.

• Теледидарда кейбір қосылатын модульдер (мысалы, беттерді немесе бейнелерді көруге арналған) қол жетімді емес.

• Интернет беттері бір-біреуден және толық экрандық күйде көрсетіледі.

Интернетте шолуды тоқтату үшін…

Теледидар көру үшін АНОМЕ пернесін басып, басқа әрекетті таңдаңыз немесе **WEXIT** пернесін басыңыз.

### Браузер туралы кеңестер

Беттерді сырғыту немесе айналдыру үшін меңзерді пайдалануға болады.

Сырғыту үшін…

**1 -** Меңзерді беттің сол немесе оң шетіне орналастырыңыз.
**2 -** Келесі немесе алдыңғы бетті көрсету үшін OK пернесін басып тұрып, қашықтан басқару құралын оңға немесе солға сырғытыңыз.

Айналдыру үшін…

**1 -** Меңзерді беттің ортасына қойыңыз.

**2 -** OK пернесін басып тұрып, қашықтан басқару құралын төмен немесе жоғары жылжытыңыз.

Айналдырған кезде беттің жоғарғы жағындағы қойындылар мен мекенжай жолағы жоғалып кетуі мүмкін.

Қойындылар мен мекенжай жолағын қайта көрсету үшін…

**1 -** Меңзерді беттің жоғарғы шетіне қойыңыз.

**2 -** OK пернесін басып тұрып, қашықтан басқару құралын төмен жылжытыңыз.

Google Chrome қолданбасы браузер функциясын уақыт өткен соң өзгертіп отыруы мүмкін.

## $95$ Қолданба құлпы

Теледидарда балаларға арналмаған қолданбаларды құлыптау үшін реттеуге болады.

Қолданбалар жиынтығындағы қолданбалар ғана құлыпталады. Қолданба құлпын ашу үшін теледидардың Child Lock (Балалардан қорғау құлпы) PIN коды қажет.

Балаларға арналмаған қолданбаларды құлыптау үшін…

**1 -** Home (Басты) мәзірін ашу үшін HOME пернесін басыңыз.

**2 -** Үстіңгі жолақтағы түймесін басып, Apps

(Қолданбалар) терезесін ашыңыз.

**3 -**  OPTIONS пернесін, одан кейін, Terms of Use

(Пайдалану шарттары) түймесін басыңыз. Әлі қабылдамаған болсаңыз, қазір орындауыңызға болады.

**4 -** Келесі бетте Allow 18+ App Locking (18+ қолданбаны құлыптауға рұқсат ету) ұяшығына белгі қойыңыз.

5 - Қажет болса, мәзірді жабу үшін **b BACK** пернесін қайтақайта басыңыз.

#### 9.6

## Виджеттер

### Виджеттер туралы

Виджет - Apps (Қолданбалар) беттеріндегі шағын терезе. Виджеттер оның түріне байланысты хабарлар, ауа райы туралы ақпарат, ұсыныстар. т.б. сияқты мәліметтердің барлық түрін көрсетеді. Виджетті іске қосудың қажеті жоқ, виджет Apps (Қолданбалар) беттеріне қосылған кезде әрқашан on (қосулы) болады.

Виджеттердің екі түрі бар. Кейбір виджеттер қолданбадан келеді және қолданба белгішесі мен виджеті бар. Басқа

виджеттерде қолданба белгішесі жоқ, виджеті ғана бар. Қолданбаны жеке белгішесімен және виджетімен орнатқан кезде, виджетті Apps (Қолданбалар) беттеріне өзіңіз қосуыңыз қажет. Жеке қолданба белгішесі жоқ виджеттер Apps (Қолданбалар) беттеріне автоматты түрде қосылады.

Виджетті Apps (Қолданбалар) беттеріне қосу үшін…

Қолданбаны орнатқан соң, Apps (Қолданбалар) беттеріндегі Widgets (Виджеттер) түсті пернесін басыңыз.

Виджеттер тізімінде Apps (Қолданбалар) беттеріне қосу қажет виджетті басыңыз. 2x3 немесе 1x2 сияқты көрсеткіш Apps (Қолданбалар) беттерінде алатын орнын көрсетеді.

Виджетте дыбысты және бейнені ойнатуға қолдау көрсетілмейді.

### Фотосурет жақтауы

Apps (Қолданбалар) беттерінде Photo Frame (Фотосурет жақтауы) деп аталатын шағын виджетті таба аласыз. Жеке фотосуретіңізді фотосурет жақтауы суреті ретінде орнатуға болады.

Фотосуретті фотосурет жақтауының суреті ретінде орнату үшін…

**1 -** Теледидар экранындағы фотосуретті ашыңыз.

2 -  $\equiv$  **OPTIONS** пернесін, одан кейін Set as Photo Frame (Фотожақтау ретінде орнату) түймесін басыңыз. Шағын виджетке сәйкес келу үшін фотосуреттің масштабы өзгереді.

Фотосуретті теледидар экранынан көру туралы қосымша ақпарат алу үшін - Keywords (Кілтсөздер) түсті пернесін басып, Videos, Photos and Music (Бейнелер, фотосуреттер және музыка) деп іздеңіз.

#### 9.7

## Қолданбалар мен виджеттерді жою

Қолданбалар мен виджеттерді Apps (Қолданбалар) беттерінен жоюға болады.

Қолданбаны жойсаңыз, оның орнатуын жоясыз. Өзіңіз орнатқан қолданбаларды немесе виджеттерді ғана жоя аласыз. Жойылған қолданбаларды немесе виджеттерді әрқашан қайта орнатуға болады.

Қолданбаларды немесе виджеттерді жою үшін…

**1 -** Меңзерді қолданбаның үстіңгі жағына қойып, бас бармағыңызды көтеріңіз.

**2 -** Remove (Жою) түсті пернесі пайда болса, қолданбаны Apps (Қолданбалар) беттерінен жою үшін пернесін басыңыз.

## файлдары, тазарту

Теледидардың интернет жадын тазартуға болады.

Philips тіркеуін, ата-аналық рейтинг параметрлерін, бейне дүкеннің қолданбаға кіру деректерін, интернет бетбелгілерін, файлдарды және журналды тазартқыңыз келуі мүмкін.

Интернет жадын тазалау үшін…

**1 -**  түймесін басыңыз және (сол жақ) Setup (Орнату) түймесін басыңыз.

**2 -** Network (Желі) түймесін, одан кейін Clear Internet Memory (Интернет жадын тазалау) түймесін басыңыз. **3 -** Қажет болса, мәзірді жабу үшін BACK пернесін қайтақайта басыңыз.

#### $\frac{1}{9.9}$

9.8

## Android параметрлері

Қолданбаларды пайдалануға арналған кейбір арнайы параметрлерді реттеуге болады.

#### Қолданба, қолжетімді жад

Орнатылған қолданбалар тізімін қараңыз, қосымша қолданбаларды жүктеу немесе қолданбаны жою үшін орын босатыңыз.

#### Тіркелгілер

Қолжетімді есептік жазбаларды қараңыз. Немесе орнатылған қолданбаға есептік жазба қосыңыз.

#### Арнайы мүмкіндіктер

Есту немесе көру қиындықтары бар адамдар үшін теледидарды реттеу.

#### Қолданба есептік жазбалары

Пернетақта енгізу әдісін таңдаңыз.

#### Құпиялылық параметрлері

Android құпиялылық параметрлерін оқыңыз.

#### Android заңды ақпараты

Google заңдық ақпаратын оқыңыз.

Android параметрлерін орнату үшін…

**1 -**  түймесін басыңыз және (сол жақ) Setup (Орнату) түймесін басыңыз.

**2 -** General Settings (Жалпы параметрлер) түймесін, одан кейін Android Settings (Android параметрлері) түймесін басыңыз.

**3 -** Қажетті параметрді басыңыз.

**4 -** Қажет болса, мәзірді жабу үшін BACK пернесін қайтақайта басыңыз.

#### 9.10

## Пайдалану шарттары - Қолданбалар

Теледидарды интернетке қосқан кезде, пайдалану шарттарымен келісуге шақырыласыз.

Қолданбаларды Philips қолданбалар жиынтығынан және Google Play дүкенінен пайдалану үшін, пайдалану шарттарымен келісуіңіз қажет. Пайдалану шарттарын ашып, оны қайта оқуыңызға немесе Personal Recommendations Consent (Жеке ұсыныстар келісімі) немесе 18+ App Locking (18+ қолданбаны құлыптау) сияқты арнайы функциямен келісе аласыз.

Пайдалану шарттарын оқу және келісу үшін…

**1 -** Home (Басты) мәзірін ашу үшін HOME пернесін басыңыз.

**2 -** Үстіңгі жолақтағы түймесін басып, Apps (Қолданбалар) терезесін ашыңыз.

3 -  $\equiv$  **OPTIONS** пернесін, одан кейін **Terms of Use** 

(Пайдалану шарттары) түймесін басыңыз. Шарттармен қайтадан келісу үшін төмен жылжытыңыз.

**4 -** Қажет болса, келесі бетте арнайы функцияның алдындағы ұяшыққа белгі қойыңыз.

**5 -** Қажет болса, мәзірді жабу үшін BACK пернесін қайтақайта басыңыз.

# Тапсырыс бойынша бейне

 $\overline{101}$ 

 $\overline{10}$ 

## «Талап бойынша бейне» туралы

Home (Басты) мәзіріндегі Video on Demand (Талап бойынша бейне) мүмкіндігі арқылы фильмдерді онлайн жалға берілетін Video Store (Бейнелер дүкенінен) жалға алуға болады. Несиелік картаңызбен қауіпсіз төлей аласыз. Сондайақ, еліңізге, теледидар орнатуына және тұрақты қарайтын бағдарламаларға сәйкес Video on Demand (Талап бойынша бейне) мүмкіндігінің фильмдердің кейбір жеке ұсыныстарын орындауына рұқсат ете аласыз.

Осы жекелей ұсыныстарды алу үшін, Terms of Use (Пайдалану шарттары) бөліміндегі Personal Recommendations Consent (Жеке ұсыныстар

келісімімен) келісуіңіз қажет. Пайдалану шарттарын қабылдап қойсаңыз, Жеке ұсыныстар келісіміне арналған ұяшыққа белгі қойғаныңызды тексеріңіз. Келіспестен бұрын келісімді мұқият оқып шыға аласыз.

Video on Demand (Талап бойынша бейне) мүмкіндігі белгілі бір елдерде ғана қолжетімді. белгішесі Video on Demand (Талап бойынша бейне) мүмкіндігі қолжетімді кезде ғана Home (Басты) мәзірінің үстіңгі жолағында пайда болады.

Пайдалану шарттарымен және Жеке ұсыныстар келісімімен келісу үшін **- Keywords (Кілтсөздер)** түсті пернесін басып, Terms of Use, Apps (Пайдалану шарттары, Қолданбалар) деп іздеп көріңіз.

#### $10.2$

## Фильмді жалға алу

Video on Demand (Талап бойынша бейне) мүмкіндігінің бірінші бетінде, фильмдер тізімінің үстіңгі жағынан санатты таңдауға болады. Сонымен қатар, бірнешеуі қолжетімді болса, белгілі бір Бейнелер дүкенін немесе мәзірден белгілі бір жанрды таңдауға болады.

Бейнелер дүкенін немесе жанрды таңдау үшін…

## **1 -** All Stores (Барлық дүкендер) немесе Genre (Жанр)

түймесін басыңыз.

**2 -** Қажетті дүкенді немесе жанрды басыңыз.

**3 -** Ештеңені өзгерткіңіз келмесе, BACK пернесін басыңыз.

Фильмді жалға алу үшін…

**1 -** Оның тақырыбын оқу үшін меңзерді фильмнің үстіне қойыңыз.

**2 -** Бейнелер дүкеніне өтіп, фильмнің қысқаша мазмұнын оқу

үшін түймені басыңыз.

- **3** Тапсырысты растаңыз.
- **4** Желі арқылы төлем жасаңыз.

**5 -** Көруді бастаңыз. (Ойнату) және (Кідірту) пернелерін пайдалануға болады.

Бейне дүкендерінің көпшілігі кіру есептік жазбасын жасауды сұрайды.

#### 10.3

## Ағынмен жіберу

Осы теледидар көмегімен ағындық бейне пішімінде жіберілген жалға алынған фильмдерді көре аласыз. Фильмді бірден дерлік көре аласыз. Біраз бейне буферін сақтау үшін USB қатты дискісі қажет болуы мүмкін. Егер USB қатты дискісі қосылған болса, сонымен бірге тек фильмді жүктеуді ұсынатын бейне дүкендерінен жалға берілетін фильмдерді жүктеуге болады. Шарттар мен талаптарды бейне дүкенінен сұраңыз.

#### Интернет трафигі

Көп бейнелердің ағынын көру немесе жүктеу ай сайынғы интернет трафигі шегінен асуға әкелуі мүмкін.

#### $\overline{11}$

# TV on Demand

#### 11.1

## «Талап бойынша теледидар» туралы

Home (Басты) мәзіріндегі **ID** TV on Demand (Талап бойынша теледидар) мүмкіндігі арқылы өткізіп алынған теледидар бағдарламаларын қарауға немесе сүйікті бағдарламаларды өзіңізге ыңғайлы уақытта қарауға болады.

Сондай-ақ, теледидар орнатуына және тұрақты қарайтын бағдарламаларға сәйкес TV on Demand (Талап бойынша теледидар) мүмкіндігінің бағдарламалардың кейбір жеке ұсыныстарын орындауына рұқсат ете аласыз.

Осы жекелей ұсыныстарды алу үшін, Terms of Use (Пайдалану шарттары) бөліміндегі Personal

#### Recommendations Consent (Жеке ұсыныстар

келісімімен) келісуіңіз қажет. Пайдалану шарттарын қабылдап қойсаңыз, Жеке ұсыныстар келісіміне арналған ұяшыққа белгі қойғаныңызды тексеріңіз. Келіспестен бұрын келісімді мұқият оқып шыға аласыз.

TV on Demand (Талап бойынша теледидар) мүмкіндігін белгілі бір елдерде ғана қолдануға болады. **10** белгішесі TV on Demand (Талап бойынша теледидар) мүмкіндігі қолжетімді кезде ғана Home (Басты) мәзірінің үстіңгі жолағында пайда болады.

Пайдалану шарттарымен және Жеке ұсыныстар келісімімен келісу үшін - Keywords (Кілтсөздер) түсті пернесін басып, Terms of Use, Apps (Пайдалану шарттары, Қолданбалар) деп іздеп көріңіз.

#### $\overline{112}$

## Бағдарламаны сұрау

TV on Demand (Талап бойынша теледидар) мүмкіндігінің бірінші бетінде, бағдарламалар тізімінің үстіңгі жағынан санатты таңдауға болады. Сонымен қатар, бірнешеуі қолжетімді болса, белгілі бір хабар тарататын станцияны таңдауға, таңдаулы бағдарламалардың тізімін немесе белгілі бір күнді таңдауға болады.

Хабар тарататын станцияны таңдау үшін…

- **1** Broadcaster (Хабар тарататын станция) түймесін басыңыз.
- **2** Қажетті хабар тарататын станцияны басыңыз.

**3 -** Ештеңені өзгерткіңіз келмесе, BACK пернесін басыңыз.

Бағдарламаны сұрау үшін…

- **1** Оның тақырыбын оқу үшін меңзерді бағдарламаның үстіне қойыңыз.
- **2** Хабар тарататын станцияның TV on Demand (Талап

бойынша теледидар) қызметіне өту және бағдарлама туралы ақпаратты оқу үшін белгішені басыңыз.

- **3** Сұрауды растаңыз.
- **4** қажет болса, онлайн төлем жасаңыз.

**5 -** Көруді бастаңыз. (Ойнату) және (Кідірту) пернелерін пайдалануға болады.

# Арналар

12.1

 $\overline{12}$ 

## Арналарды қарау

## Арналарды ауыстыру

Теледидар арналарын көру үшін пернесін басыңыз. Теледидар соңғы көрген арнаға реттейді.

#### Арналарды ауыстыру

Арналарды ауыстыру,  $\equiv$  + немесе  $\equiv$  - түймесін басыңыз. Арна нөмірін білсеңіз, сан пернелерімен нөмірін теріңіз. Нөмірді енгізген соң тез арада ауысу үшін OK пернесін басыңыз.

#### Арналар тобы

 пернелерінің бірін қайта-қайта басқан кезде, арналар тізіміндегі ағымда таңдалған топтан арналар ішінде жылдам жүресіз.

#### Қазір және келесі

Теледидар арнасын қарап отырған кезде, қалған арналарды жылдам айналдырып шығып, не болып жатқанын қарай аласыз.

Арналардың айналмалы тізімін ашу үшін (жоғары) немесе (төмен) пернесін басыңыз. Ақпаратты интернеттен алуға болатын болса, теледидарда ағымдағы бағдарлама атауы мен мәліметтерінен кейін келесі бағдарлама атауы мен мәліметтері көрсетіледі.

#### Алдыңғы арна

Алдында реттелген арнаға ауысу үшін  $\blacktriangleright$  пернесін басыңыз.

Арналарды Channel List (Арналар тізімінен) ауыстыруға да болады.

## Арналар тізімі

#### Арналар тізімі туралы

Арналар тізімінен теледидарда орнатылған барлық арналарды (Antenna (Антенна), Cable (Кабель) және Satellite (Жерсерік)) және радио арналарды табуға болады. Теледидар интернетке жалғанса және ақпарат қолжетімді болса, арналар атауы және логотипімен немесе атауы және ағымдағы бағдарламасымен көрсетіледі.

Арналарды таңдаулы арналар немесе балаларға арналмаған деп ойласаңыз құлыпталған арналар ретінде белгілей аласыз. Ең жиі көрілетін үш арнаның атауы мен логотипі жіңішке сызықпен дөңгелектеніп тұрады.

Арналар тізімінде әр бекітілген қабылдағышқа, антенна, кабель немесе жерсерік қабылдағышына орнатылған арналар тобын таңдай аласыз\*. Барлық немесе тек таңдаулы арналарды көру үшін осы топты алдағы уақытта сүзгіден өткізуге болады. Радио станцияларды не телеарналарды, сондай-ақ сандық немесе аналогтық арналарды сүзуге болады.

Automatic Channel Update (Арнаны автоматты түрде жаңарту) әрекетінен кейін, арналар тізімі автоматты түрде жаңартылады. Жаңа арналар белгішемен белгіленеді.

#### Арна белгішелері

- Таңдаулы арна
- Құлыпталған арна
- Жаңа арна
- Шифрланған арна

#### Радио станциялар

Сандық таратылым қол жетімді болса, орнату кезінде сандық радиостанциялар орнатылады. Радио арнасына теледидар арнасына ұқсас ауысуға болады. Кабельдік (DVB-C) арна орнатуы әдетте радиостанцияларды 1001 арна нөмірінен ары қарай орналастырады

\* Теледидарда бекітілген жерсерік қабылдағышы болса. Орнату мәзірінде Satellite Installation (Жерсерікті орнату) қолжетімді екенін тексеріңіз.

#### Арналар тізімін ашу

Channel List (Арналар тізімін) ашу үшін, тізімді толық экранда көруге LIST түймесін басыңыз.

Не болмаса, арналар тізімін Home (Басты) мәзірінен ашуға болады.

 $\bigcap$  белгішесін басып, жоғарғы жақтағы EE Channels (Арналар) түймесін басыңыз.

Арналар атауымен және логотипімен көрсетіледі. Ағымдағы бағдарламаларды көру үшін, **1NFO** пернесін басыңыз.

Арна атауларына кері өту үшін, **DINFO** пернесін қайта басыңыз.

Арнаға арналар тізімінен ауысу үшін, арнаны меңзермен жай ғана басыңыз немесе көрсеткі пернелері арқылы арнаны таңдап, OK пернесін басыңыз.

#### Арна топтары

Арналар тізімінен арналардың белгілі бір тобын таңдай аласыз.

Антенна, кабель немесе жерсерік қабылдағышынан арналарды таңдаңыз. Сондай-ақ, Antenna/Cable (Антенна/Кабель) қабылдағышынан немесе жерсерік қабылдағышынан таңдаулы арналарды ғана таңдауға болады.

41

Оның үстіңгі жағында таңдалған қабылдағыштан сандық арналарды ғана немесе радиостанцияларды ғана таңдауға болады. Арналар тізімінен таңдалған арналар тобы  $\equiv$  + ЕЕЕ басқан кезде жүретін арналарды анықтайды.

Ағымда таңдалған топтың ішінен арнаны таңдаған кезде, теледидар таңдалған қабылдағыштың Channels (Арналар) тобына кері ауысады.

**1 -** Теледидар арнасын көрген кезде, арналар тізімін толық экран көрінісінде ашу үшін E LIST пернесін басыңыз. **2 -** Арналар тізімінің жоғарғы жағындағы топ қойындыларының бірін басыңыз. Тізім таңдалған топ арналарын ғана көрсетеді. Кейбір топтардың бос болуы мүмкін.

#### Таңдаулы арналар

Таңдаулы арналар тобын жасауға болады.

Әр қабылдағыш (антенна, кабель немесе жерсерік\*) үшін арналарды таңдаулы арналар ретінде белгілей аласыз. Арналар тізімінде Favourites (Таңдаулылар) қойындысын таңдаған кезде, арналарды ауыстырғанда таңдаулы арналар ғана көрсетіледі. Барлық басқа арналар жасырылады.

Таңдаулылар тобын жасау…

**1 -** Теледидар арнасын көріп отырған кезде арналар тізімін ашу үшін LIST пернесін басыңыз.

**2 -** Antenna (Антенна), Cable (Кабель) немесе Satellite (жерсерік)\* қабылдағышын басыңыз.

**3 -** Таңдалған қабылдағыштағы барлық орнатылған арналарды көру үшін Channels (Арналар) қойындысын басыңыз. **4 -** Арналарды таңдаулылар ретінде таңдауды бастау үшін **— Edit Favourites (Таңдаулыларды өңдеу)** 

**5 -** Меңзер арқылы таңдаулы ретінде белгілеу қажет әр арнаны басыңыз. Арнадан белгіні алу үшін, арнаны қайта басыңыз. Жылжу үшін көрсеткі пернелерін пайдалансаңыз, арнаны таңдап, OK пернесін басыңыз.

**6 -** Таңдаулыларды белгілеуді аяқтау үшін, Close (Жабу) түймесін басыңыз.

Бір уақытта арналардың толық ауқымын белгілеу үшін, **- Edit** Favourites (Таңдаулыларды өңдеу) түймесін, одан кейін Select Range (Ауқымды таңдау) түймесін басыңыз.

Арнаны басып, кейін арналар жолындағы таңдаулы ретінде белгілеу қажет соңғы арнаны басыңыз.

Барлық арналарды таңдау үшін, **Select All (Барлығын** таңдау) түймесін басыңыз.

Favourites (Таңдаулылар) ішіндегі арналар қайта нөмірленеді.

\* Теледидарда бекітілген жерсерік қабылдағышы болса. Орнату мәзірінде Satellite Installation (Жерсерікті орнату) қолжетімді екенін тексеріңіз.

#### Арнаның атын өзгерту

Арнаның атын өзгертуге болады.

Арнаның атын өзгерту үшін…

**1 -** Теледидар арнасын көріп отырған кезде арналар тізімін ашу үшін **ILIST** пернесін басыңыз.

**2 -** Меңзерді арнаның үстіңгі жағына қойып, бас бармағыңызды көтеріңіз.

**3 -**  OPTIONS пернесін басыңыз.

**4 -** Бас бармағыңызды OK пернесінің үстіне қайта

қойып, Rename (Атын өзгерту) түймесін басыңыз.

**5 -** Қашықтан басқару құралының пернетақтасы арқылы жаңа атауын енгізіңіз.

**6 -** Мәтін өрісін жабу үшін OK пернесін басыңыз.

**7 -** Қажет болса, теледидарды қарау үшін BACK пернесін қайта-қайта басыңыз.

Атауын өзгерту үшін латын таңбалары ғана қолжетімді.

#### Арналарды жылжыту

Таңдаулылар тізімінде арнаны жылжытуға, яғни орнын ауыстыруға болады.

Арнаны жылжыту үшін…

**1 -** Теледидар арнасын көріп отырған кезде арналар тізімін ашу үшін LIST пернесін басыңыз.

**2 -** Favourites (Таңдаулылар) опциясын басыңыз.

**3 -**  Move (Жылжыту) түсті пернесін басыңыз.

**4 -** Меңзерді жылжыту қажет арнаның үстіңгі жағына қойып, оны басып, жаңа орнына жылжытыңыз. Арнаны арналардың келесі немесе алдыңғы бетіне ауыстыру қажет болса, арнаны беттің үстіңгі немесе төменгі шетіне жылжытыңыз. Алдыңғы немесе келесі бет пайда болады. Көрсеткі жаңа орынды анықтайды.

**5 -** Арнаны жаңа орнына жылжыту үшін OK пернесін босатыңыз.

**6 -** Жылжыту қажет басқа арнаны таңдауға болады.

**7 -** Арналарды жылжытуды аяқтау үшін, Close (Жабу) түймесін басыңыз.

**8 -** Қажет болса, теледидарды қарау үшін BACK пернесін қайта-қайта басыңыз.

Бір арнаны ғана жылжыту қажет болса, арнадағы меңзерді бірнеше секунд басып тұруға болады. Арна арналар тізімінің үстіңгі жағында қалқыған кезде, оны жаңа орнына жылжытып апаруға болады.

#### Көрсеткі пернелері арқылы

Жылжыту үшін көрсеткі пернелерін пайдалансаңыз, жылжыту қажет арнаны таңдап, оны жаңа орнына жылжыту үшін көрсеткі пернелерін пайдаланыңыз. Қашықтан басқару құралындағы сандық пернелер арқылы да жаңа орынды енгізуге болады. Арнаның жаңа орнын растау үшін OK пернесін басыңыз.

#### Арнаны құлыптау

Арнаны құлыптауға болады.

Балалардың арнаны қарауына тыйым салу үшін, оны құлыптауға болады. Құлыпталған арнаны қарау үшін, алдымен Child Lock (Балалардан қорғау құлпы) кодын енгізу қажет. Бағдарламаларды жалғанған құрылғылардан құлыптай алмайсыз.

Арнаны құлыптау үшін…

**1 -** Теледидар арнасын көріп отырған кезде арналар тізімін ашу үшін LIST пернесін басыңыз.

**2 -** Кез келген топта құлыптау қажет арнаның үстіңгі жағына меңзерді қойып, бас бармағыңызды көтеріңіз.

**3 -**  OPTIONS пернесін, одан кейін Lock Channel (Арнаны құлыптау) түймесін басыңыз. Құлыпталған арна құлыппен белгіленеді.

Арна құлпын ашу үшін, құлыпталған арнаны, одан кейін Unlock channel (Арна құлпын ашу) опциясын таңдаңыз. Құлпын ашу үшін Child Lock (Балалардан қорғау құлпы) кодын енгізуіңіз қажет.

#### Ата-аналық рейтинг

Балалардың жасына сай емес бағдарламаны көруіне тыйым салу үшін жас шегін реттеуіңізге болады.

Сандық арналарда бағдарламалардың жас деңгейі болуы мүмкін. Бағдарламаның жас деңгейі балаңыздың жас деңгейі ретінде орнатылған жаспен тең немесе одан үлкен болған кезде, бағдарлама құлыпталады. Құлыпталған бағдарламаны қарау үшін, алдымен Child Lock (Балалардан қорғау құлпы) кодын енгізу қажет.

Жас деңгейін орнату үшін…

**1 -**  түймесін басыңыз және (сол жақ) Setup (Орнату) түймесін басыңыз.

**2 -** General Settings (Жалпы параметрлер) > Child lock (Балалардан қорғау құлпы) > Parental rating (Ата-аналық рейтинг) тармағын таңдаңыз.

**3 -** 4 сандық Child lock (Балалардан қорғау құлпы) кодын енгізіңіз. Кодты әлі орнатпасаңыз, Child Lock (Балалардан қорғау құлпы) бөліміндегі Set code (Кодты орнату) түймесін басыңыз. 4 сандық Child Lock (Балалардан қорғау құлпы) кодын енгізіп, растаңыз. Енді жас деңгейін реттеуге болады. **4 -** Parental Rating (Ата-аналық рейтинг) тармағына кері өтіп, жасты басыңыз және OK пернесін басыңыз.

**5 -** Қажет болса, мәзірді жабу үшін BACK пернесін қайтақайта басыңыз.

Ата-аналық жас деңгейін өшіру үшін, None (Ешқайсысы) түймесін басыңыз. Алайда, кейбір елдерде жас деңгейін орнатуыңыз қажет.

Кейбір тарату станциялары/операторлар үшін теледидар жас деңгейі жоғарырақ бағдарламаларды ғана құлыптайды. Атааналық жас деңгейі барлық арналар үшін орнатылады.

#### Жаңа арналар

Жаңа арналар арналар тізімінде сақталады және (жұлдызбен) белгіленеді.

Автоматты арна жаңартуынан соң жаңа арналар топта автоматты түрде пайда болады. Жаңа арнаны тез арада құлыптауға, атын өзгертуге немесе таңдаулы етуге болады. Жаңа арнаға реттеген кезде, арна New Channels (Жаңа арналар) тобынан жойылады.

Жаңа арналар тобын ашу үшін, **= OPTIONS** пернесін, одан кейін Show New Channels (Жаңа арналарды көрсету) түймесін басыңыз.

Таңдаулы арна ету үшін, Edit Favourites (Таңдаулыларды өңдеу) түсті пернесін басыңыз.

Құлыптау, құлпын ашу немесе атын өзгерту үшін, OPTIONS пернесін басыңыз.

Жаңа арналар тобын жабу үшін, **Close (Жабу)** түймесін басыңыз.

#### Арна атауын іздеу

Арналар тізімінен арна атауын іздеуге болады.

Арнаны арналардың белгілі бір тобынан іздейсіз. Арна атауының бір бөлігін немесе толық атауын енгізуге болады. Іздеу өрісі үлкен әріптер мен диакритикалық белгілерді сезбейді.

Арнаны іздеу үшін…

**1 -** Теледидар арнасын көріп отырған кезде арналар тізімін ашу үшін **LIST** пернесін басыңыз.

**2 -** Кез келген топта OPTIONS пернесін, одан

кейін Search Channel (Арнаны іздеу) түймесін басыңыз.

**3 -** Мәтінді енгізу үшін қашықтан басқару құралы

пернетақтасын пайдаланып, Search (Іздеу) түймесін басыңыз. **4 -** Теледидар табылған арналарды көрсетеді.

5 - Қайта іздеу үшін, **— Search Again (Қайта іздеу)** түсті пернесін басыңыз.

## Арна параметрлері

#### Параметрлерді ашу

Арнаны қараған кезде, кейбір параметрлерді реттеуге болады.

Қарап жатқан арнаның түріне (аналогтық немесе сандық) немесе жасалған теледидар параметрлеріне байланысты, кейбір параметрлер қолжетімді.

#### Параметрлер мәзірін ашу

Арнаны көріп жатқанда <sup>2</sup> OPTIONS түймесін басыңыз.

#### Бейнені таңдау

Сандық телеарналар бірнеше бейне сигналдарын (бірнеше ағынды таратылымдар), бір шараны немесе әр түрлі бағдарламаларды бір теледидар арнасында әртүрлі камера көрініс орындарынан немесе бұрыштарынан көрсете алады. Мұндай телеарналар қол жетімді болса, теледидар хабар көрсетеді.

#### Қос I-II

Аудио сигналда екі аудио тілі болып, бірақ біреуінің немесе екеуінің де тілі көрсетілмесе, осы параметр қол жетімді болады.

#### Жалпы интерфейс

CAM алдын ала төленген үздік мазмұн таратса, оператор параметрлерін осы опциямен орнатуға болады.

#### Арна туралы ақпарат

Арнадағы (егер ол аналогтық немесе сандық болса) немесе қарап отырған қосылған құрылғыңыздағы техникалық ақпаратты көру үшін, Channel Info (Арна ақпараты) параметрін таңдаңыз.

#### Моно/Стерео

Дыбысты моно немесе стерео түріне ауыстыру үшін Mono/Stereo (Моно/стререо) тармағын таңдаңыз.

#### Басқа параметрлер

#### Арнайы мүмкіндіктер

Accessibility (Арнайы мүмкіндіктер) қосылған кезде, теледидар есту, көру қабілеті нашар адамдардың пайдалануына дайындалады.

Қосымша ақпарат алу үшін, - Keywords (Кілтсөздер) түсті пернесін басып, Accessibility (Арнайы мүмкіндіктер) деп іздеңіз.

#### Субтитрлер

Бұл параметрлер көмегімен Subtitles on (Субтитрлерді қосу) немесе Subtitles off (Субтитрлерді өшіру) пәрменін орындауға болады. On during mute (Үнсіз күйде қосулы) параметрін таңдап, субтитрлерді тек дыбыс түймесімен өшірілген кезде көрсетуді таңдауға болады.

#### Субтитр тілі

Сандық таратылым үшін таңдаулы тілдеріңіздің ешқайсысы болмаса, бар субтитр тілін уақытша таңдауға болады.

Қосымша ақпарат алу үшін - Keywords (Кілтсөздер) түймесін басып, Subtitles (Субтитрлер) деп іздеңіз.

#### Дыбыс тілдері

Сандық таратылым үшін таңдаулы дыбыс тілдеріңіздің ешқайсысы болмаса, бар дыбыс тілін уақытша таңдауға болады.

Қосымша ақпарат алу үшін - Keywords (Кілтсөздер) түймесін басып, Audio languages (Аудио тілдері) деп іздеңіз.

#### Осы арнадағы HbbTV

HbbTV ұсынатын арнада HbbTV беттерін бұғаттауға болады. Қосымша ақпарат алу үшін **— Keywords (Кілтсөздер)** түймесін басып, HbbTV деп іздеңіз.

#### MHP қолд-ры

MHP қолданбаларын қосыңыз немесе өшіріңіз. Қосымша ақпарат алу үшін - Keywords (Кілтсөздер) түймесін басып, MHP деп іздеңіз.

## Сурет пішімі

#### Негізгі

Сурет бүкіл экранды толтырмаса, қара жолақтар үстіңгі не төменгі немесе екі жағынан көрініп тұрса, суретті экранды толығымен жабатындай реттеуге болады.

Экранды толтыруға негізгі параметрлердің бірін таңдау үшін…

- **1**  (Сурет пішімі) пернесін басыңыз.
- **2** Fill Screen (Экранды толтыру) немесе Fit to Screen (Экранға қиыстыру) түймесін басыңыз.

**3 -** Қажет болса, мәзірді жабу үшін BACK пернесін қайтақайта басыңыз.

- Fill Screen (Экранды толтыру) экранды толтыру үшін, бейнені автоматты түрде үлкейтеді. Сурет өте аз мөлшерде бұрмаланады, субтитрлер көрінеді. Компьютер кірісіне сәйкес келмейді. Кейбір өткір бейне пішімдерінде әлі де қара жолақтар көрінуі мүмкін.
- Fit to Screen (Экранға қиыстыру) бұрмалаусыз бейнені экранды толтыратын етіп автоматты түрде масштабтайды. Қара жолақтар көрінуі мүмкін. Компьютер кірісіне сәйкес келмейді.

#### Жетілдірілген

Екі негізгі параметр қажетті сурет пішімдеуге сәйкес келмесе, қосымша параметрлерді пайдалануға болады. Қосымша параметрлермен экрандағы суретті қолмен пішімдейсіз.

Қажетті нәрселерді, мысалы, жоқ субтитрлерді немесе айналмалы мәтін баннерлерін көрсеткенше, суретті үлкейтуге, созуға және жылжытуға болады. Суретті жалғанған ойын консолі сияқты белгілі бір көзге пішімдесеңіз, ойын консолін келесі пайдаланған кезде осы параметрге

орала аласыз. Теледидар әр байланыс үшін орнатқан соңғы параметрді сақтайды.

Суретті қолмен пішімдеу үшін…

**1 -**  (Сурет пішімі) пернесін басыңыз. 2 - **Васим параметрлер бірінші ашылса,**  $\Box$ 

Advanced (Қосымша) пернесін басыңыз.

**3 -** Суретті реттеу үшін Shift (Жылжыту), Zoom (Үлкейту) немесе Stretch (Созу) түймесін пайдаланыңыз. Не болмаса, бұрын сақталған пішімге ауысу үшін Last Setting (Соңғы параметр) түймесін басыңыз. Picture Format (Сурет пішімін) ашқан кезде суретті реттеуге оралу үшін Undo

(Болдырмау) түймесін басыңыз.

4 - Мәзірді жабу үшін **— Basic (Негізгі)** немесе **+ Back** (Артқа) пернесін басқан кезде, теледидар параметрлерді Last Settings (Соңғы параметрлер) ретінде сақтайды.

• Shift (Жылжыту) – Суретті жылжыту үшін көрсеткілерді басыңыз. Үлкейтілген кезде ғана суретті жылжытуға болады. • Zoom (Масштабтау) – Масштабтау үшін көрсеткілерді

басыңыз.

• Stretch (Созу) – Суретті тігінен немесе көлденеңнен созу үшін көрсеткілерді басыңыз.

• Last Setting (Соңғы параметр) – Осы байланыс (көз) үшін жасалған соңғы параметрге оралу үшін басыңыз.

• Undo (Болдырмау) – Бастапқы сурет пішіміне оралу үшін басыңыз.

• Original (Бастапқы) – Кіріс суреттің бастапқы пішімін көрсетеді. Бұл пиксел пішімінде 1:1 пиксел. HD және компьютер кірісіне арналған сарапшы режимі.

## Text / Teletext (Мәтін/телемәтін)

#### Мәтін беттері

Телеарналарды көріп жатқанда, Text/Teletext

(Мәтін/телемәтін) терезесін ашу үшін TEXT пернесін басыңыз.

Телемәтінді жабу үшін, TEXT (ТЕЛЕМӘТІН) пернесін қайта басыңыз.

#### Мәтін бетін таңдаңыз

Бетті таңдау. . .

- **1** Бет нөмірін санды түймелермен енгізіңіз.
- **2** Шарлау үшін көрсеткі пернелерін пайдаланыңыз.

**3 -** Экранның төменгі жағындағы түспен кодталған

тақырыпты таңдау үшін, түсті түйменің біреуін басыңыз.

#### Мәтіннің ішкі беттері

Телемәтін бетінің нөмірінде бірнеше ішкі бет болуы мүмкін. Ішкі бет нөмірлері негізгі бет нөмірінің жанындағы жолақта көрсетіледі.

Ішкі бетті таңдау үшін немесе түймесін басыңыз.

#### T.O.P. Мәтін беттері

Кейбір тарату станциялары T.O.P. мәтіні) терезесін ашу. T.O.P. Text (T.O.P. телемәтін беттерін ашу үшін,

 OPTIONS түймесін басып, T.O.P. overview (T.O.P. шолу) параметрін таңдаңыз.

#### Таңдаулы беттер

Теледидар ашылған соңғы 10 Мәтін беттерінің тізімін жасайды. Оларды Таңдаулы мәтін беттері бағанында қайта оңай ашуға болады.

**1 -** Text (Мәтін) ішінде таңдаулы беттер бағанын көрсету үшін экранның жоғарғы сол жақ бұрышындағы жұлдызды таңдаңыз.

2 - Бет нөмірін ▼ (төмен) немесе ▲ (жоғары) пернесін басып таңдаңыз және бетті ашу үшін OK пернесін басыңыз. Таңдаулы беттерді тазалау опциясымен тізімді тазалауға болады.

#### Телемәтінді іздеу

Бір сөзді таңдап, сол сөздің барлық қайталануларын мәтіннен іздеуге болады.

- **1** Телемәтін бетін ашып, OK түймесін басыңыз.
- **2** Сөзді немесе санды көрсеткі пернелермен таңдаңыз.

**3 -** Енді осы сөздің немесе нөмірдің келесі қайталануына тікелей өту үшін OK пернесін қайта басыңыз.

**4 -** Келесі қайталауға өту үшін OK пернесін қайтадан басыңыз.

**5 -** Іздеуді тоқтату үшін (жоғары) пернесін ештеңе таңдалмаған болғанша басыңыз.

#### Жалғанған құрылғыдан келетін телемәтін

Телеарналарды қабылдайтын кейбір құрылғылар да мәтінді ұсынуы мүмкін.

Жалған құрылғыдан Text (Мәтін) тармағын ашу үшін . . .

1 -  $\sum$  пернесін басып, құрылғыны таңдаңыз, одан кейін OK пернесін басыңыз.

2 - Құрылғыда арнаны көріп жатқанда  **OPTIONS** пернесін басыңыз, Show device keys (Құрылғы пернелерін

көрсету) опциясын таңдаңыз, пернесін таңдаңыз, сөйтіп OK пернесін басыңыз.

**3 -** Құрылғы пернелерін жасыру үшін BACK пернесін басыңыз.

**4 -** Text (Мәтін) терезесін жабу үшін BACK пернесін қайта басыңыз.

#### Сандық телемәтін (тек Ұлыбритания үшін)

Кейбір таратушылар өздерінің сандық телеарналарында арнайы сандық мәтін немесе интерактивті теледидар қызметін ұсынады. Бұлардың ішіне таңдау және жылжу үшін санды, түрлі түсті және көрсеткі пернелерді пайдаланатын қалыпты мәтін кіреді.

Digital Text (Сандық мәтін) терезесін жабу үшін **- BACK** пернесін басыңыз.

#### Мәтін опциялары

Text/Teletext (Мәтін/телемәтін) тармағында келесіні таңдау үшін OPTIONS пернесін басыңыз…

#### • Бетті қатыру

Ішкі беттерді автоматты түрде бұруды тоқтату.

#### • Екі экран / Толық экран

Телеарнаны және мәтінді бір бірінің жанында көрсету.

#### • T.O.P. шолу

T.O.P. Text (T.O.P. мәтіні) терезесін ашу.

#### • Үлкейту

Ыңғайлы оқу үшін Text (Мәтін) бетін үлкейту.

#### • Көрсету

Беттегі жасырын ақпаратты көрсету.

#### • Ішкі беттер циклы

Қол жетімді болса, ішкі беттер арасында ауысу.

#### • Тіл

Text (Мәтін) дұрыс көрсету үшін пайдаланатын таңбалар тобын ауыстыру.

#### • Телемәтін 2,5

Қосымша түстер мен жақсырақ графика үшін Text 2.5 іске қосу.

Мәтін параметрлерін орнату

#### Телемәтін тілі

Кейбір сандық телестанциялары бірнеше Телемәтін тілін қамтамасыз етеді.

Негізгі және қосымша Text (Мәтін) тілін орнату . . .

**1 -**  түймесін басыңыз және (сол жақ) Setup (Орнату) түймесін басыңыз.

**2 -** General Settings (Жалпы параметрлер) > Languages (Тілдер) тармағын, одан кейін Primary Text (Негізгі мәтін) немесе Secondary Text (Қосымша мәтін) түймесін басыңыз.

**3 -** Таңдаулы мәтін тілдерін басыңыз.

**4 -** Қажет болса, мәзірді жабу үшін BACK пернесін қайтақайта басыңыз.

#### Телемәтін 2,5

Бар болса, Телемәтін 2.5 қызметінің қосымша түстері бар және оның графикасы жақсы болады. Телемәтін 2.5 стандартты зауыттық параметр ретінде қосылады. Телемәтін 2.5 параметрін өшіру…

**1 -** TEXT пернесін басыңыз.

2 - Мәтін/телемәтін арқылы экранда ашып, **E OPTIONS** пернесін басыңыз.

**3 -** Text 2.5 > Off (Өшіру) тармағын басыңыз.

**4 -** Қажет болса, мәзірді жабу үшін BACK пернесін қайтақайта басыңыз.

## Субтитрлер және тілдер

Субтитрлер

#### Қосу

Субтитрлерді қосу үшін, SUBTITLE басыңыз.

Субтитрлерді On (Қосулы), Off (Өшірулі) немесе On During Mute (Үнсіѕ кезде қосулы) күйіне орнатуға болады. Немесе таратылған бағдарлама теледидарда орнатылған тілде болмаған кезде субтитрлерді автоматты көрсету үшін Automatic (Автоматты) тармағын таңдаңыз. Бұл параметр дыбысты өшірген кезде де субтитрлерді автоматты түрде көрсетеді.

#### Тіл параметрлері

Сандық арналарда бағдарлама үшін бірнеше субтитр тілі ұсынылуы мүмкін. Қалаған негізгі және көмекші субтитр тілдерін орнатуға болады. Егер осы тілдердің бірінде субтитр қол жетімді болса, теледидар сіз таңдаған субтитрлерді көрсетеді.

Егер қалаған субтитр тілдерінің ешқайсысы қол жетімді болмаса, қол жетімді басқа субтитр тілін таңдауға болады.

Негізгі және қосалқы субтитр тілін реттеу үшін…

**1 -**  түймесін басыңыз және (сол жақ) Setup (Орнату) түймесін басыңыз.

**2 -** General Settings (Жалпы параметрлер) және Languages (Тілдер) > Primary Subtitles (Негізгі субтитрлер) немесе Secondary Subtitles (Қосымша субтитрлер) тармағын таңдаңыз.

**3 -** Қажетті тілді басыңыз.

**4 -** Қажет болса, мәзірді жабу үшін BACK пернесін қайтақайта басыңыз.

Сізге қажетті тілдердің ешқайсысы қолжетімді болмаған кезде субтитр тілін таңдау үшін…

1 -  $\equiv$  **OPTIONS** түймесін басыңыз.

**2 -** Subtitle Language (Субтитр тілі) түймесін және уақытша қажет тілді басыңыз.

#### Мәтіндегі субтитрлер

Аналогтық арнаға реттесеңіз, әр арна үшін субтитрлерді қолмен қолжетімді етуіңіз қажет.

**1 -** Арнаға ауысып, Text (Мәтін) бетін ашу үшін TEXT пернесін басыңыз.

**2 -** Субтитрлердің бет нөмірін енгізіңіз, әдетте 888.

**3 -** Text (Мәтін) қызметін жабу үшін TEXT түймесін қайтадан басыңыз.

Осы аналогтық арнасын қарап отырғанда Субтитр мәзірі үшін On (Қосулы) мәнін таңдаған болсаңыз, бар болса, субтитрлер көрсетіледі.

Арнаның аналогтық немесе сандық екенін білгіңіз келсе, арнаға өтіп,  $\Box$  ішіндегі Channel Info (Арна ақпараты) бетін ашыңыз.

#### Дыбыс тілдері

#### Тіл параметрлері

Сандық теледидар арналары бағдарлама үшін дыбысты бірнеше тілде таратуы мүмкін. Қалаған негізгі және көмекші дыбыс тілін орнатуға болады. Егер дыбыс осы тілдердің бірінде қол жетімді болса, теледидар осы аудиоға ауысады.

Егер қалаған дыбыс тілдерінің ешқайсысы қол жетімді болмаса, қол жетімді басқа дыбыс тілін таңдауға болады.

Негізгі және қосалқы дыбыс тілін реттеу үшін…

**1 -**  түймесін басыңыз және (сол жақ) Setup (Орнату) түймесін басыңыз.

**2 -** General Settings (Жалпы параметрлер) және Languages (Тілдер) > Primary Audio (Негізгі дыбыс) немесе Secondary Audio (Қосымша дыбыс) тармағын таңдаңыз.

**3 -** Қажетті тілді басыңыз.

**4 -** Қажет болса, мәзірді жабу үшін BACK пернесін қайтақайта басыңыз.

Қалаған дыбыс тілінің ешбірі қол жетімді болмаған кезде дыбыс тілін таңдау үшін…

**1 -**  OPTIONS түймесін басыңыз.

**2 -** Audio Language (Дыбыс тілі) түймесін және уақытша қажет дыбысты басыңыз.

Бастапқы тіл

Сандық арна бағдарламаның немесе фильмнің бастапқы тілін сақтаса, теледидардың сол дыбыс тіліне автоматты ауысуын реттеуге болады.

Бастапқы тілге автоматты түрде ауысу үшін…

**1 -**  түймесін басыңыз және (сол жақ) Setup (Орнату) түймесін басыңыз.

**2 -** General Settings (Жалпы параметрлер) және Languages (Тілдер) > Original Language (Бастапқы тіл) тармағын таңдаңыз.

**3 -** Дубляждалған фильмді бастапқы тілінде қарау үшін On (Қосу) түймесін басыңыз.

**4 -** Қажет болса, мәзірді жабу үшін BACK пернесін қайтақайта басыңыз.

#### Мәзір тілі

Теледидар мәзірлерінің және хабарлардың тілін өзгерту үшін…

**1 -**  түймесін басыңыз және (сол жақ) Setup (Орнату) түймесін басыңыз.

**2 -** General settings (Жалпы параметрлер) және Language

(Тіл) > Menu Language (Мәзір тілі) тармағын таңдаңыз.

**3 -** Қажетті тілді басыңыз.

**4 -** Қажет болса, мәзірді жабу үшін BACK пернесін қайтақайта басыңыз.

#### Интерактивті теледидар

#### iTV туралы

Интерактивті теледидар көмегімен кейбір сандық телестанциялар өздерінің қалыпты ТВ бағдарламаларын ақпаратпен немесе ойын-сауық беттерімен біріктіреді. Кейбір беттерде бағдарламаға әрекет етуге немесе дауыс беруге, Интернет арқылы заттар сатып алуға немесе сұрау бойынша бейне бағдарламасы үшін төлеуге болады.

#### HbbTV, MHEG. . .

Телестанциялар түрлі интерактивті ТВ жүйелерін пайдаланады. Бұлар: HbbTV (Hybrid Broadcast Broadband TV) немесе iTV (Interactive TV - MHEG). Интерактивті телевизияны кейде Сандық телемәтін немесе Қызыл түйме деп те атайды. Бірақ әр жүйе ерекше болып келеді.

Қосымша ақпаратты таратушының интернеттегі вебторабынан қараңыз.

#### Сізге не қажет

Интерактивті теледидарды тек сандық телеарналарда пайдалануға болады. Интерактивті теледидар мүмкіндіктерін толық пайдалану үшін, теледидарға жоғары жылдамдықты (кең жолақты) Интернет қосылған болуы керек.

#### **HbbTV**

Телеарна HbbTV беттерін ұсынса, беттерді қарау үшін теледидар параметрлерінде HbbTV параметрін қосуыңыз керек.

**1 -**  түймесін басыңыз және (сол жақ) Setup (Орнату) түймесін басыңыз.

**2 -** TV settings (Теледидар параметрлері) және HbbTV түймесін басыңыз.

**3 -** On (Қосу) түймесін басыңыз.

**4 -** Қажет болса, мәзірді жабу үшін BACK пернесін қайтақайта басыңыз.

Нақты арналарда HbbTV беттеріне кірмеу үшін тек осы арнаға HbbTV беттерін құрсаулай аласыз.

- **1** HbbTV беттері блокталатын арнаға реттеңіз.
- 2  $\equiv$  **OPTIONS** пернесін және HbbTV on This Channel

(Осы арнадағы HbbTV) түймесін басыңыз.

**3 -** Off (Өшіру) түймесін басыңыз.

#### iTV қызметін пайдалану

#### iTV беттерін ашу

HbbTV немесе iTV қызметін қамтамасыз ететін арналардың көбі интерактивті бағдарламаларын ашу үшін (қызыл) түсті пернесін немесе OK пернесін басуды ұсынады.

#### iTV беттерінде жылжу

iTV беттерін шарлау үшін көрсеткі және түсті пернелерді, сандық пернелерді және • ВАСК пернесін пайдалануға болады.

iTV беттеріндегі бейнелерді көру үшін ▶ (Ойнату), II (Кідірту) және (Тоқтату) түймелерін пайдалануға болады.

#### Сандық телемәтін (тек Ұлыбритания үшін)

Сандық мәтінді ашу үшін TEXT пернесін басыңыз. Жабу үшін **BACK** пернесін басыңыз.

#### iTV беттерін жабу

iTV беттерінің көбінде жабу үшін қолданылатын пернені көрсетеді.

iTV бетін күштеп жабу үшін, келесі телеарнаға ауысып, BACK пернесін басыңыз.

#### 12.2

## Теледидар нұсқаулығы

#### Сізге не қажет

Теледидар нұсқаулығымен арналардың ағымдағы және жоспарланған теледидар бағдарламаларының тізімін көруге болады. Теледидар нұсқаулығы ақпаратының (деректерінің) берілген жеріне байланысты аналогтық және сандық арналар немесе тек сандық арналар көрсетіледі. Теледидар нұсқаулығы ақпаратын барлық арналар ұсынбайды.

Теледидар теледидарда орнатылған арналар үшін теледидар нұсқаулығының мәліметтерін жинай алады. Сандық қабылдағыштан көрілген арналардың теледидар нұсқаулығы мәліметтерін жинай алмайды.

### Теледидар нұсқаулығының деректері

Теледидар нұсқаулығы мәліметтерді (деректерді) хабар тарататын станциялардан немесе интернеттен алады. Кейбір аймақтарда және кейбір арналар үшін теледидар нұсқаулығының мәліметтері қол жетімді болмауы мүмкін. Теледидар теледидарда орнатылған арналар үшін теледидар нұсқаулығының мәліметтерін жинай алады. Теледидар сандық қабылдағыштан көрілген арналар үшін теледидар нұсқаулығының мәліметтерін жинай алмайды.

#### Теледидармен берілген ақпарат Хабар тарататын станциядан параметріне орнатылған.

Теледидар нұсқаулығының мәліметтері интернеттен келсе, сандық арналардың жанына аналогтық арналардың тізімін де бере алады. Теледидар нұсқаулығының мәзірі ағымдағы арна бар шағын терезені де көрсетеді.

#### Интернеттен жаңарту

Егер теледидар интернетке қосылған болса, теледидарды теледидар нұсқаулығының ақпаратын интернеттен қабылдайтын етіп орнатуға болады.

Теледидар нұсқаулығының ақпаратын орнату үшін…

**1 -**  түймесін басыңыз және (сол жақ) Setup (Орнату) түймесін басыңыз.

**2 -** General Settings (Жалпы параметрлер) > TV Guide (Теледидар нұсқаулығы) тармағын және From the Internet (Интернеттен) түймесін басыңыз.

**3 -** Қажет болса, мәзірді жабу үшін BACK пернесін қайтақайта басыңыз.

#### Жоқ жазбалар

Кейбір жазбалардың жазбалар тізімінен жоғалып кеткенін байқасаңыз, теледидар нұсқаулығының ақпараты (деректері) өзгертілген болуы мүмкін. Егер параметрді From the Internet (Интернеттен) параметріне немесе керісінше етіп орнатсаңыз, From the broadcaster (Таратушыдан) параметрімен жасалған жазбалар тізімде көрінбейтін болады. Теледидар автоматты түрде From the Internet (Интернеттен) параметріне ауысуы мүмкін. Жазбаларды жазбалар тізімінде қол жетімді ету үшін, жазбалар жасалғанда таңдалған параметрге ауысыңыз.

### Теледидар нұсқаулығын пайдалану

#### Теледидар нұсқаулығын ашу

Теледидар нұсқаулығын ашу үшін, **III TV GUIDE** пернесін басыңыз.

Жабу үшін **II TV GUIDE** пернесін қайтадан басыңыз.

Теледидар нұсқаулығын бірінші рет ашқанда бағдарлама ақпараты үшін теледидар барлық телеарналарды тексереді. Оған бірнеше минут кетуі мүмкін. Теледидар нұсқаулығының деректері теледидарда сақталады.

#### Бағдарламаға дәлдеу

#### Бағдарламаға ауысу

Теледидар нұсқаулығынан ағымдағы бағдарламаға ауысуға болады.

Бағдарламаны таңдау үшін бағдарлама атауын басыңыз. Сол күні кейінге жоспарланған бағдарламаларды қарау үшін оңға жылжыңыз.

Бағдарламаға (арнаға) ауысу үшін, бағдарламаны таңдап, OK түймесін басыңыз.

#### Бағдарлама мәліметтерін қарау

Таңдалған бағдарламаның мәліметтерін шақыру үшін INFO пернесін басыңыз.

#### Күнді өзгерту

Теледидар нұсқаулығы алдағы күндер (ең көбі 8 күн) үшін жоспарланған бағдарламаларды көрсетеді.

Теледидар нұсқаулығы ақпараты таратушыдан келсе, келесі күндердің біріндегі кестені көру үшін  $\equiv$  + пернесін басыңыз. Алдыңғы күнге оралу үшін - пернесін басыңыз.

Не болмаса, **— Day (Күн)** түсті пернесін басып, қажетті күнді таңдауға болады.

#### Еске салғышты орнату

Экранға хабар шығарумен бағдарламаның басталғанын ескертетін еске салғыштарды орнатуға болады.

Еске салғышты орнату үшін теледидар нұсқаулығындағы бағдарламаны таңдап, Set reminder (Еске салғышты орнату) түсті пернесін басыңыз. Бағдарлама  $\circledcirc$  сағатымен белгіленеді.

Еске салғыштан бас тарту үшін, **Cancel Reminder (Еске** салғышты болдырмау) түймесін басыңыз.

Орнатқан еске салғыштардың барлығының тізімін көру үшін OPTIONS пернесін және Scheduled Reminders (Жоспарланған еске салғыштар) түймесін басыңыз.

#### Жанр бойынша іздеу

Ақпарат қол жетімді болса, жоспарланған бағдарламаларды фильмдер, спорт, т.б. сияқты жанр бойынша іздеуге болады.

Бағдарламаларды жанр бойынша іздеу үшін,  $\equiv$  OPTIONS пернесін басып, Search by genre (Жанр бойынша іздеу) түймесін басыңыз.

Жанрды таңдап, OK түймесін басыңыз. Табылған бағдарламалар тізімі пайда болады.

### Жазбалар

Теледидар нұсқаулығынан теледидар бағдарламасын бірден жазуға немесе оны жазуды жоспарлауға болады. Жазбаларды сақтау үшін USB қатты дискісін теледидарға қосыңыз.

Жазу туралы қосымша ақпарат алу үшін - Keywords (Кілтсөздер) пернесін басып, Recording (Жазу) деп іздеңіз.

# Көздер

## 13.1

 $\overline{13}$ 

## Құрылғыға ауысу

Көздер тізімінен қосылған құрылғыға ауысып, оның бағдарламасын қарауға болады.

Қосылған бағдарламаға ауысу үшін…

**1 -** Көздер мәзірін ашу үшін SOURCES пернесін басыңыз.

**2 -** Қосылған құрылғының белгішесін басыңыз. Теледидар құрылғының бағдарламасын көрсетеді.

**3 -** Теледидарды қарау үшін BACK пернесін басыңыз.

Құрылғыға ауыспастан Sources (Көздер) мәзірін жабу үшін  $\sum$  **SOURCES** пернесін қайтадан басыңыз.

#### 13.2

## Құрылғыны анықтау

Жаңа құрылғыны теледидарға жалғаған кезде, құрылғы анықталады және құрылғы түрін жаңа құрылғы белгішесі ретінде тағайындауға болады. Құрылғыны HDMI CEC арқылы жалғасаңыз, құрылғы автоматты түрде оның маркасын алады.

Қосылған құрылғыға тағайындалған белгіні өзгерткіңіз келсе, **- Change Type (Түрді өзгерту)** түсті пернесін басып, қосылған құрылғыға сәйкес келетін құрылғы түрін таңдаңыз.

Құрылғыға сәйкес атау болмаса немесе құрылғыны басқаша атағыңыз келсе, **- Rename (Атауын өзгерту)** пернесін басыңыз. Жаңа атауды енгізу үшін қашықтан басқару құралындағы пернетақтаны пайдаланыңыз.

Тиісті құрылғы түрі құрылғыны пайдалануға көмектеседі. Құрылғы түрі сурет пен дыбыс мәнерін, ажыратымдылық мәндерін, арнайы параметрлерді немесе Sources (Көздер) мәзіріндегі орынды анықтайды.

Теледидарға жаңа құрылғыны жалғағанда, құрылғы белгішесі Sources (Көздер) мәзірінің алдына өтеді.

#### Түпнұсқа атауы және белгіше

Құрылғы белгішесін бастапқы атауына және түр белгішесіне қалпына келтіру үшін,  $\equiv$  OPTIONS пернесін басып, Original Name and Icon (Бастапқы атау және белгіше) түймесін басыңыз.

#### Байланыстарды тексеру

Барлық теледидар байланыстарын қайта сканерлеу және Sources (Көздер) мәзірін жаңарту үшін, OPTIONS пернесін басып, Scan Connections (Қосылымдарды тексеру) түймесін басыңыз.

## 13.3 Бір рет түртіп ойнату

Күту режимінде тұрған теледидармен диск ойнатқышын теледидардың қашықтан басқару құралы көмегімен қосуға болады.

#### Ойнату

Диск ойнатқышы мен теледидарды күту режимінен қосып, дискіні бірден ойнатуды бастау үшін теледидардың қашықтан басқару құралындағы (ойнату) пернесін басыңыз. Құрылғыны HDMI кабелімен жалғау қажет және теледидар мен құрылғыда HDMI CEC қосулы болуы тиіс.

## 14

# 3D

#### 14.1

## Сізге не қажет

Бұл — белсенді 3D теледидары. Бұл теледидарда 3D бағдарламаларды және фильмдерді толық анықтығы жоғары ажыратымдылықта көруге болады.

Осы теледидар арқылы 3D фотосуреттерді Ultra HD ажыратымдылықта USB байланысымен көресіз. 3D пішімін Ultra HD бейнесінде көре алмайсыз.

3D пішімін көру үшін…

• 3D түрінде бағдарламаларды тарататын теледидар арнасына реттеңіз.

• желідегі бейне дүкенінен 3D пішіміндегі фильмді жалға алыңыз.

• 3D пішіміндегі фильмді 3D Blu-ray дискісінен, USB құрылғысынан немесе компьютерден көріңіз.

Сондай-ақ, осы теледидарда 3D көру үшін сізге осы Philips Active 3D көзілдірік түрлерінің бірі қажет. . .

- PTA507
- PTA508
- PTA509
- PTA517
- PTA518
- PTA519

Барлық түрлер бөлек сатылады. Басқа брендтердің белсенді 3D көзілдірігі үшін қолдау көрсетілмеуі мүмкін.

14.2

## 3D көзілдірігі

## PTA509

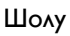

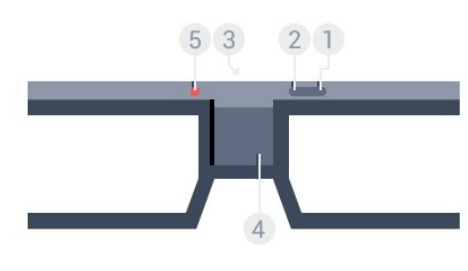

- **1**  , қосу немесе өшіру.
- **2** Player 1/2 (1/2-ойыншы) , 1-ойыншыны немесе
- 2-ойыншыны таңдау.
- **3** Қабылдағыш объективі
- **4** Батарея орны
- **5** LED жарығы

3D көзілдірігін қораптан шығарған кезде, батарея орнынан шағын пластик қабықшаны да алып тастаңыз.

#### Қосу және өшіру

3D көзілдірігін қосу үшін, **Ф** басыңыз.

Көзілдіріктің теледидардың 3D таратқышындағы 3D сигналына реттелуі үшін бірнеше секунд қажет. Бірінші пайдаланған кезде 15 секундқа дейін уақыт алуы мүмкін.

#### Батарея деңгейі

Батарея деңгейін 3D көзілдірікті қосқанда тексеруге болады.

• Егер ЖШД шамы жасыл болып жыпылықтаса, көзілдірікті 4 сағат немесе одан артығырақ пайдалануға болады.

• Егер ЖШД шамы қызғылт сары болып жыпылықтаса, көзілдірікті кемінде 2 сағат, 4 сағаттан аз пайдалануға болады.

• Егер ЖШД шамы қызыл болып жыпылықтаса, батарея қуаты таусылуға жақын және 2 сағаттан аз уақытқа 3D қарауға болады.

#### Өшіру

3D көзілдірігін өшіру үшін пернесін басыңыз. Жарық диод шамы 4 рет қызыл болып жыпылықтайды. 3D көзілдірігі 3D сигналдарын 2 минут қабылдамаса, көзілдірік автоматты түрде өшеді.

#### 3D таратқыш

Көзілдіріктің ортасындағы қабылдағыш линза 3D сигналдарды қабылдай алатынын тексеріңіз.

Сондай-ақ, теледидардағы 3D таратқыштан заттарды ары алыңыз.

#### Бөлінген экранда ойнау

Осы көзілдірікпен бөлінген экрандағы ойындарды ойнауға болады. Екі ойыншы бір теледидарды қосып, бір ойынның екі бөлек экранын көре алады.

Көзілдірікті 1-ойыншы немесе 2-ойыншы экранын көруге ауыстыру үшін көзілдірікті қосып, Player 1/2 пернесін басыңыз.

- Егер ЖШД шамы қызғылт болса және үздіксіз 2 минут жанып тұрса, көзілдірік 1-ойыншы үшін орнатылады.
- Егер ЖШД шамы қызғылт болып жыпылықтаса, көзілдірік 2-ойыншы үшін орнатылады.

Қосымша ақпарат алу үшін, - Keywords (Кілтсөздер) түсті пернесін басып, Split Screen Gaming (Бөлінген экранда ойнау) деп іздеңіз.

#### Батареяларды ауыстыру

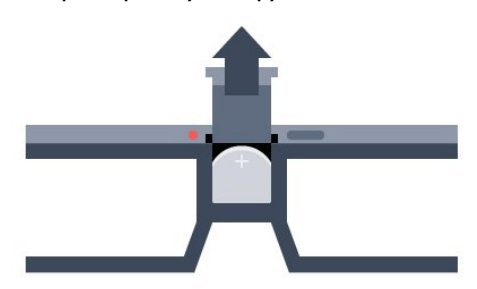

Батареяны ауыстыру үшін батарея қақпағының кішкентай түймесін босатып, ашу үшін қақпағын жылжытыңыз. Батареяны ауыстырыңыз: CR2032 (3 В) түрі. Батареяның + жағы көрінетінін тексеріңіз. Қақпақты орнына салып, сырт еткен дыбыс шыққанша жылжытыңыз.

#### Ескерту

Батарея дұрыс ауыстырылмаса, жарылыс қаупі болады. Тек тура сондай немесе балама батарея түрімен ауыстырыңыз.

#### Қауіпті

• Батареяны жұтпаңыз. Химиялық күйік алу қатері бар.

• Бұл өнімнің тиын/түйме тәрізді күн батареясы бар. Егер мұндай батарея жұтылса, екі-ақ сағат ішінде іштен қатты күйдіріп, өлімге дейін апаруы мүмкін.

• Жаңа және пайдаланылған батареяларды балалардан аулақ ұстаңыз.

• Батарея салатын орын жақсылап жабылмаса, өнімді пайдалануды тоқтатып, оны балалардан аулақ ұстаңыз.

• Батареялар жұтып қойылды немесе кез келген дене мүшесінің ішіне енгізілді деп күдіктенсеңіз, шұғыл түрде медициналық көмекке жүгініңіз.

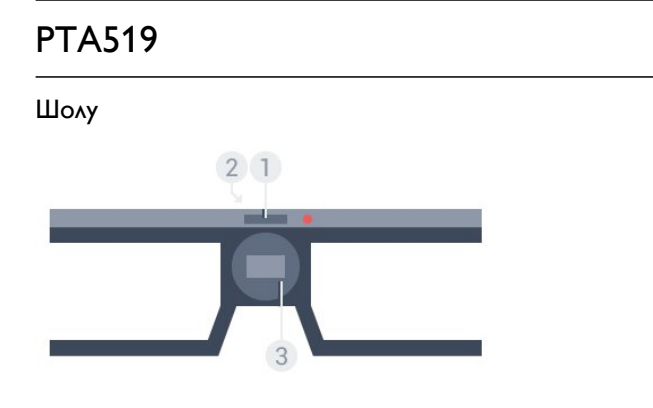

**1 -** Қосу немесе Өшіру - 1-ойыншыны немесе 2-ойыншыны таңдау

- **2** Қабылдағыш объективі
- **3** Батарея орны

3D көзілдірігін қораптан шығарған кезде, батарея орнынан

#### Қосу және өшіру

3D көзілдірігін қосу үшін, **Ф** басыңыз.

Көзілдіріктің теледидардың 3D таратқышындағы 3D сигналына реттелуі үшін бірнеше секунд қажет. Бірінші пайдаланған кезде 15 секундқа дейін уақыт алуы мүмкін.

#### Батарея деңгейі

Батарея деңгейін 3D көзілдірікті қосқанда тексеруге болады.

• Егер ЖШД шамы жасыл болып жыпылықтаса, көзілдірікті 4 сағат немесе одан артығырақ пайдалануға болады.

• ЖШД шамы қызғылт сары болып жыпылықтаса, көзілдірікті 4 сағатқа дейін пайдалануға болады.

• Егер ЖШД шамы қызыл болып жыпылықтаса, батарея қуаты таусылуға жақын және 2 сағаттан аз уақытқа 3D қарауға болады.

#### Өшіру

3D көзілдірігін өшіру үшін пернесін 2 секундтай басыңыз. Жарық диод шамы 4 рет қызыл болып жыпылықтайды. 3D көзілдірігі 3D сигналдарын 2 минут қабылдамаса, көзілдірік автоматты түрде өшеді.

#### 3D таратқыш

Көзілдіріктің ортасындағы қабылдағыш линза 3D сигналдарды қабылдай алатынын тексеріңіз. Сондай-ақ, теледидардағы 3D таратқыштан заттарды ары алыңыз.

- **1** Теледидардағы 3D таратқышы
- **2** 3D көзілдірігіндегі 3D таратқышы

#### Бөлінген экранда ойнау

Осы көзілдірікпен бөлінген экрандағы ойындарды ойнауға болады. Екі ойыншы бір теледидарды қосып, бір ойынның екі бөлек экранын көре алады.

1-ойыншы немесе 2-ойыншы экранын қарауға көзілдірікті ауыстыру үшін көзілдірікті қосыңыз, пернені қайта басып, 1-ойыншы мен 2-ойыншы арасында ауысыңыз.

• Егер ЖШД шамы жасыл болса және үздіксіз 1,5 минут жанып тұрса, көзілдірік 1-ойыншы үшін орнатылады.

• Егер ЖШД шамы жасыл болып жыпылықтаса, көзілдірік 2-ойыншы үшін орнатылады.

Қосымша ақпарат алу үшін, - Keywords (Кілтсөздер) түсті пернесін басып, Split Screen Gaming (Бөлінген экранда ойнау) деп іздеңіз.

#### Батареяларды ауыстыру

Батареяны ауыстыру мақсатында батарея бөлігін ашу үшін, шағын қақпағын солға бұраңыз. Батареяны ауыстырыңыз: CR2032 (3 В) түрі. Батареяның + жағы көрінетінін тексеріңіз. Жабу үшін қақпағын орнына салып, оңға қарай бұраңыз.

#### Ескерту

Батарея дұрыс ауыстырылмаса, жарылыс қаупі болады. Тек тура сондай немесе балама батарея түрімен ауыстырыңыз.

#### Қауіпті

• Батареяны жұтпаңыз. Химиялық күйік алу қатері бар.

• Бұл өнімнің тиын/түйме тәрізді күн батареясы бар. Егер мұндай батарея жұтылса, екі-ақ сағат ішінде іштен қатты күйдіріп, өлімге дейін апаруы мүмкін.

• Жаңа және пайдаланылған батареяларды балалардан аулақ ұстаңыз.

• Батарея салатын орын жақсылап жабылмаса, өнімді пайдалануды тоқтатып, оны балалардан аулақ ұстаңыз.

• Батареялар жұтып қойылды немесе кез келген дене мүшесінің ішіне енгізілді деп күдіктенсеңіз, шұғыл түрде медициналық көмекке жүгініңіз.

## 14.3 3D пішімінде көру

## 3D қарауды бастау

Теледидар 3D режиміне ауысқанда немесе 3D мүмкіндігі бар екені туралы хабарлама көрсетілгенде, 3D көзілдірігін киіңіз.

Теледидар 3D сигналын анықтай алмаса (3D сигналының белгісі болмаса), 3D бағдарламасы экранда қос бейне ретінде көрсетіледі. 3D режимін қолмен қосу қажет…

3D режимін қолмен қосу үшін…

#### **1 -**  3D басыңыз.

**2 -** Дұрыс 3D суретін алу үшін сәйкес параметрді басыңыз. Side by Side (Қатар), Side by Side Inverted (Қатар төңкерілген), Top / Bottom (Жоғары/төмен) және Top / Bottom Inverted (Жоғары/төмен төңкерілген) тармағын таңдаңыз.

3D көруді тоқтату үшін…

- **1**  3D басыңыз.
- **2** 2D басыңыз.

Басқа арнаға немесе жалғанған құрылғыға ауысқанда, 3D

режимі 2D режиміне ауыстырылады.

## Автоматты ауысу

3D сигналы бірінші рет анықталған кезде, 3D режимінің алдағы уақытта қалай басталатынын реттеуге болады. Осы параметрді Setup (Орнату) мәзірінен кейінірек өзгертуге болады.

- 3D пішіміне автоматты түрде ауысу үшін Automatic
- (Автоматты) опциясын таңдаңыз.
- Алдымен хабарландыруды көрсету үшін Notification only (Тек хабарландыру) тармағын таңдаңыз.

• 3D пішіміне ешқашан ауыспау үшін Never (Ешқашан) параметрін таңдаңыз.

Осы параметрді өзгерту үшін…

**1 -**  түймесін басыңыз және (сол жақ) Setup (Орнату) түймесін басыңыз.

**2 -** 3D > Switch to 3D (3D режиміне ауысу) тармағын және Automatic (Автоматты), Notification Only (Тек хабарландыру) немесе Never (Ешқашан) түймесін басыңыз. **3 -** Қажет болса, мәзірді жабу үшін BACK пернесін қайтақайта басыңыз.

### 3D пішімінен 2D жасау

2D to 3D Conversion (2D пішімін 3D пішіміне түрлендіру) арқылы 3D пішімін барлық уақытта қарауға болады. Теледидар 3D пішімін 2D сигналынан жасанды жасайды.

3D пішімін 2D сигналынан қарау үшін…

**1 -**  3D басыңыз.

**2 -** 2D to 3D Conversion (2D пішімін 3D пішіміне

түрлендіру) түймесін басыңыз. 3D көзілдірікті киіңіз.

Өшіру үшін…

- **1**  3D басыңыз.
- **2** 2D басыңыз.

#### 14.4

## 3D бейнелерін оңтайлы көру

3D бейнелерін оңтайлы көру үшін ұсынатынымыз:

- теледидардан кемінде теледидар биіктігінен 3 есе артық болатын қашықтықта, бірақ 6 метрден аспай отырыңыз;
- құралды флюоресцентті жарықтан (мысалы, төмен жиілікте жұмыс істейтін өте жарық сәуле немесе кейбір қуат үнемдейтін жарық шамдары) және тікелей күн сәулесінен сақтаңыз, өйткені олар 3D бейнесін көруге кедергі жасауы мүмкін.

## 3D көзілдірікті күту

• Спирт, еріткіш, беттік белсенді құрал, парафин, бензин, сұйылтқыш, масалардан қорғау құралы немесе майлайтын құрал бар тазалайтын химиялық құралдарды пайдаланбаңыз. Бұл химиялық заттар түстің бұзылуына немесе жарықтардың пайда болуына апаруы мүмкін.

• 3D көзілдірігін күн сәулесі тікелей түсетін, ыстық, отты немесе сулы жерде сақтамаңыз. Өнім дұрыс істемеуі немесе өрт шығуы мүмкін.

• 3D көзілдірігінің линзаларын түсіріп алмаңыз, майыстырмаңыз немесе оларға күш түсірмеңіз.

• Линзаларға сызық түсірмеу үшін таза, жұмсақ шүберекті (ұсақ талшықты немесе мақта шүберек) пайдаланыңыз. Тазалағыш затты 3D көзілдірігіне тікелей бүркімеңіз. Бұл электроникаға (Active 3D көзілдірігі үшін) зақым келтіруі мүмкін.

• Спирт, еріткіш, беттік белсенді құрал, парафин, бензин, сұйылтқыш, масалардан қорғау құралы немесе майлайтын құрал бар тазалайтын химиялық құралдарды пайдаланбаңыз. Бұл химиялық заттар түстің бұзылуына немесе жарықтардың пайда болуына апаруы мүмкін.

#### 14.6

14.5

## Денсаулыққа қатысты ескерту

• Алты жасқа толмаған балалардың 3D режимінде көрмегені жөн.

• Сіз немесе сіздің отбасыңыз қояншық немесе жарық сезгіштіктен ауырсаңыз, жарық көздеріне, жылдам кескін ретіне шықпастан бұрын немесе 3D көрместен бұрын медицина қызметкерімен кеңесіңіз.

• Кез келген жайсыздық сезілген жағдайда, 3D бейнесін көруді тоқтатып, симптомдар жоғалғанша, ықтимал қауіпті ешбір іс-әрекетке бірден қатыспаңыз (мысалы, көлік жүргізу). Симптомдар жоғалмаса, алдымен дәрігерге қаралмастан, 3D бейнелерін көруді жалғастырмаңыз.

• Бас айналуы, бас ауруы немесе бағдардың бұзылуы сияқты ыңғайсыздықты болдырмау үшін ұзақ уақыт 3D бейнесін көрмеуіңізді ұсынамыз.

• 3D көзілдірігін 3D теледидарын көруден басқа ешқандай мақсатта пайдаланбаңыз.

• Әдетте түзеткіш көзілдірік кисеңіз немесе контакт линзаларды пайдалансаңыз, 3D көзілдірігін осы көзілдірікпен немесе линзалармен бірге киіңіз.

• Шағын бөліктерін немесе батареяларын жұтып қоюды болдырмау үшін көзілдірікті балалардан алыс ұстаңыз.

• Ата-аналар 3D бейнені көру кезінде балаларын бақылауы керек және олардың жоғарыда аталған жайсыздыққа ұшырамауын қамтамасыз етуі керек. 3D бейнесін көру алты жастан кіші балаларға ұсынылмайды, себебі олардың көру жүйесі әлі толық жетілмеген.

• Көз инфекциясы немесе контакт арқылы берілген басқа аурулар (мысалы, коньюнктивит, бас паразиттері, т.б.)

жағдайында 3D көзілдірігін кимеңіз. Тек инфекцияны толығымен кетірген кезде ғана 3D көзілдірігін қайта пайдаланыңыз.

# Бірнеше көрініс

### 15.1

15

## Бірнеше көрініс мүмкіндігін қарау туралы

Multi View (Бірнеше көрініс) тапсырмалар жолағымен бір жуырда басталған бағдарламадан теледидар, мәтін, теледидар нұсқаулығы, Chrome, т.б. сияқты басқасына оңай қосылуға болады. Мысалы, қарап отырған теледидар арнасынан жуырда ашқан Google Chrome шолғышы арқылы кірілген веб-торапқа тікелей қосылуға болады.

Сондай-ақ, Бірнеше көрініс мүмкіндігімен екі теледидар арнасын бір уақытта қарауға болады. Теледидар арнасы үлкен экранда, ал басқа арна кішкентай экранда (Суреттегі сурет) болады.

Шағын экранның дыбысы жоқ.

Бірнеше көрініс экраны бейнені 3D немесе Ultra HD пішімінде көрсете алмайды. Бірнеше көрініс аналогтық теледидар арналары үшін қол жетімді емес. Барлық бағдарламалар Бірнеше көрініске қолдау көрсетпейді.

### $15.2$

## Тапсырмалар жолағы

Тапсырмалар жолағымен бір соңғы теледидар бағдарламасынан басқасына қосылуға болады. Тапсырмалар жолағы ең соңғы 6 бағдарламаны көрсете алады.

Бір бағдарламадан екіншісіне ауысу үшін...

**1 -**  MULTI VIEW пернесін басыңыз. Тапсырмалар жолағы экранның төменгі жағында көрсетіледі және жуырда ашылған бағдарламалардың белгішелерін көрсетеді.

**2 -** Қажетті бағдарлама белгішесін нұқыңыз. Теледидар бағдарламаға қосылады.

#### 15.3

## Екі теледидар арнасын қарау

Бірнеше көрініс мүмкіндігімен екі теледидар арнасын бір уақытта қарауға болады. Екінші арна экранның оң жақ жоғарғы жағындағы кішкентай экранда көрсетіледі.

Бір уақытта екі теледидар арнасын қарау үшін...

**1 -** Теледидар арнасын қарау үшін пернесін басыңыз.

**2 -**  MULTI VIEW пернесін басыңыз. Тапсырмалар жолағы экранның төменгі жағында көрсетіледі.

**3 -** Экранда пернесін басыңыз. Сол арна кішкентай экранда көрсетіледі.

Кішкентай экранды жасыру үшін **I MULTI VIEW** пернесін қайтадан басыңыз және экранда түймесін басыңыз.

Бір CAM немесе екі CAM қолданып жатсаңыз, арналардың шифрын алу үшін (әр түрлі қарау құқықтары бар екі CAM), кейбір арналардың Бірнеше көрініс мүмкіндігінің кішкентай экранында көрсетілмеуі ықтимал. Сол тюнерде сол арнаның шифрын ашу үшін құқықтардың қол жетімді болмауы мүмкін. Бірнеше көрініс Теледидарды кідірту мүмкіндігінің арналарын көрсете алмайды.

#### 15.4

## Экрандарды ауыстыру

Арналарды үлкен экраннан шағын экранға немесе керісінше ауыстыруға болады.

Арналарды ауыстыру үшін…

- **1**  MULTI VIEW пернесін басыңыз.
- **2** Арналарды ауыстыру үшін пернесін басыңыз.

#### 15.5

## Мәтін және теледидар

Мәтінді қарап жатқанда Бірнеше көрініс кішкентай экранындағы Теледидар арнасын қарауға болады.

Мәтінді қарап жатқанда Теледидар арнасын қарау үшін…

**1 -**  MULTI VIEW пернесін басыңыз.

**2 -** Экранда пернесін басыңыз. Қаралатын арна кішкентай экранда көрсетіледі.

**3 -** Кішкентай экранда арналарды ауыстыру үшін немесе  $\mathbf{H} = -$ 

Кішкентай экранды жасыру үшін **I MULTI VIEW** пернесін қайтадан басыңыз және экранда түймесін басыңыз.

# Ойындар

#### 16.1

16

## Сізге не қажет

Осы теледидарда келесі орындардан ойын ойнауға болады…

- Қосылған ойын консолі
- Теледидардың Apps (Қолданбалар) мәзіріндегі App Gallery (Қолданбалар жиынтығы)
- Осы теледидардағы интернет
- Google Play дүкені, осы теледидарға жүктелген ойындар

Бағдарламалар жиынтығынан, интернет веб-сайтынан алынған ойындар немесе Google Play дүкенінен жүктелген ойындар үшін теледидар жоғары сапалы (кең ауқымды) интернетке қосылуы қажет. Ойындарды интернеттен ойнау үшін джойстик қажет.

Интернетке қосылу туралы қосымша ақпарат алу үшін, Keywords (Кілтсөздер) түсті пернесін басып, Network Installation (Желіні орнату) деп іздеңіз.

#### $16.2$

## Ойын параметрлері

Консольден, бағдарламадан немесе интернеттен ойын ойнауды бастамас бұрын теледидарды ойнауға ыңғайлы теледидар параметрлеріне реттеңіз. Бұл ойнау жылдамдығы мен дәлдігіне көмектеседі.

Ойын консолі Sources (Көздер) мәзірінде (байланыстар тізімі) құрылғының Game (Ойын) түрі ретінде қосылса, теледидар ыңғайлы ойын параметріне автоматты орнатылған. Ойын консолінің түрі Player (Ойыншы) ретінде реттеліп, уақыттың көбінде диск ойыншысы ретінде қолданылса, құрылғы түрін Player (Ойыншы) түріне реттелген күйде қалдырыңыз.

Теледидарды ыңғайлы параметрге қолмен реттеу үшін…

**1 -**  пернесін, одан кейін Game (Ойын) түймесін басыңыз. **2 -** On (Қосу) түймесін басыңыз. Теледидар ойнауға арналған ыңғайлы параметрлерге реттелген.

**3 -** Қажет болса, мәзірді жабу үшін BACK пернесін қайтақайта басыңыз.

Ойын ойнауды тоқтатқан кезде осы параметрді Off (Өшірулі) күйіне қайта реттеуді ұмытпаңыз.

## 16.3

## Ойын ойнау

### Ойын консолінен

Теледидарда ойынды қосылған Game Console (Ойын консолінен) ойнауға болады.

Ойынды бастау үшін…

**1 -** Ойын консолін қосыңыз.

**2 -**  SOURCES пернесін басып, ойын консолін немесе оның байланысын басыңыз.

**3 -** Ойынды бастаңыз.

**4 -** Тоқтату үшін, HOME пернесін басып, басқа әрекетті таңдаңыз.

Ойын консолін қосу туралы қосымша ақпарат алу үшін Keywords (Кілтсөздер) пернесін басып, Game console, connect (Ойын консолі, қосылу) деп іздеңіз.

## Apps (Қолданбалар) беттерінен

Теледидарда Apps (Қолданбалар) беттерінде орнатылған ойынды ойнауға болады.

Ойынды бастау үшін…

1 - Home (Басты) мәзірін ашу үшін **↑ HOME** пернесін басыңыз.

**2 -** Үстіңгі жолақтағы түймесін басып, Apps

(Қолданбалар) терезесін ашыңыз.

**3 -** Apps (Қолданбалар) беттерінде ойнағыңыз келетін ойынның бағдарламасын басыңыз.

**4 -** Ойнауды бастау үшін ойын белгішесін басыңыз. Ойнау үшін джойстикті пайдаланыңыз.

**5 -** Тоқтату үшін, HOME пернесін басып, басқа әрекетті таңдаңыз.

Интернетке қосылу туралы қосымша ақпарат алу үшін, Keywords (Кілтсөздер) пернесін басып, Network, connect (Желі, қосылу) деп іздеңіз.

### Интернеттен жаңарту

Теледидарда ойынды интернеттен тікелей ойнауға болады.

Ойынды бастау үшін…

1 - Home (Басты) мәзірін ашу үшін **↑ HOME** пернесін басыңыз.

**2 -** Үстіңгі жолақтағы түймесін басып, Apps

(Қолданбалар) терезесін ашыңыз.

**3 -** Apps (Қолданбалар) беттерінде Google Chrome сияқты интернет браузерін басыңыз.

**4 -** Интернетте ойнауға болатын ойындарды ұсынатын вебсайтқа өтіңіз.

**5 -** Ойнауды бастау үшін ойын белгішесін басыңыз. Ойнау

үшін джойстикті пайдаланыңыз.

**6 -** Тоқтату үшін, HOME пернесін басып, басқа әрекетті таңдаңыз.

Интернетке қосылу туралы қосымша ақпарат алу үшін, Keywords (Кілтсөздер) пернесін басып, Network, connect (Желі, қосылу) деп іздеңіз.

## 16.4 Джойстиктер

Интернет ойындарын осы теледидардан ойнау үшін сымсыз джойстиктердің белгілі бір ауқымын қоса аласыз. Теледидар бір уақытта 2 қосылған джойстикті қолдай алады.

Джойстикті қосқан кезде оны бірден пайдалануға болады.

Джойстикті меңзерді басқару үшін де пайдалануға болады.

Ойын приставкасын қосу туралы қосымша ақпарат алу үшін, **- Keywords (Кілтсөздер)** пернесін басып, Gamepad, connect (Джойстик, қосылу) деп іздеңіз.

 $\frac{1}{16.5}$ 

## Бөлінген экранда ойнау

### Бөлінген экранда ойнау туралы

Экрандары бөлек екі ойыншыға арналған ойын ойнасаңыз, теледидар әрбір экранды толық экран сияқты көрсететін етіп орнатуға болады. Әрбір ойыншы ойынның тек өз бөлігін толық экранда көреді. Теледидар екі экранды да көрсету үшін 3D технологиясын пайдаланады.

#### Сізге не қажет

Бұл теледидармен екі ойыншыға арналған ойынды ойнау үшін 2 қосылып тұрған 3D көзілдірігі қажет - Philips PTA507, PTA508, PTA509, PTA517, PTA518 немесе PTA519. Сондай-ақ, ойын консолі HDMI арқылы жалғануы тиіс.

## Экраны бөлінген ойынды ойнау

Екі ойыншыға арналған ойынды бастау үшін…

**1 -**  SOURCES пернесін, одан кейін ойын консолін басыңыз.

**2 -** Ойын консолінде ойынды бастап, екі ойыншы режимін таңдаңыз. Бөлінген экран көрінісінің режимін таңдаңыз. **3 -** Теледидарда пернесін, одан кейін Game (Ойын)

түймесін басыңыз. **4 -** Экраны бөлінген ойынның экранда көрсетілу пішіміне сәйкес, Split Screen, Left/Right (Бөлінген экран, сол/оң)

немесе Split Screen, Top/Bottom (Бөлінген экран, жоғары/төмен) түймесін басыңыз. Теледидар 2 экранды

толық экранды етіп көрсетеді.

**5 -** 2 түрлі экранды көру үшін, 3D көзілдіріктер киіңіз.

1-ойыншының немесе 2-ойыншының экрандарын ауыстырып қосу үшін көзілдіріктегі Player 1/2 (1/2 ойыншы) таңдау пернесін басыңыз.

#### Бөлінген экран көрінісінде немесе одан тыс

Екі ойыншыға бөлінген экран көрінісінде бөлінген экран мен біріктірілген экран арасында ауысуға болады, бұл ойын мәзірін немесе ойын есебін көруді ыңғайлы етеді. Экрандарды ауыстырып қосу үшін, теледидардың қашықтан басқару құралында OK түймесін басыңыз.

#### Екі ойыншыға арналған ойынды тоқтату

Екі ойыншыға бөлінген экран көрінісін тоқтату үшін пернесін басып, басқа әрекетті таңдаңыз.

# Бейнелер, фотосуреттер және музыка

## 17.1

## USB қосылымынан

Жалғанған USB флеш жадынан немесе USB қатты дискісінен фотосуреттерді көруге немесе музыка мен бейнелерді ойнатуға болады.

Теледидар қосулы кезде USB жад құрылғысын немесе USB қатты дискісін USB қосылымдарының біріне жалғаңыз. Теледидар құрылғыны анықтап, мультимедиалық файлдардың тізімін береді. Файлдар тізімі автоматты пайда болмаса, **ISOURCES** пернесін, кейін USB түймесін басыңыз.

Файлды іздеу өрісімен іздеуге немесе оларды құрылғыда жасалған қалталар құрылымынан шолуға болады.

Сондай-ақ, теледидар мультимедиалық файлдардың түріне сәйкес біріктіреді – **EB Videos (Бейнелер), DP Photos** (Фотосуреттер) немесе **JJ Music (Музыка)**. Түсті перне функциялары мен OPTIONS ішіндегі опциялар әр түрге арналған.

Бейнелерді, фотосуреттерді және музыканы ойнатуды тоқтату үшін **• НОМЕ** пернесін басып, басқа әрекетті таңдаңыз.

#### Ескерту

USB қатты жалғанған күйде бағдарламаны кідірту немесе жазу әрекетін жасасаңыз, Теледидар USB қатты дискісін пішімдеуді сұрайды. Бұл пішімдеу USB қатты дискісіндегі бүкіл ағымдағы файлдарды жояды.

### $\frac{1}{17.2}$

## Компьютерден немесе NAS қоймасынан

Компьютерден немесе үй желісіндегі NAS (Желіге тіркелген қоймадан) фотосуреттерді көруге немесе музыканы және бейнелерді ойнатуға болады.

Теледидар және компьютер немесе NAS бірдей үй желісінде болуы қажет. Компьютерде немесе NAS қоймасында Twonky™ секілді медиа сервер бағдарламалық құралын орнату қажет. Медиа сервер файлдарды теледидармен ортақ пайдалануға реттелуі қажет. Теледидар файлдар мен қалталарды медиа сервер арқылы жасалғандай немесе компьютерде не NAS қоймасында құрастырылғандай көрсетеді. Теледидарда  $\equiv$  OPTIONS ішіндегі түсті перне функциялары мен опциялары медиа файлдардың барлық түрлері үшін бірдей.

Медиа сервер файлдарды іздеуге қолдау көрсетсе, іздеу өрісі қолжетімді.

Компьютерден файлдарды шолу және ойнату үшін, **SOURCES** пернесін, кейін SimplyShare түймесін басыңыз.

#### 173

## Мобильді құрылғыдан

## Wi-Fi Miracast туралы

Wi-Fi Miracast™ құралы бар мобильді құрылғыдан фотосуреттерді көруге немесе музыканы және бейнелерді ойнатуға болады.

Теледидарыңыз — Wi-Fi Certified Miracast™ бағдарламасын қолдайтын құрылғы. Miracast™ бағдарламасымен смартфон, планшет немесе компьютер экранын сымсыз жолмен теледидар экранынан көруге және мазмұндарды бөлісуге болады. Құрылғының экранындағы бейнелерді (дыбыс пен бейне) ойнатуға, фотосуреттерді және басқа да мазмұндарды бөлісуге болады. Құрылғыны үй желісіне қосудың қажеті жоқ. Теледидар мен құрылғы — екеуі де Wi-Fi Certified Miracast™ қызметін қолдайтын құрылғы болып, Miracast функциясы қосылып тұру керек.

Осы теледидардағы Miracast HDCP протоколына қосылымды және құрылғы жіберген көшірмеден қорғалған кеңейтілген мазмұнды көрсете алмайды. Қолдау көрсетілген ең жоғары бейне ажыратымдылығы 2, 4 Ггц Wi-Fi үшін 720 немесе 5 Ггц Wi-Fi үшін 1080 p.

Wi-Fi Certified Miracast™ туралы қосымша ақпаратты **[www.wi-fi.org](http://www.wi-fi.org)** веб-сайтынан қараңыз.

Wi-Fi®, Wi-Fi CERTIFIED логотипі, Wi-Fi логотипі — Wi-Fi Alliance компаниясының тіркелген сауда белгілері. Wi-Fi CERTIFIED Miracast™, Miracast™ — Wi-Fi Alliance компаниясының сауда белгілері.

## Miracast функциясын қосу

Wi-Fi Miracast қосулы екенін тексеріңіз.

1 -  $\bullet$  түймесін басыңыз және Ушін  $\Box$  (сол

жақ) пернесін басыңыз.

**2 -** General Settings (Жалпы параметрлер) > Wi-Fi Miracast тармағын басыңыз.

**3 -** On (Қосу) түймесін басыңыз.

**4 -** Қажет болса, мәзірді жабу үшін BACK пернесін қайтақайта басыңыз.

### Экранды теледидарда бөлісу

Смартфон, планшет немесе компьютер экранын теледидарда бөлісу үшін…

**1 -** Теледидарды қосыңыз.

**2 -** Құрылғыда Wi-Fi Miracast, Wi-Fi Direct™, Intel®Wireless Display\* немесе осылар сияқты басқа қолданбаны ашып, басқа Miracast құрылғыларын іздей бастаңыз.

**3 -** Табылған құрылғылар тізімінде теледидарды таңдап, оған қосылыңыз.

**4 -** Теледидарда оған қосылуды сұрауды қабылдаңыз. Теледидарда құрылғының PIN кодын енгізу сұралуы мүмкін — қашықтан басқару құралындағы сандық пернелердің көмегімен сандарды енгізіңіз. Бұған қосымша, теледидар құрылғыдағы PIN кодын енгізуді сұрауы мүмкін. Қосылғанда, теледидар құрылғы экранын көрсетеді.

**5 -** Құрылғыда теледидар арқылы көргіңіз келетін бейнелерді, фотосуреттерді немесе файлдарды таңдаңыз.

\* Енді Miracast қызметін WiDi 3.5 қолдайды.

Wi-Fi қосылымын (мысалы, «DIRECT\_tvname») басқа желі құрылғыларындағы қолжетімді желілер тізімінен, мысалы ноутбуктен таба аласыз. Алайда, бұл байланысты Wi-Fi Miracast құрылғылары арқылы ғана пайдалануға болады.

## Бөлісуді тоқтату

Экранды теледидармен немесе мобильді құрылғымен бөлісуді тоқтатуға болады.

#### Құрылғыдан

Miracast қызметін іске қосу үшін пайдаланылатын қолданбамен байланысты үзіп, құрылғының экранын теледидардан көруді тоқтатуға болады. Теледидар қайтадан соңғы таңдалған бағдарламаға қосылады.

#### Теледидардан

Құрылғының экранын теледидардан көруді тоқтату. . .

• теледидар таратылымын көру үшін  **пернесін басыңыз** 

• теледидарда басқа әрекетті бастау үшін А пернесін басыңыз

• Sources (Көздер) мәзірін ашу және қосылған құрылғыны таңдау үшін **EXI SOURCES** пернесін басыңыз.

## Құрылғыны блоктау

Құрылғыдан алғаш рет қосылу тапсырысын алғанда, құрылғыны блоктауға болады. Бұл құрылғыдан келген сұрау және келешекте болатын оның барлық сұраулары еленбейтін болады.

Құрылғыны блоктау үшін, Block… (Блоктау) түймесін басыңыз.

#### Барлық құрылғыларды блоктан шығару

Бұрын қосылған және де блок қойылған барлық құрылғылар Wi-Fi Miracast қосылымының тізімінде сақталады. Бұл тізімді өшірсе, блок қойылған барлық құрылғылар блоктан шығарылады.

Барлық блокталған құрылғыларды блоктан шығару үшін…

1 -  $\bigstar$  түймесін басыңыз және  $\blacksquare$  (сол

жақ) пернесін басыңыз.

**2 -** Network (Желі) түймесін, кейін Wi-Fi Miracast

Connections (Wi-Fi Miracast қосылымдары) түймесін басыңыз. Тізім тазартылады.

**3 -** Қажет болса, мәзірді жабу үшін BACK пернесін қайтақайта басыңыз.

#### Бұрын қосылған құрылғыны блоктау

Бұрын қосылған құрылғыны блоктау үшін, алдымен Wi-Fi Miracast байланыстарының тізімін өшіру керек. Бұл тізімді өшіргенде, қайтадан әр құрылғы үшін байланысты растау немесе блоктау керек болады.

### Экраннан кешігіп көрсету

Экранды Miracast арқылы бөліскендегі кешігу әдетте 1 секундты құрайды. Өңдеу қуаты төменірек ескі құрылғыларды қолданғанда, бұл уақыт ұзағырақ болуы мүмкін.

17.4

## Бейнелер

## Бейнелерді ойнату

Медиа файлдар тізімін теледидардан ашу әдісі файлдар сақталған құрылғы түріне байланысты болады.

Бейнені ойнату үшін медиа файлдар тізімінен бейне файл атауын басыңыз.

• Келесі немесе алдыңғы бейнеге өту үшін  $\equiv$  + немесе  $\equiv$  пернесін басыңыз.

• Бейнені кідірту үшін **ОК** түймесін басыңыз. Жалғастыру үшін OK түймесін қайта басыңыз.

 $\bullet$  Бейнеде 10 секунд алға немесе кері өту үшін  $\blacktriangleright$  немесе  $\blacktriangleleft$ түймесін басыңыз.

• Кері айналдыру немесе алға айналдыру

үшін немесе пернесін басыңыз. 2x, 4x, 8x, 16x, 32x есе тездету үшін пернелерді бірнеше рет басыңыз.

• Бейнені ойнатуды тоқтату үшін (Тоқтату) түймесін басыңыз.

• Қалтаға кері өту үшін,  $\hookrightarrow$  ВАСК пернесін басыңыз.

#### Орындау жолы

Бейненің ойнатылуы кезінде орындау жолын (ойнату көрсеткішінің орны, ұзақтық, тақырып, күн, т.б.) көрсету үшін, INFO пернесін басыңыз.

Ақпаратты жасыру үшін қайтадан басыңыз.

### Бейне параметрлері

Ақпаратты жасыру үшін қайтадан басыңыз.

Түсті перне функциялары мен бейнені ойнатуға арналған Options (опциялар).

• Play All (Барлығын ойнату) – осы қалтадағы барлық бейне файлдарды ойнатады.

• Play One (Біреуін ойнату) – бір ғана бейнені ойнатады.

• List (Тізім) – бейнелерді тізімдегі файлдар ретінде көрсетеді.

• Thumbnails (Нобайлар) – бейнелерді нобайлар ретінде көрсетеді.

• Shuffle (Кездейсоқ) – файлдарды кездейсоқ ретпен ойнатады.

• Subtitles (Субтитрлер) - бар болса, субтитрлерді On (Қосулы), Off (Өшірулі) немесе On During Mute (Үнсіз кезде қосулы) күйіне орнатуға болады.

• Subtitle Language (Субтитр тілі) – бар болса, субтитр тілін таңдайды.

• Audio Language (Дыбыс тілі) – бар болса, дыбыс тілін таңдайды.

• Repeat (Қайталау) – осы қалтадағы барлық бейнелерді бір рет немесе үздіксіз ойнатады.

#### 17.5

## Фотосуреттер

### Фото көру

Медиа файлдар тізімін теледидардан ашу әдісі файлдар сақталған құрылғы түріне байланысты болады.

Фотосуретті көру үшін медиа файлдар тізімінен фотосурет файл атауын басыңыз.

Қалтада бірнеше фотосурет болса, слайдшоуды бастауға болады.

Слайдшоуды бастау үшін…

**1 -** Қалтадағы фотосуретті таңдаңыз.

**2 -**  Slide Show (Слайдшоу) түсті пернесін басыңыз.

• Келесі немесе алдыңғы фотосуретке өту

үшін  $\equiv$  + немесе  $\equiv$  - пернесін басыңыз.

• Слайд көрсетілімін тоқтату немесе фотосуретті жабу үшін **ELIST** немесе ■ (Тоқтату) пернесін басыңыз.

Музыканы слайдшоумен ойнату үшін…

**1 -** Слайдшоуды бастамастан бұрын музыканы бастаңыз.

**2 -** Әнді немесе әндер бар қалтаны таңдап, OK түймесін басыңыз.

**3 -** Фотосуретті немесе фотосуреттер бар қалтаны

таңдап, Slide Show (Слайдшоу) параметрін басыңыз.

#### Ақпарат

Фотосурет туралы ақпаратты (өлшемі, жасалған күні, файл жолы, т.б.) көру үшін фотосуретті таңдап, **DINFO** пернесін басыңыз.

#### Фотосурет параметрлері

Фотосуреттерді көруге арналған түсті перне функциялары мен Options (опциялары).

• Slide Show (Слайдшоу) – фотосуреттерді бірінен кейін бірін көрсетеді.

• Sort (Сурыптау) – фотосуреттерді логикалық ретпен сұрыптайды.

• List (Tiзім) – фотосуреттерді тізімдегі файлдар ретінде көрсетеді.

- Thumbnails (Нобайлар) фотосуреттерді нобайлар ретінде көрсетеді.
- Shuffle (Кездейсоқ) файлдарды кездейсоқ ретпен ойнатады.
- Repeat (Қайталау) слайдшоумен бір рет немесе үздіксіз ойнатады.
- Stop Music (Музыканы тоқтату) фондағы музыканы ойнатуды тоқтатады.
- Slide Show Speed (Слайдшоу жылдамдығы) слайдшоу жылдамдығын реттейді.

• Slide Show Transition (Слайдшоу өтуі) – фотосурет ауысымдарының мәнерін реттейді.

• Rotate (Бұру) – фотосуретті альбомдық немесе кітаптық пішімге бұрады.

• Set as Photo Frame (Фотожақтау ретінде орнату) – осы фотосуретті Home (Басты) мәзіріндегі фотосурет жақтауы виджетінде фотосурет жақтауы фотосуреті ретінде таңдаңыз.

### 17.6

## Музыка

### Музыканы ойнату

Медиа файлдар тізімін теледидардан ашу әдісі файлдар сақталған құрылғы түріне байланысты болады.

Әнді ойнату үшін медиа файлдар тізімінен ән файл атауын басыңыз.

Қалтада бірнеше ән болса, оларды бірінен соң бірін тыңдауға болады.

• Келесі немесе алдыңғы әнге өту үшін  $\equiv$  + немесе  $\equiv$  пернесін басыңыз.

• Әнді кідірту үшін ОК түймесін басыңыз. Жалғастыру үшін OK түймесін қайта басыңыз.

 $\bullet$  Әнде 10 секунд алға немесе кері өту үшін  $\blacktriangleright$  немесе  $\blacktriangleleft$ түймесін басыңыз.

• Кері айналдыру немесе алға айналдыру

үшін немесе пернесін басыңыз. 2x, 4x, 8x, 16x, 32x есе тездету үшін пернелерді бірнеше рет басыңыз.

• Егер **ELIST** немесе **• ВАСК** пернесін бассаңыз, музыка ойнатыла береді.

• Музыканы тоқтату үшін (Тоқтату) пернесін басыңыз.

#### Орындау жолы

Әннің ойнатылуы кезінде орындау жолын (ойнату көрсеткішінің орны, ұзақтық, тақырып, күн, т.б.) көрсету үшін, INFO пернесін басыңыз. Ақпаратты жасыру үшін қайтадан басыңыз.

### Музыка параметрлері

Түсті перне функциялары мен музыканы ойнатуға арналған Options (опциялар).

• Play All (Барлығын ойнату) – осы қалтадағы барлық әндерді ойнатады.

• Play One (Біреуін ойнату) – бір ғана әнді ойнатады.

• Shuffle (Кездейсоқ) – файлдарды кездейсоқ ретпен ойнатады.

• Repeat (Қайталау) – осы қалтадағы барлық әндерді бір рет немесе үздіксіз ойнатады.

# Теледидарды кідірту

#### 18.1

## Сізге не қажет

Сандық теледидар таратылымын кідіртуге және оны кейін көру үшін жалғастыруға болады.

Қажетті теледидар бағдарламасын кідірту үшін…

- осы теледидарда пішімделген қосылған USB қатты дискісі
- осы теледидарға орнатылған сандық теледидар арналары
- экрандағы теледидар нұсқаулығына арналған арна туралы ақпаратты алу үшін

Жазып алу кезінде теледидарды кідірту мүмкіндігін пайдалану мүмкін емес.

Қосымша ақпарат алу үшін - Keywords (Кілтсөздер) түсті пернесін басып, USB Hard Drive, installation (USB қатты дискісі, орнату) деп іздеңіз.

#### $\overline{182}$

## Бағдарламаны кідірту

## Кідірту

Таратылымды кідірту және жалғастыру үшін…

Таратылымды кідірту үшін (Кідірту) пернесін басыңыз. Экранда қысқа уақытқа орындалу барысының жолағы пайда болады.

Орындалу барысының жолағын шығару үшін (Кідірту) пернесін қайта басыңыз.

Көруді жалғастыру үшін, (Ойнату) түймесін басыңыз. Тарату уақытының үстіңгі жағындағы кішкентай белгішесі экранда көрсетілген.

Таратуды ең көбі 90 минут уақытқа кідірте аласыз.

Нақты теледидар таратылымына қайту үшін ■ (Тоқтату) пернесін басыңыз.

#### Орындау жолы

Орындау жолын көрсету үшін, бағдарламаны кідірткен кезде (Кідірту) немесе бағдарламаны жалғастырған кезде (Ойнату) пернесін басыңыз. Экранда орындау жолы болған кезде кідіртілген таратылымды көруді бастағыңыз келетін орынды таңдау үшін < (Кері айналдыру) немесе ► (Алға айналдыру) пернесін басыңыз. Жылдамдығын өзгерту үшін осы пернелерді қайта-қайта басыңыз.

USB қатты дискісіне бағдарлама жазып жатқанда, таратылымды кідірту мүмкін емес.

### Қайталау

Қосылған және пішімделген USB қатты дискісі арқылы теледидар көріп отырған теледидар таратылымын сақтайды. Басқа арнаға ауысқан кезде, алдыңғы арнаның таратылымы жойылады. Сондай-ақ, теледидарды күту режиміне ауыстырған кезде таратылым жойылады.

Теледидар көріп отырған таратылымды сақтайтындықтан, таратылымды бірнеше секунд қайта ойнатуға болады.

Ағымдағы таратылымды қайта ойнату үшін…

**1 -**  (Кідірту) пернесін басыңыз

**2 -**  (Сол) пернесін басыңыз. Таратылым жадының басына немесе ең үлкен уақытқа жеткенше пернесін қайта-қайта басыңыз.

# Жазу

#### 19.1

 $\overline{19}$ 

## Сізге не қажет

Сандық теледидар таратылымын жазуға және кейінірек көруге болады.

Қажетті теледидар бағдарламасын жазу үшін…

• осы теледидарда пішімделген қосылған USB қатты дискісі

• осы теледидарға орнатылған сандық теледидар арналары

• экрандағы теледидар нұсқаулығына арналған арна туралы ақпаратты алу үшін

• сенімді теледидар сағатының параметрі. Теледидар сағатын қолмен қалпына келтірсеңіз, жазудың орындалмауы мүмкін.

Теледидарды кідіртуді пайдаланған кезде жазу мүмкін емес.

Кейбір сандық теледидар операторлары арналарды жазып алуға рұқсат етпейді.

USB қатты дискісін орнату туралы қосымша ақпарат алу үшін **- Keywords (Кілтсөздер)** түсті пернесін басып, USB Hard Drive, installation (USB қатты дискісі, орнату) деп іздеңіз.

#### 19.2

## Бағдарлама жазу

## Қазір жазу

Көріп отырған бағдарламаны жазу үшін, қашықтан басқару құралындағы (Жазу) пернесін басыңыз. Жазу бірден басталады.

TV Guide (Теледидар нұсқаулығы) деректері қолжетімді кезде, көріп отырған бағдарлама толығымен жазылады. Теледидар нұсқаулығының деректері болмаса, жазу 30 минутқа ғана жалғасады. Жазбалар тізімінен жазудың соңғы уақытын реттеуге болады.

Жазуды тоқтату үшін (Тоқтату) пернесін басыңыз.

## Жазуды жоспарлау

Бүгін немесе бірнеше күнде (ең көбі 8 күн) көрсетілетін бағдарламаны жазылатын етіп жоспарлауға болады.

Жазуды жоспарлау үшін…

**1 -**  TV Guide (Теледидар нұсқаулығы) пернесін басыңыз. Теледидар нұсқаулығы бетінен жазу қажет арна мен бағдарламаны таңдаңыз. Арна бағдарламалары ішінде айналдыру үшін (Оң) немесе (Сол) пернесін басыңыз. Қажетті күнді таңдау үшін түсті пернелерді пайдаланыңыз. **2 -** Белгіленген бағдарламамен Record (Жазу) түсті пернесін басыңыз. Бағдарлама жазуға жоспарланады. Жазулар бір уақытта жоспарланған кезде ескерту автоматты түрде көрсетіледі. Бағдарлама жазуды өзіңіз жоқ кезде жоспарласаңыз, теледидарды күту режиміне ауыстырып, USB қатты дискісін қосуды ұмытпаңыз.

**3 -** Теледидар кей кезде бағдарламаның соңында буфер қосады. Қажет болса, қосымша буфер қосуға болады.

Жазудың аяқталу уақытын реттеу үшін…

**1 -** Home (Басты) мәзірін ашу үшін HOME пернесін басыңыз.

**2 -**  Apps (Қолданбалар) түймесін, одан кейін Recordings (Жазбалар) түймесін басыңыз.

**3 -** Реттеу қажет жазуды таңдап, Adjust Time (Уақытты реттеу) пернесін басыңыз. Теледидар нұсқаулығы интернеттен келсе, жазбаны таңдап, OK пернесін басыңыз.

Бағдарлама туралы ақпарат көрсетілсе, **- Adjust Recording** (Жазбаны реттеу) пернесін басыңыз.

### Жазбалардың тізімі

Барлық жазбалар мен жоспарланған жазбалар жазбалар тізімінде көрсетіледі.

Тізімді ашу үшін…

**1 -** Home (Басты) мәзірін ашу үшін HOME пернесін басыңыз.

**2 -**  Apps (Қолданбалар) түймесін, одан кейін Recordings (Жазбалар) түймесін басыңыз.

Осы тізімнен көру қажет жазбаны таңдауға, жазылған бағдарламаларды жоюға, жазудың аяқталу уақытын реттеуге немесе жадтағы бос орынды тексеруге болады. Жазу уақыты бағдарламаға байланыспағандықтан, жазуды жоспарлап, оның басталу және аяқталу уақытын өзіңіз реттеуге де болады.

Жазу уақытын реттеу үшін…

1 -  $\equiv$  OPTIONS пернесін, кейін Schedule (Жоспарлау) түймесін басыңыз. Немесе теледидар нұсқаулығы интернеттен алынса, Schedule New (Жаңасын жоспарлау) пернесін басыңыз.

**2 -** Арнаны, күнжі және уақытын реттеңіз.

**3 -** Жазуды растау үшін Schedule (Жоспарлау) түймесін басыңыз.

Жоспарланған жазбаны жою үшін…

- **1** Жазбалар тізімінен енді болатын жазбаны таңдаңыз.
- **2**  Remove (Жою) пернесін басыңыз.

#### Жазу кезінде теледидар қарау

Арнаны көру және сол уақытта басқа арнаны жазу үшін, осы теледидар 2 тюнермен жабдықталған. Алайда, жазу кезінде қарауға болатын арналар оларды қабылдауға арналған теледидар орнатуына байланысты.

Жазу кезінде қай арналарды қарауға болады…

Шифрланған арналардың кодын ашу үшін 1 CAM пайдалансаңыз, кодын ашуды қажет етпейтін арналарды және жазылып жатқан арнаны ғана қарай аласыз.

Шифрланған арналардың кодын ашу үшін 2 CAM пайдалансаңыз және смарт карталардың екеуінің де көру құқықтары бірдей болса, барлық арналарды, оның ішінде жазылып жатқан арнаны да қарауға болады.

Көру құқықтары бірдей емес 2 CAM пайдалансаңыз, көру құқықтары аз CAM арналары мен жазылып жатқан арнаны ғана қарай аласыз.

Бір кабельдік жүйені пайдалансаңыз және 1 ғана пайдаланушы жолағы болса, кодын ашуды қажет етпейтін арналарды және жазылып жатқан арнаны ғана қарай аласыз.

Қосымша ақпарат алу үшін, - Keywords (Кілтсөздер) түсті пернесін басып, Smart Card, CAM (Смарт карта, CAM) деп іздеңіз.

## 19.3 Жазбаны көру

Жазбаны көру үшін…

**1 -** Home (Басты) мәзірін ашу үшін HOME пернесін басыңыз.

**2 -**  Apps (Қолданбалар) түймесін, одан кейін Recordings (Жазбалар) түймесін басыңыз. **3 -** Ойнатуды бастау үшін тізімнен жазбаны таңдап, OK пернесін басыңыз. Қашықтан басқару құралындағы (Алға айналдыру), << (Кері айналдыру), II (Кідірту) немесе (Тоқтату) пернесін пайдалануға болады.

Таратушылар жазылымды қарауға болатын күндер санын шектей алады. Тізімдегі жазылым мерзімі бітпестен бұрын күндер санын көрсете алады.

Жоспарланған жазып алуды таратушы болдырмағанда немесе тарату үзілгенде, жазба Failed (Сәтсіз) деп белгіленеді.

Жазбаны өшіру үшін…

**1 -** Жазбалар тізімінен жазбаны таңдаңыз **2 -**  Remove (Жою) немесе Delete (Жою) пернесін басыңыз.

# Skype

## 20.1

## Skype туралы

Теледидардағы Skype™ арқылы бірге болмаған кезде де тікелей қонақ бөлмесінен естеліктер жасауға және оны бөлісуге болады.

Сондықтан компьютер айналасында үймелеу немесе кадрдан тыс кездерді өткізіп алу жағдайлары болмайды. Skype-Skype дыбыстық және бейне қоңырауын Skype қосылған басқа құрылғыларға тегін шалуға болады.

Достарыңызбен үлкен экранда сөйлесуге және қонақ бөлмеңізді отбасыңыздың барлық мүшесі пайдалана алатын орынға түрлендіре аласыз.

 $\frac{1}{20.2}$ 

## Skype бағдарламасымен жұмысты бастау

## Камера

Теледидарда ендірілген камера мен микрофон бар. Камера Philips сөзі белгісінің жанында орналасқан.

Skype жұмысын бастаған кезде камера жасырылған болса, ол автоматты түрде шығады. Шығару кезінде камераның кедергі келтіруінен сақ болыңыз.

Skype бейне қоңырау жасаған кезде, камера жанындағы көк ЖШД жанады.

## Кіру

Skype бағдарламасына Skype Name (Skype аты) және password (құпия сөз) мәндерін пайдаланып кіріңіз. Егер сізде әлі Skype аты болмаса, жаңа Skype тіркелгісін жасау керек.

Skype бағдарламасына кіру үшін…

**1 -** Негізгі мәзірді ашу үшін пернесін басыңыз.

**2 -**  Apps (Қолданбалар) түймесін, одан кейін Skype түймесін басыңыз.

**3 -** Skype бағдарламасын бірінші рет іске қоссаңыз, камераны реттеуге болады.

**4 -** Осы теледидарда бұрын Skype бағдарламасына

кірмесеңіз, Sign in (Кіру) немесе Add an account (Тіркелгі

қосу) түймесін басыңыз. Бұрын кірсеңіз, тіркелгіңізді басыңыз. **5 -** Экрандағы нұсқауларды орындаңыз.

#### Көмек қажет пе?

Skype атыңызды немесе құпия сөзіңізді ұмытып қалсаңыз

немесе кіруде мәселелер болып жатса, мына бетке кіріңіз: [www.skype.com/support](http://www.skype.com/support)

## Жаңа Skype тіркелгісі

#### Егер Skype Name (Skype атыңыз) және Password (Құпия

сөз) әлі болмаса, компьютерде жаңа Skype тіркелгісін жасауға болады. Жаңа есептік жазбаны сәтті жасаған соң, теледидарға кіру үшін Skype аты мен құпия сөзді пайдалануға болады.

Компьютерде Skype тіркелгісін жасау үшін, мына сайтқа өтіңіз: [www.skype.com](http://www.skype.com)

## Microsoft тіркелгісі

Егер сізде Microsoft тіркелгісі бар болса, теледидардағы Skype бағдарламасына кіру үшін сол тіркелгіні пайдалана аласыз.

Microsoft тіркелгісінің көмегімен кіру үшін…

**1 -** Skype Sign in (Кіру) бетінде Sign in with Microsoft account (Microsoft тіркелгісімен кіру) түймесін басыңыз.

**2 -** Next (Келесі) түймесін басыңыз. Теледидар Microsoft тіркелгісінің кіру веб-бетін ашады.

**3 -** Microsoft тіркелгіңіздің электрондық пошта мекенжайын және құпия сөзін енгізіңіз.

**4 -** Submit (Жіберу) түймесін басыңыз.

## Skype көмегімен төтенше жағдай қоңырауын шала алмайсыз

Skype телефонды ауыстырмайды және оны төтенше жағдайда қоңырау шалу үшін пайдалана алмайсыз.

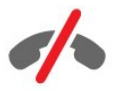

## 20.3 Skype мәзірі

Сәтті кіргенде Skype menu (Skype мәзірі) ашылады.

Skype мәзірінің элементтері…

#### • & My profile (Менің профилім)

My profile (Менің профилім) бөлімінде Skype жеке профилін көруге және өңдеуге болады. Күйіңізді, профиль суретін, телефон нөмірін және т.б. реттеуге болады. Компьютерде бірнеше параметрді ғана өзгертуге болады.

#### • **В** People (Адамдар)

People (Адамдар) ішінде Skype қоңырауын шалуға және

65

 $\overline{20}$ 

#### контактілерді басқаруға болады.

#### • **•** Ніstory (Журнал)

History (Журнал) бөлімінде өткізіп алынған және бұрынғы қоңырауларды көруге және дауыстық хабарларды тыңдауға болады.

#### •  $\equiv$  Call phones (Телефонға қоңырау)

Call phone (Телефонға қоңырау) бөлімінде пернетақтадан нөмірді теру арқылы стационарлық немесе мобильді телефон нөміріне қоңырау шалуға болады. Телефон нөміріне қоңырау шалу үшін Skype кредиті немесе Skype жазылымы болуы қажет.

#### •  $\Phi$  Settings (Параметрлер)

Settings (Параметрлер) бөлімінде құпия сөзді өзгертуге, құпиялылықты және дауыстық хабарлар параметрлерін орнатуға немесе блокталған контактілерді көруге және т.б. болады. Сондай-ақ, Settings (Параметрлер) мәзірінде Skype желісінен шығуға болады.

#### •  $\Box$  Back to TV (Теледидарға оралу)

Skype бағдарламасын жауып, теледидарды қарауды жалғастырады. Контактілеріңіз сізге әлі қоңырау шала алады.

## $\frac{1}{204}$ People (Адамдар)

## Контактілеріңіз

People (Адамдар) тармағынан Skype контактілерінің тізімін таба аласыз.

Контактілер профиль суретімен және Skype Name (Skype атымен) көрсетіледі. Атының жанында жасыл нүкте болған кезде контактілер онлайн және Skype үшін қолжетімді болады. Телефон нөмірі арқылы қосылған контактілер қолжетімді болған кезде жасыл нүкте көрсетілмейді.

### Контакт қосу

#### Skype контактісін қосу

People (Адамдар) тармағында, контактілер тізіміне жаңа Skype контактісін қосуға болады.

Досыңыздың Skype атын немесе электрондық поштасын білсеңіз, Skype контактіні оңай таба алады. Оның Skype атын немесе электрондық поштасын білмесеңіз, аты бойынша іздеп көруге де болады.

Skype контактісін қосу үшін…

1 - People (Адамдар) бетінде <sup>1</sup> Add a friend (Дос қосу) түймесін басыңыз.

**2 -** Skype Name (Skype атын) немесе жаңа контактінің электрондық пошта мекенжайын енгізіңіз. Атты енгізіп көруге де болады. Аяқтаған кезде, Search Skype (Skype ішінен іздеу) түймесін басыңыз.

**3 -** Skype іздеп жатқан контактіні іздейді және іздеу нәтижелерін көрсетеді.

**4 -** Қажетті контактіні басып, Add contact (Контакт қосу) тармағын таңдаңыз.

**5 -** Сұрауды жазып, Send (Жіберу) түймесін басыңыз. Skype жаңа контактіге сұрау хабарын жібереді.

Контакт сұрауды қабылдаса, жаңа контактінің Skype аты тізімде пайда болады және контактіңізге Skype арқылы қоңырау шалуға болады.

#### Телефон нөмірін қосу

People (Адамдар) (тармағында), контактілер тізімінде, телефон нөмірін контакт ретінде қосуға болады. Телефонға Skype дауыстық қоңырауы көмегімен қоңырау шалуға болады. Телефондарға қоңырау шалу үшін Skype кредиттері қажет.

Телефон нөмірін қосу үшін…

**1 -** People (Адамдар) бетінде Add a friend (Дос қосу) түймесін басыңыз.

**2 -** Add a telephone number (Телефон нөмірін қосу) түймесін басыңыз.

**3 -** Контактінің атын енгізу үшін Enter name (Атын енгізу) пернесін басыңыз. Аяқтаған кезде атын енгізіп, Save (Сақтау) түймесін басыңыз.

**4 -** Қосу қажет телефон нөмірі түрінің жанына Add number (Нөмірді қосу) түймесін басыңыз.

**5 -** Кез келген елді басыңыз. Осы телефон нөмірі үшін дұрыс елді іздеп, сәйкес жалаушаны басыңыз.

**6 -** Контактінің телефон нөмірін енгізіңіз.

**7 -** Save (Сақтау) түймесін басыңыз. Аяқтаған кезде осы контакт үшін басқа телефон нөмірін қосуға немесе Add to contacts (Контактілерге қосу) түймесін басуға болады.

## Контакт болуды сұрауды қабылдау

Contact request (Контакт сұрауын) қабылдаған кезде контакт Адамдар бетінде көрсетіледі. Белгіше  $\clubsuit$ ? олардың атының жанында көрсетіледі.

Контакт болуды сұрауды қабылдау үшін…

**1 -** People (Адамдар) бетінде контактіні басыңыз.

**2 -** Accept (Қабылдау) түймешігін басыңыз. Енді жаңа контактіге қоңырау шалып, олардың онлайн күйін қарауға болады.

## Контактіні жою және блоктау

Skype контактісін жоюға және блоктауға болады. Контакт сізбен Skype желісінде байланыса алмайды. Сондай-ақ, олар контактілер тізімінен жойылады.

Блокталған контактіге хабарландыру бармайды. Олардың контактілер тізімінде сіз офлайн көрінесіз.

Блокталған контактілерді әрқашан блоктан шығаруға болады. Олар контактілер тізіміне кері қосылады.

Телефон нөмірлерін блоктау мүмкін емес. Оларды контактілер тізімінен жоюға ғана болады.

Контактіні блоктау және жою үшін...

**1 -** People (Адамдар) бетінде блоктау қажет контактіні басыңыз.

**2 -** Remove and block this contact (Осы контактіні жою және блоктау) түймесін басыңыз.

**3 -** Remove (Жою) түймесін басыңыз. Контакт тізімнен жойылады және олар сізбен хабарласа алмайды.

Контактіні блоктаудан шығару үшін…

**1 -** Skype мәзірінде Settings (Параметрлер) түймесін басыңыз.

**2 -** Security (Қауіпсіздік) > Manage blocked contacts

(Блокталған контактілерді басқару) тармағын таңдаңыз.

**3 -** Экрандағы нұсқауларды орындаңыз.

### Контактінің атын өзгерту

Контакт атын өзгерту үшін…

**1 -** People (Адамдар) бетінде атын өзгерту қажет контактіні басыңыз.

**2 -** Контакт атының жанындағы Edit (Өңдеу) түймесін басыңыз.

**3 -** Осы контактіге жаңа атау енгізіп, Save (Сақтау) түймесін басыңыз.

20.5

## Skype қызметінде қоңырау шалу

### Бейне немесе бейне қоңырау

#### Бейне қоңырау шалу

Бейне қоңырауын шалу үшін…

**1 -** People (Адамдар) бетінде қоңырау шалу қажет контактіні басыңыз.

**2 -** Video call (Бейне қоңырау) түймесін басыңыз. Егер контакт Skype бағдарламасында болса, Skype камерасы қосылған болса және қоңырауға жауап берсе, сол адамды теледидарда көре аласыз.

**3 -** Қоңырауды аяқтау үшін, End call (Қоңырауды аяқтау) түймесін басыңыз.

Skype камерасы қосылып тұрғанда, көк көрсеткіштің жарық диоды жанады. Контакт нені көретінін теледидар экранының төменгі оң жағындағы шағын экранда көре аласыз.

Skype камерасын өшіру үшін, • Video Off (Бейнені өшіру) түймесін басыңыз. Кері қосу үшін, <sup>[]</sup> Video On (Бейнені қосу) түймесін басыңыз.

Микрофон дыбысын өшіру үшін, <sup>•</sup> Міс Оff (Микрофонды

 $\epsilon$ өшіру) түймесін басыныз. Кері қосу үшін,  $\cancel{2}$  Mic On (Микрофонды қосу) түймесін басыңыз.

#### Дауыстық қоңырау шалу

Камераны өшіріп қойып бейне қоңырау шалу үшін Voice call (Дауыстық қоңырау) шалыңыз.

Дауыстық қоңырау шалу…

**1 -** People (Адамдар) бетінде қоңырау шалу қажет контактіні басыңыз.

**2 -** Voice call (Дауыстық қоңырау) түймесін басыңыз. Егер контакт Skype бағдарламасында болса және қоңырауға жауап берсе, контактімен сөйлесе аласыз.

**3 -** Қоңырауды аяқтау үшін, End call (Қоңырауды аяқтау) түймесін басыңыз.

Контакт сізді бірнеше қатысушысы бар дауыстық қоңырауға қоса алады. Қосымша қатысушыны өзіңіз қоса алмайсыз.

### Телефондарға қоңырау шалу

Skype арқылы мобильді телефондарға немесе станционарлық телефондарға бағасы төмен қоңырау шалуға болады. Телефондарға қоңырау шалу үшін Skype кредитін немесе Skype жазылымын сатып алу қажет.

Телефонға қоңырау шалу үшін…

**1 -** People (Адамдар) бетінде телефон нөмірі контактісін басыңыз.

**2 -** Нөмірді басыңыз. Телефон нөмірінің көмегімен қоңырау шалу үшін сізде Skype Credits (Skype кредиттері) қол жетімді болуы немесе Skype жазылымы болуы керек. Егер контакт телефонға жауап берсе, контактімен сөйлесе аласыз.

**3 -** Қоңырауды аяқтау үшін, End call (Қоңырауды аяқтау) түймесін басыңыз.

Сондай-ақ, Skype көмегімен тікелей телефон нөміріне қоңырау шалуға болады. Телефон нөмірін тергіш көмегімен енгізуге болады.

Тергішті ашу үшін…

#### **1 -** Skype menu (Skype мәзірінде) Call phones (Телефонға қоңырау) түймесін басыңыз.

**2 -** Ел кодын қосу үшін Select country (Елді таңдау) түймесін басыңыз. Қажетті елді іздеп, оның аты мен жалаушасын басыңыз.

**3 -** Call phones (Телефонға қоңырау) бөліміне оралыңыз.

**4 -** Телефон нөмірін енгізу үшін пернетақтадағы сандарды басыңыз.

**5 -** Call (Қоңырау) түймесін басыңыз.

**6 -** Қоңырауды аяқтау үшін, End call (Қоңырауды аяқтау) түймесін басыңыз.

Skype көмегімен төтенше жағдай қоңырауын шала алмайсыз

Skype телефонды ауыстырмайды және оны төтенше

жағдайда қоңырау шалу үшін пайдалана алмайсыз.

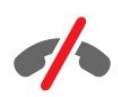

### Қоңырау қабылдау

Skype бағдарламасына кіріп, теледидар көріп жатқанда, рингтон және хабар кіріс қоңырау туралы ескертеді. Хабар кімнің қоңырау шалып жатқанын көрсетеді және сіз қоңырауға жауап беруді немесе оны қабылдамауды орындай аласыз.

Қоңырауға жауап беру үшін, пернесін басып, бейнемен жауап беріңіз.

Камера өшірулі кезде қоңырауға жауап беру үшін, пернесін басып, дыбыспен жауап беріңіз.

Қоңырауды қабылдамау үшін, түймесін басып, қоңырауды қабылдамаңыз.

## Журнал

Skype мәзірінің History (Журнал) бетінен теледидарда жасалған қоңыраулар тізімін табасыз. Өткізіп алынған қоңырауларды тауып, Voice messages (Дауыстық хабарларды) тыңдауға болады.

Skype оқиғаларының журнал тізімінде сақталу ұзақтығы сізде бар контактілер көлеміне және Skype қызметін пайдалану қарқындылығыңызға байланысты болады.

## Дауыстық хабарлар

#### Дауыстық хабарлар туралы

Егер біреу Skype арқылы сізге қоңырау шалса және сіз қоңырауды алмасаңыз, ол сізге Skype Voice messages (Skype дауыстық хабарларда) ауызша хабар қалдыра алады. Егер контактіге қоңырау шалсаңыз және олар қоңырауды қабылдамаса, контактіге дауыстық хабар жібере аласыз.

Дауыстық хабар жіберу немесе алу үшін, алдымен, сіз немесе контактіңіз Skype дауыстық хабарларын орнатуы қажет. Дауыстық хабарларды компьютерде орнатуға болады. Мына сайтқа өтіңіз: [www.skype.com](http://www.skype.com)

#### Дауыстық хабарды жазу

Контактіңіз Voice messages (Дауыстық хабарларды) іске қосса, олар қоңырауға жауап бермеген кезде дауыстық поштадан шығуға болады.

Дауыстық хабарды жазу үшін…

**1 -** Контактіге қоңырау шалыңыз. Егер қоңырауларға жауап берілмесе, Skype Voice message (Дауыстық хабар) жіберуді ұсынады.

**2 -** Сигналдан кейін хабарды айтыңыз.

**3 -** Жазуды тоқтату үшін, End call (Қоңырауды аяқтау) түймесін басыңыз.

#### Дауыстық хабарды ойнату

Контакт сізге дауыстық хабар жібере алады. Дауыстық поштаны Журнал бетінен ойнатуға болады.

Дауыстық хабарды ойнату үшін…

**1 -** Skype menu (Skype мәзірінде) History (Журнал) түймесін басыңыз.

**2 -** Ойнату қажет Voice message (Дауыстық хабарды) басыңыз.

**3 -** Дауыстық хабарды ойнату үшін түймесін басыңыз. Дауыстық хабарды қалағаныңызша тыңдай аласыз.

## 20.6 Skype кредиті

Skype қызметінде Skype кредитін сатып алуға немесе Skype жазылымын алуға болады. Skype кредиті немесе Skype жазылымы бар болса, теледидарыңыз арқылы мобильді телефондарға немесе станционарлық телефондарға бағасы төмен қоңырау шалуға болады.

#### Skype кредитін сатып алу

Skype кредитін сатып алу немесе Skype жазылымын алу үшін, компьютерде Skype қызметіне кіріңіз.

Сатып алатын Skype кредиті теледидарда Skype қызметіне кіргенде қол жетімді болады.

Кредиттің көлемі немесе жазылым ақпараты телефонға қоңырау шалуға болатын әрбір бетте көрсетіледі.

#### Skype кредиті аз

Телефонға қоңырау шалу үшін кредит тым аз болғанда ескерту аласыз.

#### 20.7

## Skype параметрлері

### Құпия сөзімді есте сақтау

Теледидарда әрқашан бірдей Skype тіркелгісін пайдалансаңыз, Skype желісінде кіру бетін өткізіп жіберуге реттей аласыз.

Кіру бетінде Remember my password (Құпия сөзімді есте сақтау) алдындағы ұяшыққа белгі қойыңыз. Skype желісінен шықпасаңыз және теледидарды қарауға кері өтсеңіз немесе теледидарды өшірсеңіз, Skype бағдарламасын келесі қосқан кезде, ол Адамдар бетінде ашылады. Алдымен кірудің қажеті жоқ.

#### Жалпы ақпарат

#### Skype кредиті

Skype кредитінің санын тексеру үшін…

Skype бағдарламасын іске қосып,  $\spadesuit$  Settings (Параметрлер) > General (Жалпы) > Skype Credit (Skype кредиті) тармағын басыңыз.

#### Skype шарттары мен талаптары

Skype шарттары мен талаптарын немесе Skype құпиялылық саясатын оқу үшін…

Skype бағдарламасын іске қосып,  $\clubsuit$  Settings (Параметрлер) > General (Жалпы) > Terms and Conditions (Шарттар мен талаптар) немесе Privacy Policy (Құпиялылық саясаты) түймесін басыңыз.

### Қауіпсіздік

#### Құпия сөзді өзгерту

Ағымдағы Skype құпия сөзін өзгертуге және Skype тіркелгісі үшін жаңа құпия сөзді енгізуге болады.

Құпия сөзді өзгерту үшін…

**1 -** Skype бағдарламасына тіркелгімен кіріңіз.

2 - Skype menu (Skype мәзірінде)  $\bigoplus$  Settings (Параметрлер) түймесін басыңыз.

**3 -** Security (Қауіпсіздік) түймесін және Change password (Құпия сөзді өзгерту) түймесін басыңыз.

**4 -** Экрандағы нұсқауларды орындаңыз.

#### Блокталған контактілер

Барлық блокталған контактілердің тізімін көруге болады. Осы тізімнен контактілерді блоктан шығаруға болады.

Тізімді ашу үшін…

**1 -** Skype бағдарламасына тіркелгімен кіріңіз.

2 - Skype menu (Skype мәзірінде)  $\spadesuit$  Settings (Параметрлер) түймесін басыңыз.

**3 -** Security (Қауіпсіздік) > Manage blocked contacts

(Блокталған контактілерді басқару) тармағын басыңыз.

#### Кіріс қоңыраулар

Skype бағдарламасын Skype қоңырауларын шектеуге орнатуға болады.

Шектеуді реттеу үшін…

**1 -** Skype бағдарламасына тіркелгімен кіріңіз.

2 - Skype menu (Skype мәзірінде)  $\bigoplus$  Settings (Параметрлер) түймесін басыңыз.

**3 -** Security (Қауіпсіздік) > Allow calls from (Қоңырауларға рұқсат ету) > Anybody (Барлығы) немесе Only my contacts (Тек менің контактілерім) тармағын басыңыз.

#### Профиль суретім

Skype бағдарламасын профиль суретін көрсетуді шектеуге реттеуге болады.

Шектеуді реттеу үшін…

**1 -** Skype бағдарламасына тіркелгімен кіріңіз.

2 - Skype menu (Skype мәзірінде)  $\bigtriangleup$  Settings (Параметрлер) түймесін басыңыз.

**3 -** Security (Қауіпсіздік) > Show My profile picture (Профиль суретін көрсету) > Anybody (Барлығы) немесе Only my contacts (Тек менің контактілерім) тармағын басыңыз.

### Дабылдар

Skype дабылдарын кіріс қоңырауға, контакт сұрауына, дауыстық хабарға немесе өткізіп алынған қоңырауға реттеуге болады. Кіріс қоңырауларының дабылы мен қоңырау дыбысын реттеуге де болады.

Skype дабылдарын реттеу үшін…

- **1** Skype бағдарламасына тіркелгімен кіріңіз.
- 2 Skype menu (Skype мәзірінде)  $\bigstar$  Settings (Параметрлер) түймесін басыңыз.
- **3** Alerts (Дабылдар) түймесін басыңыз.

#### Камера

#### Камераны орналастыру

Камераның көру нүктесін реттеуге болады. Камера жақтауының масштабын үлкейтуге немесе кішірейтуге, панорамалауға немесе еңкейтуге болады.

Камераның көру нүктесін орнату үшін…

- **1** Skype бағдарламасына тіркелгімен кіріңіз.
- 2 Skype мәзірінен  $\Delta$  Settings (Параметрлер) > Camera (Камера) тармағын таңдаңыз.
- **3** Ұлғайту үшін, (қосу) түймесін басыңыз. Кішірейту үшін,
- (алу) түймесін басыңыз. Камера жақтауын жылжыту

(панорамалау) үшін,суреттегі көрсеткілерді солға не оңға басыңыз. Камера жақтауын еңкейту үшін, көрсеткілерді жоғары не төмен басыңыз.

**4 -** Камераның көру нүктесін сақтау үшін Save (Сақтау) түймесін басыңыз.

#### 20.8

## Теледидарға оралу

Skype бағдарламасын жауып, теледидар қарауды жалғастыру үшін **Back to TV (Теледидарға оралу)** түймесін басыңыз.

Контактілеріңіз әлі де қоңырау шала алады.

### 20.9

## Шығу

Skype бағдарламасынан шыққан кезде, контактілеріңіз қоңырау шала алмайды.

Шығу үшін…

1 - Skype мәзірінен  $\bigstar$  Settings (Параметрлер) тармағын таңдаңыз.

**2 -** Sign out (Шығу) түймесін басыңыз.

# Multi Room

## $\frac{1}{211}$

 $\overline{21}$ 

## Multi Room туралы

Multi Room арқылы үйдегі басқа теледидардан келетін теледидар бағдарламасын қарауға болады. Бағдарлама бір теледидардан басқасына ағынмен тасымалданады. Бағдарламаны антенна байланысы жоқ немесе жеке смарт карта жазылымы жоқ теледидарға ағынмен жіберуге болады. Сондай-ақ, жалғанған қатты дискі арқылы теледидардан жазылған бағдарламаны ағынмен жіберуге болады.

Бағдарламаны басқа теледидардан ағынмен жіберетін теледидар қосулы болуы және арнаға реттелуі немесе жазбаны ойнатуы қажет.

Теледидар бағдарламасын Multi Room мүмкіндігімен ағынмен тасымалдау сурет ажыратымдылығын ең көбі 720 p азайтады. Радио арналарды ағынмен жіберу мүмкін емес. Ағынмен тасымалдаудың осы түрін болдырмау үшін кейбір таратушылар бағдарламаларын қорғайды.

## 21.2 Сізге не қажет

Теледидар бағдарламасын бір теледидардан басқасына ағынмен жіберу үшін, бағдарлама сандық телеарнадан келуі қажет.

Теледидардың екеуі де сымсыз үй желісіне қосылуы қажет. Қосымша ақпарат алу үшін, - Keywords (Кілтсөздер) пернесін басып, Wireless Network (Сымсыз желі) деп іздеңіз.

Сондай-ақ, теледидардың екеуінде де 8 немесе одан көп санмен аяқталатын Philips үлгі нөмірі болуы қажет, мысалы, xxXXXxxx8 немесе xxXXXxxx9. Ескірек теледидарды оны ең жаңа бағдарламалық құралымен жаңарту қажет болуы мүмкін. Ескірек теледидарда бағдарламалық құралды жаңарту бойынша Анықтама бөлімін оқыңыз.

Екі теледидарда да теледидар орнатуында Switch on with Wi-Fi (WoWLAN) (Wi-Fi (WoWLAN) арқылы қосу) параметрі қосулы екенін тексеріңіз.

Осы теледидарда осы параметрді тексеру үшін…

**1 -**  түймесін басыңыз және (сол жақ) Setup (Орнату) түймесін басыңыз.

**2 -** Network (Желі) түймесін, кейін Switch on with Wi-Fi (WoWLAN) (Wi-Fi желісімен қосу (WoWLAN) түймесін басыңыз.

**3 -** On (Қосу) түймесін басыңыз.

**4 -** Қажет болса, мәзірді жабу үшін BACK пернесін қайтақайта басыңыз.

Бағдарламаны басқа теледидардан ағынмен жіберетін теледидар қосулы болуы және арнаға реттелуі немесе жазбаны ойнатуы қажет.

### $\frac{1}{21.3}$

## Multi Room мүмкіндігін пайдалану

## Бастау

Multi Room мүмкіндігін бірінші рет пайдаланған кезде, екі теледидарды да қосыңыз.

Бұл теледидар басқа теледидармен қосылымды орнатқаннан кейін, екіншісі күту режимінде болса да, Browse network (Желіні шолу) мәзірінде автоматты түрде пайда болады.

## Телеарнаны ағынмен жіберу

Multi room көмегімен ағым теледидардың арнасын көре аласыз немесе басқа теледидардың арналар тізімін аша аласыз. Тізімнен арнаны таңдасаңыз, басқа теледидар да таңдалған арнаға ауысады. Басқа теледидарда орнатылған арналары бар бекітілген жерсерік тюнері немесе жазбалары\* бар қосылған қатты дискісі (HDD) болса, оларды да осы теледидарда көре аласыз. Басқа теледидар жазып жатқан кезде, теледидарды уақытша тоқтату режимінде болғанда немесе Skype қызметін пайдаланып жатқанда, арналарды ауыстыра алмайсыз.

Басқа теледидардан телеарнаны көру. . .

1 - Басқа теледидардың күту режимінде\* немесе қосулы екенін тексеріңіз.

2 - Осы теледидарда **• SOURCES** пернесін басыңыз, Browse network (Желіні шолу) пәрменін таңдап, OK пернесін басыңыз.

3 - Теледидар үй желісіне әлі қосылмаған болса, желіні орнатуы автоматты түрде басталады. Теледидар қосылып қойған болса, 4-қадамға өтіңіз.

4 - Browse network (Желіні шолу) мәзірінде басқа теледидардың атауын таңдап, OK пернесін басыңыз. Үйіңізде бірнеше теледидар болса, басқа теледидардың атауын өзгерткіңіз келуі мүмкін. Оны сол теледидарда орындай аласыз.

5 - Басқа теледидардан көргіңіз келетін нәрсені таңдаңыз . . .

• басқа теледидардың ағымдағы арнасын көру үшін Current channel (Ағымдағы арна) параметрін таңдап, OK пернесін басыңыз.

• басқа теледидардың арналар тізімін ашу үшін Watch TV (Теледидар көру) параметрін таңдап, (оң) пернесін басыңыз.

• басқа теледидардың жерсеріктік арналар тізімін ашу үшін Watch satellite (Жерсерікті көру) параметрін таңдап,  $\blacktriangleright$  (оң) пернесін басыңыз.

 $\bullet$  басқа теледидардағы жазбалар $\ast$  тізімін ашу үшін Watch

 $recordingS$  (Жазбаларды көру) параметрін таңдап,  $\triangleright$  (оң) пернесін басыңыз.

 $\bullet$  арналарды  $\equiv$  + және  $\equiv$  - көмегімен ауыстыра аласыз. Басқа теледидар жазып жатқан кезде, теледидарды кідірту режимінде болғанда немесе Skype қызметін пайдаланып жатқанда, арналарды ауыстыра алмайсыз.

\* Басқа теледидарды күту режимінен қосу немесе оның жазбаларын қосылған HDD құрылғысынан көру үшін екі теледидардың түр нөмірі сегізбен бітуі тиіс, мысалы (экран өлшемі) PFLxxx8

### Теледидар атауы

Теледидардың атауын өзгерту. . .

 $\bigcap$  пернесін басып > Setup (Орнату) > Network settings (Желі параметрлері) > TV network name (Теледидар желісінің атауы) тармақтарын таңдаңыз.
# Осыны бөлісу...

 $\Box$  пернесін басып >  $\Box$  Network settings (Желі параметрлері) > TV network name (Теледидар желісінің атауы) тармағына өтіңіз. Теледидар нұсқаулығында таңдалған бағдарламаның тақырыбымен және ақпаратымен бөлісуге немесе бағдарлама атауымен және Smart TV бағдарламасындағы оның белгішесімен бөлісіңіз. Осылардың бәрін Facebook не Twitter немесе Smart TV бағдарлама беттерінде қолжетімді әлеуметтік желіде бөлісіңіз.

Теледидар интернетке қосылған болуы керек.

Көріп жатқан нәрсені немесе қазір таңдаған нәрсені бөлісу үшін…

22

**1 -**   $\Box$   $\Box$   $\Box$   $\Box$   $\Box$   $\Box$   $\Box$ 

түймесін басыңыз.

**2 -** Бөлісу керек әлеуметтік желіні таңдап, OK түймесін басыңыз.

**3 -** Теледидар әлеуметтік желінің веб-сайтын

ашады. Таңдалған әлеуметтік желіге байланысты хабарды жариялауға, жіберуге немесе енгізуге болады.

# Теледидарды қашықтан басқару бағдарламасы

Жаңа Philips теледидарды қашықтан басқару қолданбасы сіздің жаңа теледидар досыңыз.

Смартфондағы немесе планшеттегі теледидарды қашықтан басқару бағдарламасы арқылы айналаңыздағы медианың шеберіне айналасыз. Үлкен теледидар экранына фотосуреттер, музыка немесе бейнелер жіберіңіз, не болмаса теледидар арналарының кез келгенін планшеттен немесе телефоннан көріңіз. Көргіңіз келетін нәрсені іздеп, оны телефоннан немесе теледидардан көріңіз. Теледидарды қашықтан басқару бағдарламасымен басқару сіздің қолыңызда болады. Теледидар дыбысын азайту керек болуы мүмкін.

Таңдаулы қолданбалар дүкенінен бүгін Philips теледидарды қашықтан басқару қолданбасын сатып алыңыз.

Ол тегін.

Philips теледидарды қашықтан басқару қолданбасы iOS және Android үшін қолжетімді.

# Параметрлерді орнату

## $\frac{1}{241}$

## Жылдам параметрлер

Ең жиі қажет болатын теледидар параметрлері Quick Settings (Жылдам параметрлер) мәзірінде жинақталған.

Мәзірді ашу үшін…

- **1**  пернесін басыңыз.
- **2** Реттелетін параметрді басыңыз.

**3 -** Қажет болса, мәзірді жабу үшін BACK пернесін қайтақайта басыңыз.

## 24.2

## Сурет

## Сурет мәнері

#### Мәнерді таңдау

Суретті оңай реттеу үшін алдын ала орнатылған сурет мәнерін таңдауға болады.

**1 -** Теледидар арнасын қарау кезінде пернесін басып, Picture Style (Сурет мәнері) түймесін басыңыз.

**2 -** Тізімдегі мәнерлердің бірін басыңыз.

**3 -** Қажет болса, мәзірді жабу үшін BACK пернесін қайтақайта басыңыз.

Қолжетімді мәнерлер…

• Personal (Жеке) - бірінші бастау кезінде орнатылған сурет параметрлері.

- Vivid (Жанды) күндізгі жарықта көруге ыңғайлы
- Natural (Табиғи) табиғи сурет параметрлері
- Standard (Стандартты) ең энергиялық ыңғайлы параметр - зауыттық параметр
- Movie (Фильм) фильмдерді көруге ыңғайлы
- Photo (Фотосурет) фотосуреттерді көруге ыңғайлы
- ISF Day (ISF күн) ISF калибрлеуі үшін
- ISF Night (ISF түн) ISF калибрлеуі үшін

#### Мәнерді қалпына келтіру

Таңдалған сурет мәнері арқылы кез келген сурет параметрін Setup (Орнату) > Picture (Сурет) тармағы арқылы реттеуге болады…

Таңдалған мәнер жасалған өзгертулерді сақтайды. Сурет параметрлерін Personal (Жеке) мәнері үшін ғана реттеуге кеңес береміз. Сурет мәнері - Жеке оның параметрлерін

Sources (Көздер) мәзіріндегі әр жеке қосылған құрылғы үшін сақтай алады.

Мәнерді оның бастапқы параметріне қалпына келтіру үшін…

**1 -**  түймесін басыңыз және (сол жақ) Setup (Орнату) түймесін басыңыз.

**2 -** Picture (Сурет) > Picture Style (Сурет мәнері) тармағын және қалпына келтіру қажет сурет мәнерін басыңыз.

**3 -**  Restore Style (Мәнерді қалпына келтіру) түсті пернесін басыңыз. Мәнер қалпына келтіріледі. **4 -** Қажет болса, мәзірді жабу үшін BACK пернесін қайта-

#### Үй немесе дүкен

қайта басыңыз.

Теледидарды қосқан сайын Сурет мәнері Vivid (Жанды) параметріне орала берсе, теледидар орны үшін Shop (Дүкен) параметрі көрсетілген. Дүкенде жарнамалауға арналған параметр.

Теледидарды үйде пайдалануға реттеу үшін…

**1 -**  түймесін басыңыз және (сол жақ) Setup (Орнату) түймесін басыңыз.

**2 -** General Settings (Жалпы параметрлер) > Location (Орны) тармағын және Home (Үй) түймесін басыңыз. **3 -** Қажет болса, мәзірді жабу үшін BACK пернесін қайтақайта басыңыз.

## Ойын немесе компьютер

Құрылғыны жалғаған кезде, теледидар оның түрін анықтайды және әр құрылғыға дұрыс түр атауын береді. Қаласаңыз, түр атауын өзгертуге болады. Құрылғыға дұрыс түр атауы берілсе, Sources (Көздер) мәзірінде осы құрылғыға ауысқан кезде, теледидар ыңғайлы теледидар параметрлеріне автоматты түрде ауысады.

Ендірілген Blu-ray диск ойнатқышы бар ойын консоліңіз болса, түр атауын Blu-ray дискісіне реттеуіңіз мүмкін. Game or Computer (Ойын немесе компьютер) арқылы ойынға арналған ыңғайлы параметрге қолмен ауыса аласыз. Теледидар қарауға оралған кезде Game or Computer (Ойын немесе компьютер) параметрін өшіруді ұмытпаңыз.

Параметрді қолмен ауыстыру үшін…

**1 -**  түймесін басыңыз және (сол жақ) Setup (Орнату) түймесін басыңыз.

**2 -** Picture (Сурет) > Advanced (Кеңейтілген) тармағын таңдап, Game or Computer (Ойын немесе компьютер) түймесін басыңыз.

**3 -** Пайдалану қажет құрылғы түрін басыңыз. Теледидарға оралу үшін, Off (Өшіру) түймесін басыңыз.

## Сурет параметрлері

#### Түсі

Colour (Түс) параметрімен сурет түсінің қанықтығын реттеуге болады.

Түсті реттеу үшін…

**1 -**  түймесін басыңыз және (сол жақ) Setup (Орнату) түймесін басыңыз.

**2 -** Мәнін реттеу үшін Picture (Сурет) > Colour

(Түс) тармағын таңдап, жүгірткі жолағының ішін басыңыз. **3 -** Қажет болса, мәзірді жабу үшін BACK пернесін қайтақайта басыңыз.

#### Контраст

Contrast (Контраст) көмегімен суреттің контрастын реттеуге болады. 3D суреттерін қарап отырсаңыз, бұл параметр 3D contrast (3D контрасты) мүмкіндігіне ауысады.

Контрасты реттеу үшін…

**1 -**  түймесін басыңыз және (сол жақ) Setup (Орнату) түймесін басыңыз.

**2 -** Мәнін реттеу үшін Picture (Сурет) > Contrast

(Контраст) тармағын таңдап, жүгірткі жолағының ішін басыңыз.

**3 -** Қажет болса, мәзірді жабу үшін BACK пернесін қайтақайта басыңыз.

#### Айқындылық

Sharpness (Анықтық) параметрімен суреттің анықтық деңгейін егжей-тегжейлі реттеуге болады.

Айқындылықты реттеу үшін…

**1 -**  түймесін басыңыз және (сол жақ) Setup (Орнату) түймесін басыңыз.

**2 -** Мәнін реттеу үшін Picture (Сурет) > Sharpness

(Айқындылық) тармағын таңдап, жүгірткі жолағының ішін басыңыз.

**3 -** Қажет болса, мәзірді жабу үшін BACK пернесін қайтақайта басыңыз.

#### Жетілдірілген

Түсі

Түсті жақсарту

Colour Enhancement (Түсті жақсарту) параметрімен түс қарқындылығы мен ашық түстерді арттырады.

Деңгейді реттеу үшін…

**1 -**  түймесін басыңыз және (сол жақ) Setup (Орнату)

#### түймесін басыңыз.

**2 -** Picture (Сурет) > Advanced (Кеңейтілген) > Colour (Түс) > Colour Enhancement (Түсті жақсарту) тармағын және Maximum (Ең көп), Medium (Орташа), Minimum (Ең аз) немесе Off (Өшірулі) параметрін басыңыз. **3 -** Қажет болса, мәзірді жабу үшін BACK пернесін қайтақайта басыңыз.

#### Түс температурасы

Colour Temperature (Түс температурасы) параметрімен суретке алдын ала орнатылған түс температурасын қоюға немесе Custom Colour Temperature (реттелетін түс температурасы) параметрімен жеке температура параметрін орнату үшін Custom (Реттелетін) опциясын таңдауға болады. Colour Temperature (Түс температурасы) және Custom Colour Temperature (Реттелетін түс температурасы) тәжірибелі пайдаланушыларға арналған параметрлер.

Алдын ала орнатуды таңдау үшін…

**1 -**  түймесін басыңыз және (сол жақ) Setup (Орнату) түймесін басыңыз.

**2 -** Picture (Сурет) > Advanced (Кеңейтілген) > Colour (Түс) > Colour Temperature (Түс температурасы) тармағын және Normal (Қалыпты), Warm (Жылы) немесе Cool (Салқын) параметрін басыңыз. Не болмаса, түс температурасын өзіңіз теңшегіңіз келсе, Custom

#### (Теңшелетін) түймесін басыңыз.

**3 -** Қажет болса, мәзірді жабу үшін BACK пернесін қайтақайта басыңыз.

#### Теңшелетін түс температурасы

#### Custom Colour Temperature (Реттелетін түс

температурасы) арқылы түс температурасын өзіңіз реттеуге болады. Реттелетін түс температурасын орнату үшін, алдымен Colour Temperature (Түс температурасы) мәзіріндегі Custom (Реттелетін) тармағын таңдаңыз. Custom Colour Temperature (Реттелетін түс температурасы) маман пайдаланушыларға арналған параметр.

Теңшелетін түс температурасын реттеу үшін…

**1 -**  түймесін басыңыз және (сол жақ) Setup (Орнату) түймесін басыңыз.

**2 -** Мәнді реттеу үшін Picture (Сурет) > Advanced (Кеңейтілген) > Colour (Түс) > Custom Colour

Temperature (Теңшелетін түс температурасы) тармағын және жүгірткі жолағын басыңыз. WP - ақ нүкте және BL қара деңгей. Сондай-ақ, осы мәзірде алдын ала орнатылған мәндердің бірін таңдауға болады.

#### ISF Colour Control (ISF түсін басқару)

ISF Colour Control (ISF түсін басқару) параметрімен ISF сарапшысы теледидардың түс көрінісін калибрлей алады. Түстерді реттеу — ISF сарапшы параметрі.

ISF® Calibration (ISF® калибрлеу) мүмкіндігі бар анықтығы жоғары теледидар дисплейін барынша пайдаланыңыз. ISF калибрлеу маманының үйіңізге келіп, теледидарды ең оңтайлы сурет параметріне орнатуын сұраңыз. Сондай-ақ, маман Ambilight үшін ISF калибрлеуін орната алады. Дилеріңізден ISF калибрлеуін сұраңыз.

Калибрлеу артықшылықтары…

• жақсырақ сурет анықтығы және анықтығы

• ашық және қараңғы бөліктеріндегі жақсырақ кішігірім элементтер

• қою және қоңыр қара түстер

- жақсырақ түс мөлдірлігі мен сапасы
- азайтылған қуатты тұтыну

ISF калибрлеу сарапшысы ISF параметрлерін 2 сурет мәнері ретінде сақтайды және құлыптайды.

ISF калибрлеу аяқталған кезде, пернесін және Picture Style (Сурет мәнері) және ISF Day (ISF күн) немесе ISF Night (ISF түн) тармағын таңдаңыз. Жарық кезде теледидар қарау үшін ISF Day (ISF күн) немесе қараңғыда қарау үшін ISF Night (ISF түн) тармағын таңдаңыз.

#### Тек ISF RGB режимі

Тек RGB режимі параметрімен ISF сарапшысы экранды тек RGB түстеріне ауыстыра алады.

#### Контраст

#### Контраст режимдері

Contrast Mode (Контраст режимі) көмегімен экранның жарықтық қарқынын күңгірттендіру арқылы қуаттың тұтынылуы азайтылатын деңгейді орнатуға болады. Ең жақсы қуат тұтыну немесе ең жақсы қарқындылығы бар сурет үшін таңдаңыз.

Деңгейді реттеу үшін…

**1 -**  түймесін басыңыз және (сол жақ) Setup (Орнату) түймесін басыңыз.

**2 -** Picture (Сурет) > Advanced (Кеңейтілген) > Contrast (Контраст) > Contrast Mode (Контраст режимі) тармағын және Best Power (Ең жақсы қуат), Best Picture (Ең жақсы сурет), Standard (Стандартты) немесе Off (Өшірулі) түймесін басыңыз.

**3 -** Қажет болса, мәзірді жабу үшін BACK пернесін қайтақайта басыңыз.

#### Тамаша контраст

Perfect Contrast (Тамаша контраст) параметрімен теледидар суретінің күңгірт, орташа және ашық жерлеріндегі нүктелерді автоматты түрде күшейтетін деңгейге қоюға болады.

Деңгейді реттеу үшін…

**1 -**  түймесін басыңыз және (сол жақ) Setup (Орнату) түймесін басыңыз.

**2 -** Picture (Сурет) > Advanced (Кеңейтілген) > Contrast (Контраст) > Perfect Contrast (Тамаша контраст) тармағын және Maximum (Ең көп), Medium (Орташа), Minimum (Ең аз) немесе Off (Өшірулі) параметрін басыңыз.

**3 -** Қажет болса, мәзірді жабу үшін BACK пернесін қайтақайта басыңыз.

#### Contrast (Контраст), Brightness (Жарықтық)

Brightness (Жарықтық) параметрімен сурет сигналының жарықтық деңгейін орнатуға болады. Жарықтық тәжірибелі пайдаланушыларға арналған параметр. Тәжірибелі емес пайдаланушыларға суреттің жарықтығын Contrast (Контраст) параметрімен реттеу ұсынылады.

Деңгейді реттеу үшін…

**1 -**  түймесін басыңыз және (сол жақ) Setup (Орнату) түймесін басыңыз.

**2 -** Мәнді реттеу үшін Picture (Сурет) > Advanced (Кеңейтілген) > Contrast (Контраст) > Brightness (Жарықтық) тармағын және жүгірткі жолағын басыңыз. **3 -** Қажет болса, мәзірді жабу үшін BACK пернесін қайтақайта басыңыз.

#### Бейне контрасты

Video Contrast (Бейне контрасты) параметрімен бейне контрастының деңгейін ажыратуға болады. 3D суретін қарап отырсаңыз, бұл параметр 3D Video Contrast (3D бейне контрасты) күйіне ауысады. Video Contrast (Бейне контрасты) мен 3D Video Contrast (3D бейне контрасты) тәжірибелі пайдаланушыларға арналған параметрлер.

Деңгейді реттеу үшін…

**1 -**  түймесін басыңыз және (сол жақ) Setup (Орнату) түймесін басыңыз.

**2 -** Мәнді реттеу үшін Picture (Сурет) > Advanced (Кеңейтілген) > Contrast (Контраст) > Video Contrast (Бейне контрасты) тармағын және жүгірткі жолағын басыңыз.

#### Жарық сенсоры

Light Sensor (Жарық сенсоры) сурет және Ambilight параметрлерін бөлменің жарықтығына қарай автоматты түрде реттейді. Light Sensor (Жарық сенсорын) қосуға немесе өшіруге болады.

Қосу немесе өшіру үшін…

**1 -**  түймесін басыңыз және (сол жақ) Setup (Орнату) түймесін басыңыз.

**2 -** Picture (Сурет) > Advanced (Кеңейтілген) > Contrast (Контраст) > Light Sensor (Жарық сенсоры) тармағын және On (Қосулы) немесе Off (Өшірулі) параметрін басыңыз. **3 -** Қажет болса, мәзірді жабу үшін BACK пернесін қайтақайта басыңыз.

#### Гамма

Gamma (Гамма) параметрімен сурет жарықтығы мен контрастының сызықтық емес параметрін орнатуға болады. Гамма — тәжірибелі пайдаланушыларға арналған параметр.

Деңгейді реттеу үшін…

**1 -**  түймесін басыңыз және (сол жақ) Setup (Орнату) түймесін басыңыз.

**2 -** Мәнді реттеу үшін Picture (Сурет) > Advanced (Кеңейтілген) > Contrast (Контраст) > Gamma

(Гамма) тармағын және жүгірткі жолағын басыңыз.

**3 -** Қажет болса, мәзірді жабу үшін BACK пернесін қайтақайта басыңыз.

#### Айқындылық

#### Ультра ажыратымдылық

Ultra Resolution параметрімен ішкі сызық жиектері мен контурларында жоғары айқындылықты қосасыз.

Қосу немесе өшіру үшін…

**1 -**  түймесін басыңыз және (сол жақ) Setup (Орнату) түймесін басыңыз.

**2 -** Picture (Сурет) > Advanced (Кеңейтілген) > Sharpness (Айқындылық) > Ultra Resolution тармағын таңдаңыз. **3 -** On (Қосулы) немесе Off (Өшірулі) тармағын таңдаңыз.

**4 -** Қажет болса, мәзірді жабу үшін BACK пернесін қайтақайта басыңыз.

#### Бұрмалануды азайту

Noise Reduction (Шуылды азайту) параметрімен кескін шуылын сүзіп, азайтуға болады.

Шуылды азайту үшін…

**1 -**  түймесін басыңыз және (сол жақ) Setup (Орнату) түймесін басыңыз.

**2 -** Picture (Сурет) > Advanced (Кеңейтілген) > Sharpness (Айқындылық) > Noise Reduction (Шуылды азайту) тармағын таңдаңыз.

**3 -** Maximum (Ең көп), Medium (Орташа), Minimum (Ең аз) немесе Off (Өшірулі) тармағын таңдаңыз.

**4 -** Қажет болса, мәзірді жабу үшін BACK пернесін қайтақайта басыңыз.

#### MPEG ақауларын азайту

#### MPEG Artefact Reduction (MPEG ақауларын азайту)

параметрімен суреттегі сандық қозғалыстарды біркелкі етуге болады. MPEG ақаулары көбіне суреттерде кішкентай төртбұрыштар немесе тісті жиектер ретінде көрінеді.

MPEG ақауларын азайту үшін…

**1 -**  түймесін басыңыз және (сол жақ) Setup (Орнату) түймесін басыңыз.

**2 -** Picture (Сурет) > Advanced (Кеңейтілген) > Sharpness (Айқындылық) > MPEG Artefact Reduction (MPEG ақауларын азайту) тармағын таңдаңыз.

**3 -** Maximum (Ең көп), Medium (Орташа), Minimum (Ең аз) немесе Off (Өшірулі) тармағын таңдаңыз.

**4 -** Қажет болса, мәзірді жабу үшін BACK пернесін қайтақайта басыңыз.

#### Қозғалыс

#### Perfect Natural Motion

Perfect Natural Motion (Тамаша табиғи қозғалыс) параметрімен теледидар фильмдерінде көрінетін қозғалыс дірілін жоюға болады. Perfect Natural Motion (Тамаша табиғи қозғалыс) кез келген қозғалысты біркелкі әрі бірқалыпты етеді.

Қозғалыс дірілін реттеу үшін…

**1 -**  түймесін басыңыз және (сол жақ) Setup (Орнату) түймесін басыңыз.

**2 -** Picture (Сурет) > Advanced (Кеңейтілген) > Motion (Қозғалыс) > Perfect Natural Motion (Тамаша табиғи қозғалыс) тармағын таңдаңыз.

**3 -** Maximum (Ең көп), Medium (Орташа), Minimum (Ең аз) немесе Off (Өшірулі) тармағын таңдаңыз.

**4 -** Қажет болса, мәзірді жабу үшін BACK пернесін қайтақайта басыңыз.

#### Таза СКД

Clear LCD (Таза СКД) параметрімен тамаша қозғалыс анықтығын, жақсырақ қара түс деңгейін, жылтылдамайтын, тұрақты бейнелі жоғары контраст деңгейін және үлкен көру бұрышын қосасыз.

Қосу немесе өшіру үшін…

**1 -**  түймесін басыңыз және (сол жақ) Setup (Орнату) түймесін басыңыз.

**2 -** Picture (Сурет) > Advanced (Кеңейтілген) > Motion (Қозғалыс) > Clear LCD (Таза СКД) тармағын таңдаңыз. **3 -** On (Қосулы) немесе Off (Өшірулі) тармағын таңдаңыз. **4 -** Қажет болса, мәзірді жабу үшін BACK пернесін қайтақайта басыңыз.

#### Сурет пішімі

Қара жолақтар экранның жоғары және төмен жағында немесе екі жағында да пайда болса, экранды толтыру үшін сурет пішімін реттеуге болады.

Picture Format (Сурет пішімі) туралы қосымша ақпарат алу үшін **— Keywords (Кілтсөздер)** түсті пернесін басып, Picture Format (Сурет пішімі) деп іздеңіз.

#### Жылдам сурет параметрі

Бірінші орнату кезінде кейбір сурет параметрлерін бірнеше оңай қадаммен орындадыңыз. Осы қадамдарды Quick Picture Setting (Жылдам сурет параметрі) арқылы жасауға болады. Осы қадамдарды орындау үшін теледидардың теледидар арнасына реттелетінін немесе қосылған құрылғыдан бағдарламаны көрсете алатынын тексеріңіз.

Суретті бірнеше оңай қадаммен реттеу үшін…

1 -  $\bigstar$  түймесін басыңыз және Ушін  $\Box$  (сол

жақ) пернесін басыңыз.

**2 -** Picture (Сурет) және Quick Picture Setting (Жылдам сурет параметрі) түймесін басыңыз.

- **3** Қажетті сурет параметрін басып, келесі параметрге өтіңіз.
- **4** Соңында Finish (Аяқтау) түймесін басыңыз.

**5 -** Қажет болса, мәзірді жабу үшін BACK пернесін қайтақайта басыңыз.

Жылдам сурет параметрін аяқтаған кезде теледидар дыбысын оңай реттеу үшін Quick Sound Setting (Жылдам дыбыс параметрі) реттеуді бастауға болады.

## Орны

Егер теледидар дүкенде орналасқан болса, теледидарды дүкен ішіндегі жарнамалық баннерді көрсететін етіп орнатуға болады. Picture style (Сурет мәнері) параметрі Vivid (Жанды) күйіне автоматты түрде орнатылады. Автоматты Switch Off Timer (Өшіру таймері) өшіріледі.

Теледидарды дүкен орнына реттеу үшін…

- 1  $\bullet$  түймесін басыңыз және Ушін  $\Box$  (сол жақ) пернесін басыңыз.
- **2** General Settings (Жалпы параметрлер) түймесін,
- кейін Location (Орын) түймесін басыңыз.
- **3** Shop (Дүкен) түймесін басыңыз.
- **4** Қажет болса, мәзірді жабу үшін BACK пернесін қайта-

қайта басыңыз.

Теледидарды үйде пайдалансаңыз, теледидарды үй орнына реттеңіз.

#### Дүкен параметрлері

Теледидар Shop (Дүкен) режиміне орнатылса, белгілі бір көрсетілімнің қолжетімділігін дүкенде пайдаланылатын етіп орнатуға болады.

**1 -**  түймесін басыңыз және (сол жақ) Setup (Орнату) түймесін басыңыз.

**2 -** General Settings (Жалпы параметрлер) және Shop Demos (Дүкен көрсетілімдері) түймесін басыңыз.

**3 -** Off (Өшірулі) түймесін басыңыз немесе Feature Promotion Banner (Мүмкіндікті жарнамалау

баннері) параметрін дүкен көрсетіліміндегідей басыңыз. **4 -** Қажет болса, мәзірді жабу үшін BACK пернесін қайтақайта басыңыз.

### $\overline{243}$

## Дыбыс

## Дыбыс мәнері

#### Мәнерді таңдау

Дыбысты оңай реттеу үшін дыбыс мәнері бар алдын ала орнатылған параметрді таңдауға болады.

**1 -** Теледидар арнасын қарау кезінде пернесін

басып, Sound Style (Дыбыс мәнері) түймесін басыңыз.

**2 -** Тізімдегі мәнерлердің бірін басыңыз.

**3 -** Қажет болса, мәзірді жабу үшін BACK пернесін қайтақайта басыңыз.

Қолжетімді мәнерлер…

- Personal (Жеке) бірінші бастау кезінде орнатылған дыбыс параметрлері.
- Original (Бастапқы) ең бейтарап дыбыс параметрі
- Movie (Фильм) фильмдерді көруге ыңғайлы
- Music (Музыка) музыка тыңдауға ыңғайлы
- Game (Ойын) ойнауға ыңғайлы
- News (Жаңалықтар) тыңдауға ыңғайлы

#### Мәнерді қалпына келтіру

Таңдалған дыбыс мәнері арқылы кез келген дыбыс параметрін Setup (Орнату) > Sound (Дыбыс) тармағы арқылы реттеуге болады…

Таңдалған мәнер жасалған өзгертулерді сақтайды. Дыбыс параметрлерін Personal (Жеке) мәнері үшін ғана реттеуге кеңес береміз. Дыбыс мәнері - Жеке оның параметрлерін Sources (Көздер) мәзіріндегі әр жеке қосылған құрылғы үшін сақтай алады.

Мәнерді оның бастапқы параметріне қалпына келтіру үшін…

**1 -**  түймесін басыңыз және (сол жақ) Setup (Орнату) түймесін басыңыз.

**2 -** Picture (Сурет) > Sound Style (Дыбыс мәнері) тармағын және қалпына келтіру қажет дыбыс мәнерін басыңыз.

**3 -**  Restore Style (Мәнерді қалпына келтіру) түсті

пернесін басыңыз. Мәнер қалпына келтіріледі.

**4 -** Қажет болса, мәзірді жабу үшін BACK пернесін қайтақайта басыңыз.

## Дыбыс параметрлері

#### Басс

Bass (Басс) арқылы дыбыстағы төмен үндер деңгейін реттеуге болады.

Деңгейді реттеу үшін…

**1 -**  түймесін басыңыз және (сол жақ) Setup (Орнату) түймесін басыңыз.

**2 -** Мәнін реттеу үшін Sound (Дыбыс) > Bass (Бас) тармағын таңдап, жүгірткі жолағының ішін басыңыз.

**3 -** Қажет болса, мәзірді жабу үшін BACK пернесін қайтақайта басыңыз.

#### Жоғары жиілікті

Treble (Жоғары жиіліктер) арқылы дыбыстағы жоғары үндер деңгейін реттеуге болады.

Деңгейді реттеу үшін…

**1 -**  түймесін басыңыз және (сол жақ) Setup (Орнату) түймесін басыңыз.

**2 -** Мәнін реттеу үшін Sound (Дыбыс) > Treble (Жоғары жиілікті) тармағын таңдап, жүгірткі жолағының ішін басыңыз. **3 -** Қажет болса, мәзірді жабу үшін BACK пернесін қайтақайта басыңыз.

#### Surround режимі

Surround режим арқылы теледидар динамиктерінің дыбыс әсерін орнатуға болады. 2D көру үшін Incredible Surround (Ғажайып көлемді) тармағын таңдасаңыз, 3D көру басталғанда, теледидар Incredible Surround 3D (Ғажайып көлемді 3D) режиміне автоматты түрде ауысады. Теледидар автоматты түрде ауыспасын десеңіз, Auto Surround 3D (Автоматты көлемді 3D) терезесінде Off (Өшіру) күйін таңдаңыз.

Surround режимін реттеу үшін…

**1 -**  түймесін басыңыз және (сол жақ) Setup (Орнату) түймесін басыңыз.

**2 -** Sound (Дыбыс) > Surround Mode (Surround режимі) тармағын таңдаңыз.

#### **3 -** Stereo (Стерео), Incredible Surround (Ғажайып көлем) немесе Incredible Surround 3D (Ғажайып көлемді 3D) тармағын таңдаңыз.

**4 -** Қажет болса, мәзірді жабу үшін BACK пернесін қайтақайта басыңыз.

#### Авто көлемді 3D

#### Auto Surround 3D (Автоматты көлемді 3D) арқылы теледидар 3D көру режиміне ауысқанда теледидардың ғажайып көлемді 3D режиміне автоматты түрде ауысуын алдын алуға болады.

Қосу немесе өшіру үшін…

**1 -**  түймесін басыңыз және (сол жақ) Setup (Орнату) түймесін басыңыз.

**2 -** Sound (Дыбыс) > Auto Surround 3D (Автоматты көлемді 3D) тармағын таңдаңыз.

**3 -** On (Қосулы) немесе Off (Өшірулі) тармағын таңдаңыз. **4 -** Қажет болса, мәзірді жабу үшін BACK пернесін қайтақайта басыңыз.

#### Құлақаспап дыбыс деңгейі

Headphones Volume (Құлақаспап дыбыс деңгейі) арқылы қосылған құлақаспаптың дыбыс деңгейін бөлек орнатуға болады.

Дыбыс деңгейін реттеу үшін…

**1 -**  түймесін басыңыз және (сол жақ) Setup (Орнату) түймесін басыңыз.

**2 -** Мәнін реттеу үшін Sound (Дыбыс) > Headphones Volume (Құлақаспап дыбыс деңгейі) тармағын таңдап, жүгірткі жолағының ішін басыңыз.

**3 -** Қажет болса, мәзірді жабу үшін BACK пернесін қайтақайта басыңыз.

#### Жетілдірілген

#### Дыбыс деңгейін автоматты түрде реттеу

Auto Volume Levelling (Дыбыс деңгейін автоматты түрде реттеу) арқылы теледидарды кездейсоқ дыбыс деңгейінің айырмашылықтарын автоматты түрде реттейтін етіп орнатуға болады. Әдетте жарнамалардың басында немесе арналар ауыстырып жатқаныңызда.

Қосу немесе өшіру үшін…

**1 -**  түймесін басыңыз және (сол жақ) Setup (Орнату) түймесін басыңыз.

**2 -** Sound (Дыбыс) > Advanced (Кеңейтілген) > Auto Volume Levelling (Дыбыс деңгейін автоматты түрде реттеу) тармағын таңдаңыз.

- **3** On (Қосулы) немесе Off (Өшірулі) тармағын таңдаңыз.
- **4** Қажет болса, мәзірді жабу үшін BACK пернесін қайта-

#### Дыбысты тазалау

Clear Sound (Таза дыбыс) арқылы сөз үшін дыбысты жақсартасыз. Жаңалықтар бағдарламалары үшін қолайлы. Сөзді жақсарту мүмкіндігін қосуға немесе өшіруге болады.

Қосу немесе өшіру үшін…

**1 -**  түймесін басыңыз және (сол жақ) Setup (Орнату) түймесін басыңыз.

**2 -** Sound (Дыбыс) > Advanced (Кеңейтілген) > Clear Sound (Таза дыбыс) тармағын таңдаңыз.

**3 -** On (Қосулы) немесе Off (Өшірулі) тармағын таңдаңыз.

**4 -** Қажет болса, мәзірді жабу үшін BACK пернесін қайтақайта басыңыз.

#### HDMI ARC

HDMI байланыстарының ешқайсысында ARC (Дыбысты қайтару арнасы) қажет болмаса, ARC сигналын өшіруіңізге болады.

Қосымша ақпарат алу үшін - Keywords пернесін басып, HDMI ARC деп іздеңіз.

#### Дыбыс шығысының пішімі

Audio Out Format (Дыбыс шығысының пішімі)

мүмкіндігімен үй кинотеатры жүйесінің дыбысты өңдеу мүмкіндіктерін сәйкестендіру үшін теледидардың дыбыс шығысының сигналын орнатуға болады.

Қосымша ақпарат алу үшін - Keywords түймесін басып, Audio Out Format (Дыбыс шығысының пішімі) деп іздеңіз.

#### Дыбыс шығысын реттеу

Audio Out Levelling (Дыбыс шығысын реттеу) арқылы бірінен екіншісіне ауысқанда теледидардың дыбыс деңгейімен үй кинотеатры жүйесінің дыбыс деңгейін теңеуге болады.

Қосымша ақпарат алу үшін - Keywords түймесін басып, Audio Out Levelling (Дыбыс шығысын реттеу) деп іздеңіз.

#### Дыбыс шығысын кідірту

Үй кинотеатры жүйесінде Дыбыс синхрондалуының кешігуін орнатсаңыз, дыбысты суретпен синхрондау үшін теледидардағы Audio Out Delay (Дыбыс шығысын кідірту) мүмкіндігін өшіруіңіз керек.

Қосымша ақпарат алу үшін - Keywords пернесін басып, Audio Out Delay (Дыбыс шығысын кідірту) деп іздеңіз.

#### Дыбыс шығысын бітеу

Үй кинотеатрының жүйесінде кідіртуді орната алмаған болсаңыз, Audio Out Offset (Дыбыс шығысының ауытқуы) мүмкіндігімен теледидарда кідіртуді орнатуға болады.

Қосымша ақпарат алу үшін - Keywords пернесін басып, Audio Out Offset (Аудио шығысының ауытқуы) деп іздеңіз.

### Дауыс зорайтқыш

#### Сымсыз дауыс зорайтқыш

#### Сізге не қажет

Сымсыз динамикті - сабвуферді немесе дыбыс жолағын - осы теледидарға жалғаңыз.

Таңдалған Philips сымсыз динамик өнімдерінің ауқымы теледидар дыбысына қосыла және ойната алады. Осы теледидарға үйлесімді сымсыз дыбыс өнімдері үшін Philips веб-сайтынан білуге болады - [www.philips.com/tv](http://www.philips.com/tv)

Теледидар дыбысын сымсыз динамиктен ойнату үшін, сымсыз динамикті теледидармен жұптастыруға болады. Ең көбі 10 сымсыз динамигін жұптастыруға болады, дыбысты бір уақытта бір сымсыз дыбыс динамигінде ойната аласыз. Сабвуферді жалғасаңыз, дыбыс теледидарда және сабвуферде ойналады. Дыбыс жолағын жалғасаңыз, дыбыс жолағында дыбыс қана ойнатылады.

Сымсыз динамикті жұптастыру туралы қосымша ақпарат алу үшін, Keywords түсті пернесін басып, Wireless Speakers, connect (Сымсыз динамиктер, қосылу) деп іздеңіз.

#### Динамикті таңдау

Сымсыз динамик теледидармен жұптастырылған кезде теледидар дыбысын ойнату үшін динамикті таңдауға болады.

ТД дыбысын ойнататын сымсыз динамикті таңдау үшін…

**1 -**  түймесін басыңыз және (сол жақ) Setup (Орнату) түймесін басыңыз.

**2 -** Sound (Дыбыс) > Advanced (Кеңейтілген) > TV Speakers (Теледидар динамиктері) тармағын таңдаңыз.

**3 -** Сымсыз динамиктің атауын басыңыз. Теледидардың динамиктері өшеді. Егер сымсыз сабвуферді таңдасаңыз, теледидардың динамиктері қосылған күйінде қалады. **4 -** Қажет болса, мәзірді жабу үшін BACK пернесін қайта-

қайта басыңыз.

Сымсыз динамиктерге тікелей ауысу үшін…

**1 -** Теледидарды көріп жатып пернесін басыңыз.

**2 -** Speakers (Динамиктер) түймесін басып, сымсыз динамиктің атауын басыңыз.

#### Динамикті жою

Жұптастыруды болдырмауға және сымсыз динамикті жұптастырылған динамиктер тізімінен жоюға болады.

Жұптастыруды болдырмау және сымсыз динамикті жою үшін…

**1 -**  түймесін басыңыз және (сол жақ) Setup (Орнату) түймесін басыңыз.

#### **2 -** Sound (Дыбыс) > Wireless Speakers (Сымсыз динамиктер) > Remove a Speaker (Динамикті жою) тармағын таңдаңыз.

**3 -** Тізімнен жою қажет сымсыз динамикті белгілеу үшін басыңыз.

**4 -** Remove (Жою) түймесін басыңыз.

**5 -** Қажет болса, мәзірді жабу үшін BACK пернесін қайтақайта басыңыз.

#### Сабвуфер дыбыс деңгейі

Сымсыз сабвуферге қоссаңыз, сабвуфердің дыбыс деңгейін аз ғана көтеруге немесе төмендетуге болады.

Дыбыс деңгейін аз ғана реттеу үшін…

**1 -**  түймесін басыңыз және (сол жақ) Setup (Орнату) түймесін басыңыз.

**2 -** Мәнді реттеу үшін Sound (Дыбыс) > Wireless Speakers (Сымсыз динамиктер) > Subwoofer Volume (Сабвуфер дыбыс деңгейі) тармағын басып, жүгірткі жолағын басыңыз. **3 -** Қажет болса, мәзірді жабу үшін BACK пернесін қайтақайта басыңыз.

#### Мәселелер

#### Соңғы қосылым

• Сымсыз динамикті теледидардан 5 метр ауқымында орналастырыңыз.

• Сымсыз желідегі әрекеттің жоғары мөлшері бар орындар — сымсыз маршрутизаторлар көп бөлмелер — сымсыз қосылымға кедергі келтіруі мүмкін. Маршрутизаторда және сымсыз динамикті теледидарға мүмкіндігінше жақын ұстаңыз.

#### Дыбыс және бейне сәйкессіздігі

• Кейбір сымсыз динамиктер жүйелерінде дыбыс пен бейненің синхрондалу мәселелері болуы мүмкін. Philips сымсыз аудио өнімдерін пайдалануға кеңес береміз.

#### Үй іші театр жүйесі

Теледидардың дыбысын қосылған құрылғыға — үй кинотеатры жүйесіне немесе аудио жүйеге жіберуге болады.

Теледидардың дыбысын қайда естігіңіз келетінін және оны басқару жолын таңдай аласыз.

• Егер Өшірулі опциясын таңдасаңыз, теледидар динамиктерін түбегейлі өшіресіз.

• Егер Қосулы опциясын таңдасаңыз, теледидар динамиктері әрқашан қосулы болады.

HDMI CEC арқылы қосылған дыбыс құрылғысымен EasyLink параметрлерінің біреуін пайдалануға болады.

• Егер EasyLink опциясын таңдасаңыз, теледидар теледидардың дыбысын дыбыс құрылғысына жібереді. Құрылғы дыбысты ойнатып жатқанда, теледидар теледидардың динамиктерін өшіреді.

• Егер EasyLink Autostart (EasyLink автоқосылуы) опциясын таңдасаңыз, теледидар дыбыс құрылғысын қосады және теледидар дыбысын құрылғыға жібереді және теледидар динамиктерін өшіреді.

EasyLink немесе EasyLink autostart (EasyLink автоматты қосылуы) параметрі таңдалғанда, қажет болса, теледидар динамиктеріне ауыса аласыз.

Теледидар динамиктерін реттеу үшін…

**1 -**  түймесін басыңыз және (сол жақ) Setup (Орнату) түймесін басыңыз.

**2 -** Sound (Дыбыс) > Advanced (Кеңейтілген) > TV Speakers (Теледидар динамиктері) тармағын таңдаңыз.

**3 -** Off (Өшірулі), On (Қосулы), EasyLink немесе EasyLink Autostart (EasyLink автоқосылуы) тармағын таңдаңыз. **4 -** Қажет болса, мәзірді жабу үшін BACK пернесін қайтақайта басыңыз.

Динамиктерге тікелей ауысу үшін…

**1 -** Теледидарды көріп жатып пернесін басыңыз.

**2 -** Speakers (Динамиктер) және TV

(Теледидар) немесе Audio System (Дыбыстық жүйе) түймесін басыңыз.

**3 -** Қажет болса, мәзірді жабу үшін BACK пернесін қайтақайта басыңыз.

## ТД орналасуы

Бірінші орнатудың бөлігі ретінде бұл параметр On a TV stand (Теледидар тіреуінде) немесе On the Wall (Қабырғада) етіп орнатылады. Егер ол кезден бері теледидардың орнын өзгерткен болсаңыз, ең жақсы дыбысты ойнату үшін бұл параметрді сәйкесінше реттеңіз.

**1 -**  түймесін басыңыз және (сол жақ) Setup (Орнату) түймесін басыңыз.

**2 -** General Settings (Жалпы параметрлер) > TV Placement (ТД орналасуы) тармағын таңдаңыз.

**3 -** On a TV Stand (Теледидар тіреуінде) немесе On the Wall (Қабырғада) түймесін басыңыз.

## $24.4$ Ambilight

## Ambilight мәнері

Ambilight мәнерін орнатуға болады. Бірнеше динамикалық мәнерлер мен бір статикалық мәнер бар – тұрақты түс. Статикалық мәнер үшін түсті өзіңіз таңдауға болады. Не болмаса, Ambilight мәнерін өшіруге болады.

Ambilight мәнерін орнату үшін…

**1 -**  (Ambilight) пернесін басыңыз.

**2 -** Қажетті Ambilight мәнерін басыңыз. Static (Статикалық) түймесін бассаңыз, түс палитрасы пайда болады. Статикалық түсті орнату үшін палитрадағы түсті басыңыз. Ambilight мәнерін өшіру үшін, Off (Өшірулі) түймесін басыңыз.

Off (Өшірулі) параметрінің жанындағы қолжетімді мәнерлер…

- Стандартты
- Табиғи
- Шомуға әкелетін
- Жанды
- Ойын
- Comfort
- Демалу
- ISF
- Тұрақты

## Ambilight параметрлері

#### Ambilight жарықтығы

Brightness (Жарықтық) арқылы Ambilight режимінің жарықтық деңгейін орнатуға болады.

Деңгейді реттеу үшін…

**1 -**  түймесін басыңыз және (сол жақ) Setup (Орнату) түймесін басыңыз.

**2 -** Мәнін реттеу үшін Ambilight > Brightness

(Жарықтық) тармағын таңдап, жүгірткі жолағының ішін басыңыз.

**3 -** Қажет болса, мәзірді жабу үшін BACK пернесін қайтақайта басыңыз.

#### Ambilight қанығуы

Saturation (Қанығуы) арқылы Ambilight режимінің түстің қанығу деңгейін орнатуға болады.

Деңгейді реттеу үшін…

**1 -**  түймесін басыңыз және (сол жақ) Setup (Орнату) түймесін басыңыз.

**2 -** Мәнін реттеу үшін Ambilight > Saturation

(Қанықтылығы) тармағын таңдап, жүгірткі жолағының ішін басыңыз.

**3 -** Қажет болса, мәзірді жабу үшін BACK пернесін қайтақайта басыңыз.

#### Ambilight+реңк

#### Сізге не қажет

Ambilight+hue (Ambilight+реңк) көмегімен Philips Hue (Philips реңкі) шамдарын теледидардың Ambilight түстерін пайдаланатын етіп реттеуге болады. Philips реңк шамдары Ambilight әсерін бүкіл бөлмеге кеңейтеді. Егер сізде Philips реңк шамдары болмаса, Philips Hue Starter Kit (Philips реңк бастаушы жинағын) (реңк көпірін және 3 реңк шамын қамтиды) сатып алып, шамдар мен көпірді орнатыңыз. Қосымша Philips реңк шамдарын бөлек сатып алуға болады.

Қажет теледидарда Ambilight+hue (Ambilight+реңк) параметрін орнату үшін…

- Philips реңк көпірі
- бірнеше Philips реңк шамы
- осы теледидар үй желісіне қосылған

Ambilight+hue (Ambilight+реңк) реттеуін толығымен теледидарда орындауға болады, Ambilight+hue (Ambilight+реңк) қолданбасы қажет емес.

Егер кейінірек смартфонға немесе планшетке Ambilight+hue қолданбасын жүктесеңіз, сол қолданбаны пайдаланып, Ambilight+hue (Ambilight+реңк) параметрлерін реттей аласыз.

#### Параметрлерді реттеу

#### Конфигурация қадамдары

Philips реңк шамдарын Ambilight+hue (Ambilight+реңк) шамдары етіп реттеу үшін, келесі беттердегі қадамдарды орындаңыз…

- **1** Желі
- **2** Реңк көпірі
- **3** Реңк шамдары
- **4** Шамды реттеу

#### Желі

Осы бірінші қадамда теледидарды Philips реңк көпірін табуға дайындайсыз.

Теледидар мен Philips реңк көпірі бірдей желіні пайдалануы керек.

Philips реңк көпірін теледидар пайдаланып жатқан желідегі Ethernet кабелі бар маршрутизаторға қосыңыз. Реңк шамдарын қосыңыз.

Реттеуді бастау үшін…

**1 -**  (Ambilight) пернесін және кез келген Ambilight мәнерін басыңыз.

2 -  $\bigstar$  түймесін басыңыз және ◀ (сол жақ) Setup (Орнату) түймесін басыңыз.

**3 -** Ambilight > Ambilight+hue (Ambilight+реңк) тармағын және Switch On (Қосу) түймесін басыңыз.

**4 -** Configure (Конфигурациялау) түймесін басыңыз.

**5 -** Үй желісіне қосылған болса, теледидар Philips реңк көпірін іздеуді бірден бастайды.

Теледидар әлі желіге қосылмаған болса, теледидар алдымен желіні реттеуді бастайды. Теледидарды үй желісіне қосу керек.

Теледидар желіге қосылғаннан кейін Hue Bridge бетіне өтіңіз.

Теледидарды үй желісіне қосу туралы қосымша ақпарат алу үшін **— Keywords (Кілтсөздер)** түсті пернесін басып, Network, wireless (Желі, сымсыз) деп іздеңіз.

#### Реңк көпірі

Келесі қадамда теледидарды Philips реңк көпірімен байланыстырасыз.

Теледидарды тек бір реңк көпірімен байланыстыруға болады.

Реңк көпірін байланыстыру үшін…

**1 -** Желіге қосылған кезде теледидар қолжетімді реңк көпірлерін көрсетеді. Егер теледидар әлі реңк көпірін таппаған болса, Scan again (Қайтадан қарап шығу) пәрменін басуға болады.

Теледидар сізде бар реңк көпірін ғана тапса, Next (Келесі) түймесін басыңыз.

Егер сізде бірнеше реңк көпірі болса, пайдаланылатын реңк көпірін, одан кейін Next (Келесі) түймесін басыңыз.

**2 -** OK түймесін басқаннан кейін Philips hue Bridge (Philips реңк көпірі) тармағына өтіп, құрылғының ортасындағы сілтеме түймені басыңыз. Бұл реңк көпірін теледидармен байланыстырады. Мұны 30 секунд ішінде істеңіз. Теледидар реңк көпірінің қазір теледидармен байланысқанын тексереді. **3 -** Оны растау үшін OK түймесін басыңыз.

Philips реңк көпірі теледидармен байланыстырылғанда, Hue bulbs (Реңк шамдары) бетіне өтіңіз.

#### Реңк шамдары

Келесі қадамда Ambilight түстерін пайдаланатын Philips Hue bulbs (Philips реңк шамдарын) таңдайсыз.

Ambilight+hue (Ambilight+реңк) үшін ең көбі 9 Philips реңк шамын таңдауға болады.

Ambilight+hue (Ambilight+реңк) үшін шамдарды таңдау үшін…

**1 -** Configure Ambilight+hue (Ambilight+реңк конфигурациялау) мәзірінде Hue bulbs (Реңк шамдары) түймесін басыңыз.

**2 -** Ambilight түсін пайдалануы керек шамдарды белгілеңіз.

Шамды белгілеу үшін шам атауын басыңыз.

**3 -** Аяқтаған кезде OK түймесін басыңыз.

Ambilight+hue (Ambilight+реңк) үшін шамдар белгіленгеннен кейін Configure bulb (Шамды реттеу) бетіне өтіңіз.

#### Шамды реттеу

Келесі қадамда әрбір Philips реңк шамын реттейсіз.

Әрбір реңк шамын реттеу үшін…

#### **1 -** Configure Ambilight+hue (Ambilight+реңк

конфигурациялау) мәзірінде шам атауын басыңыз. Таңдалған шам жыпылықтайды.

**2 -** Алдымен, шамды теледидарға қатысты қайда орналастырғаныңызды көрсетіңіз. Дұрыс Angle (Бұрыш) параметрі шамға дұрыс Ambilight түсін жібереді. Орынды реттеу үшін жүгірткі жолағын басыңыз.

**3 -** Екіншіден, шам мен теледидар арасындағы Distance (Қашықтық) көрсетіңіз. Теледидардан алыстаған сайын Ambilight түсі әлсіздей береді. Қашықтықты реттеу үшін жүгірткі жолағын басыңыз.

**4 -** Соңында, шамның Brightness (Жарықтығын) реттеңіз. Жарықтықты реттеу үшін жүгірткі жолағын басыңыз.

**5 -** Осы шамды конфигурациялауды тоқтату үшін, OK түймесін басыңыз.

**6 -** Configure Ambilight+hue (Ambilight+реңк

конфигурациялау) мәзірінде әр шам үшін бірдей орындауға болады.

**7 -** Барлық Ambilight+реңк шамдары конфигурацияланған кезде, Finish (Аяқтау) түймесін басыңыз.

Ambilight+hue (Ambilight+реңк) пайдалануға дайын.

Ambilight+hue (Ambilight+реңк) конфигурациясын кейінірек өзгертуге болады.

Конфигурацияны өзгерту үшін, пернесін және Setup (Орнату) > Ambilight > Ambilight+hue (Ambilight+реңк) > Configure (Конфигурациялау) түймесін басыңыз.

#### Бату

Immersion (Ішіне кіру) көмегімен Ambilight+hue (Ambilight+реңк) шамдары үшін Ambilight әсерін реттеуге болады.

Ambilight+hue (Ambilight+реңк) Immersion (Ішіне кіру) параметрін реттеу үшін…

**1 -**  түймесін басыңыз және (сол жақ) Setup (Орнату) түймесін басыңыз.

**2 -** Мәнін реттеу үшін Ambilight > Ambilight+hue

(Ambilight+реңк) > Immersion (Шому) тармағын таңдап, жүгірткі жолағының ішін басыңыз.

**3 -** Қажет болса, мәзірді жабу үшін BACK пернесін қайта-

#### Конфигурацияны көру

View configuration (Конфигурацияны көру) ішінде ағымдағы Ambilight+hue (Ambilight+реңк) конфигурациясын білуге болады. Қай желі пайдаланылуда, қанша шам қосылған, т.б.

Ағымдағы Ambilight+hue (Ambilight+реңк) реттеуін көру үшін…

**1 -**  түймесін басыңыз және (сол жақ) Setup (Орнату) түймесін басыңыз.

**2 -** Ambilight > Ambilight+hue (Ambilight+реңк) > View Configuration (Конфигурацияны көру) тармағын таңдаңыз. **3 -** Қажет болса, мәзірді жабу үшін BACK пернесін қайтақайта басыңыз.

#### Кеңейтілген Ambilight параметрлері

#### Қабырға түсі

Wall Colour (Қабырға түсі) арқылы Ambilight түстеріндегі түрлі түсті қабырғаның әсерін бейтараптандыруға болады. Теледидардың артындағы қабырға түсін таңдаңыз, сонда теледидар Ambilight түстерін көзделген түрде пайда болатындай етіп бейімдейді.

Қабырға түсін таңдау. . .

**1 -**  түймесін басыңыз және (сол жақ) Setup (Орнату) түймесін басыңыз.

**2 -** Ambilight > Advanced (Кеңейтілген) > Wall Colour (Қабырға түсі) тармағын таңдаңыз.

**3 -** Түс палитрасында теледидар артындағы қабырға түсіне сәйкес келетін түсті басыңыз.

**4 -** Қажет болса, мәзірді жабу үшін BACK пернесін қайтақайта басыңыз.

#### Теледидарды өшіру

TV Switch Off (Теледидарды өшіру) арқылы Ambilight режимін теледидар өшірілгенде бірден өшетін немесе біртіндеп өшетін етіп орнатуға болады. Баяу біртіндеп өшу қонақ бөлмесінде шамдарды қосу үшін біраз уақыт береді.

Ambilight мәнерін өшіру жолын таңдау үшін…

**1 -**  түймесін басыңыз және (сол жақ) Setup (Орнату) түймесін басыңыз.

**2 -** Ambilight > Advanced (Кеңейтілген) > TV Switch Off (Теледидарды өшіру) тармағын таңдаңыз.

**3 -** Fade Out to Off (Біртіндеп өшу) немесе Immediate Switch Off (Бірден өшіру) тармағын таңдаңыз.

**4 -** Қажет болса, мәзірді жабу үшін BACK пернесін қайтақайта басыңыз.

#### «Бөлме жарығы» күйі

Теледидар күту режимінде болғанда, Ambilight режимін қосып, Бөлме жарығы әсерін жасауға болады.

Теледидар күту режимінде болғанда Ambilight жарығын қосу үшін теледидардағы **©** (Ambilight) пернесін басыңыз.

«Бөлме жарығы» күйін өзгерту үшін **(•** (Ambilight) пернесін қайтадан басыңыз.

Қонақ бөлмесінің жарығын өшіру үшін

(Ambilight) пернесін бірнеше секунд басып тұрыңыз.

Қонақ бөлмесінің жарығы үшін алдын ала орнатылған күй түсін таңдау үшін…

**1 -**  түймесін басыңыз және (сол жақ) Setup (Орнату) түймесін басыңыз.

**2 -** Ambilight > Advanced (Кеңейтілген) > Lounge Light (Бөлме жарығы) тармағын таңдаңыз.

**3 -** Қажетті күйді басыңыз.

**4 -** Қажет болса, мәзірді жабу үшін BACK пернесін қайтақайта басыңыз.

Смартфондағы немесе планшеттегі Philips теледидарды қашықтан басқару қолданбасы арқылы Lounge Light режиміндегі түс ретін өзіңіз орнатуыңызға болады. Соңғы Lounge Light жасалуын Lounge Light режимі ретінде пайдалану үшін режимдер тізімінен TV Remote App

(Теледидарды қашықтан басқару қолданбасы) түймесін басыңыз. Күту режиміндегі теледидар мен бір үй желісіне қосылған смартфон немесе планшет арқылы мобильді құрылғыңыздағы ағымдағы Lounge Light режимінің параметрін өзгертуге болады.

#### Lounge light+hue (Қонақ бөлмесінің жарығы + реңк)

Ambilight+hue (Ambilight+реңк) орнатсаңыз, реңк шамдарының Ambilight Lounge Light жарығынан кейін жүргізуіңізге болады. Philips реңк шамдары Lounge Light әсерін бөлме ішіне жаяды. Ambilight+реңк режимін конфигурациялаған кезде реңк шамдары қосылып, Lounge Light режимінен кейін қосылатын етіп автоматты түрде реттеледі. Реңк шамдарының Lounge Light режимінен кейін жүрмесін десеңіз, шамдарды өшіруге болады.

Реңк шамдарын өшіру үшін…

1 -  $\bigstar$  түймесін басыңыз және < (сол жақ) Setup (Орнату) түймесін басыңыз.

**2 -** Ambilight > Advanced (Кеңейтілген) > Lounge Light+hue (Бөлме жарығы+реңк) тармағын таңдаңыз.

**3 -** Off (Өшіру) түймесін басыңыз.

#### ISF реттеу

ISF сарапшысы теледидарды калибрлеген кезде, статикалық Ambilight түсін калибрлеуге болады. Калибрлеу қажет кез келген түсті таңдауға болады. ISF калибрлеу аяқталған кезде статикалық ISF түсін таңдауға болады.

ISF статикалық түсін таңдау үшін…

(Ambilight) пернесін және ISF түймесін басыңыз.

Қосымша ақпарат алу үшін **— Keywords (Кілтсөздер)** пернесін басып, ISF® Calibration (ISF® калибрлеу) деп іздеңіз.

## $\overline{24.5}$

## Жалпы параметрлер

## Балалардан қорғау құлпы

Child Lock (Балалардан қорғау құлпы) PIN коды арналарды немесе бағдарламаларды құлыптау не құлыптан ашу үшін қолданылады.

Құлыптау кодын реттеу немесе ағымдағы кодты өзгерту үшін…

1 -  $\clubsuit$  түймесін басыңыз және  $\blacksquare$  (сол

жақ) пернесін басыңыз.

**2 -** General Settings (Жалпы параметрлер) > Set Code (Кодты орнату) немесе Change Code (Кодты

өзгерту) тармағын басып, OK пернесін басыңыз.

**3 -** Қалаған 4 сандық код енгізіңіз. Код орнатылып қойса, ағымдағы Child Lock (Балалардан қорғау құлпы) кодын, кейін жаңа кодты екі рет енгізіңіз.

**4 -** Қажет болса, мәзірді жабу үшін BACK пернесін қайтақайта басыңыз.

Жаңа код орнатылады.

#### Child Lock (Балалардан қорғау құлпы) PIN кодын

#### ұмыттыңыз ба?

PIN кодын ұмытсаңыз, ағымдағы кодты қайта жазып, жаңа кодты енгізуіңізге болады.

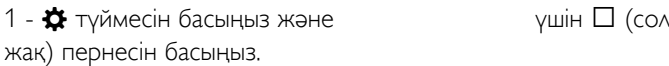

#### **2 -** General Settings (Жалпы параметрлер) > Set Code (Кодты орнату) немесе Change Code (Кодты

өзгерту) тармағын басып, OK пернесін басыңыз.

**3 -** 8888 қайта анықтау кодын енгізіңіз.

**4 -** Енді жаңа Child Lock (Балалардан қорғау құлпы) PIN

кодын енгізіңіз және растау үшін оны қайтадан енгізіңіз.

**5 -** Қажет болса, мәзірді жабу үшін BACK пернесін қайтақайта басыңыз.

Жаңа код орнатылады.

## Сағат

Сағаттың неше болғанын білу үшін  $\bigcap$  басыңыз. Home Menu (Басты мәзір) сағатты әрқашан көрсетеді.

Кейбір елдерде, сандық телехабар таратушылар UTC жалпы координацияланған уақыт туралы ақпарат жібермейді. Жаздық уақыт өзгерістері еленбей, уақыт қате көрсетілуі мүмкін.

Теледидар нұсқаулығында жоспарланған бағдарламаларды жазғанда, уақыт пен күнді қолмен өзгертпеу ұсынылады. Кейбір елдерде кейбір желі операторлары үшін дұрыс емес сағаттың орнатылуын болдырмау үшін Clock (Сағат) параметрі жасырын болады.

Теледидар сағатын түзету үшін…

**1 -**  түймесін басыңыз және (сол жақ) пернесін басыңыз.

**2 -** General Settings (Жалпы параметрлер) > Clock (Сағат) тармағын таңдап, Country Dependent (Елге байланысты) түймесін таңдаңыз.

**3 -** Daylight Saving (Жазғы уақыт) тармағын, одан кейін тиісті параметрді таңдаңыз.

Уақыт пен күнді қолмен орнату үшін, Қолмен опциясын таңдаңыз. Содан соң Уақытты немесе Күнді орнатыңыз. **4 -** Қажет болса, мәзірді жабу үшін BACK пернесін қайтақайта басыңыз.

## Арна логотиптері

Кейбір елдерде теледидар арна логотиптерін көрсетуі мүмкін.

Осы логотиптердің пайда болғанын қаламасаңыз, оларды өшіруге болады.

Логотиптерді өшіру үшін…

**1 -**  түймесін басыңыз және (сол жақ) пернесін басыңыз.

**2 -** General Settings (Жалпы параметрлер) > Channel Logos

(Арна логотиптері) тармағын және OK пернесін басыңыз.

**3 -** Өшіру опциясын таңдап, OK түймесін басыңыз.

**4 -** Қажет болса, мәзірді жабу үшін BACK пернесін қайтақайта басыңыз.

24.6

## Эко параметрлері

## Қуатты үнемдеу

Есо settings (Эко параметрлері)  $\blacksquare$  табиғатты қорғауға көмектесу үшін теледидар параметрімен бірге орнатылады.

### Қуатты үнемдеу

Energy Saving (Қуатты үнемдеу) тармағын таңдасаңыз, теледидар сурет пен Ambilight режимі үшін ең ыңғайлы Picture Style - Standard (Сурет мәнері - Стандартты) энергия параметріне автоматты түрде ауысады.

Теледидарды қуатты үнемдеуге реттеу үшін…

**1 -**  түймесін, кейін Eco Settings (Эко параметрлері) түймесін басыңыз.

**2 -** Energy Saving (Қуатты үнемдеу) түймесін бассаңыз, сурет мәнері стандартты режимге автоматты реттеледі.

**3 -** Қажет болса, мәзірді жабу үшін BACK пернесін қайтақайта басыңыз.

## Экран өшірулі

Тек музыка тыңдалған жағдайда, энергияны үнемдеу үшін теледидар экранын өшіруге болады.

Теледидар экранын ғана өшіру үшін…

**1 -**  түймесін, кейін Eco Settings (Эко параметрлері) түймесін басыңыз.

**2 -** Screen Off (Экранды өшіру) түймесін басыңыз.

Экранды қайта қосу үшін қашықтан басқару құралындағы кез келген түймені басыңыз.

## Жарық сенсоры

Қуатты үнемдеу үшін кірістірілген Аmbient жарық сенсоры қоршаған ортадағы жарық күңгірт болғанда, теледидар экранының жарықтығын төмендетеді. Кірістірілген жарық сенсоры суретті әрі Аmbient параметрін бөлменің жарықтандыру жағдайларына автоматты түрде реттейді.

Жарық сенсорын қосу үшін…

**1 -**  түймесін, кейін Eco Settings (Эко параметрлері) түймесін басыңыз.

**2 -** Light Sensor (Жарық сенсоры) түймесін басыңыз. белгішесі белсенді кезде жарық сенсорының алдында көрсетіледі.

## Таймерді өшіру

Теледидар сигналды қабылдаса, 4 сағат ішінде қашықтан басқару құралындағы пернені баспасаңыз, теледидар энергияны үнемдеу үшін автоматты түрде өшеді. Сондай-ақ, теледидар сигналды не қашықтан басқару құралының пәрменін 10 минут ішінде қабылдамаса, теледидар автоматты түрде өшеді.

Теледидарды монитор ретінде пайдаланып немесе теледидарды көру үшін сандық қабылдағышты (теледидардың абоненттік қосымшасы (STB)) қолданып, теледидардың қашықтан басқару құралын қолданбасаңыз, осы автоматты өшіру мүмкіндігін ажыратуыңыз қажет.

Өшіру таймерін ажырату үшін ...

**1 -**  түймесін, кейін Eco Settings (Эко параметрлері)

түймесін басыңыз.

**2 -** Switch Off Timer (Өшіру таймері) түймесін басыңыз. Мәнді реттеу үшін жүгірткі жолағының ішін басыңыз. 0 (Өшірулі) мәні автоматты өшіруді ажыратады.

Белсенді кезде белгішесі Switch Off Timer (Өшіру таймерінің) алдыңғы жағында көрсетіледі.

247

## Арнайы мүмкіндіктер

## Қосу

Accessibility (Арнайы мүмкіндіктер) қосылған кезде, теледидар есту, көру қабілеті нашар адамдардың пайдалануына дайындалады.

#### Қосу

Орнату барысында Accessibility (Арнайы мүмкіндіктер) параметрін қоспаған болсаңыз, оны әлі де Setup (Орнату) мәзірінен қосуға болады.

Арнайы мүмкіндіктерді қосу үшін…

1 -  $\bullet$  түймесін басыңыз және Ушін  $\Box$  (сол жақ) пернесін басыңыз.

**2 -** Accessibility (Арнайы мүмкіндіктер) түймесін және бір қадам алға Accessibility (Арнайы мүмкіндіктер) тармағын таңдаңыз.

**3 -** On (Қосу) опциясын таңдап, OK түймесін басыңыз. **4 -** Қажет болса, мәзірді жабу үшін BACK пернесін қайтақайта басыңыз.

Арнайы мүмкіндіктер қосулы кезде Accessibility (Арнайы мүмкіндіктер) параметрі Options (Параметрлер) мәзіріне қосылады.

## Перненің дыбыстық сигналы

Key Beep (Перне сигналы) қашықтан басқару құралында пернені басқан сайын дыбыстық жауап береді. Сигналдың деңгейі бекітілген.

Перне сигналын қосу үшін…

1 - Теледидар арнасын қарау кезінде  $\equiv$  OPTIONS пернесін және Accessibility (Арнайы мүмкіндіктер) тармағын басып, OK пернесін басыңыз.

2 - Key Beep (Перне сигналы) параметрін таңдап, On (Қосулы) күйін таңдаңыз.

Арнайы мүмкіндіктер Options (Параметрлер) мәзірінде пайда болмаса, Accessibility (Арнайы мүмкіндіктерді) Setup (Орнату) мәзірінен қосыңыз.

Қосымша ақпарат алу үшін - Keywords (Кілтсөздер) пернесін басып, Accessibility (Арнайы мүмкіндіктер) деп іздеңіз.

## Дауыстық нұсқаулық

#### Сізге не қажет

Дауыстық нұсқаулық арқылы смартфон немесе планшет теледидар экранында пайда болған мәтінді айта алады. Ол сіздің қай арнаға ауысқаныңызды айтады немесе осы арнадағы келесі бағдарламаның мәліметтерін оқып береді. Дауыстық нұсқаулық арнаны, бағдарламаны және теледидар нұсқаулығы ақпаратын айтады.

Смартфонда немесе планшетте Мәтінді дыбысқа түрлендіру (TTS) қолданбасы орнатылуы қажет. Теледидар үй желісіндегі смартфонмен немесе планшетпен байланысуы қажет.

Арнайы мүмкіндіктерде дауыстық нұсқаулық қосулы кезде, теледидар үй желісіндегі кез келген смартфонға немесе планшетке TTS ақпаратын жібереді. Мобильді құрылғыда TTS қолданбасы қосулы болса, мәтін дыбысқа түрленеді.

Теледидар TTS ақпаратын теледидарда орнатылған тілде жібереді. Смартфон немесе планшет мәтінді сол тілде оқиды. Мобильді құрылғының өзінде орнатылған тіл басқаша болуы мүмкін.

Дауыстық нұсқаулық көрсеткімен шарлау арқылы ғана жұмыс істейді.

#### Қосу

Дауыстық нұсқаулықты қосу үшін…

1 -  $\clubsuit$  түймесін басыңыз және Ушін  $\Box$  (сол

жақ) пернесін басыңыз.

**2 -** Accessibility (Арнайы мүмкіндіктер) > Voice Guidance (Дауыстық нұсқаулық) тармағын таңдаңыз.

**3 -** On (Қосу) опциясын таңдап, OK түймесін басыңыз.

**4 -** Қажет болса, мәзірді жабу үшін BACK пернесін қайтақайта басыңыз.

Дауыс, дауыс жылдамдығы немесе дыбыс деңгейі секілді барлық басқа параметрлер TTS қолданбасындағы мобильді құрылғыда орындалады.

#### Айтылатын ақпарат пен мәтін

Келесі мәліметтер немесе мәтін айтылады…

- арналарды ауыстырған кездегі арна атауы мен саны
- теледидар бағдарламасының басталу уақыты
- ағымдағы және келесі теледидар бағдарламасының мәліметтері
- көрсеткілермен шарлау нұсқаулары
- бар болса, аудио сипаттамасының мәтіні
- дыбысты реттеген кездегі дыбыс деңгейі
- Параметрлер мәзірі мен оның элементтері
- Басты мәзірді шарлау

## Есту қабілеті нашар

Кейбір сандық телеарналар есту қабілеті нашар немесе естімейтін адамдарға бейімделген арнайы дыбысты және субтитрлерді таратады. Hearing impaired (Есту қабілеті нашар) мүмкіндігін қосу арқылы теледидар, бар болса, бейімделген дыбыс пен субтитрлерге ауысады. Hearing impaired (Есту қабілеті нашар) мүмкіндігін қоспас бұрын Accessibility (Арнайы мүмкіндіктер) мүмкіндігін қосуыңыз қажет.

#### Қосу

Hearing impaired (Есту қабілеті нашар) параметрін қосу үшін…

1 - Теледидар арнасын қарау кезінде **= OPTIONS** пернесін және Accessibility (Арнайы мүмкіндіктер) тармағын басып, OK пернесін басыңыз.

**2 -** Естуі нашар опциясын таңдап, On (Қосулы) күйін таңдап, OK түймесін басыңыз.

Естуі нашар адамдарға арналған аудио тілінің бар-жоғын тексеру үшін OPTIONS пернесін басып, Audio language (Аудио тілі) параметрін таңдаңыз, содан кейін  $2^+$  белгішесі бар аудио тілін іздеңіз.

Арнайы мүмкіндіктер Options (Параметрлер) мәзірінде пайда болмаса, Accessibility (Арнайы мүмкіндіктерді) Setup (Орнату) мәзірінен қосыңыз.

Қосымша ақпарат алу үшін - Keywords (Кілтсөздер) пернесін басып, Accessibility (Арнайы мүмкіндіктер) деп іздеңіз.

## Аудио сипаттамасы

#### Қосу

Сандық телеарналар экранда не болып жатқанын сипаттайтын арнайы аудио түсініктемені таратуы мүмкін. Көру қабілеті нашарларға арналған аудионы және әсерлерді орнату үшін алдымен Audio Description (Дыбыстық сипаттама) параметрін қосу керек.

Сондай-ақ, Аудио сипаттама параметрін қоспастан бұрын, Accessibility (Арнайы мүмкіндіктер) параметрін Setup (Орнату) бөлімінен қосу керек.

Audio Description (Дыбыстық сипаттама) көмегімен қалыпты дыбысқа айтушының аңғартпалары қосылады. Аңғартпаны қосу үшін (қолжетімді болса)…

1 - Телеарнаны көріп жатқанда  **OPTIONS** түймесін басыңыз.

**2 -** Accessibility (Арнайы мүмкіндіктер) > Audio Description (Дыбыстық сипаттама) тармағын және OK пернесін басыңыз.

**3 -** On (Қосу) опциясын таңдап, OK түймесін басыңыз.

Дыбыстық аңғартпаның бар-жоқтығын тексеруіңізге болады. Options (Параметрлер) мәзірінен Audio Language (Дыбыс

#### Аралас дыбыс деңгейі

Қалыпты дыбыстың дыбыс деңгейін дыбыстық аңғартпалармен араластыруға болады.

Дыбыс деңгейін араластыру үшін…

1 -  $\bigstar$  түймесін басыңыз және  $\blacksquare$  (сол

жақ) пернесін басыңыз.

**2 -** Accessibility (Арнайы мүмкіндіктер) > Audio Description (Дыбыстық сипаттама) > Mixed Volume (Аралас дыбыс

деңгейі) тармағын таңдап, OK пернесін басыңыз. **3 -** Жүгірткі жолақты орнату үшін жоғары және төмен көрсеткілерін пайдаланыңыз.

**4 -** Растау үшін OK түймесін басыңыз.

**5 -** Қажет болса, мәзірді жабу үшін BACK пернесін қайтақайта басыңыз.

Аудио тілі қосылған аудио аңғартпасымен қолжетімді болса, осы параметрді OPTIONS > Accessibility (Арнайы мүмкіндіктер) > Mixed Volume (Аралас дыбыс деңгейі) тармағынан да табуға болады.

#### Дыбыс әсері

Кейбір дыбыстық аңғартпаларда стерео немесе бәсеңдейтін дыбыс сияқты қосымша дыбыс әсерлері болуы мүмкін.

Audio effects (Дыбыс әсерлерін) қосу үшін (бар болса)…

1 -  $\bigstar$  түймесін басыңыз және  $\blacksquare$  (сол жақ) пернесін басыңыз.

**2 -** Accessibility (Арнайы мүмкіндіктер) > Audio Description (Дыбыстық сипаттама) > Audio Effects (Дыбыс әсерлері) тармағын таңдап, OK пернесін басыңыз.

**3 -** On (Қосу) опциясын таңдап, OK түймесін басыңыз.

**4 -** Қажет болса, мәзірді жабу үшін BACK пернесін қайтақайта басыңыз.

#### Сөз

Сондай-ақ, дыбыстық аңғартпалар айтылған сөздер үшін субтитрлерді қамтуы мүмкін.

Осы субтитрлерді қосу (бар болса). . .

1 -  $\bigstar$  түймесін басыңыз және  $\blacksquare$  (сол жақ) пернесін басыңыз.

**2 -** Accessibility (Арнайы мүмкіндіктер) > Audio Description (Дыбыстық сипаттама) > Speech (Сөз) тармағын таңдап, OK пернесін басыңыз.

**3 -** Descriptive (Сипаттағыш) немесе Subtitles (Субтитрлер) тармағын таңдап, OK пернесін басыңыз.

**4 -** Қажет болса, мәзірді жабу үшін BACK пернесін қайтақайта басыңыз.

## $74.8$

Желі

Қосымша ақпарат алу үшін, **- Keywords (Кілтсөздер)** түсті пернесін басып, Network (Желі) деп іздеңіз.

#### 24.9

## Орнату антеннасы/кабель

## Арналарды жаңарту

#### Арнаны автоматты түрде жаңарту

Сандық арналар қабылданған жағдайда, теледидарды осы арналарды автоматты түрде жаңартатын етіп орнатуға болады.

Бір күні таңғы сағат 6-да теледидар арналарды жаңартып, жаңа арналарды сақтайды. Жаңа арналар арналар тізіміне сақталып,  $\bigstar$  етіп белгіленеді. Сигналы жоқ арналар жойылады. Арналарды автоматты жаңарту үшін теледидар күту режимінде болу керек. Auromatic Channel Update (Арнаны автоматты жаңарту) параметрін өшіруге болады.

Автоматты жаңартуды өшіру үшін…

**1 -**  түймесін басыңыз және (сол жақ) Setup (Орнату) түймесін басыңыз.

**2 -** Antenna/Cable Installation (Антенна/кабель орнату) > Automatic Channel Update (Арнаны автоматты түрде жаңарту) тармағын және Off (Өшірулі) түймесін басыңыз.

**3 -** Қажет болса, мәзірді жабу үшін BACK пернесін қайтақайта басыңыз.

Жаңа арналар табылған кезде немесе арналар жаңартылса немесе жойылса, теледидар қосылған кезде хабар көрсетіледі. Әр арна жаңартылған соң осы хабардың пайда болуын болдырмау үшін оны өшіруге болады.

Хабарды өшіру үшін…

**1 -**  түймесін басыңыз және (сол жақ) Setup (Орнату) түймесін басыңыз.

**2 -** Antenna/Cable Installation (Антенна/кабель орнату) > Channel Update Message (Арнаны жаңарту хабары) тармағын және Off (Өшірулі) түймесін басыңыз. **3 -** Қажет болса, мәзірді жабу үшін BACK пернесін қайтақайта басыңыз.

Кейбір елдерде Арнаны автоматты түрде жаңарту теледидар көру кезінде немесе теледидар күту режимінде болған кезде орындалады.

#### Арнаны қолмен жаңарту

Арнаны жаңартуды әрқашан өзіңіз бастай аласыз.

Арнаны жаңартуды қолмен бастау үшін…

**1 -**  түймесін басыңыз және (сол жақ) Setup (Орнату) түймесін басыңыз.

**2 -** Antenna/Cable Installation (Антенна/кабель орнату) > Search for Channels (Арналарды іздеу) тармағын және Update (Жаңарту) түймесін басыңыз.

**3 -** Экрандағы нұсқауларды орындаңыз. Жаңарту бірнеше минут алуы мүмкін.

#### Жаңа арналар

Жаңадан табылған арналар тізімде белгісімен белгіленеді.

Тек жаңа арналардың тізімін ашу үшін…

**1 -** Арналар тізімін ашу үшін LIST пернесін басыңыз.

2 -  $\equiv$  **OPTIONS** пернесін және Show New Channels (Жаңа

арналарды көрсету) түймесін басыңыз. Арнаны таңдаулы ретінде белгілеуге, арнаны құлыптауға немесе атын өзгертуге болады.

**3 -** Жаңа арналар тізімін жабу үшін Close (Жабу) түсті пернесін басыңыз.

## Арналарды қайта орнату

#### Арналарды қайта орнату

Барлық арналарды қайта орнатуға және барлық басқа теледидар параметрлерін сол күйінде қалдыруға болады.

Егер балалардан қорғау коды орнатылса, арналарды қайта орнатпастан бұрын осы кодты енгізуіңіз керек.

Арналарды қайта орнату үшін…

**1 -**  түймесін басыңыз және (сол жақ) Setup (Орнату) түймесін басыңыз.

**2 -** Antenna/Cable Installation (Антенна/кабель орнату) > Search for Channels (Арналарды іздеу) тармағын және Reinstall (Қайта орнату) түймесін басыңыз.

**3 -** Экрандағы нұсқауларды орындаңыз. Орнату бірнеше минут алуы мүмкін.

#### Теледидарды қайта орнату

Теледидарды толық қайта орнатуға болады. Теледидар толығымен қайта орнатылады.

Теледидарды толық қайта орнату үшін…

**1 -**  түймесін басыңыз және (сол жақ) Setup (Орнату) түймесін басыңыз.

**2 -** General Settings (Жалпы параметрлер) және Reinstall TV (Теледидарды қайта орнату) түймесін басыңыз.

**3 -** Экрандағы нұсқауларды орындаңыз. Орнату бірнеше минут алуы мүмкін.

#### Зауыттық параметрлер

Теледидарды сурет, дыбыс және Ambilight үшін бастапқы теледидар параметрлеріне (зауыттық параметрлер) қайта реттеуге болады.

Бастапқы параметрлерге кері ауысу үшін…

**1 -**  түймесін басыңыз және (сол жақ) Setup (Орнату) түймесін басыңыз.

**2 -** General Settings (Жалпы параметрлер) , кейін Factory Settings (Зауыттық параметрлер) түймесін басыңыз.

**3 -** Қажет болса, мәзірді жабу үшін BACK пернесін қайтақайта басыңыз.

## Арналар тізімін көшіру

#### Кіріспе

Арналар тізімін көшіру дилерлер мен тәжірибелі пайдаланушыларға арналған. Кейбір елдерде арналар тізімін көшіру мүмкіндігі тек жерсерік арналарын көшіру үшін қолдануға болады.

Арналар тізімін көшіру көмегімен бір теледидарда орнатылған арналарды ұқсас деңгейлі басқа Philips теледидарына көшіруге болады. Арналар тізімін көшіру көмегімен алдын ала анықталған арналар тізімін теледидарға жүктеу арқылы уақытты алатын арна іздеу жұмысын орындамауға болады. Кемінде 1 ГБ жад бар USB жад құрылғысын пайдаланыңыз.

#### Шарттар

• Екі теледидардың да өндірілген жылы бірдей.

• Екі теледидардың да жабдық түрі бірдей. Теледидардың артқы жағындағы түр тақтайшасындағы көрсетілген теледидар түрін тексеріңіз. Әдетте Q ретінде белгіленеді. . . LA

• Екі теледидардың да бағдарламалық құрал нұсқасы үйлесімді.

#### Ағымдағы бағдарламалық құрал нұсқасы

Теледидар бағдарламалық құралының ағымдағы нұсқасын Setup (Орнату) > Update Software (Бағдарламалық құралды жаңарту) > Current Software Info (Ағымдағы бағдарламалық құрал туралы ақпарат) тармағынан тексеруге болады.

#### Арналар тізімін көшіру

Арналар тізімін көшіру үшін…

**1 -** Теледидарды қосыңыз. Бұл теледидарда арналар орнатылуы қажет.

**2 -** USB флэш-жадын жалғаңыз.

**3 -**  түймесін басыңыз және (сол жақ) Setup (Орнату) түймесін басыңыз.

**4 -** General Settings (Жалпы параметрлер) > Channel List Copy (Арналар тізімін көшіру) тармағын және Copy to USB

#### (USB құрылғысына көшіру) түймесін басыңыз. Арналар

тізімін көшіру үшін Child Lock (Балалардан қорғау құлпы) PIN кодын енгізу сұралуы мүмкін.

**5 -** Көшіріп болғаннан кейін USB флэш-жадын ажыратыңыз.

**6 -** Қажет болса, мәзірді жабу үшін BACK пернесін қайтақайта басыңыз.

Енді көшірілген арналар тізімін басқа Philips теледидарына жүктеуге болады.

#### Арналар тізімін жүктеу

#### Орнатылмаған теледидарлар үшін

Теледидардың орнатылған-орнатылмағанына байланысты арналар тізімін жүктеудің басқа әдісін пайдалануыңыз керек.

#### Әлі орнатылмаған теледидарға

**1 -** Орнатуды бастау үшін қуат ашасын жалғап, тіл мен елді таңдаңыз. Арналарды іздемей өтуге болады. Орнатуды аяқтаңыз.

**2 -** Екінші теледидардың арналар тізімі бар USB флэш-жадын жалғаңыз.

**3 -** Арналар тізімін жүктеуді бастау үшін, және (сол жақ) Setup (Орнату) түймесін басыңыз.

**4 -** General Settings (Жалпы параметрлер) > Channel List Copy (Арналар тізімін көшіру) тармағын және Copy to USB (USB құрылғысына көшіру) түймесін басыңыз. Осы теледидардың Child Lock (Балалардан қорғау құлпы) PIN кодын енгізу сұралуы мүмкін.

**5 -** Арналар тізімі теледидарға сәтті көшірілгенде теледидар хабар береді. USB флэш-жадын ажыратыңыз.

#### Орнатылған теледидарлар үшін

Теледидардың орнатылған-орнатылмағанына байланысты арналар тізімін жүктеудің басқа әдісін пайдалануыңыз керек.

#### Бұрыннан орнатылған теледидарға

**1 -** Теледидардың ел параметрін тексеріңіз. (Осы параметрді тексеру үшін, **‡** және ◀ (сол жақ) Setup (Орнату) түймесін басыңыз. Antenna/Cable Installation (Антенна/кабель орнату) және Reinstall channels (Арналарды қайта орнату) түймесін басыңыз. Орнатудан шығу үшін BACK пернесін және кейінірек Cancel (Бас тарту) түймесін басыңыз.) Ел дұрыс болса, 2-қадамға өтіңіз.

Ел дұрыс емес болса, қайта орнатуды бастау қажет. Қайта орнатуды бастау үшін, және (сол жақ) Setup (Орнату) түймесін басыңыз. Antenna/Cable Installation

(Антенна/кабель орнату) және Reinstall channels

(Арналарды қайта орнату) түймесін басыңыз. Дұрыс елді таңдап, арналарды іздемей өтіңіз. Орнатуды аяқтаңыз. Аяқтаған кезде 2-қадаммен жалғастырыңыз.

**2 -** Екінші теледидардың арналар тізімі бар USB флэш-жадын жалғаңыз.

**3 -** Арналар тізімін жүктеуді бастау үшін, және (сол жақ) Setup (Орнату) түймесін басыңыз.

**4 -** General Settings (Жалпы параметрлер) > Channel List Copy (Арналар тізімін көшіру) тармағын және Copy to USB (USB құрылғысына көшіру) түймесін басыңыз. Осы теледидардың Child Lock (Балалардан қорғау құлпы) PIN кодын енгізу сұралуы мүмкін.

**5 -** Арналар тізімі теледидарға сәтті көшірілгенде теледидар хабар береді. USB флэш-жадын ажыратыңыз.

## DVB-T немесе DVB-C

#### DVB-T немесе DVB-C қабылдауы

Арнаны орнату кезінде арналарды іздемес бұрын (DVB-T) антеннасын немесе (DVB-C) кабелін таңдадыңыз. DVB-T антеннасы жер аналогтық арналары мен сандық DVB-T арналарын іздейді. DVB-C кабелі DVB-C кабелі операторында қолжетімді аналогтық және сандық арналарды іздейді.

#### DVB-C арналарын орнату

Пайдалану оңай болуы үшін барлық DVB-C параметрлері автоматты мәнге орнатылады. DVB-C операторы нақты DVB-C мәндерін, желі идентификаторын немесе желі жиілігін берген болса, теледидар орнату кезінде сұрағанда осы мәндерді енгізіңіз.

#### Арна нөмірінің қайшылықтары

Кейбір елдерде түрлі телеарналардың (хабар таратушы станциялар) арна нөмірлері бірдей болуы мүмкін. Орнату кезінде телеарна нөмірлерінің қайшылықтары бар тізімді көрсетеді. Сіз көп телеарналар бар арна нөмірінде орнатылатын телеарнаны таңдауыңыз керек.

#### DVB параметрлері

#### Желі жиілігі режимі

Арналарды іздеу үшін Frequency Scan (Жиілікті тексеру) ішінде тез Quick Scan (Жылдам тексеру) әдісін пайдаланғыңыз келсе, Automatic (Автоматты) опциясын таңдаңыз. Теледидар еліңізде көптеген кабельдік операторлар пайдаланатындай алдын ала анықталған желі жиіліктерінің біреуін (немесе HC - үй арнасын) пайдаланады.

Арналарды іздеу үшін нақты желі жиілігінің мәнін алсаңыз, Қолмен опциясын таңдаңыз.

#### Желі жиілігі

#### Network Frequency Mode (Желі жиілігі режимі) Manual (Қолмен) мәніне орнатылғанда, осы жерге кабельдік оператордан алынған желі жиілігінің мәнін енгізуге болады. Мәнді енгізу үшін сан пернелерін пайдаланыңыз.

#### Жиіліктерді іздеу

Арналарды іздеу әдісін таңдаңыз. Тезірек Quick Scan (Жылдам іздеу) әдісін таңдай және еліңізде көптеген кабельдік операторлар пайдаланатын алдын ала анықталған параметрлерді қолдануға болады.

Егер бұл ешқандай арналардың орнатылмауын немесе кейбір арналардың жоқ болуын тудырса, кеңейтілген Full Scan (Толық сканерлеу) әдісін таңдауға болады. Бұл әдіс арналарды іздеп, орнату үшін шамалы уақыт алады.

#### Жиілік қадамының өлшемі

Теледидар арналарды 8 МГц қадамымен іздейді.

Егер бұл ешқандай арналардың орнатылмауын немесе кейбір арналардың жоқ болуын тудырса, 1 МГц шағын қадамдарда іздеуге болады. 1 МГц қадамдарды пайдалану арналарды іздеп, орнатуға біраз уақыт алады.

#### Сандық арналар

Егер кабельдік операторыңыз сандық арналарды ұсынбайтынын білсеңіз, сандық арналарды іздеу қадамын өткізіп жіберуге болады.

Өшірулі опциясын таңдаңыз.

#### Аналогтық арналар

Егер кабельдік операторыңыз аналогты арналарды ұсынбайтынын білсеңіз, аналогты арналарды іздеу қадамын өткізіп жіберуге болады.

Өшірулі опциясын таңдаңыз.

#### Тегін / шифрланған

Теледидар қызметтерін төлеу үшін жазылымыңыз және CAM - шартты кіру модулі болса, Free + Scrambled (Тегін + шифрланған) опциясын таңдаңыз. Теледидар арналарына немесе қызметтеріне төлеу үшін жазылмасаңыз, Free Channels Only (Тек тегін арналар) опциясын таңдауға болады.

Қосымша ақпарат алу үшін - Keywords (Кілтсөздер) түймесін басып, CAM - Conditional Access Module (CAM шартты қатынасу модулі) деп іздеңіз.

#### Сигнал қабылдау сапасы

Сандық арнаның сапасы мен сигнал күшін тексеруге болады. Жеке антеннаңыз болса, қабылдауды жақсарту үшін антеннаны басқа жерге қоюыңызға болады.

Сандық арнаның қабылдау сапасын тексеру үшін…

1 - Арнаға реттеңіз.

2 -  $\bigstar$  және < (сол жақ) Setup (Орнату) түймесін басыңыз.

3 - General Settings (Жалпы параметрлер) > Antenna/Cable Installation (Антенна/кабель орнату) тармағын және Test Reception (Қабылдауды тексеру) түймесін басыңыз.

Осы арнаға сандық жиілік көрсетіледі. Егер қабылдау сапасы нашар болса, қабылдауды жақсарту үшін антеннаны басқа жерге қоюыңызға болады. Осы жиіліктің сигнал сапасын қайтадан тексеру үшін, Іздеу опциясын таңдап, OK түймесін басыңыз.

Белгілі бір сандық жиілікті өзіңіз орнату үшін, қашықтан басқару құралындағы сандық пернелерді пайдаланыңыз. Бұған қосымша, жиілікті таңдап, көрсеткілерді және нөміріне бағыттап, нөмірді және арқылы өзгертіңіз. Жиілікті тексеру үшін Search (Іздеу) түймесін басыңыз.

Егер арналарды қабылдау үшін DVB-C сигналын пайдалансаңыз, Symbol Rate Mode (Таңбалық жылдамдық режимі) және Predefined Symbol Rates (Алдын ала анықталған таңбалық жылдамдықтар) параметрлері қолжетімді болады. Кабельдік қызмет операторы белгілі бір таңбалық жылдамдықтың мәнін бермеген болса, Symbol Rate Mode (Таңбалық жылдамдық режимі) үшін Automatic (Автоматты) мәнін таңдаңыз. Таңбалық жылдамдықтың мәнін енгізу үшін сандық пернелерді пайдаланыңыз.

## Қолмен орнату

Аналогтық телеарналарды бір-бірлеп қолмен орнатуға болады.

Аналогтық арналарды қолмен орнату үшін…

1 -  $\bigstar$  және  $\blacktriangleleft$  (сол жақ) Setup (Орнату) пернесін басыңыз. 2 - General Settings (Жалпы параметрлер) > Antenna/Cable Installation (Антенна/кабель орнату) тармағын және Manual Installation (Қолмен орнату) түймесін басыңыз.

#### • Жүйе

Теледидар жүйесін орнату үшін, System (Жүйе) түймесін басыңыз.

Елді немесе өзіңіз тұратын ел бөлігін таңдаңыз.

#### • Арнаны іздеу

Арнаны табу үшін Search Channel (Арнаны іздеу) түймесін басыңыз. Search (Іздеу) түймесін басыңыз. Жиілікті де өзіңіз енгізуге болады. Қабылдау нашар болса, Search (Іздеу) түймесін қайта басыңыз. Арнаны сақтағыңыз келсе, Done (Дайын) түймесін басыңыз.

#### • Сақтау

Арнаны ағымдағы арна нөміріне немесе жаңа арна нөмірі ретінде сақтауға болады.

Store Current Channel (Ағымдағы арнаны сақтау) немесе Store as New Channel (Жаңа арна ретінде сақтау) опциясын таңдаңыз.

Қол жетімді аналог телеарналардың барлығын тапқанша осы

## $\frac{1}{24.10}$ Жерсерікті орнату

## Жерсеріктерді орнату

#### Жерсеріктерді орнату туралы

Бұл теледидарда ендірілген екі жерсеріктік DVB-S/DVB-S2 тюнер бар.

#### 4 жерсерікке дейін

Бұл теледидарға 4 жерсерікке (4 LNB) дейін орнатуға болады. Орнатудың басында орнатқыңыз келетін жерсеріктердің нақты санын таңдаңыз. Бұл орнатуды жылдамдатады.

#### Жерсерік, Бір кабель

Антенна тарелкасын теледидарға жалғау үшін бір кабель жүйесін пайдалануға болады. Орнатуды бастаған кезде 1 немесе 2 жерсерік үшін бір кабель жүйесін таңдауға болады.

#### MDU - Multi-Dwelling-Unit

Ендірілген жерсерік қабылдағыштары Astra жерсеріктерінде MDU үшін, ал Eutelsat жерсерігінде Digiturk жүйесі үшін қолдау көрсетеді. Türksat жерсерігінде MDU үшін қолдау көрсетілмейді.

### Орнатуды бастау

Жерсерік тарелкасының дұрыс жалғанғанын және орнатуды бастамас бұрын дұрыс тураланғанын тексеріңіз.

Жерсерікті орнатуды бастау үшін…

1 -  $\clubsuit$  түймесін басыңыз және  $\Box$  (сол

жақ) пернесін басыңыз.

**2 -** Satellite Installation (Жерсерікті орнату) және Start (Бастау) түймесін басыңыз.

**3 -** Install Satellites (Жерсеріктерді орнату) түймесін басып, Reinstall (Қайта орнату) түймесімен растаңыз. Теледидар ағымдағы жерсеріктің орнатылуын көрсетеді.

Осы орнатуды өзгерткіңіз келсе, Settings (Параметрлер) түймесін басыңыз. 3b қадамына өтіңіз.

Орнатуды өзгерткіңіз келмесе, Search (Іздеу) түймесін басыңыз. 5-қадамға өтіңіз.

3b - Теледидарда 2 ендірілген жерсерік тюнері бар. Қанша жерсерік тарелкасының кабелін жалғағаныңызға байланысты –1 не 2, One Tuner (Бір тюнер) немесе Two Tuners (Екі тюнер) тармағын таңдаңыз. Бір кабель жүйесін (Бір кабель жүйесі немесе MDU) пайдалансаңыз, Two Tuners (Екі

тюнер) тармағын әрқашан таңдаңыз.

**4 -** Installation System (Орнату жүйесі) бөлімінде орнату қажет жерсеріктер санын таңдап, Бір кабель жүйелерінің бірін таңдаңыз. Бір кабельді жүйені таңдаған кезде,

пайдаланушы жолағының нөмірін таңдап, әр тюнер үшін пайдаланушы жолағының жиіліктерін енгізуге болады. Кейбір елдерде More Settings (Қосымша параметрлер) тармағында әр LNB үшін кейбір сарапшылық параметрлерді реттеуге болады.

**5 -** Теледидар антенна тарелкасының туралануында қол жетімді жерсеріктерді іздейді. Бұған бірнеше минут кетуі мүмкін. Жерсерік табылса, оның атауы мен қабылдау күші экранда көрсетіледі.

**6 -** Теледидар қажетті жерсеріктерді тапқан кезде, Install (Орнату) түймесін басыңыз.

**7 -** Жерсерік Channel Packages (Арна бумаларын) ұсынса, теледидар сол жерсерік үшін қолжетімді бумаларды көрсетеді. Қажетті буманы басыңыз. Кейбір бумалар қолжетімді арналары үшін Quick (Жылдам) немесе Full (Толық) орнатуды ұсынады, біреуін немесе басқасын таңдаңыз. Теледидар жерсерік арналарын және радио станцияларды орнатады.

**8 -** Жерсерік орнатуын және орнатылған арналарды және радио станцияларды сақтау үшін, Finish (Аяқтау) түймесін басыңыз.

### Жерсерік CAM модульдері

Жерсерік арналарын қарау үшін CAM – смарт картасы бар шартты кіру модулін – пайдалансаңыз, теледидарға енгізілген CAM арқылы жерсерікті орнатуға кеңес береміз.

Кейбір CAM модульдері арналардың шифрын алу үшін пайдаланылады.

CAM модульдерінің (CI+ 1.3 оператор профилімен) ең жаңа модульдері теледидардағы барлық жерсерік арналарын өздері орната алады. CAM сізді оның жерсеріктері мен арналарын орнатуға шақырады. Бұл CAM модульдері арналарды орнатып және шифрын ашып қана қоймай, арнаны тұрақты жаңартып отырады.

#### Арна бумалары

Жерсеріктер тегін арналарды (ашық) жинақтайтын арна бумаларын және елге сәйкес сұрыптауды ұсына алады. Кейбір жерсеріктер жазылым бумаларын ұсынады - ақша төленетін арналар жиыны.

Жазылым бумасын таңдасаңыз, теледидар Quick (Жылдам) немесе Full (Толық) орнатымды таңдауды сұрауы мүмкін. Бумадағы арналарды ғана орнату үшін Quick

(Жылдам) тармағын, буманы және барлық басқа арналарды да орнату үшін Full (Толық) тармағын таңдаңыз. Жазылым бумаларын жылдам орнатуға кеңес беріледі. Жазылым бумасынан тыс қосымша жерсеріктеріңіз болса, толық орнату ұсынылады. Барлық орнатылған арналар All (Барлығы) арналар тізіміне қойылады.

#### Бір кабельді орнату

#### Бір кабель жүйесі

Антенна тарелкасын теледидарға жалғау үшін Бір кабель жүйесін, MDU немесе Unicable жүйесін пайдалануға болады. Жерсерік тарелкасын оның жүйесіндегі барлық жерсерік тюнерлеріне жалғау үшін Бір кабель жүйесі бір кабельді пайдаланады. Бір кабель жүйесі әдетте көп қабатты үйлерде пайдаланылады. Unicable жүйесін қолдансаңыз, орнату кезінде теледидар пайдаланушы жолағының саны мен сәйкес жиілігі тағайындауды сұрайды. 1 немесе 2 жерсерікті осы теледидардағы Unicable арқылы орнатуға болады.

Бір кабель орнатуынан кейін кейбір арналардың жоқ екенін байқасаңыз, бір кабель жүйесінде бірдей уақытта басқа орнату орындалған болуы мүмкін. Жоқ арналарды орнату үшін орнатуды қайтадан орындаңыз.

#### Пайдаланушы диапазонының нөмірі

Unicable жүйесінде әр қосылған жерсерік тюнері нөмірленуі (мысалы, 0, 1, 2 немесе 3, т.б.) керек.

Қол жетімді пайдаланушы диапазондары мен олардың нөмірін Unicable қорабынан алуға болады. Пайдаланушы жолағы кейде UB түрінде қысқартылады. 4 немесе 8 пайдаланушы диапазонын ұсынатын Unicable қосқыш қораптары бар. Параметрлерде Unicable (Бір кабель) тармағын таңдасаңыз, теледидар өзінің бекітілген жерсерік тюнері үшін бірегей пайдаланушы диапазонының нөмірін тағайындауды сұрайды. Жерсерік тюнерінде Unicable жүйесіндегі басқа жерсерік қабылдағышымен бірдей пайдаланушы диапазонының нөмірі болмауы керек.

#### Пайдаланушы диапазонындағы жиілік

Бірегей пайдаланушы жолағының нөмірінен кейін бекітілген жерсерік қабылдағышы таңдалған пайдаланушы жолағы нөмірінің жиілігін қажет етеді. Бұл жиіліктер көбіне Бір кабель қосқыш қорабындағы пайдаланушы жолағының нөмірінен кейін көрсетіледі.

## Арнаны автоматты түрде жаңарту

Сандық жерсерік арналар қабылданған жағдайда, теледидарды осы арналарды автоматты түрде жаңартатын етіп орнатуға болады.

Бір күні таңғы сағат 6-да теледидар арналарды жаңартып, жаңа арналарды сақтайды. Жаңа арналар арналар тізіміне сақталып,  $\bigstar$  етіп белгіленеді. Сигналы жоқ арналар жойылады және жерсерік операторы арналар бумасының ретін өзгертсе, теледидардың арналар тізімі жаңартылады. Арналарды автоматты жаңарту үшін теледидар күту режимінде болу керек. Automatic Channel Update (Арнаны автоматты жаңарту) параметрін өшіруге болады.

Автоматты жаңартуды өшіру үшін…

**1 -**  түймесін басыңыз және (сол жақ) Setup (Орнату) түймесін басыңыз.

**2 -** Satellite Installation (Жерсерік орнату) > Automatic Channel Update (Арнаны автоматты түрде

жаңарту) тармағын және Off (Өшірулі) түймесін басыңыз. **3 -** Қажет болса, мәзірді жабу үшін BACK пернесін қайтақайта басыңыз.

Теледидарды арнайы жерсерік арналарын жаңартуға реттеуге болады.

Жерсеріктерді жаңартуға белгілеу үшін…

**1 -**  түймесін басыңыз және (сол жақ) Setup (Орнату) түймесін басыңыз.

**2 -** Satellite Installation (Жерсерікті орнату) және Automatic Update Option (Автоматты жаңарту опциясы) түймесін

басыңыз. Жерсеріктер тізімінен белгі қойылатын немесе алып тасталатын жерсерікті басыңыз.

**3 -** Қажет болса, мәзірді жабу үшін BACK пернесін қайтақайта басыңыз.

Кейбір елдерде арнаны автоматты түрде жаңарту теледидар көру кезінде немесе теледидар күту режимінде болған кезде орындалады.

## Арнаны қолмен жаңарту

Арнаны жаңартуды әрқашан өзіңіз бастай аласыз.

Арнаны жаңартуды қолмен бастау үшін…

**1 -**  түймесін басыңыз және (сол жақ) Setup (Орнату) түймесін басыңыз.

**2 -** Satellite Installation (Жерсерікті орнату) > Search for Channels (Арналарды іздеу) тармағын және Update (Жаңарту) түймесін басыңыз.

**3 -** Экрандағы нұсқауларды орындаңыз. Жаңарту бірнеше минут алуы мүмкін.

## Жерсерікті қосу

Ағымдағы жерсерік орнатуына қосымша жерсерікті қосуға болады. Орнатылған жерсеріктер мен олардың арналары сол күйінде қалады. Кейбір операторлар жерсерік қосуға рұқсат етпейді.

Қосымша жерсерік қосымша ретінде көрінуі керек, ол сіздің негізгі жерсерік жазылымыңыз немесе арна бумасы пайдаланылатын негізгі жерсерік болып табылмайды. Әдетте, 3 жерсерік орнатылып қойғанда, 4-жерсерікті қосар едіңіз. 4 жерсерік орнатылып қойған болса, жаңа жерсерік қоса алу үшін алдымен біреуін жоюды ұйғаруыңыз мүмкін.

#### Параметрлерді орнату

Қазір тек 1 немесе 2 жерсерік орнатылған болса, ағымдағы орнату параметрлері қосымша жерсерік қосуға рұқсат етпеуі мүмкін. Орнату параметрлерін өзгертуіңіз керек болса, толық жерсерік орнатуын қайта орындауыңыз керек.

Параметрлерді өзгерту қажет болса, Жерсерік қосу параметрін пайдалану мүмкін емес.

Жерсерік қосу үшін…

**1 -**  түймесін басыңыз және (сол жақ) Setup (Орнату) түймесін басыңыз.

**2 -** Satellite Installation (Жерсерікті орнату) > Search for satellite (Жерсерікті іздеу) тармағын және Add Satellite (Жерсерік қосу) түймесін басыңыз. Ағымдағы жерсеріктер көрсетіледі.

**3 -** Search (Іздеу) түймесін басыңыз. Теледидар жаңа жерсеріктерді іздейді.

**4 -** Теледидар бір немесе бірнеше жерсерікті тапса, Install (Орнату) түймесін басыңыз. Теледидар табылған жерсеріктердің арналарын орнатады.

**5 -** Арналар мен радио станцияларды сақтау үшін Finish (Аяқтау) түймесін басыңыз.

## Жерсерікті жою

Ағымдағы жерсерік орнатуынан бір немесе бірнеше жерсерікті жоюға болады. Жерсерік пен оның арналарын жоясыз. Кейбір жерсерік операторлары жерсерікті жоюға рұқсат етпейді.

Жерсеріктерді жою үшін…

1 -  $\bigstar$  түймесін басыңыз және < (сол жақ) Setup (Орнату) түймесін басыңыз.

**2 -** Satellite Installation (Жерсерікті орнату) > Search for satellite (Жерсерікті іздеу) тармағын және Remove Satellite (Жерсерікті жою) түймесін басыңыз. Ағымдағы жерсеріктер көрсетіледі.

**3 -** Оларды жою үшін белгі қойса немесе алып

тастаса жерсерікті (жерсеріктерді) басыңыз.

**4 -** Remove (Жою) түймесін басыңыз. Жерсеріктер жойылады.

**5 -** Remove Satellite (Жерсерікті жою) бетін жабу үшін, Exit (Шығу) түймесін басыңыз.

## Қолмен орнату

Manual Installation (Қолмен орнату) эксперт пайдаланушыларға арналған.

Қолмен орнату мүмкіндігін жерсерік транспондерінен жаңа арналарды жылдам қосу үшін пайдалануға болады.

Транспондердің жиілігі мен поляризациясын білуіңіз керек. Теледидар транспондердің барлық арналарын орнатады.

Транспондер бұрын орнатылған болса, оның барлық арналары - бұрынғылары және жаңалары - барлығы арналар тізімінің соңына жылжытылады.

Жерсеріктер санын өзгерту қажет болса, Қолмен орнату

мүмкіндігін пайдалану мүмкін болмайды. Егер бұл қажет болса, Install Satellite (Жерсеріктерді орнату) арқылы толық орнатуды орындауыңыз керек.

Транспондерді орнату үшін…

**1 -**  түймесін басыңыз және (сол жақ) Setup (Орнату) түймесін басыңыз.

**2 -** Satellite Installation (Жерсерікті орнату) және Manual Installation (Қолмен орнату) түймесін басыңыз.

**3 -** Егер 1-ден көп жерсерік орнатылса, арналар қосылатын жерсерікті/LNB таңдаңыз.

**4 -** Қажетті Polarization (Поляризацияны) орнатыңыз. Symbol Rate Mode (Таңбалық жылдамдық режимі) Manual (Қолмен) мәніне орнатсаңыз, таңба жиілігін Symbol Rate (Таңбалық жылдамдық) өрісіне қолмен енгізуге болады. Frequency (Жиілікті) енгізіп, транспондерді іздеуді бастаңыз. **5 -** Транспондер табылса, таңдалған LNB блогына жаңа транспондерді сақтау үшін Store (Сақтау) түймесін басыңыз. **6 -** Қолмен орнатудан шығу үшін Exit (Шығу) опциясын таңдаңыз.

## Спутниктік түрлендіргіш параметрлері

Кейбір елдерде әр спутниктік түрлендіргіш үшін кейбір сарапшы параметрлерін реттеуге болады.

#### Спутниктік түрлендіргіш қуаты

Әдепкі бойынша, Спутниктік түрлендіргіш қуаты On (Қосулы) болады.

#### 22 кГц үні

Әдепкі бойынша, үн Auto (Автоматты) күйіне реттеледі.

## Төмен жергілікті жиілік генераторы / Жоғары жергілікті

#### жиілік генераторы

Жергілікті жиілік генераторы стандартты мәндерге орнатылған. Басқа мәндерді қажет ететін ерекше жабдықты пайдаланған жағдайда ғана мәндерді реттеңіз.

## Мәселелер

#### Теледидар маған қажетті жерсеріктерді таба алмайды

#### немесе теледидар бір жерсерікті екі рет орнатады

• Орнату басында Settings (Параметрлер) терезесінде жерсеріктердің дұрыс саны орнатылғанын тексеріңіз. Теледидарды бір, екі немесе 3/4 жерсерікті іздейтін етіп орнатуға болады.

#### Екі басты LNB екінші жерсерікті таба алмайды

• Теледидар бір жерсерікті тапса, бірақ екіншісін таба алмаса, тарелканы бірнеше градусқа бұрыңыз. Тарелканы бірінші жерсерікте ең күшті сигналды алатын етіп туралаңыз. Экрандағы бірінші жерсеріктің сигнал күші көрсеткішін тексеріңіз. Бірінші жерсерік ең күшті сигналға орнатылғанда,

екінші жерсерікті табу үшін Қайта іздеу опциясын таңдаңыз. • Параметрлердің Екі жерсерік мәніне орнатылғанын тексеріңіз.

#### Орнату параметрлерін өзгерту проблемамды шешпеді

• Барлық параметрлер, жерсеріктер және арналар аяқтаған кезде тек орнату соңында сақталады.

#### Барлық жерсерік арналары дайын

• Unicable жүйесін пайдалансаңыз, Unicable параметрлерінде ендірілген тюнерлердің екеуіне де екі бірегей пайдаланушы жолағының нөмірін тағайындағаныңызды тексеріңіз. Unicable жүйесіндегі басқа жерсерік қабылдағышы бірдей пайдаланушы жолағының нөмірін пайдалануы мүмкін.

#### Кейбір жерсерік арналары тізімге сақталмаған сияқты

• Кейбір арналар жоғалған немесе дұрыс орналаспаған болса, таратушы бұл арналардың транспондер орнын өзгерткен болуы мүмкін. Арналар тізіміндегі арна орындарын қалпына келтіру үшін арна бумасын жаңартып көруіңізге болады.

#### Жерсерікті жоя алмаймын

• Жазылым бумалары жерсерікті жоюға рұқсат етпейді. Жерсерікті жою үшін толық орнатуды қайта орындап, басқа буманы таңдауыңыз керек.

#### Кейде қабылдау сигналы нашар болады

• Жерсерік тарелкасы берік түрде орнатылғанын тексеріңіз. Қатты желдер тарелканы жылжытуы мүмкін.

• Қар мен жаңбыр қабылдауды нашарлатуы мүмкін.

# Бағдарламалық құрал

## $\frac{1}{25.1}$

## Бағдарламалық құралды жаңарту

## USB арқылы жаңарту

Теледидардың бағдарламалық құралын жаңарту қажет болуы мүмкін. Бағдарламалық құралды теледидарға жүктеу үшін, жылдамдығы жоғары Интернет байланысы бар компьютер және USB флэш-жады керек болады. Кем дегенде 500 Mбайт бос орны бар USB флэш-жадын пайдаланыңыз. Жазу қорғауының ажыратылғанын тексеріңіз.

Теледидар бағдарламалық құралын жаңарту үшін…

**1 -**  түймесін басыңыз және (сол жақ) Setup (Орнату) түймесін басыңыз.

**2 -** Update Software (Бағдарламалық құралды жаңарту) түймесін басыңыз.

#### Теледидарды анықтау

**1 -** USB флэш-жадын теледидардың USB қосылымдарының біреуіне қосыңыз.

**2 -** Start (Бастау) түймесін басыңыз. Идентификация файлы USB флэш-жадында жазылған.

#### Бағдарламалық құралды жүктеу

**1 -** USB флэш-жадын компьютерге енгізіңіз.

**2 -** USB флэш-жадынан update.htm файлын тауып, екі рет басыңыз.

**3 -** Send ID (Идентификатор жіберу) түймесін басыңыз.

**4 -** Егер жаңа бағдарламалық құрал қол жетімді болса, .zip файлын жүктеңіз.

**5 -** Жүктеген соң файлды мұрағаттан

шығарып, autorun.upg файлын USB флэш-жадына көшіріңіз. Осы файлды қалтаға орналастырмаңыз.

#### Теледидардың бағдарламалық құралын жаңарту

**1 -** USB флэш-жадын теледидарға қайта енгізіңіз. Жаңарту автоматты басталады. Күтіңіз. Қашықтан басқару құралындағы пернені баспаңыз және USB флэш-жадын алып тастамаңыз.

**2 -** Жаңарту соңында өшіріп, қайта қосыңыз. Экранда Operation successful (Әрекет сәтті аяқталды) хабары пайда болады. Теледидарды қайта пайдалануға болады.

Егер жаңарту кезінде электр жарығы өшіп қалса, USB флэшжадын теледидардан ажыратпаңыз. Электр жарығы қайта жанғанда, жаңарту жалғасады.

Теледидар бағдарламалық құралының кездейсоқ жаңартылуын болдырмау үшін, autorun.upg файлын USB флэшжадынан жойыңыз.

## Интернет арқылы жаңарту

Теледидар интернетке қосылса, теледидар бағдарламалық құралын жаңарту хабарын алуыңыз мүмкін. Жылдамдығы жоғары (кең ауқымды) интернет байланысы қажет. Осы хабарды алсаңыз, жаңарту орындауға кеңес береміз.

Экрандағы хабармен Update (Жаңарту) түймесін басып, экрандағы нұсқауларды орындаңыз.

Жаңарту аяқталғаннан кейін теледидар автоматты түрде өшіп, қайтадан қосылады. Теледидардың қайта қосылуын күтіңіз. Теледидардағы Ф қуат қосқышын баспаңыз.

Бағдарламалық құрал жаңартуын өзіңіз іздеу үшін…

**1 -**  түймесін басыңыз және (сол жақ) Setup (Орнату) түймесін басыңыз.

**2 -** Update Software (Бағдарламалық құралды жаңарту) > Search for Updates (Жаңартуларды іздеу) тармағын және Internet (Интернет) түймесін басыңыз. Экрандағы нұсқауларды орындаңыз.

### 25.2

## Бағдарламалық құрал нұсқасы

Ағымдағы теледидар бағдарламалық құралының нұсқасын көру үшін…

1 -  $\bigstar$  түймесін басыңыз және ◀ (сол жақ) Setup (Орнату) түймесін басыңыз.

**2 -** Update Software (Бағдарламалық құралды жаңарту) және Current Software Info (Ағымдағы бағдарламалық құрал туралы ақпарат) түймесін басып, Version: (Нұсқасын) қараңыз.

**3 -** Қажет болса, мәзірді жабу үшін BACK пернесін қайтақайта басыңыз.

### 25.3

## Бастапқы коды ашық бағдарламалық құрал

Бұл теледидарда бастапқы коды ашық бағдарламалық құрал бар. TP Vision Europe B.V. компаниясы осымен сұрау бойынша тиісті лицензиялар арқылы осындай ұсыныс сұралса, бұл өнімде қолданылған, авторлық құқықпен қорғалған бастапқы коды ашық бағдарламалық құрал бумаларының тиісті толық бастапқы код көшірмесін ұсынады.

Бұл ұсыныс өнімді сатып алудан кейін осы ақпаратты алған кез келген адам үшін үш жылға дейін жарамды. Бастапқы кодты алу үшін ағылшын тілінде мына мекенжайға жазыңыз . . .

Intellectual Property Dept. TP Vision Europe B.V. Prins Bernhardplein 200

## 25.4

## Open Source License

README for the source code of the parts of TP Vision Europe B.V. TV software that fall under open source licenses.

This is a document describing the distribution of the source code used on the TP Vision Europe B.V. TV, which fall either under the GNU General Public License (the GPL), or the GNU Lesser General Public License (the LGPL), or any other open source license. Instructions to obtain copies of this software can be found in the Directions For Use.

TP Vision Europe B.V. MAKES NO WARRANTIES WHATSOEVER, EITHER EXPRESS OR IMPLIED, INCLUDING ANY WARRANTIES OF MERCHANTABILITY OR FITNESS FOR A PARTICULAR PURPOSE, REGARDING THIS SOFTWARE. TP Vision Europe B.V. offers no support for this software. The preceding does not affect your warranties and statutory rights regarding any TP Vision Europe B.V. product(s) you purchased. It only applies to this source code made available to you.

### Android (4.2.2)

This tv contains the Android Jelly Bean Software.Android is a Linux-based operating system designed primarily for touchscreen mobile devices such as smartphones and tablet computers. This software will also be reused in TPVision Android based TV's.The original download site for this software is :

https://android.googlesource.com/This piece of software is made available under the terms and conditions of the Apache license version 2, which can be found below. Android APACHE License Version 2 (http://source.android.com/source/licenses.html)

### Busybox (1.1.194)

The original download site for this software is :

http://www.busybox.net/This piece of software is made available under the terms and conditions of the GPL v2 license.

### linux kernel (3.4.70)

This tv contains the Linux Kernel.The original download site for this software is : http://www.kernel.org/.This piece of software is made available under the terms and conditions of the GPL v2 license, which can be found below. Additionally, following exception applies : "NOTE! This copyright does \*not\* cover user programs that use kernel services by normal system calls this is merely considered normal use of the kernel, and does \*not\* fall under the heading of "derived work". Also note that the GPL below is copyrighted by the Free Software Foundation, but the instance of code that it refers to (the linux kernel) is copyrighted by me and others who actually wrote it. Also note that the only valid version of the GPL as far as the kernel is concerned is \_this\_ particular version of the license (ie v2, not v2.2 or v3.x or whatever), unless explicitly otherwise stated. Linus Torvalds"

### libcurl (7.21.7)

libcurl is a free and easy-to-use client-side URL transfer library, supporting DICT, FILE, FTP, FTPS, Gopher, HTTP, HTTPS, IMAP, IMAPS, LDAP, LDAPS, POP3, POP3S, RTMP, RTSP, SCP, SFTP, SMTP, SMTPS, Telnet and TFTP. libcurl supports SSL certificates, HTTP POST, HTTP PUT, FTP uploading, HTTP form based upload, proxies, cookies, user+password authentication (Basic, Digest, NTLM, Negotiate, Kerberos), file transfer resume, http proxy tunneling and more!The original download site for this software is :

http://curl.haxx.se/libcurl/COPYRIGHT AND PERMISSION NOTICE Copyright (c) 1996 - 2010, Daniel Stenberg, daniel@haxx.se. All rights reserved.Permission to use, copy, modify, and distribute this software for any purposewith or without fee is hereby granted, provided that the above copyrightnotice and this permission notice appear in all copies.THE SOFTWARE IS PROVIDED "AS IS", WITHOUT WARRANTY OF ANY KIND, EXPRESS ORIMPLIED, INCLUDING BUT NOT LIMITED TO THE WARRANTIES OF MERCHANTABILITY,FITNESS FOR A PARTICULAR PURPOSE AND NONINFRINGEMENT OF THIRD PARTY RIGHTS. INNO EVENT SHALL THE AUTHORS OR COPYRIGHT HOLDERS BE LIABLE FOR ANY CLAIM,DAMAGES OR OTHER LIABILITY, WHETHER IN AN ACTION OF CONTRACT, TORT OROTHERWISE, ARISING FROM, OUT OF OR IN CONNECTION WITH THE SOFTWARE OR THE USEOR OTHER DEALINGS IN THE SOFTWARE.Except as contained in this notice, the name of a copyright holder shall notbe used in advertising or otherwise to promote the sale, use or other dealingsin this Software without prior written authorization of the copyright holder.

### libfreetype (2.4.2)

FreeType is a software development library, available in source and binary forms, used to render text on to bitmaps and provides support for other font-related operationsThe original download site for this software is :

https://github.com/julienr/libfreetype-androidFreetype License

### libipeg (8a)

This package contains C software to implement JPEG image encoding, decoding, and transcoding.This software is based in part on the work of the Independent JPEG

Group.----------------------The authors make NO WARRANTY or representation, either express or implied,with respect to this software, its quality, accuracy, merchantability, orfitness for a particular purpose. This software is provided "AS IS", and you,its user, assume the entire risk as to its quality and accuracy.This software is copyright (C) 1991-1998, Thomas G. Lane.All Rights Reserved except as specified below.Permission is hereby granted to use, copy, modify, and distribute thissoftware (or portions thereof) for any purpose, without fee, subject to theseconditions:(1) If any part of the source code for this software is distributed, then thisREADME file must be included, with this copyright and no-warranty noticeunaltered; and any additions, deletions, or changes to the original filesmust be clearly indicated in accompanying documentation.(2) If only executable code is distributed, then the accompanyingdocumentation must state that "this software is

based in part on the work ofthe Independent JPEG Group".(3) Permission for use of this software is granted only if the user acceptsfull responsibility for any undesirable consequences; the authors acceptNO LIABILITY for damages of any kind.These conditions apply to any software derived from or based on the IJG code,not just to the unmodified library. If you use our work, you ought toacknowledge us.Permission is NOT granted for the use of any IJG author's name or company namein advertising or publicity relating to this software or products derived fromit. This software may be referred to only as "the Independent JPEG Group'ssoftware".We specifically permit and encourage the use of this software as the basis ofcommercial products, provided that all warranty or liability claims areassumed by the product vendor.

#### libpng (1.4.1)

libpng is the official Portable Network Graphics (PNG) reference library (originally called pnglib). It is a platform-independent library that contains C functions for handling PNG images. It supports almost all of PNG's features, is extensible.The original download site for this software is :

https://github.com/julienr/libpng-androidlibpng license

#### openssl (1.0.1e)

OpenSSL is an open-source implementation of the SSL and TLS protocols. The core library, written in the C programming language, implements the basic cryptographic functions and provides various utility functions.The original download site for this software is : http://openssl.org/OpenSSL license

#### Zlib compression library (1.2.7)

zlib is a general purpose data compression library. All the code is thread safe. The data format used by the zlib library is described by RFCs (Request for Comments) 1950 to 1952 in the files http://tools.ietf.org/html/rfc1950 (zlib format), rfc1951 (deflate format) and rfc1952 (gzip format) Developed by Jean-loup Gailly and Mark Adler(C) 1995-2012 Jean-loup Gailly and Mark Adler This software is provided 'as-is', without any express or implied warranty. In no event will the authors be held liable for any damages arising from the use of this software. Permission is granted to anyone to use this software for any purpose, including commercial applications, and to alter it and redistribute it freely, subject to the following restrictions: 1. The origin of this software must not be misrepresented; you must not claim that you wrote the original software. If you use this software in a product, an acknowledgment in the product documentation would be appreciated but is not required. 2. Altered source versions must be plainly marked as such, and must not be misrepresented as being the original software. 3. This notice may not be removed or altered from any source distribution. Jeanloup Gailly Mark Adler jloup@gzip.org madler@alumni.caltech.edu

#### dvbsnoop (1.2)

dvbsnoop is a DVB / MPEG stream analyzer program.For generating CRC32 values required for composing PAT, PMT, EIT sectionsThe original download site for this software is : https://git hub.com/a4tunado/dvbsnoop/blob/master/src/misc/crc32.cGPL v2 http://dvbsnoop.sourceforge.net/dvbsnoop.html

#### ezxml (0.8.6)

ezXML is a C library for parsing XML documents.The original download site for this software is :

http://ezxml.sourceforge.net.Copyright 2004, 2005 Aaron Voisine. This piece of software is made available under the terms and conditions of the MIT license, which can be found below.

#### Protobuf (2.0a)

Protocol Buffers are a way of encoding structured data in an efficient yet extensible format. Google uses Protocol Buffers for almost all of its internal RPC protocols and file formats.The original download site for this software is :

http://code.google.com/p/protobufCopyright 2008, Google Inc.All rights reserved.Redistribution and use in source and binary forms, with or withoutmodification, are permitted provided that the following conditions aremet: \* Redistributions of source code must retain the above copyrightnotice, this list of conditions and the following disclaimer. \* Redistributions in binary form must reproduce the abovecopyright notice, this list of conditions and the following disclaimerin the documentation and/or other materials provided with thedistribution. \* Neither the name of Google Inc. nor the names of itscontributors may be used to endorse or promote products derived fromthis software without specific prior written permission.THIS SOFTWARE IS PROVIDED BY THE COPYRIGHT HOLDERS AND CONTRIBUTORS"AS IS" AND ANY EXPRESS OR IMPLIED WARRANTIES, INCLUDING, BUT NOTLIMITED TO, THE IMPLIED WARRANTIES OF MERCHANTABILITY AND FITNESS FORA PARTICULAR PURPOSE ARE DISCLAIMED. IN NO EVENT SHALL THE COPYRIGHTOWNER OR CONTRIBUTORS BE LIABLE FOR ANY DIRECT, INDIRECT, INCIDENTAL,SPECIAL, EXEMPLARY, OR CONSEQUENTIAL DAMAGES (INCLUDING, BUT NOTLIMITED TO, PROCUREMENT OF SUBSTITUTE GOODS OR SERVICES; LOSS OF USE,DATA, OR PROFITS; OR BUSINESS INTERRUPTION) HOWEVER CAUSED AND ON ANYTHEORY OF LIABILITY, WHETHER IN CONTRACT, STRICT LIABILITY, OR TORT(INCLUDING NEGLIGENCE OR OTHERWISE) ARISING IN ANY WAY OUT OF THE USEOF THIS SOFTWARE, EVEN IF ADVISED OF THE POSSIBILITY OF SUCH DAMAGE.Code generated by the Protocol Buffer compiler is owned by the ownerof the input file used when generating it. This code is notstandalone and requires a support library to be linked with it. Thissupport library is itself covered by the above license.

#### guava (11.0.2)

The Guava project contains several of Google's core libraries that we rely on in our lava-based projects: collections, caching, primitives support, concurrency libraries, common annotations, string processing, I/O, and so forth.The original download site for this software is : http://code.google.com/This piece of software is made available under the terms and conditions of the Apache License version 2.

#### gSoap (2.7.15)

The gSOAP toolkit is an open source C and C++ software development toolkit for SOAP/XML Web services and generic (non-SOAP) C/C++ XML data bindings.Part of the software

embedded in this product is gSOAP software. Portions created by gSOAP are Copyright 2001-2009 Robert A. van Engelen, Genivia inc. All Rights Reserved. THE SOFTWARE IN THIS PRODUCT WAS IN PART PROVIDED BY GENIVIA INC AND ANY EXPRESS OR IMPLIED WARRANTIES, INCLUDING, BUT NOT LIMITED TO, THE IMPLIED WARRANTIES OF MERCHANTABILITY AND FITNESS FOR A PARTICULAR PURPOSE ARE DISCLAIMED. IN NO EVENT SHALL THE AUTHOR BE LIABLE FOR ANY DIRECT, INDIRECT, INCIDENTAL, SPECIAL, EXEMPLARY, OR CONSEQUENTIAL DAMAGES (INCLUDING, BUT NOT LIMITED TO, PROCUREMENT OF SUBSTITUTE GOODS OR SERVICES; LOSS OF USE, DATA, OR PROFITS; OR BUSINESS INTERRUPTION) HOWEVER CAUSED AND ON ANY THEORY OF LIABILITY, WHETHER IN CONTRACT, STRICT LIABILITY, OR TORT (INCLUDING NEGLIGENCE OR OTHERWISE) ARISING IN ANY WAY OUT OF THE USE OF THIS SOFTWARE, EVEN IF ADVISED OF THE POSSIBILITY OF SUCH DAMAGE.

#### restlet (2.1.4)

Restlet is a lightweight, comprehensive, open source REST framework for the Java platform. Restlet is suitable for both server and client Web applications. It supports major Internet transport, data format, and service description standards like HTTP and HTTPS, SMTP, XML, JSON, Atom, and WADL. The original download site for this software is : http://restlet.orgThis piece of software is made available under the terms and conditions of the Apache License version 2.

Opera Web Browser (SDK 3.5)

This TV contains Opera Browser Software.

#### dlmalloc (2.7.2)

Opera uses Doug Lea's memory allocatorThe original download site for this software is :

http://gee.cs.oswego.edu/dl/html/malloc.html

#### double-conversion

Opera uses double-conversion library by Florian Loitsch, faster double : string conversions (dtoa and strtod).The original download site for this software is :

http://code.google.com/p/double-conversionCopyright 2006-2011, the V8 project authors. All rights reserved.Redistribution and use in source and binary forms, with or withoutmodification, are permitted provided that the following conditions aremet: \* Redistributions of source code must retain the above copyright notice, this list of conditions and the following disclaimer. \* Redistributions in binary form must reproduce the above copyright notice, this list of conditions and the following disclaimer in the documentation and/or other materials provided with the distribution. \* Neither the name of Google Inc. nor the names of its contributors may be used to endorse or promote products derived from this software without specific prior written permission.THIS SOFTWARE IS PROVIDED BY THE COPYRIGHT HOLDERS AND CONTRIBUTORS"AS IS" AND ANY EXPRESS OR IMPLIED WARRANTIES, INCLUDING, BUT NOTLIMITED TO, THE IMPLIED WARRANTIES OF MERCHANTABILITY AND FITNESS FORA PARTICULAR PURPOSE ARE DISCLAIMED.

IN NO EVENT SHALL THE COPYRIGHTOWNER OR CONTRIBUTORS BE LIABLE FOR ANY DIRECT, INDIRECT, INCIDENTAL,SPECIAL, EXEMPLARY, OR CONSEQUENTIAL DAMAGES (INCLUDING, BUT NOTLIMITED TO, PROCUREMENT OF SUBSTITUTE GOODS OR SERVICES; LOSS OF USE,DATA, OR PROFITS; OR BUSINESS INTERRUPTION) HOWEVER CAUSED AND ON ANYTHEORY OF LIABILITY, WHETHER IN CONTRACT, STRICT LIABILITY, OR TORT(INCLUDING NEGLIGENCE OR OTHERWISE) ARISING IN ANY WAY OUT OF THE USEOF THIS SOFTWARE, EVEN IF ADVISED OF THE POSSIBILITY OF SUCH DAMAGE.

#### EMX (0.9c)

Opera uses EMX, which is an OS/2 port of the gcc suite. Opera uses modified versions of the sprintf and sscanf methods from this C library.\* The emx libraries are not distributed under the GPL. Linking an \* application with the emx libraries does not cause the executable \* to be covered by the GNU General Public License. You are allowed \* to change and copy the emx library sources if you keep the copyright \* message intact. If you improve the emx libraries, please send your \* enhancements to the emx author (you should copyright your \* enhancements similar to the existing emx libraries).

#### freetype (2.4.8)

Opera uses freetype FreeType 2 is a software-font engine that is designed to be small, efficient, highly customizable and portable, while capable of producing high-quality output (glyph images).The original download site for this software is : http://www.freetype.org/freetype2/index.htmlFreetype License

#### HKSCS (2008)

Opera uses HKSCS: The Government of the Hong Kong Special Administrative Region HKSCS mappingsThe original download site for this software is : http://www.ogcio.gov.hkBefore downloading the Software or Document provided on this Web page, you should read the following terms (Terms of Use). By downloading the Software and Document, you are deemed to agree to these terms.1. The Government of the Hong Kong Special Administrative Region (HKSARG) has the right to amend or vary the terms under this Terms of Use from time to time at its sole discretion.2. By using the Software and Document, you irrevocably agree that the HKSARG may from time to time vary this Terms of Use without further notice to you and you also irrevocably agree to be bound by the most updated version of the Terms of Use.3. You have the sole responsibility of obtaining the most updated version of the Terms of Use which is available in the "Digital 21" Web site (http://www.ogcio.gov.hk/en/business /tech\_promotion/ccli/terms/terms.htm).4. By accepting this Terms of Use, HKSARG shall grant you a non-exclusive license to use the Software and Document for any purpose, subject to clause 5 below.5. You are not allowed to make copies of the Software and Document except it is incidental to and necessary for the normal use of the Software. You are not allowed to adapt or modify the Software and Document or to distribute, sell, rent, or make available to the public the Software and Document, including copies or an adaptation of them.6. The Software and Document are protected by copyright. The

licensors of the Government of Hong Kong Special Administrative Region are the owners of all copyright works in the Software and Document. All rights reserved.7. You understand and agree that use of the Software and Document are at your sole risk, that any material and/or data downloaded or otherwise obtained in relation to the Software and Document is at your discretion and risk and that you will be solely responsible for any damage caused to your computer system or loss of data or any other loss that results from the download and use of the Software and Document in any manner whatsoever.8. In relation to the Software and Document, HKSARG hereby disclaims all warranties and conditions, including all implied warranties and conditions of merchantability, fitness for a particular purpose and noninfringement.9. HKSARG will not be liable for any direct, indirect, incidental, special or consequential loss of any kind resulting from the use of or the inability to use the Software and Document even if HKSARG has been advised of the possibility of such loss.10. You agree not to sue HKSARG and agree to indemnify, defend and hold harmless HKSARG, its officers and employees from any and all third party claims, liability, damages and/or costs (including, but not limited to, legal fees) arising from your use of the Software and Document, your violation of the Terms of Use or infringement of any intellectual property or other right of any person or entity.11. The Terms of Use will be governed by and construed in accordance with the laws of Hong Kong.12. Any waiver of any provision of the Terms of Use will be effective only if in writing and signed by HKSARG or its representative.13. If for any reason a court of competent jurisdiction finds any provision or portion of the Terms of Use to be unenforceable, the remainder of the Terms of Use will continue in full force and effect.14. The Terms of Use constitute the entire agreement between the parties with respect to the subject matter hereof and supersedes and replaces all prior or contemporaneous understandings or agreements, written or oral, regarding such subject matter.15.In addition to the licence granted in Clause 4, HKSARG hereby grants you a non-exclusive limited licence to reproduce and distribute the Software and Document with the following conditions:(i) not for financial gain unless it is incidental;(ii) reproduction and distribution of the Software and Document in complete and unmodified form; and(iii) when you distribute the Software and Document, you agree to attach the Terms of Use and a statement that the latest version of the Terms of Use is available from the "Office of the Government Chief Information Officer" Web site (http://www.ogcio.gov.hk/en /business/tech\_promotion/ccli/terms/terms.htm).

#### IANA (Dec 30 2013)

Opera uses Internet Assigned Numbers Authority: Character encoding tag names and numbers.The original download site for this software is : https://www.iana.org

#### $ICU(3)$

Opera uses ICU : International Components for Unicode: Mapping table for GB18030The original download site for this software is : http://site.icu-project.org/http://source.icuproject.org/repos/icu/icu/trunk/license.html

MozTW (1.0)

Opera uses MoxTW : MozTW project: Big5-2003 mapping tables.The original download site for this software is : https://moztw.orgThis piece of software is made available under the terms and conditions of CCPL

#### NPAPI (0.27)

Opera uses NPAPI : Netscape 4 Plugin API: npapi.h, npfunctions.h, npruntime.h and nptypes.h. Distributed as part of the Netscape 4 Plugin SDK.The original download site for this software is : wiki.mozilla.orgThis piece of software is made available under the terms and conditions of mozilla licencse as described below.

#### openssl (1.0.0g)

Opera uses OpenSSL, which is an open-source implementation of the SSL and TLS protocols. The core library, written in the C programming language, implements the basic cryptographic functions and provides various utility functions.The original download site for this software is : http://openssl.org/OpenSSL license

#### Unicode (4.0)

Opera uses Unicode : Data from the Unicode character database.The original download site for this software is : www.unicode.orghttp://www.unicode.org/copyright.html

#### Webp (0.2.0)

Opera uses Webp : libwebp is a library for decoding images in the WebP format. Products may use it to decode WebP images. The turbo servers will eventually re-decode images to WebP.The original download site for this software is : https://developers.google.com/speed/webp/?csw=1 https://chromium.googlesource.com/webm/libwebp/Additional IP Rights Grant (Patents)"This implementation" means the copyrightable works distributed byGoogle as part of the WebM Project.Google hereby grants to you a perpetual, worldwide, non-exclusive,no-charge, royalty-free, irrevocable (except as stated in this section)patent license to make, have made, use, offer to sell, sell, import,transfer, and otherwise run, modify and propagate the contents of thisimplementation of VP8, where such license applies only to those patentclaims, both currently owned by Google and acquired in the future,licensable by Google that are necessarily infringed by thisimplementation of VP8. This grant does not include claims that would beinfringed only as a consequence of further modification of thisimplementation. If you or your agent or exclusive licensee institute ororder or agree to the institution of patent litigation against anyentity (including a cross-claim or counterclaim in a lawsuit) allegingthat this implementation of VP8 or any code incorporated within thisimplementation of VP8 constitutes direct or contributory patentinfringement, or inducement of patent infringement, then any patentrights granted to you under this License for this implementation of VP8shall terminate as of the date such litigation is filed.

#### FaceBook SDK (3.0.1)

This TV contains Facebook SDK. The Facebook SDK for Android is the easiest way to integrate your Android app with Facebook's platform. The SDK provides support for Login with Facebook authentication, reading and writing to Facebook APIs and support for UI elements such as pickers and dialogs.The original download site for this software is : https://developer.facebook.com/docs/androidThis piece of

software is made available under the terms and conditions of the Apache License version 2.

## iptables (1.4.7)

iptables is a user space application program that allows a system administrator to configure the tables provided by the Linux kernel firewall (implemented as different Netfilter modules) and the chains and rules it stores. Different kernel modules and programs are currently used for different protocols; iptables applies to IPv4The original download site for this software is : https://android.googlesource.comThis piece of software is made available under the terms and conditions of the GPL v2.

## libyuv (814)

libyuv is an open source project that includes YUV conversion and scaling functionality.The original download site for this software is : http://code.google.com/p/libyuvThis piece of software is made available under the terms and conditions BSD.

## Audio Codec FLAC (1.2.1)

This TV uses FLAC in libddlacodec.so.FLAC stands for Free Lossless Audio Codec, an audio format similar to MP3, but lossless, meaning that audio is compressed in FLAC without any loss in quality.The original download site for this software is : http://www.xiph.orgThis piece of software is made available under the terms and conditions of the BSD license, which can be found below.

## Audio Codec SRC (1.8.1)

This TV uses Audio Codec SRC which is used by libamphal.so.The original download site for this software is : https://ccrma.stanford.edu/~jos/resample/This piece of software is made available under the terms and conditions of the LGPL v2, which can be found below.

## Audio Codec Vorbis (1.3.3)

This TV uses Audio Codec Vorbis which is used by libamphal.so.The original download site for this software is : http://www.xiph.orgThis piece of software is made available under the terms and conditions of BSD Style.

## Flick Runtime Library (2.1)

This TV uses Flick Runtime Library.The original download site for this software is : http://www.cs.utah.edu/flux/This piece of software is made available under the terms and conditions of the BSD Style License.

### ffmpeg (1.1.1)

This TV uses FFmpeg. FFmpeg is a complete, cross-platform solution to record, convert and stream audio and video.The original download site for this software is : http://ffmpeg.orgThis piece of software is made available under the terms and conditions of the GPL v2 license, which can be found below.

## tinyxml (2.4.0)

This TV uses tinyxml.TinyXML is a simple, small, efficient, C++ XML parser that can be easily integrating into other programs.The original download site for this software is : http://www.grinninglizard.com/tinyxml/This software is provided 'as-is', without any express or impliedwarranty. In no event will the authors be held liable for anydamages arising from the use of this software.Permission is granted to anyone to use this software for anypurpose, including commercial applications, and to alter it andredistribute it freely, subject to the following restrictions:1. The origin of this software must not be misrepresented; you mustnot claim that you wrote the original software. If you use thissoftware in a product, an acknowledgment in the product documentationwould be appreciated but is not required.2. Altered source versions must be plainly marked as such, andmust not be misrepresented as being the original software.3. This notice may not be removed or altered from any sourcedistribution..

## Marvell Bootloader (NA)

Developed by Marvell SemiconductorsThis piece of software is made available under the terms and conditions of the GPL v2 license, which can be found below.

## DirectFB (1.6.1)

DirectFB is a thin library that provides hardware graphics acceleration.The original download site for this software is : http://www.directfb.org/This piece of software is made available under the terms and conditions of the LGPL v2.1 license, which can be found below.

## fusion (8.10.3)

Fusion provides an implementation of abstractions needed for multi-threaded/multi-process programming: .The original download site for this software is : http://www.directfb.org/This piece of software is made available under the terms and conditions of the LGPL v2.1 license, which can be found below.

#### live555 (NA)

Live555 provides RTP/RTCP/RTSP client.The original download site for this software is : http://www.live555.comThis piece of software is made available under the terms and conditions of the LGPL v2.1 license, which can be found below.

#### Google Mocking Framework (NA)

Google C++ Mocking Framework (or Google Mock for short) is a library for writing and using C++ mock classes. GThe original download site for this software is :

http://code.google.com/p/googlemock/Copyright 2008, Google Inc.All rights reserved.Redistribution and use in source and binary forms, with or withoutmodification, are permitted provided that the following conditions aremet: \* Redistributions of source code must retain the above copyrightnotice, this list of conditions and the following disclaimer. \* Redistributions in binary form must reproduce the abovecopyright notice, this list of conditions and the following disclaimerin the documentation and/or other materials provided with thedistribution. \* Neither the name of Google Inc. nor the names of itscontributors may be used to endorse or promote products derived fromthis software without specific prior written permission.THIS SOFTWARE IS PROVIDED BY THE COPYRIGHT HOLDERS AND CONTRIBUTORS"AS IS" AND ANY EXPRESS OR IMPLIED WARRANTIES, INCLUDING, BUT NOTLIMITED TO, THE IMPLIED WARRANTIES OF MERCHANTABILITY AND FITNESS FORA PARTICULAR PURPOSE ARE DISCLAIMED.

IN NO EVENT SHALL THE COPYRIGHTOWNER OR CONTRIBUTORS BE LIABLE FOR ANY DIRECT, INDIRECT, INCIDENTAL,SPECIAL, EXEMPLARY, OR CONSEQUENTIAL DAMAGES (INCLUDING, BUT NOTLIMITED TO, PROCUREMENT OF SUBSTITUTE GOODS OR SERVICES; LOSS OF USE,DATA, OR PROFITS; OR BUSINESS INTERRUPTION) HOWEVER CAUSED AND ON ANYTHEORY OF LIABILITY, WHETHER IN CONTRACT, STRICT LIABILITY, OR TORT(INCLUDING NEGLIGENCE OR OTHERWISE) ARISING IN ANY WAY OUT OF THE USEOF THIS SOFTWARE, EVEN IF ADVISED OF THE POSSIBILITY OF SUCH DAMAGE.

#### Bluetooth Stack (Bluedroid)

This TV uses Bluetooth stack.The original download site for this software is :This piece of software is made available under the terms and conditions of Android Apache License Version 2.

#### D-BUS (1.2.1)

D-Bus is a simple system for interprocess communication and coordination.The original download site for this software is : http://dbus.freedesktop.orgThis piece of software is made available under the terms and conditions of GPL V2.

#### EXIF (NA)

Exif JPEG header manipulation tool.The original download site for this software is :

http://www.sentex.net/~mwandel/jhead/Portions of this source code are in the public domainCopyright (c) 2008, The Android Open Source ProjectAll rights reserved.Redistribution and use in source and binary forms, with or withoutmodification, are permitted provided that the following conditionsare met: \* Redistributions of source code must retain the above copyright notice, this list of conditions and the following disclaimer. \* Redistributions in binary form must reproduce the above copyright notice, this list of conditions and the following disclaimer in the documentation and/or other materials provided with the distribution. \* Neither the name of The Android Open Source Project nor the names of its contributors may be used to endorse or promote products derived from this software without specific prior written permission.THIS SOFTWARE IS PROVIDED BY THE COPYRIGHT HOLDERS AND CONTRIBUTORS"AS IS" AND ANY EXPRESS OR IMPLIED WARRANTIES, INCLUDING, BUT NOTLIMITED TO, THE IMPLIED WARRANTIES OF MERCHANTABILITY AND FITNESSFOR A PARTICULAR PURPOSE ARE DISCLAIMED. IN NO EVENT SHALL THECOPYRIGHT OWNER OR CONTRIBUTORS BE LIABLE FOR ANY DIRECT, INDIRECT,INCIDENTAL, SPECIAL, EXEMPLARY, OR CONSEQUENTIAL DAMAGES (INCLUDING,BUT NOT LIMITED TO, PROCUREMENT OF SUBSTITUTE GOODS OR SERVICES; LOSSOF USE, DATA, OR PROFITS; OR BUSINESS INTERRUPTION) HOWEVER CAUSEDAND ON ANY THEORY OF LIABILITY, WHETHER IN CONTRACT, STRICT LIABILITY,OR TORT (INCLUDING NEGLIGENCE OR OTHERWISE) ARISING IN ANY WAY OUTOF THE USE OF THIS SOFTWARE, EVEN IF ADVISED OF THE POSSIBILITY OFSUCH DAMAGE.

EXPAT is a XML Parser.The original download site for this software is : http://expat.sourceforge.netCopyright (c) 1998, 1999, 2000 Thai Open Source Software Center Ltd and Clark CooperCopyright (c) 2001, 2002, 2003, 2004, 2005, 2006 Expat maintainers.Permission is hereby granted, free of charge, to any person obtaininga copy of this software and associated documentation files (the"Software"), to deal in the Software without restriction, includingwithout limitation the rights to use, copy, modify, merge, publish,distribute, sublicense, and/or sell copies of the Software, and topermit persons to whom the Software is furnished to do so, subject tothe following conditions:The above copyright notice and this permission notice shall be includedin all copies or substantial portions of the Software.THE SOFTWARE IS PROVIDED "AS IS", WITHOUT WARRANTY OF ANY KIND,EXPRESS OR IMPLIED, INCLUDING BUT NOT LIMITED TO THE WARRANTIES OFMERCHANTABILITY, FITNESS FOR A PARTICULAR PURPOSE AND NONINFRINGEMENT.IN NO EVENT SHALL THE AUTHORS OR COPYRIGHT HOLDERS BE LIABLE FOR ANYCLAIM, DAMAGES OR OTHER LIABILITY, WHETHER IN AN ACTION OF CONTRACT,TORT OR OTHERWISE, ARISING FROM, OUT OF OR IN CONNECTION WITH THESOFTWARE OR THE USE OR OTHER DEALINGS IN THE SOFTWARE.

#### neven face recognition library (NA)

This TV uses neven face recognition library which is used for face recognitionThis piece of software is made available under the terms and conditions of Android Apache License version 2.

#### Unicode (4.8.1.1)

This TV uses Unicode which specifies the representation of textThe original download site for this software is : http://icuproject.orgICU License - ICU 1.8.1 and laterCOPYRIGHT AND PERMISSION NOTICECopyright (c) 1995-2008 International Business Machines Corporation and othersAll rights reserved.Permission is hereby granted, free of charge, to any person obtaining a copy of this software and associated documentation files (the "Software"), to deal in the Software without restriction, including without limitation the rights to use, copy, modify, merge, publish, distribute, and/or sell copies of the Software, and to permit persons to whom the Software is furnished to do so, provided that the above copyright notice(s) and this permission notice appear in all copies of the Software and that both the above copyright notice(s) and this permission notice appear in supporting documentation.THE SOFTWARE IS PROVIDED "AS IS", WITHOUT WARRANTY OF ANY KIND, EXPRESS OR IMPLIED, INCLUDING BUT NOT LIMITED TO THE WARRANTIES OF MERCHANTABILITY, FITNESS FOR A PARTICULAR PURPOSE AND NONINFRINGEMENT OF THIRD PARTY RIGHTS. IN NO EVENT SHALL THE COPYRIGHT HOLDER OR HOLDERS INCLUDED IN THIS NOTICE BE LIABLE FOR ANY CLAIM, OR ANY SPECIAL INDIRECT OR CONSEQUENTIAL DAMAGES, OR ANY DAMAGES WHATSOEVER RESULTING FROM LOSS OF USE, DATA OR PROFITS, WHETHER IN AN ACTION OF CONTRACT, NEGLIGENCE OR OTHER TORTIOUS ACTION, ARISING OUT OF OR IN CONNECTION WITH THE USE OR PERFORMANCE OF THIS SOFTWARE.Except as

EXPAT (2.1.0)

contained in this notice, the name of a copyright holder shall not be used in advertising or otherwise to promote the sale, use or other dealings in this Software without prior written authorization of the copyright holder.All trademarks and registered trademarks mentioned herein are the property of their respective owners.

#### IPRoute2 (NA)

IPRoute2 is used for TCP/IP,Networking and Traffic control.The original download site for this software is : http://www.linuxfoun dation.org/collaborate/workgroups/networking/iproute2This piece of software is made available under the terms and conditions of GPL V2.

#### mtpd (NA)

mtpd is used for VPN Network.The original download site for this software is : http://libmtp.sourceforge.net/This piece of software is made available under the terms and conditions of Apache License version 2.0.

#### MDNS Responder (NA)

MDNS Responder. The mDNSResponder project is a component of Bonjour,Apple's ease-of-use IP networking initiative.The original download site for this software is : http://w ww.opensource.apple.com/tarballs/mDNSResponder/This piece of software is made available under the terms and conditions of Apache License version 2.0.

#### NFC (NA)

NFC Semiconductor's NFC Library. Near Field Communication (NFC) is a set of short-range wireless technologies, typically requiring a distance of 4cm or less to initiate a connection. NFC allows you to share small payloads of data between an NFC tag and an Android-powered device, or between two Androidpowered devices.This piece of software is made available under the terms and conditions of Apache License version 2.0.

#### Skia (NA)

Skia is a complete 2D graphic library for drawing Text, Geometries, and Images.The original download site for this software is : http://code.google.com/p/skia/// Copyright (c) 2011 Google Inc. All rights reserved.//// Redistribution and use in source and binary forms, with or without// modification, are permitted provided that the following conditions are// met://// \* Redistributions of source code must retain the above copyright// notice, this list of conditions and the following disclaimer.// \* Redistributions in binary form must reproduce the above// copyright notice, this list of conditions and the following disclaimer// in the documentation and/or other materials provided with the// distribution.// \* Neither the name of Google Inc. nor the names of its// contributors may be used to endorse or promote products derived from// this software without specific prior written permission.//// THIS SOFTWARE IS PROVIDED BY THE COPYRIGHT HOLDERS AND CONTRIBUTORS// "AS IS" AND ANY EXPRESS OR IMPLIED WARRANTIES, INCLUDING, BUT NOT// LIMITED TO, THE IMPLIED WARRANTIES OF MERCHANTABILITY AND FITNESS FOR// A PARTICULAR PURPOSE ARE DISCLAIMED. IN NO EVENT SHALL THE COPYRIGHT// OWNER OR CONTRIBUTORS BE LIABLE FOR ANY DIRECT, INDIRECT,

#### INCIDENTAL,// SPECIAL, EXEMPLARY, OR

CONSEQUENTIAL DAMAGES (INCLUDING, BUT NOT// LIMITED TO, PROCUREMENT OF SUBSTITUTE GOODS OR SERVICES; LOSS OF USE,// DATA, OR PROFITS; OR BUSINESS INTERRUPTION) HOWEVER CAUSED AND ON ANY// THEORY OF LIABILITY, WHETHER IN CONTRACT, STRICT LIABILITY, OR TORT// (INCLUDING NEGLIGENCE OR OTHERWISE) ARISING IN ANY WAY OUT OF THE USE// OF THIS SOFTWARE, EVEN IF ADVISED OF THE POSSIBILITY OF SUCH DAMAGE================= ======================================

#### ==================

#### Sonic Audio Synthesis library (NA)

The original download site for this software is : http://www.sonivoxmi.com/This piece of software is made available under the terms and conditions of Apache License version 2.0.

#### Sqlite (3071100)

The original download site for this software is : www.sqlite.org.This piece of software is made available under the terms and conditions of Apache License version 2.0.

#### Nuance Speech Recognition engine (NA)

The original download site for this software is : http://www.nuance.com/This piece of software is made available under the terms and conditions of Apache License version 2.0.

#### C++Standard Template Library library (5)

This TV uses Implementation of the C++ Standard Template Library.The original download site for this software is : http://stlport.sourceforge.netBoris Fomitchev grants Licensee a non-exclusive, non-transferable, royalty-free license to use STLport and its documentation without fee.By downloading, using, or copying STLport or any portion thereof, Licensee agrees to abide by the intellectual property laws and all other applicable laws of the United States of America, and to all of the terms and conditions of this Agreement.Licensee shall maintain the following copyright and permission notices on STLport sources and its documentation unchanged :Copyright 1999,2000 Boris FomitchevThis material is provided "as is", with absolutely no warranty expressed or implied. Any use is at your own risk.Permission to use or copy this software for any purpose is hereby granted without fee, provided the above notices are retained on all copies. Permission to modify the code and to distribute modified code is granted, provided the above notices are retained, and a notice that the code was modified is included with the above copyright notice.The Licensee may distribute binaries compiled with STLport (whether original or modified) without any royalties or restrictions.The Licensee may distribute original or modified STLport sources, provided that:The conditions indicated in the above permission notice are met;The following copyright notices are retained when present, and conditions provided in accompanying permission notices are met :Copyright 1994 Hewlett-Packard CompanyCopyright 1996,97 Silicon Graphics Computer Systems, Inc.Copyright 1997 Moscow Center for SPARC Technology.Permission to use, copy, modify, distribute and sell this software and its documentation for any purpose is hereby granted without fee, provided that the

above copyright notice appear in all copies and that both that copyright notice and this permission notice appear in supporting documentation. Hewlett-Packard Company makes no representations about the suitability of this software for any purpose. It is provided "as is" without express or implied warranty.Permission to use, copy, modify, distribute and sell this software and its documentation for any purpose is hereby granted without fee, provided that the above copyright notice appear in all copies and that both that copyright notice and this permission notice appear in supporting documentation. Silicon Graphics makes no representations about the suitability of this software for any purpose. It is provided "as is" without express or implied warranty.Permission to use, copy, modify, distribute and sell this software and its documentation for any purpose is hereby granted without fee, provided that the above copyright notice appear in all copies and that both that copyright notice and this permission notice appear in supporting documentation. Moscow Center for SPARC Technology makes no representations about the suitability of this software for any purpose. It is provided "as is" without express or implied warranty

#### svox (NA)

The original download site for this software is : http://www.nuance.com/This piece of software is made available under the terms and conditions of Apache License version 2.0.

#### tinyalsa (NA)

This TV uses tinyalsa: a small library to interface with ALSA in the Linux kernelThe original download site for this software is : http://github.com/tinyalsaCopyright 2011, The Android Open Source ProjectRedistribution and use in source and binary forms, with or withoutmodification, are permitted provided that the following conditions are met: \* Redistributions of source code must retain the above copyright notice, this list of conditions and the following disclaimer. \* Redistributions in binary form must reproduce the above copyright notice, this list of conditions and the following disclaimer in the documentation and/or other materials provided with the distribution. \* Neither the name of The Android Open Source Project nor the names of its contributors may be used to endorse or promote products derived from this software without specific prior written permission.THIS SOFTWARE IS PROVIDED BY The Android Open Source Project ``AS IS'' ANDANY EXPRESS OR IMPLIED WARRANTIES, INCLUDING, BUT NOT LIMITED TO, THEIMPLIED WARRANTIES OF MERCHANTABILITY AND FITNESS FOR A PARTICULAR PURPOSEARE DISCLAIMED. IN NO EVENT SHALL The Android Open Source Project BE LIABLEFOR ANY DIRECT, INDIRECT, INCIDENTAL, SPECIAL, EXEMPLARY, OR CONSEQUENTIALDAMAGES (INCLUDING, BUT NOT LIMITED TO, PROCUREMENT OF SUBSTITUTE GOODS ORSERVICES; LOSS OF USE, DATA, OR PROFITS; OR BUSINESS INTERRUPTION) HOWEVERCAUSED AND ON ANY THEORY OF LIABILITY, WHETHER IN CONTRACT, STRICTLIABILITY, OR TORT (INCLUDING NEGLIGENCE OR OTHERWISE) ARISING IN ANY WAYOUT OF THE USE OF THIS SOFTWARE, EVEN IF ADVISED OF THE POSSIBILITY OF SUCHDAMAGE.

#### Vorbis Decompression Library (NA)

This TV uses Tremolo ARM-optimized Ogg Vorbis decompression library. Vorbis is a general purpose audio and music encoding format contemporary to MPEG-4's AAC and TwinVQ, the next generation beyond MPEG audio layer 3The original download site for this software is :

http://wss.co.uk/pinknoise/tremoCopyright (c) 2002-2008 Xiph.org FoundationRedistribution and use in source and binary forms, with or withoutmodification, are permitted provided that the following conditionsare met:- Redistributions of source code must retain the above copyrightnotice, this list of conditions and the following disclaimer.- Redistributions in binary form must reproduce the above copyrightnotice, this list of conditions and the following disclaimer in thedocumentation and/or other materials provided with the distribution.- Neither the name of the Xiph.org Foundation nor the names of itscontributors may be used to endorse or promote products derived fromthis software without specific prior written permission.THIS SOFTWARE IS PROVIDED BY THE COPYRIGHT HOLDERS AND CONTRIBUTORS``AS IS'' AND ANY EXPRESS OR IMPLIED WARRANTIES, INCLUDING, BUT NOTLIMITED TO, THE IMPLIED WARRANTIES OF MERCHANTABILITY AND FITNESS FORA PARTICULAR PURPOSE ARE DISCLAIMED. IN NO EVENT SHALL THE FOUNDATIONOR CONTRIBUTORS BE LIABLE FOR ANY DIRECT, INDIRECT, INCIDENTAL,SPECIAL, EXEMPLARY, OR CONSEQUENTIAL DAMAGES (INCLUDING, BUT NOTLIMITED TO, PROCUREMENT OF SUBSTITUTE GOODS OR SERVICES; LOSS OF USE,DATA, OR PROFITS; OR BUSINESS INTERRUPTION) HOWEVER CAUSED AND ON ANYTHEORY OF LIABILITY, WHETHER IN CONTRACT, STRICT LIABILITY, OR TORT(INCLUDING NEGLIGENCE OR OTHERWISE) ARISING IN ANY WAY OUT OF THE USEOF THIS SOFTWARE, EVEN IF ADVISED OF THE POSSIBILITY OF SUCH DAMAGE.

#### Webkit (12.0.7.42)

This TV uses WebkitThe original download site for this software is : http://www.webkit.orgThis piece of software is made available under the terms and conditions of LGPL version 2.

#### wpa\_supplicant\_Daemon (v0.6)

Library used by legacy HAL to talk to wpa\_supplicant daemonThe original download site for this software is : http://hostap.epitest.fi/wpa\_supplicant/This piece of software is made available under the terms and conditions of GPL version 2.

#### dnsmasq

Dnsmasq is a lightweight, easy to configure DNS forwarder and DHCP serverThe original download site for this software is : https://android.googlesource.com/platform/external/dnmasqThis piece of software is made available under the terms and conditions of the LGPL v2.1 license, which can be found below.

TP Vision Europe B.V. is grateful to the groups and individuals above for their contributions.

GNU GENERAL PUBLIC LICENSE Version 2, June 1991

\_\_\_\_\_\_\_\_\_\_\_\_\_\_\_\_\_\_\_\_\_\_\_\_\_\_\_\_\_\_\_\_\_

Copyright (C) 1989, 1991 Free Software Foundation, Inc. 51 Franklin Street, Fifth Floor, Boston, MA 02110-1301, USA

Everyone is permitted to copy and distribute verbatim copies of this license document, but changing it is not allowed. Preamble

The licenses for most software are designed to take away your freedom to share and change it. By contrast, the GNU General Public License is intended to guarantee your freedom to share and change free software--to make sure the software is free for all its users. This General Public License applies to most of the Free Software Foundation's software and to any other program whose authors commit to using it. (Some other Free Software Foundation software is covered by the GNU Lesser General Public License instead.) You can apply it to your programs, too. When we speak of free software, we are referring to freedom, not price. Our General Public Licenses are designed to make sure that you have the freedom to distribute copies of free software (and charge for this service if you wish), that you receive source code or can get it if you want it, that you can change the software or use pieces of it in new free programs; and that you know you can do these things.

To protect your rights, we need to make restrictions that forbid anyone to deny you these rights or to ask you to surrender the rights. These restrictions translate to certain responsibilities for you if you distribute copies of the software, or if you modify it. For example, if you distribute copies of such a program, whether gratis or for a fee, you must give the recipients all the rights that you have. You must make sure that they, too, receive or can get the source code. And you must show them these terms so they know their rights.

We protect your rights with two steps: (1) copyright the software, and (2) offer you this license which gives you legal permission to copy, distribute and/or modify the software. Also, for each author's protection and ours, we want to make certain that everyone understands that there is no warranty for this free software. If the software is modified by someone else and passed on, we want its recipients to know that what they have is not the original, so that any problems introduced by others will not reflect on the original authors' reputations. Finally, any free program is threatened constantly by software patents. We wish to avoid the danger that redistributors of a free program will individually obtain patent licenses, in effect making the program proprietary. To prevent this, we have made it clear that any patent must be licensed for everyone's free use or not licensed at all.

The precise terms and conditions for copying, distribution and modification follow.

#### TERMS AND CONDITIONS FOR COPYING, DISTRIBUTION AND MODIFICATION

0. This License applies to any program or other work which contains a notice placed by the copyright holder saying it may be distributed under the terms of this General Public License. The "Program", below, refers to any such program or work, and a "work based on the Program" means either the Program or any derivative work under copyright law: that is to say, a work containing the Program or a portion of it, either verbatim or with modifications and/or translated into another language.

(Hereinafter, translation is included without limitation in the term "modification".) Each licensee is addressed as "you".

Activities other than copying, distribution and modification are not covered by this License; they are outside its scope. The act of running the Program is not restricted, and the output from the Program is covered only if its contents constitute a work based on the Program (independent of having been made by running the Program). Whether that is true depends on what the Program does.

1. You may copy and distribute verbatim copies of the Program's source code as you receive it, in any medium, provided that you conspicuously and appropriately publish on each copy an appropriate copyright notice and disclaimer of warranty; keep intact all the notices that refer to this License and to the absence of any warranty; and give any other recipients of the Program a copy of this License along with the Program. You may charge a fee for the physical act of transferring a copy, and you may at your option offer warranty protection in exchange for a fee.

2. You may modify your copy or copies of the Program or any portion of it, thus forming a work based on the Program, and copy and distribute such modifications or work under the terms of Section 1 above, provided that you also meet all of these conditions:

a) You must cause the modified files to carry prominent notices stating that you changed the files and the date of any change. b) You must cause any work that you distribute or publish, that in whole or in part contains or is derived from the Program or any part thereof, to be licensed as a whole at no charge to all third parties under the terms of this License.

c) If the modified program normally reads commands interactively when run, you must cause it, when started running for such interactive use in the most ordinary way, to print or display an announcement including an appropriate copyright notice and a notice that there is no warranty (or else, saying that you provide a warranty) and that users may redistribute the program under these conditions, and telling the user how to view a copy of this License. (Exception: if the Program itself is interactive but does not normally print such an announcement, your work based on the Program is not required to print an announcement.)

These requirements apply to the modified work as a whole. If identifiable sections of that work are not derived from the Program, and can be reasonably considered independent and separate works in themselves, then this License, and its terms, do not apply to those sections when you distribute them as separate works. But when you distribute the same sections as part of a whole which is a work based on the Program, the distribution of the whole must be on the terms of this License, whose permissions for other licensees extend to the entire whole, and thus to each and every part regardless of who wrote it.

Thus, it is not the intent of this section to claim rights or contest your rights to work written entirely by you; rather, the intent is to exercise the right to control the distribution of derivative or collective works based on the Program.

In addition, mere aggregation of another work not based on the Program with the Program (or with a work based on the

Program) on a volume of a storage or distribution medium does not bring the other work under the scope of this License. 3. You may copy and distribute the Program (or a work based on it, under Section 2) in object code or executable form under the terms of Sections 1 and 2 above provided that you also do one of the following:

a) Accompany it with the complete corresponding machinereadable source code, which must be distributed under the terms of Sections 1 and 2 above on a medium customarily used for software interchange; or,

b) Accompany it with a written offer, valid for at least three years, to give any third party, for a charge no more than your cost of physically performing source distribution, a complete machine-readable copy of the corresponding source code, to be distributed under the terms of Sections 1 and 2 above on a medium customarily used for software interchange; or, c) Accompany it with the information you received as to the offer to distribute corresponding source code. (This alternative is allowed only for noncommercial distribution and only if you received the program in object code or executable form with such an offer, in accord with Subsection b above.) The source code for a work means the preferred form of the work for making modifications to it. For an executable work, complete source code means all the source code for all modules it contains, plus any associated interface definition files, plus the scripts used to control compilation and installation of the executable. However, as a special exception, the source code distributed need not include anything that is normally distributed (in either source or binary form) with the major components (compiler, kernel, and so on) of the operating system on which the executable runs, unless that component itself accompanies the executable.

If distribution of executable or object code is made by offering access to copy from a designated place, then offering equivalent access to copy the source code from the same place counts as distribution of the source code, even though third parties are not compelled to copy the source along with the object code. 4. You may not copy, modify, sublicense, or distribute the Program except as expressly provided under this License. Any attempt otherwise to copy, modify, sublicense or distribute the Program is void, and will automatically terminate your rights under this License. However, parties who have received copies, or rights, from you under this License will not have their licenses terminated so long as such parties remain in full compliance. 5. You are not required to accept this License, since you have not signed it. However, nothing else grants you permission to modify or distribute the Program or its derivative works. These actions are prohibited by law if you do not accept this License. Therefore, by modifying or distributing the Program (or any work based on the Program), you indicate your acceptance of this License to do so, and all its terms and conditions for copying, distributing or modifying the Program or works based on it.

6. Each time you redistribute the Program (or any work based on the Program), the recipient automatically receives a license from the original licensor to copy, distribute or modify the Program subject to these terms and conditions. You may not impose any further restrictions on the recipients' exercise of the rights granted herein. You are not responsible for enforcing compliance by third parties to this License.

7. If, as a consequence of a court judgment or allegation of patent infringement or for any other reason (not limited to patent issues), conditions are imposed on you (whether by court order, agreement or otherwise) that contradict the conditions of this License, they do not excuse you from the conditions of this License. If you cannot distribute so as to satisfy simultaneously your obligations under this License and any other pertinent obligations, then as a consequence you may not distribute the Program at all. For example, if a patent license would not permit royalty-free redistribution of the Program by all those who receive copies directly or indirectly through you, then the only way you could satisfy both it and this License would be to refrain entirely from distribution of the Program.

If any portion of this section is held invalid or unenforceable under any particular circumstance, the balance of the section is intended to apply and the section as a whole is intended to apply in other circumstances.

It is not the purpose of this section to induce you to infringe any patents or other property right claims or to contest validity of any such claims; this section has the sole purpose of protecting the integrity of the free software distribution system, which is implemented by public license practices. Many people have made generous contributions to the wide range of software distributed through that system in reliance on consistent application of that system; it is up to the author/donor to decide if he or she is willing to distribute software through any other system and a licensee cannot impose that choice. This section is intended to make thoroughly clear what is believed to be a consequence of the rest of this License. 8. If the distribution and/or use of the Program is restricted in certain countries either by patents or by copyrighted interfaces, the original copyright holder who places the Program under this License may add an explicit geographical distribution limitation excluding those countries, so that distribution is permitted only in or among countries not thus excluded. In such case, this License incorporates the limitation as if written in the body of this License.

9. The Free Software Foundation may publish revised and/or new versions of the General Public License from time to time. Such new versions will be similar in spirit to the present version, but may differ in detail to address new problems or concerns. Each version is given a distinguishing version number. If the Program specifies a version number of this License which applies to it and "any later version", you have the option of following the terms and conditions either of that version or of any later version published by the Free Software Foundation. If the Program does not specify a version number of this License, you may choose any version ever published by the Free Software Foundation.

10. If you wish to incorporate parts of the Program into other free programs whose distribution conditions are different, write to the author to ask for permission. For software which is copyrighted by the Free Software Foundation, write to the Free Software Foundation; we sometimes make exceptions for this. Our decision will be guided by the two goals of preserving the free status of all derivatives of our free software and of

promoting the sharing and reuse of software generally. NO WARRANTY

11. BECAUSE THE PROGRAM IS LICENSED FREE OF CHARGE, THERE IS NO WARRANTY FOR THE PROGRAM, TO THE EXTENT PERMITTED BY APPLICABLE LAW. EXCEPT WHEN OTHERWISE STATED IN WRITING THE COPYRIGHT HOLDERS AND/OR OTHER PARTIES PROVIDE THE PROGRAM "AS IS" WITHOUT WARRANTY OF ANY KIND, EITHER EXPRESSED OR IMPLIED, INCLUDING, BUT NOT LIMITED TO, THE IMPLIED WARRANTIES OF MERCHANTABILITY AND FITNESS FOR A PARTICULAR PURPOSE. THE ENTIRE RISK AS TO THE QUALITY AND PERFORMANCE OF THE PROGRAM IS WITH YOU. SHOULD THE PROGRAM PROVE DEFECTIVE, YOU ASSUME THE COST OF ALL NECESSARY SERVICING. REPAIR OR CORRECTION.

12. IN NO EVENT UNLESS REQUIRED BY APPLICABLE LAW OR AGREED TO IN WRITING WILL ANY COPYRIGHT HOLDER, OR ANY OTHER PARTY WHO MAY MODIFY AND/OR REDISTRIBUTE THE PROGRAM AS PERMITTED ABOVE, BE LIABLE TO YOU FOR DAMAGES, INCLUDING ANY GENERAL, SPECIAL, INCIDENTAL OR

CONSEQUENTIAL DAMAGES ARISING OUT OF THE USE OR INABILITY TO USE THE PROGRAM (INCLUDING BUT NOT LIMITED TO LOSS OF DATA OR DATA BEING RENDERED INACCURATE OR LOSSES SUSTAINED BY YOU OR THIRD PARTIES OR A FAILURE OF THE PROGRAM TO OPERATE WITH ANY OTHER PROGRAMS), EVEN IF SUCH HOLDER OR OTHER PARTY HAS BEEN ADVISED OF THE POSSIBILITY OF SUCH DAMAGES.

## GNU LESSER GENERAL PUBLIC LICENSE

\_\_\_\_\_\_\_\_\_\_\_\_\_\_\_\_\_\_\_\_\_\_\_\_\_\_\_\_\_\_\_\_

Version 2.1, February 1999

Copyright (C) 1991, 1999 Free Software Foundation, Inc. 51 Franklin Street, Fifth Floor, Boston, MA 02110-1301 USA Everyone is permitted to copy and distribute verbatim copies of this license document, but changing it is not allowed.

[This is the first released version of the Lesser GPL, It also counts as the successor of the GNU Library Public License, version 2, hence the version number 2.1.] Preamble

The licenses for most software are designed to take away your freedom to share and change it. By contrast, the GNU General Public Licenses are intended to guarantee your freedom to share and change free software--to make sure the software is free for all its users.

This license, the Lesser General Public License, applies to some specially designated software packages--typically libraries--of the Free Software Foundation and other authors who decide to use it. You can use it too, but we suggest you first think carefully about whether this license or the ordinary General Public License is the better strategy to use in any particular case, based on the explanations below.

When we speak of free software, we are referring to freedom of use, not price. Our General Public Licenses are designed to make sure that you have the freedom to distribute copies of

free software (and charge for this service if you wish); that you receive source code or can get it if you want it; that you can change the software and use pieces of it in new free programs; and that you are informed that you can do these things. To protect your rights, we need to make restrictions that forbid distributors to deny you these rights or to ask you to surrender these rights. These restrictions translate to certain responsibilities for you if you distribute copies of the library or if you modify it. For example, if you distribute copies of the library, whether gratis or for a fee, you must give the recipients all the rights that we gave you. You must make sure that they, too, receive or can get the source code. If you link other code with the library, you must provide complete object files to the recipients, so that they can relink them with the library after making changes to the library and recompiling it. And you must show them these terms so they know their rights.

We protect your rights with a two-step method: (1) we copyright the library, and (2) we offer you this license, which gives you legal permission to copy, distribute and/or modify the library.

To protect each distributor, we want to make it very clear that there is no warranty for the free library. Also, if the library is modified by someone else and passed on, the recipients should know that what they have is not the original version, so that the original author's reputation will not be affected by problems that might be introduced by others.

Finally, software patents pose a constant threat to the existence of any free program. We wish to make sure that a company cannot effectively restrict the users of a free program by obtaining a restrictive license from a patent holder. Therefore, we insist that any patent license obtained for a version of the library must be consistent with the full freedom of use specified in this license.

Most GNU software, including some libraries, is covered by the ordinary GNU General Public License. This license, the GNU Lesser General Public License, applies to certain designated libraries, and is quite different from the ordinary General Public License. We use this license for certain libraries in order to permit linking those libraries into non-free programs. When a program is linked with a library, whether statically or using a shared library, the combination of the two is legally speaking a combined work, a derivative of the original library. The ordinary General Public License therefore permits such linking only if the entire combination fits its criteria of freedom. The Lesser General Public License permits more lax criteria for linking other code with the library.

We call this license the "Lesser" General Public License because it does Less to protect the user's freedom than the ordinary General Public License. It also provides other free software developers Less of an advantage over competing non-free programs. These disadvantages are the reason we use the ordinary General Public License for many libraries. However, the Lesser license provides advantages in certain special circumstances.

For example, on rare occasions, there may be a special need to encourage the widest possible use of a certain library, so that it becomes a de-facto standard. To achieve this, non-free programs must be allowed to use the library. A more frequent
case is that a free library does the same job as widely used nonfree libraries. In this case, there is little to gain by limiting the free library to free software only, so we use the Lesser General Public License.

In other cases, permission to use a particular library in non-free programs enables a greater number of people to use a large body of free software. For example, permission to use the GNU C Library in non-free programs enables many more people to use the whole GNU operating system, as well as its variant, the GNU/Linux operating system.

Although the Lesser General Public License is Less protective of the users' freedom, it does ensure that the user of a program that is linked with the Library has the freedom and the wherewithal to run that program using a modified version of the Library.

The precise terms and conditions for copying, distribution and modification follow. Pay close attention to the difference between a "work based on the library" and a "work that uses the library". The former contains code derived from the library, whereas the latter must be combined with the library in order to run.

## TERMS AND CONDITIONS FOR COPYING, DISTRIBUTION AND MODIFICATION

0. This License Agreement applies to any software library or other program which contains a notice placed by the copyright holder or other authorized party saying it may be distributed under the terms of this Lesser General Public License (also called "this License"). Each licensee is addressed as "you". A "library" means a collection of software functions and/or data prepared so as to be conveniently linked with application programs (which use some of those functions and data) to form executables.

The "Library", below, refers to any such software library or work which has been distributed under these terms. A "work based on the Library" means either the Library or any derivative work under copyright law: that is to say, a work containing the Library or a portion of it, either verbatim or with modifications and/or translated straightforwardly into another language. (Hereinafter, translation is included without limitation in the term "modification".)

"Source code" for a work means the preferred form of the work for making modifications to it. For a library, complete source code means all the source code for all modules it contains, plus any associated interface definition files, plus the scripts used to control compilation and installation of the library.

Activities other than copying, distribution and modification are not covered by this License; they are outside its scope. The act of running a program using the Library is not restricted, and output from such a program is covered only if its contents constitute a work based on the Library (independent of the use of the Library in a tool for writing it). Whether that is true depends on what the Library does and what the program that uses the Library does.

1. You may copy and distribute verbatim copies of the Library's complete source code as you receive it, in any medium, provided that you conspicuously and appropriately publish on each copy an appropriate copyright notice and disclaimer of warranty; keep intact all the notices that refer to this License and to the absence of any warranty; and distribute a copy of this License along with the Library.

You may charge a fee for the physical act of transferring a copy, and you may at your option offer warranty protection in exchange for a fee.

2. You may modify your copy or copies of the Library or any portion of it, thus forming a work based on the Library, and copy and distribute such modifications or work under the terms of Section 1 above, provided that you also meet all of these conditions:

 $\Box$  a) The modified work must itself be a software library.  $\Box$  b) You must cause the files modified to carry prominent notices stating that you changed the files and the date of any change.

 $\Box$  c) You must cause the whole of the work to be licensed at no charge to all third parties under the terms of this License.  $\Box$  d) If a facility in the modified Library refers to a function or a table of data to be supplied by an application program that uses the facility, other than as an argument passed when the facility is invoked, then you must make a good faith effort to ensure that, in the event an application does not supply such function or table, the facility still operates, and performs whatever part of its purpose remains meaningful.

(For example, a function in a library to compute square roots has a purpose that is entirely well-defined independent of the application. Therefore, Subsection 2d requires that any application-supplied function or table used by this function must be optional: if the application does not supply it, the square root function must still compute square roots.)

These requirements apply to the modified work as a whole. If identifiable sections of that work are not derived from the Library, and can be reasonably considered independent and separate works in themselves, then this License, and its terms, do not apply to those sections when you distribute them as separate works. But when you distribute the same sections as part of a whole which is a work based on the Library, the distribution of the whole must be on the terms of this License, whose permissions for other licensees extend to the entire whole, and thus to each and every part regardless of who wrote it.

Thus, it is not the intent of this section to claim rights or contest your rights to work written entirely by you; rather, the intent is to exercise the right to control the distribution of derivative or collective works based on the Library.

In addition, mere aggregation of another work not based on the Library with the Library (or with a work based on the Library) on a volume of a storage or distribution medium does not bring the other work under the scope of this License.

3. You may opt to apply the terms of the ordinary GNU General Public License instead of this License to a given copy of the Library. To do this, you must alter all the notices that refer to this License, so that they refer to the ordinary GNU General Public License, version 2, instead of to this License. (If a newer version than version 2 of the ordinary GNU General Public License has appeared, then you can specify that version instead if you wish.) Do not make any other change in these notices. Once this change is made in a given copy, it is irreversible for that copy, so the ordinary GNU General Public License applies

to all subsequent copies and derivative works made from that copy.

This option is useful when you wish to copy part of the code of the Library into a program that is not a library.

4. You may copy and distribute the Library (or a portion or derivative of it, under Section 2) in object code or executable form under the terms of Sections 1 and 2 above provided that you accompany it with the complete corresponding machinereadable source code, which must be distributed under the terms of Sections 1 and 2 above on a medium customarily used for software interchange.

If distribution of object code is made by offering access to copy from a designated place, then offering equivalent access to copy the source code from the same place satisfies the requirement to distribute the source code, even though third parties are not compelled to copy the source along with the object code. 5. A program that contains no derivative of any portion of the Library, but is designed to work with the Library by being compiled or linked with it, is called a "work that uses the Library". Such a work, in isolation, is not a derivative work of the Library, and therefore falls outside the scope of this License. However, linking a "work that uses the Library" with the Library creates an executable that is a derivative of the Library (because it contains portions of the Library), rather than a "work that uses the library". The executable is therefore covered by this License. Section 6 states terms for distribution of such executables. When a "work that uses the Library" uses material from a header file that is part of the Library, the object code for the work may be a derivative work of the Library even though the source code is not. Whether this is true is especially significant if the work can be linked without the Library, or if the work is itself a library. The threshold for this to be true is not precisely defined by law. If such an object file uses only numerical parameters, data structure layouts and accessors, and small macros and small inline functions (ten lines or less in length), then the use of the object file is unrestricted, regardless of whether it is legally a derivative work. (Executables containing this object code plus portions of the Library will still fall under Section 6.) Otherwise, if the work is a derivative of the Library, you may distribute the object code for the work under the terms of Section 6. Any executables containing that work also fall under Section 6, whether or not they are linked directly with the Library itself.

6. As an exception to the Sections above, you may also combine or link a "work that uses the Library" with the Library to produce a work containing portions of the Library, and distribute that work under terms of your choice, provided that the terms permit modification of the work for the customer's own use and reverse engineering for debugging such modifications. You must give prominent notice with each copy of the work that the Library is used in it and that the Library and its use are covered by this License. You must supply a copy of this License. If the work during execution displays copyright notices, you must include the copyright notice for the Library among them, as well as a reference directing the user to the copy of this License. Also, you must do one of these things:

 $\Box$  a) Accompany the work with the complete corresponding machine-readable source code for the Library including

whatever changes were used in the work (which must be distributed under Sections 1 and 2 above); and, if the work is an executable linked with the Library, with the complete machinereadable "work that uses the Library", as object code and/or source code, so that the user can modify the Library and then relink to produce a modified executable containing the modified Library. (It is understood that the user who changes the contents of definitions files in the Library will not necessarily be able to recompile the application to use the modified definitions.)  $\Box$  b) Use a suitable shared library mechanism for linking with the Library. A suitable mechanism is one that (1) uses at run time a copy of the library already present on the user's computer system, rather than copying library functions into the executable, and (2) will operate properly with a modified version of the library, if the user installs one, as long as the modified version is interface-compatible with the version that the work was made with.

 $\Box$  c) Accompany the work with a written offer, valid for at least three years, to give the same user the materials specified in Subsection 6a, above, for a charge no more than the cost of performing this distribution.

 $\Box$  d) If distribution of the work is made by offering access to copy from a designated place, offer equivalent access to copy the above specified materials from the same place.  $\Box$  e) Verify that the user has already received a copy of these materials or that you have already sent this user a copy. For an executable, the required form of the "work that uses the Library" must include any data and utility programs needed for reproducing the executable from it. However, as a special exception, the materials to be distributed need not include anything that is normally distributed (in either source or binary form) with the major components (compiler, kernel, and so on) of the operating system on which the executable runs, unless that component itself accompanies the executable. It may happen that this requirement contradicts the license

restrictions of other proprietary libraries that do not normally accompany the operating system. Such a contradiction means you cannot use both them and the Library together in an executable that you distribute.

7. You may place library facilities that are a work based on the Library side-by-side in a single library together with other library facilities not covered by this License, and distribute such a combined library, provided that the separate distribution of the work based on the Library and of the other library facilities is otherwise permitted, and provided that you do these two things:  $\Box$  a) Accompany the combined library with a copy of the same work based on the Library, uncombined with any other library facilities. This must be distributed under the terms of the Sections above.

 $\Box$  b) Give prominent notice with the combined library of the fact that part of it is a work based on the Library, and explaining where to find the accompanying uncombined form of the same work.

8. You may not copy, modify, sublicense, link with, or distribute the Library except as expressly provided under this License. Any attempt otherwise to copy, modify, sublicense, link with, or distribute the Library is void, and will automatically terminate your rights under this License. However, parties who have

received copies, or rights, from you under this License will not have their licenses terminated so long as such parties remain in full compliance.

9. You are not required to accept this License, since you have not signed it. However, nothing else grants you permission to modify or distribute the Library or its derivative works. These actions are prohibited by law if you do not accept this License. Therefore, by modifying or distributing the Library (or any work based on the Library), you indicate your acceptance of this License to do so, and all its terms and conditions for copying, distributing or modifying the Library or works based on it. 10. Each time you redistribute the Library (or any work based on the Library), the recipient automatically receives a license from the original licensor to copy, distribute, link with or modify the Library subject to these terms and conditions. You may not impose any further restrictions on the recipients' exercise of the rights granted herein. You are not responsible for enforcing compliance by third parties with this License.

11. If, as a consequence of a court judgment or allegation of patent infringement or for any other reason (not limited to patent issues), conditions are imposed on you (whether by court order, agreement or otherwise) that contradict the conditions of this License, they do not excuse you from the conditions of this License. If you cannot distribute so as to satisfy simultaneously your obligations under this License and any other pertinent obligations, then as a consequence you may not distribute the Library at all. For example, if a patent license would not permit royalty-free redistribution of the Library by all those who receive copies directly or indirectly through you, then the only way you could satisfy both it and this License would be to refrain entirely from distribution of the Library.

If any portion of this section is held invalid or unenforceable under any particular circumstance, the balance of the section is intended to apply, and the section as a whole is intended to apply in other circumstances.

It is not the purpose of this section to induce you to infringe any patents or other property right claims or to contest validity of any such claims; this section has the sole purpose of protecting the integrity of the free software distribution system which is implemented by public license practices. Many people have made generous contributions to the wide range of software distributed through that system in reliance on consistent application of that system; it is up to the author/donor to decide if he or she is willing to distribute software through any other system and a licensee cannot impose that choice. This section is intended to make thoroughly clear what is believed to be a consequence of the rest of this License. 12. If the distribution and/or use of the Library is restricted in certain countries either by patents or by copyrighted interfaces, the original copyright holder who places the Library under this License may add an explicit geographical distribution limitation excluding those countries, so that distribution is permitted only in or among countries not thus excluded. In such case, this License incorporates the limitation as if written in the body of this License.

13. The Free Software Foundation may publish revised and/or new versions of the Lesser General Public License from time to time. Such new versions will be similar in spirit to the present

version, but may differ in detail to address new problems or concerns.

Each version is given a distinguishing version number. If the Library specifies a version number of this License which applies to it and "any later version", you have the option of following the terms and conditions either of that version or of any later version published by the Free Software Foundation. If the Library does not specify a license version number, you may choose any version ever published by the Free Software Foundation. 14. If you wish to incorporate parts of the Library into other free programs whose distribution conditions are incompatible with these, write to the author to ask for permission. For software which is copyrighted by the Free Software Foundation, write to the Free Software Foundation; we sometimes make exceptions for this. Our decision will be guided by the two goals of preserving the free status of all derivatives of our free software and of promoting the sharing and reuse of software generally. NO WARRANTY

15. BECAUSE THE LIBRARY IS LICENSED FREE OF CHARGE, THERE IS NO WARRANTY FOR THE LIBRARY, TO THE EXTENT PERMITTED BY APPLICABLE LAW. EXCEPT WHEN OTHERWISE STATED IN WRITING THE COPYRIGHT HOLDERS AND/OR OTHER PARTIES PROVIDE THE LIBRARY "AS IS" WITHOUT WARRANTY OF ANY KIND, EITHER EXPRESSED OR IMPLIED, INCLUDING, BUT NOT LIMITED TO, THE IMPLIED WARRANTIES OF MERCHANTABILITY AND FITNESS FOR A PARTICULAR PURPOSE. THE ENTIRE RISK AS TO THE QUALITY AND PERFORMANCE OF THE LIBRARY IS WITH YOU. SHOULD THE LIBRARY PROVE DEFECTIVE, YOU ASSUME THE COST OF ALL NECESSARY SERVICING, REPAIR OR CORRECTION. 16. IN NO EVENT UNLESS REQUIRED BY APPLICABLE LAW OR AGREED TO IN WRITING WILL ANY COPYRIGHT HOLDER, OR ANY OTHER PARTY WHO MAY MODIFY AND/OR REDISTRIBUTE THE LIBRARY AS PERMITTED ABOVE, BE LIABLE TO YOU FOR DAMAGES, INCLUDING ANY GENERAL, SPECIAL, INCIDENTAL OR CONSEQUENTIAL DAMAGES ARISING OUT OF THE USE OR INABILITY TO USE THE LIBRARY (INCLUDING BUT NOT LIMITED TO LOSS OF DATA OR DATA BEING RENDERED INACCURATE OR LOSSES SUSTAINED BY YOU OR THIRD PARTIES OR A FAILURE OF THE LIBRARY TO OPERATE WITH ANY OTHER SOFTWARE), EVEN IF SUCH HOLDER OR OTHER PARTY HAS BEEN ADVISED OF THE POSSIBILITY OF SUCH DAMAGES.

#### BSD LICENSE

\_\_\_\_\_\_\_\_\_\_\_\_\_\_\_\_\_\_\_\_\_\_\_\_\_\_\_\_\_\_\_

Redistribution and use in source and binary forms, with or without modification, are permitted provided that the following conditions are met:

<sup>1.</sup> Redistributions of source code must retain the above copyright notice, this list of conditions and the following disclaimer.

<sup>2.</sup> Redistributions in binary form must reproduce the above copyright notice, this list of conditions and the following disclaimer in the documentation and/or other materials provided with the distribution.

3. All advertising materials mentioning features or use of this software must display the following acknowledgement: This product includes software developed by the University of California, Berkeley and its contributors.

4. Neither the name of the University nor the names of its contributors may be used to endorse or promote products derived from this software without specific prior written permission.

THIS SOFTWARE IS PROVIDED BY THE REGENTS AND CONTRIBUTORS ``AS IS'' AND ANY EXPRESS OR IMPLIED WARRANTIES, INCLUDING, BUT NOT LIMITED TO, THE IMPLIED WARRANTIES OF MERCHANTABILITY AND FITNESS FOR A PARTICULAR PURPOSE ARE DISCLAIMED. IN NO EVENT SHALL THE REGENTS OR CONTRIBUTORS BE LIABLE FOR ANY DIRECT, INDIRECT, INCIDENTAL, SPECIAL, EXEMPLARY, OR CONSEQUENTIAL DAMAGES (INCLUDING, BUT NOT LIMITED TO, PROCUREMENT OF SUBSTITUTE GOODS OR SERVICES; LOSS OF USE, DATA, OR PROFITS; OR BUSINESS INTERRUPTION) HOWEVER CAUSED AND ON ANY THEORY OF LIABILITY, WHETHER IN CONTRACT, STRICT LIABILITY, OR TORT (INCLUDING NEGLIGENCE OR OTHERWISE) ARISING IN ANY WAY OUT OF THE USE OF THIS SOFTWARE, EVEN IF ADVISED OF THE POSSIBILITY OF SUCH DAMAGE.

## **MIT LICENSE**

Permission is hereby granted, free of charge, to any person obtaining

\_\_\_\_\_\_\_\_\_\_\_\_\_\_\_\_\_\_\_\_\_\_\_\_\_\_\_\_\_\_

a copy of this software and associated documentation files (the "Software"), to deal in the Software without restriction, including without limitation the rights to use, copy, modify, merge, publish, distribute, sublicense, and/or sell copies of the Software, and to permit persons to whom the Software is furnished to do so, subject to

the following conditions:

The above copyright notice and this permission notice shall be included

in all copies or substantial portions of the Software.

THE SOFTWARE IS PROVIDED "AS IS", WITHOUT WARRANTY OF ANY KIND, EXPRESS OR IMPLIED, INCLUDING BUT NOT LIMITED TO THE WARRANTIES OF MERCHANTABILITY, FITNESS FOR A PARTICULAR PURPOSE AND NONINFRINGEMENT. IN NO EVENT SHALL THE AUTHORS OR COPYRIGHT HOLDERS BE LIABLE FOR ANY CLAIM, DAMAGES OR OTHER LIABILITY, WHETHER IN AN ACTION OF CONTRACT, TORT OR OTHERWISE, ARISING FROM, OUT OF OR IN CONNECTION WITH THE SOFTWARE OR THE USE OR OTHER DEALINGS IN THE SOFTWARE. \_\_\_\_\_\_\_\_\_\_\_\_\_\_\_\_\_\_\_\_\_\_\_\_\_\_\_\_\_

Apache License Version 2.0, January 2004 http://www.apache.org/licenses/

## TERMS AND CONDITIONS FOR USE, REPRODUCTION, AND DISTRIBUTION

1. Definitions.

"License" shall mean the terms and conditions for use, reproduction,

and distribution as defined by Sections 1 through 9 of this document.

"Licensor" shall mean the copyright owner or entity authorized by

the copyright owner that is granting the License.

"Legal Entity" shall mean the union of the acting entity and all other entities that control, are controlled by, or are under common

control with that entity. For the purposes of this definition, "control" means (i) the power, direct or indirect, to cause the direction or management of such entity, whether by contract or otherwise, or (ii) ownership of fifty percent (50%) or more of the

outstanding shares, or (iii) beneficial ownership of such entity.

"You" (or "Your") shall mean an individual or Legal Entity exercising permissions granted by this License.

"Source" form shall mean the preferred form for making modifications,

including but not limited to software source code,

documentation

source, and configuration files.

"Object" form shall mean any form resulting from mechanical transformation or translation of a Source form, including but not limited to compiled object code, generated documentation, and conversions to other media types.

"Work" shall mean the work of authorship, whether in Source or Object form, made available under the License, as indicated by a copyright notice that is included in or attached to the work (an example is provided in the Appendix below).

"Derivative Works" shall mean any work, whether in Source or **Object** 

form, that is based on (or derived from) the Work and for which the

editorial revisions, annotations, elaborations, or other modifications

represent, as a whole, an original work of authorship. For the purposes

of this License, Derivative Works shall not include works that remain

separable from, or merely link (or bind by name) to the interfaces of,

the Work and Derivative Works thereof.

"Contribution" shall mean any work of authorship, including the original version of the Work and any modifications or additions

to that Work or Derivative Works thereof, that is intentionally submitted to Licensor for inclusion in the Work by the copyright

### owner

or by an individual or Legal Entity authorized to submit on behalf of

the copyright owner. For the purposes of this definition, "submitted"

means any form of electronic, verbal, or written communication sent

to the Licensor or its representatives, including but not limited to communication on electronic mailing lists, source code control systems,

and issue tracking systems that are managed by, or on behalf of, the

Licensor for the purpose of discussing and improving the Work, but

excluding communication that is conspicuously marked or otherwise

designated in writing by the copyright owner as "Not a Contribution."

"Contributor" shall mean Licensor and any individual or Legal Entity

on behalf of whom a Contribution has been received by Licensor and

subsequently incorporated within the Work.

2. Grant of Copyright License. Subject to the terms and conditions of

this License, each Contributor hereby grants to You a perpetual, worldwide, non-exclusive, no-charge, royalty-free, irrevocable copyright license to reproduce, prepare Derivative Works of, publicly display, publicly perform, sublicense, and distribute the Work and such Derivative Works in Source or Object form.

3. Grant of Patent License. Subject to the terms and conditions of

this License, each Contributor hereby grants to You a perpetual, worldwide, non-exclusive, no-charge, royalty-free, irrevocable (except as stated in this section) patent license to make, have made,

use, offer to sell, sell, import, and otherwise transfer the Work, where such license applies only to those patent claims licensable by such Contributor that are necessarily infringed by their Contribution(s) alone or by combination of their Contribution(s) with the Work to which such Contribution(s) was submitted. If You

institute patent litigation against any entity (including a cross-claim or counterclaim in a lawsuit) alleging that the Work or a Contribution incorporated within the Work constitutes direct

or contributory patent infringement, then any patent licenses granted to You under this License for that Work shall terminate as of the date such litigation is filed.

4. Redistribution. You may reproduce and distribute copies of the

Work or Derivative Works thereof in any medium, with or without

modifications, and in Source or Object form, provided that You meet the following conditions:

(a) You must give any other recipients of the Work or Derivative Works a copy of this License; and

(b) You must cause any modified files to carry prominent notices

stating that You changed the files; and

(c) You must retain, in the Source form of any Derivative Works that You distribute, all copyright, patent, trademark, and attribution notices from the Source form of the Work, excluding those notices that do not pertain to any part of the Derivative Works; and

(d) If the Work includes a "NOTICE" text file as part of its distribution, then any Derivative Works that You distribute must include a readable copy of the attribution notices contained within such NOTICE file, excluding those notices that do not pertain to any part of the Derivative Works, in at least one of the following places: within a NOTICE text file distributed as part of the Derivative Works; within the Source form or documentation, if provided along with the Derivative Works; or, within a display generated by the Derivative Works, if and wherever such third-party notices normally appear. The contents of the NOTICE file are for informational purposes only and do not modify the License. You may add Your own attribution notices within Derivative Works that You distribute, alongside or as an addendum to the NOTICE text from the Work, provided

that such additional attribution notices cannot be construed as modifying the License.

You may add Your own copyright statement to Your modifications and

may provide additional or different license terms and conditions for use, reproduction, or distribution of Your modifications, or for any such Derivative Works as a whole, provided Your use, reproduction, and distribution of the Work otherwise complies with

the conditions stated in this License.

5. Submission of Contributions. Unless You explicitly state otherwise,

any Contribution intentionally submitted for inclusion in the Work

by You to the Licensor shall be under the terms and conditions of

this License, without any additional terms or conditions.

Notwithstanding the above, nothing herein shall supersede or modify

the terms of any separate license agreement you may have executed

with Licensor regarding such Contributions.

6. Trademarks. This License does not grant permission to use the trade

names, trademarks, service marks, or product names of the Licensor,

except as required for reasonable and customary use in describing the

origin of the Work and reproducing the content of the NOTICE file.

7. Disclaimer of Warranty. Unless required by applicable law or agreed to in writing, Licensor provides the Work (and each Contributor provides its Contributions) on an "AS IS" BASIS, WITHOUT WARRANTIES OR CONDITIONS OF ANY KIND, either express or

implied, including, without limitation, any warranties or conditions

of TITLE, NON-INFRINGEMENT, MERCHANTABILITY, or FITNESS FOR A

PARTICULAR PURPOSE. You are solely responsible for determining the

appropriateness of using or redistributing the Work and assume any

risks associated with Your exercise of permissions under this License.

8. Limitation of Liability. In no event and under no legal theory, whether in tort (including negligence), contract, or otherwise, unless required by applicable law (such as deliberate and grossly negligent acts) or agreed to in writing, shall any Contributor be liable to You for damages, including any direct, indirect, special, incidental, or consequential damages of any character arising as a result of this License or out of the use or inability to use the Work (including but not limited to damages for loss of goodwill, work stoppage, computer failure or malfunction, or any and all other commercial damages or losses), even if such Contributor has been advised of the possibility of such damages.

9. Accepting Warranty or Additional Liability. While redistributing

the Work or Derivative Works thereof, You may choose to offer,

and charge a fee for, acceptance of support, warranty, indemnity, or other liability obligations and/or rights consistent with this License. However, in accepting such obligations, You may act only

on Your own behalf and on Your sole responsibility, not on behalf

of any other Contributor, and only if You agree to indemnify, defend, and hold each Contributor harmless for any liability incurred by, or claims asserted against, such Contributor by reason

of your accepting any such warranty or additional liability.

END OF TERMS AND CONDITIONS

APPENDIX: How to apply the Apache License to your work.

To apply the Apache License to your work, attach the following boilerplate notice, with the fields enclosed by brackets "[]" replaced with your own identifying information. (Don't include the brackets!) The text should be enclosed in the appropriate comment syntax for the file format. We also recommend that a file or class name and description of purpose be included on the same "printed page" as the copyright notice for easier identification within third-party archives.

Copyright [yyyy] [name of copyright owner]

Licensed under the Apache License, Version 2.0 (the "License"); you may not use this file except in compliance with the License. You may obtain a copy of the License at

http://www.apache.org/licenses/LICENSE-2.0

Unless required by applicable law or agreed to in writing, software

distributed under the License is distributed on an "AS IS" BASIS, WITHOUT WARRANTIES OR CONDITIONS OF ANY KIND, either express or implied.

See the License for the specific language governing permissions and

limitations under the License.

\_\_\_\_\_\_\_\_\_\_\_\_\_\_\_\_\_\_\_\_\_\_\_\_\_\_\_\_\_

This copy of the libpng notices is provided for your convenience. In case of

any discrepancy between this copy and the notices in the file png.h that is

included in the libpng distribution, the latter shall prevail.

COPYRIGHT NOTICE, DISCLAIMER, and LICENSE:

If you modify libpng you may insert additional notices immediately following this sentence.

This code is released under the libpng license.

libpng versions 1.2.6, August 15, 2004, through 1.4.1, February 25, 2010, are

Copyright (c) 2004, 2006-2007 Glenn Randers-Pehrson, and are distributed according to the same disclaimer and license as libpng-1.2.5

with the following individual added to the list of Contributing Authors

Cosmin Truta

libpng versions 1.0.7, July 1, 2000, through 1.2.5 - October 3, 2002, are

Copyright (c) 2000-2002 Glenn Randers-Pehrson, and are distributed according to the same disclaimer and license as libpng-1.0.6

with the following individuals added to the list of Contributing Authors

Simon-Pierre Cadieux Eric S. Raymond Gilles Vollant

and with the following additions to the disclaimer:

There is no warranty against interference with your enjoyment of the

library or against infringement. There is no warranty that our efforts or the library will fulfill any of your particular purposes or needs. This library is provided with all faults, and the entire risk of satisfactory quality, performance, accuracy, and effort is with

the user.

libpng versions 0.97, January 1998, through 1.0.6, March 20, 2000, are

Copyright (c) 1998, 1999 Glenn Randers-Pehrson, and are

distributed according to the same disclaimer and license as libpng-0.96.

with the following individuals added to the list of Contributing Authors:

Tom Lane Glenn Randers-Pehrson Willem van Schaik

libpng versions 0.89, June 1996, through 0.96, May 1997, are Copyright (c) 1996, 1997 Andreas Dilger

Distributed according to the same disclaimer and license as libpng-0.88,

with the following individuals added to the list of Contributing Authors:

John Bowler Kevin Bracey Sam Bushell Magnus Holmgren Greg Roelofs Tom Tanner

libpng versions 0.5, May 1995, through 0.88, January 1996, are Copyright (c) 1995, 1996 Guy Eric Schalnat, Group 42, Inc.

For the purposes of this copyright and license, "Contributing Authors"

is defined as the following set of individuals:

Andreas Dilger Dave Martindale Guy Eric Schalnat Paul Schmidt Tim Wegner

The PNG Reference Library is supplied "AS IS". The Contributing Authors

and Group 42, Inc. disclaim all warranties, expressed or implied, including, without limitation, the warranties of merchantability and of

fitness for any purpose. The Contributing Authors and Group 42, Inc.

assume no liability for direct, indirect, incidental, special, exemplary,

or consequential damages, which may result from the use of the PNG

Reference Library, even if advised of the possibility of such damage.

Permission is hereby granted to use, copy, modify, and distribute this

source code, or portions hereof, for any purpose, without fee, subject

to the following restrictions:

1. The origin of this source code must not be misrepresented.

2. Altered versions must be plainly marked as such and must not be misrepresented as being the original source.

3. This Copyright notice may not be removed or altered from any

source or altered source distribution.

The Contributing Authors and Group 42, Inc. specifically permit, without

fee, and encourage the use of this source code as a component  $t_0$ 

supporting the PNG file format in commercial products. If you use this

source code in a product, acknowledgment is not required but would be

appreciated.

A "png\_get\_copyright" function is available, for convenient use in "about"

boxes and the like:

printf("%s",png\_get\_copyright(NULL));

Also, the PNG logo (in PNG format, of course) is supplied in the files "pngbar.png.jpg" and "pngbar.jpg (88x31) and "pngnow.png.jpg" (98x31).

Libpng is OSI Certified Open Source Software. OSI Certified Open Source is a certification mark of the Open Source Initiative.

Glenn Randers-Pehrson glennrp at users.sourceforge.net February 25, 2010

\_\_\_\_\_\_\_\_\_\_\_\_\_\_\_\_\_\_\_\_\_\_\_\_\_\_\_\_\_

This software is based in part on the work of the FreeType Team.

----------------------------

The FreeType Project LICENSE

2006-Jan-27

Copyright 1996-2002, 2006 by David Turner, Robert Wilhelm, and Werner Lemberg

Introduction

============

The FreeType Project is distributed in several archive packages; some of them may contain, in addition to the FreeType font engine,

various tools and contributions which rely on, or relate to, the FreeType Project.

This license applies to all files found in such packages, and which do not fall under their own explicit license. The license affects thus the FreeType font engine, the test programs, documentation and makefiles, at the very least.

This license was inspired by the BSD, Artistic, and IJG (Independent JPEG Group) licenses, which all encourage inclusion

and use of free software in commercial and freeware products alike. As a consequence, its main points are that:

o We don't promise that this software works. However, we will be

interested in any kind of bug reports. (`as is' distribution)

o You can use this software for whatever you want, in parts or full form, without having to pay us. (`royalty-free' usage)

o You may not pretend that you wrote this software. If you use it, or only parts of it, in a program, you must acknowledge somewhere in your documentation that you have used the FreeType code. (`credits')

We specifically permit and encourage the inclusion of this software, with or without modifications, in commercial products. We disclaim all warranties covering The FreeType Project and assume no liability related to The FreeType Project.

Finally, many people asked us for a preferred form for a credit/disclaimer to use in compliance with this license. We thus encourage you to use the following text:

 $"'''"$ 

"""

Portions of this software are copyright  $\Box$  <year> The FreeType Project (www.freetype.org). All rights reserved.

Please replace <year> with the value from the FreeType version you

actually use.

Legal Terms

===========

0. Definitions --------------

Throughout this license, the terms `package', `FreeType Project', and `FreeType archive' refer to the set of files originally distributed by the authors (David Turner, Robert Wilhelm, and Werner Lemberg) as the `FreeType Project', be they named as alpha,

beta or final release.

`You' refers to the licensee, or person using the project, where `using' is a generic term including compiling the project's source code as well as linking it to form a `program' or `executable'. This program is referred to as `a program using the FreeType engine'.

This license applies to all files distributed in the original FreeType Project, including all source code, binaries and documentation, unless otherwise stated in the file in its original, unmodified form as distributed in the original archive. If you are unsure whether or not a particular file is covered by this license, you must contact us to verify this.

The FreeType Project is copyright (C) 1996-2000 by David Turner,

Robert Wilhelm, and Werner Lemberg. All rights reserved except as

specified below.

1. No Warranty

--------------

THE FREETYPE PROJECT IS PROVIDED `AS IS' WITHOUT WARRANTY OF ANY

KIND, EITHER EXPRESS OR IMPLIED, INCLUDING, BUT NOT LIMITED TO, WARRANTIES OF MERCHANTABILITY AND FITNESS FOR A PARTICULAR PURPOSE. IN NO EVENT WILL ANY OF THE AUTHORS OR COPYRIGHT HOLDERS BE LIABLE FOR ANY DAMAGES CAUSED BY THE USE OR THE INABILITY TO USE, OF THE FREETYPE PROJECT.

2. Redistribution -----------------

This license grants a worldwide, royalty-free, perpetual and irrevocable right and license to use, execute, perform, compile, display, copy, create derivative works of, distribute and sublicense the FreeType Project (in both source and object code forms) and derivative works thereof for any purpose; and to authorize others to exercise some or all of the rights granted herein, subject to the following conditions:

o Redistribution of source code must retain this license file (`FTL.TXT') unaltered; any additions, deletions or changes to the original files must be clearly indicated in accompanying documentation. The copyright notices of the unaltered, original files must be preserved in all copies of source files.

o Redistribution in binary form must provide a disclaimer that states that the software is based in part of the work of the FreeType Team, in the distribution documentation. We also encourage you to put an URL to the FreeType web page in your documentation, though this isn't mandatory.

These conditions apply to any software derived from or based on

the FreeType Project, not just the unmodified files. If you use our work, you must acknowledge us. However, no fee need be paid

to us.

3. Advertising --------------

Neither the FreeType authors and contributors nor you shall use the name of the other for commercial, advertising, or promotional

purposes without specific prior written permission.

We suggest, but do not require, that you use one or more of the

following phrases to refer to this software in your documentation

or advertising materials: `FreeType Project', `FreeType Engine', `FreeType library', or `FreeType Distribution'.

As you have not signed this license, you are not required to accept it. However, as the FreeType Project is copyrighted material, only this license, or another one contracted with the authors, grants you the right to use, distribute, and modify it. Therefore, by using, distributing, or modifying the FreeType Project, you indicate that you understand and accept all the

terms of this license.

4. Contacts -----------

There are two mailing lists related to FreeType:

o freetype@nongnu.org

Discusses general use and applications of FreeType, as well as future and wanted additions to the library and distribution. If you are looking for support, start in this list if you haven't found anything to help you in the documentation.

o freetype-devel@nongnu.org

Discusses bugs, as well as engine internals, design issues, specific licenses, porting, etc.

Our home page can be found at

\_\_\_\_\_\_\_\_\_\_\_\_\_\_\_\_\_\_\_\_\_\_\_\_\_\_\_\_\_

http://www.freetype.org

--- end of FTL.TXT ---

## LICENSE ISSUES

==============

The OpenSSL toolkit stays under a dual license, i.e. both the conditions of

the OpenSSL License and the original SSLeay license apply to the toolkit.

See below for the actual license texts. Actually both licenses are BSD-style

Open Source licenses. In case of any license issues related to **OpenSSL** 

please contact openssl-core@openssl.org.

OpenSSL License

---------------

/\* =====================================

====================================

\* Copyright (c) 1998-2011 The OpenSSL Project. All rights reserved.

\*

\* Redistribution and use in source and binary forms, with or without

\* modification, are permitted provided that the following conditions

\* are met:

\*

\* 1. Redistributions of source code must retain the above copyright

\* notice, this list of conditions and the following disclaimer. \*

\* 2. Redistributions in binary form must reproduce the above copyright

- \* notice, this list of conditions and the following disclaimer in
- \* the documentation and/or other materials provided with the \* distribution.
- \*
- \* 3. All advertising materials mentioning features or use of this
- \* software must display the following acknowledgment:
- \* "This product includes software developed by the OpenSSL Project

\* for use in the OpenSSL Toolkit. (http://www.openssl.org/)" \*

\* 4. The names "OpenSSL Toolkit" and "OpenSSL Project" must not be used to

\* endorse or promote products derived from this software without

\* prior written permission. For written permission, please contact

- \* openssl-core@openssl.org.
- \*
- \* 5. Products derived from this software may not be called "OpenSSL"
- \* nor may "OpenSSL" appear in their names without prior written
- \* permission of the OpenSSL Project.
- \* \* 6. Redistributions of any form whatsoever must retain the following
- \* acknowledgment:
- \* "This product includes software developed by the OpenSSL Project
- \* for use in the OpenSSL Toolkit (http://www.openssl.org/)"

\*

- \* THIS SOFTWARE IS PROVIDED BY THE OpenSSL
- PROJECT ``AS IS'' AND ANY

\* EXPRESSED OR IMPLIED WARRANTIES, INCLUDING, BUT NOT LIMITED TO, THE

\* IMPLIED WARRANTIES OF MERCHANTABILITY AND FITNESS FOR A PARTICULAR

\* PURPOSE ARE DISCLAIMED. IN NO EVENT SHALL THE OpenSSL PROJECT OR

\* ITS CONTRIBUTORS BE LIABLE FOR ANY DIRECT, INDIRECT, INCIDENTAL,

\* SPECIAL, EXEMPLARY, OR CONSEQUENTIAL DAMAGES (INCLUDING, BUT

\* NOT LIMITED TO, PROCUREMENT OF SUBSTITUTE GOODS OR SERVICES;

\* LOSS OF USE, DATA, OR PROFITS; OR BUSINESS INTERRUPTION)

\* HOWEVER CAUSED AND ON ANY THEORY OF LIABILITY, WHETHER IN CONTRACT,

\* STRICT LIABILITY, OR TORT (INCLUDING NEGLIGENCE OR OTHERWISE)

\* ARISING IN ANY WAY OUT OF THE USE OF THIS SOFTWARE, EVEN IF ADVISED

\* OF THE POSSIBILITY OF SUCH DAMAGE.

\* =====================================

- ===============================
- \* This product includes cryptographic software written by Eric Young

\* Hudson (tjh@cryptsoft.com).

\*

<sup>\* (</sup>eay@cryptsoft.com). This product includes software written by Tim

<span id="page-117-0"></span>\*

\*/

## Original SSLeay License

/\* Copyright (C) 1995-1998 Eric Young (eay@cryptsoft.com)

\* All rights reserved.

-----------------------

- \* \* This package is an SSL implementation written
- \* by Eric Young (eay@cryptsoft.com).
- \* The implementation was written so as to conform with Netscapes SSL.
- \*

\* This library is free for commercial and non-commercial use as long as

\* the following conditions are aheared to. The following conditions

\* apply to all code found in this distribution, be it the RC4, RSA, \* lhash, DES, etc., code; not just the SSL code. The SSL documentation

\* included with this distribution is covered by the same copyright terms

\* except that the holder is Tim Hudson (tjh@cryptsoft.com). \*

\* Copyright remains Eric Young's, and as such any Copyright notices in

\* the code are not to be removed.

\* If this package is used in a product, Eric Young should be given attribution

\* as the author of the parts of the library used.

\* This can be in the form of a textual message at program startup or

\* in documentation (online or textual) provided with the package.

\*

\* Redistribution and use in source and binary forms, with or without

\* modification, are permitted provided that the following conditions

\* are met:

\* 1. Redistributions of source code must retain the copyright

\* notice, this list of conditions and the following disclaimer.

\* 2. Redistributions in binary form must reproduce the above copyright

\* notice, this list of conditions and the following disclaimer in the \* documentation and/or other materials provided with the

distribution.

\* 3. All advertising materials mentioning features or use of this software

\* must display the following acknowledgement:

\* "This product includes cryptographic software written by

\* Eric Young (eay@cryptsoft.com)"

\* The word 'cryptographic' can be left out if the rouines from the library

\* being used are not cryptographic related :-).

\* 4. If you include any Windows specific code (or a derivative thereof) from

\* the apps directory (application code) you must include an

acknowledgement:

\* "This product includes software written by Tim Hudson (tjh@cryptsoft.com)"

\* \* THIS SOFTWARE IS PROVIDED BY ERIC YOUNG ``AS IS'' AND

\* ANY EXPRESS OR IMPLIED WARRANTIES, INCLUDING, BUT NOT LIMITED TO, THE

\* IMPLIED WARRANTIES OF MERCHANTABILITY AND FITNESS FOR A PARTICULAR PURPOSE

\* ARE DISCLAIMED. IN NO EVENT SHALL THE AUTHOR OR CONTRIBUTORS BE LIABLE

\* FOR ANY DIRECT, INDIRECT, INCIDENTAL, SPECIAL, EXEMPLARY, OR CONSEQUENTIAL

\* DAMAGES (INCLUDING, BUT NOT LIMITED TO, PROCUREMENT OF SUBSTITUTE GOODS

\* OR SERVICES; LOSS OF USE, DATA, OR PROFITS; OR BUSINESS INTERRUPTION)

\* HOWEVER CAUSED AND ON ANY THEORY OF LIABILITY, WHETHER IN CONTRACT, STRICT

\* LIABILITY, OR TORT (INCLUDING NEGLIGENCE OR OTHERWISE) ARISING IN ANY WAY

\* OUT OF THE USE OF THIS SOFTWARE, EVEN IF ADVISED OF THE POSSIBILITY OF

\* SUCH DAMAGE.

\*

\* The licence and distribution terms for any publically available version or

\* derivative of this code cannot be changed. i.e. this code cannot simply be

\* copied and put under another distribution licence

\* [including the GNU Public Licence.]

\*/

## 25.5 Хабарландырулар

Хабарландыруды жүктеп алуға болатын жаңа теледидар

бағдарламалық құралы немесе бағдарламалық құралдармен байланысты басқа мәселелер үшін алуыңыз мүмкін.

Бұл хабарландыруларды оқу үшін…

**1 -**  түймесін басыңыз және (сол жақ) Setup (Орнату) түймесін басыңыз.

**2 -** Update Software (Бағдарламалық құралды

жаңарту) және Announcements (Хабарландырулар) түймесін басыңыз.

**3 -** Оқылатын хабарландыруды басыңыз.

**4 -** Қажет болса, мәзірді жабу үшін BACK пернесін қайтақайта басыңыз.

# <span id="page-118-0"></span>Ерекшеліктер

 $\frac{1}{261}$ 

## Қоршаған ортаға қауіпсіз

## Еуропаның энергиялық тиімділік белгісі

Еуропалық Одақтың энергиялық тиімділік белгісі осы

өнімнің қуатты пайдалану тиімділік дәрежесін көрсетеді. Осы өнімнің қуат тұтыну дәрежесі неғұрлым жасыл болса, соғұрлым азырақ қуат тұтынады.

Белгіде қуатты тұтыну тиімділігінің дәрежесі, осы өнімнің қолданыс кезіндегі орташа қуатты тұтыну мөлшері және 1 жылдық тұтынылатын қуат мөлшері көрсетілген. Осы өнімнің қуатты тұтыну мөлшерін сіздің елге арналған Philips вебсайтынан (www.philips.com/TV) көруге болады.

## Экотаңба

Philips компаниясы өзінің жаңашыл өнімдерінің қоршаған ортаға тигізетін кері әсерін төмендетумен үнемі айналысады. Біз қоршаған ортаны қорғау мақсатында өндіріс барысында зиянды заттарды азайту, қуатты пайдалану тиімділігіне, пайдаланудан кейінгі нұсқаулар және өнімді қайта өңдеуге күш саламыз.

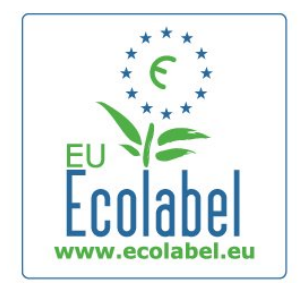

Компанияның қоршаған ортаны қорғау жұмысына атсалысқаны үшін бұл теледидар Еуропалық экотаңбасымен — гүл — (www.ecolabel.eu) марапатталды.

Осы теледидардың күту режиміндегі энергияны тұтыну, кепілдік міндеттемесі, қосымша бөлшектері және қайта өңдеу жөнінде толық ақпаратты Philips компаниясының сіздің еліңізге арналған www.philips.com веб-сайтынан таба аласыз.

## Пайдалануды аяқтау

## Ескірген бұйымдарды және батареяларды жою.

Өнім қайта өңдеуге және қайта пайдалануға болатын жоғары сапалы материалдардан және бөлшектерден жасалған.

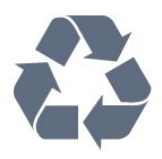

Бұйымдағы сызылған дөңгелекшелі қоқыс жәшігінің белгісі көрінсе, ол бұйымның Еуропалық 2002/96/EC нұсқауына сәйкес оралғанын білдіреді.

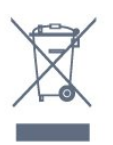

Электр және электрондық бұйымдарды қоқысқа лақтырудың жергілікті ережелерімен танысып алыңыз.

Жергілікті тәртіпке сәйкес әрекет жасауыңызды және ескі өнімдерді кәдімгі тұрмыстық қалдықпен тастамауыңызды өтінеміз. Ескі өнімді дұрыс тастау қоршаған орта мен адам денсаулығына тиетін кері әсерлердің алдын алуға көмектеседі.

Сіздің бұйымыңызда 2006/66/ЕС Еуропалық директивасына сәйкестендірілген қондырылған қайта жандандыруға болатын батарея бар, оны кәдімгі тұрмыстық қалдық ретінде лақтыруға болмайды.

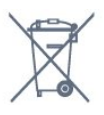

Батареяларды бөліп жинақтаудың жергілікті тәртібі туралы ақпаратпен танысқан жөн, себебі оны дұрыс тастау қоршаған орта мен адам денсаулығына тиетін кері әсерлердің алдын алуға көмектеседі.

## 26.2 Қуат

Өнімнің техникалық сипаттамалары ескертусіз өзгертілуі мүмкін. Осы өнімнің техникалық сипаттамалары туралы қосымша мәліметті [www.philips.com/support](http://www.philips.com/support) сайтынан қараңыз.

## Қуат

- Желі қуаты: айнымалы токтың 220-240 В +/-10%
- Сыртқы температура: 5°C 35°C
- Күту режимінде тұтынылатын қуат мөлшері: < 0,3 Вт

• Қуатты үнемдеу мүмкіндіктері: Жарық сенсоры, Эко режимі, Бейнені өшіру (радиоға арналған), автоматты түрде сөну таймері, қоршаған Эко параметрлері мәзірі.

Өнімнің жапсырмасында көрсетілген қуат күштілігі қалыпты үйде пайдалану кезіндегі өнімнің тұтынылатын қуат мөлшері болып табылады (IEC 62087 Ed.2). Жақшаға алынған қуаттың ең көп мөлшері электр қауіпсіздігі үшін пайдаланылады (IEC 60065 Ed. 7.2). 7.2).

## <span id="page-119-0"></span>Операциялық жүйе

Android OS

4.2.2 Jelly Bean

## 26.4 Қабылдау

- Антенна кірісі: 75 Ом коаксиалды (IEC75)
- Тюнер диапазондары: Hyperband, S-Channel, UHF, VHF
- DVB: DVB-T (жерүсті, антенна) COFDM 2K/8K; DVB-T2:
- тек «. . . T/12» теледидар түрлері үшін; DVB-C (кабель) QAM • Аналог бейне файлды ойнату: SECAM, PAL.
- Сандық бейнені ойнату: MPEG2 SD/HD (ISO/IEC 13818-2), MPEG4 SD/HD (ISO/IEC 14496-10)
- Сандық аудионы ойнату (ISO/IEC 13818-3)
- Жерсерік антеннасының кірісі: 75 Ом, F түрі
- Кіріс жиіліктердің ауқымы: 950 2150 МГц
- Кіріс деңгейінің жиілігі: 25-65 дБм
- DVB-S/S2 QPSK, таңба жылдамдығы 2 45 миллион таңба, SCPC және MCPC
- LNB: DiSEqC 1.0, 1 4 LNB үшін қолдау көрсетіледі, Полярлықты таңдау 14/18V, диапазонды таңдау 22 кГц, үнді күшейту режимі, LNB тогы ең көбі 300 мА

## 26.5

## Дисплей

 $266$ 

## Өлшемдері және салмақтары

## 8000 сериялары

## 48PFx8109 / 8209

• теледидар тұрғысынсыз:

Ені 1068 мм - биіктігі 610 мм - қалыңдығы 46 мм - салмағы ±13,5 кг

• теледидар тұрғысымен бірге:

Биіктігі 657 мм - қалыңдығы 195 мм - салмағы ±14 кг

## 48PFx8159

• теледидар тұрғысынсыз:

Ені 1068 мм - биіктігі 610 мм - қалыңдығы 46 мм - салмағы ±13,5 кг

• теледидар тұрғысымен бірге:

Биіктігі 685 мм - қалыңдығы 220 мм - салмағы ±17,5 кг

## 55PFx8109 / 8209

• теледидар тұрғысынсыз:

Ені 1225 мм - биіктігі 699 мм - қалыңдығы 46 мм - салмағы ±17,5 кг

• теледидар тұрғысымен бірге:

Биіктігі 754 мм - қалыңдығы 232 мм - салмағы ±18 кг

## 55PFx8159

• теледидар тұрғысынсыз:

Ені 1225 мм - биіктігі 699 мм - қалыңдығы 46 мм - салмағы ±17,5 кг

• теледидар тұрғысымен бірге:

Биіктігі 774 мм - қалыңдығы 230 мм - салмағы ±22 кг

## 55PUS8809

• теледидар тұрғысынсыз:

Ені 1240 мм - биіктігі 713 мм - қалыңдығы 68 мм - салмағы  $±25$  кг

• теледидар тұрғысымен бірге:

Биіктігі 768 мм - қалыңдығы 230 мм - салмағы ±26 кг

### 55PUS8909C

• теледидар тұрғысынсыз:

Ені: 1232 мм - Биіктігі: 710 мм - Тереңдігі: 109 мм (иінді

- қамтығанда) Салмағы: ±25 kg
- теледидар тұрғысымен бірге: Ені: 1233 мм - Биіктігі: 741 мм - Тереңдігі: 236 мм - Салмағы:
- $±30$  kg

Өлшемдері дөңгелектенген.

## 26.7

## Байланыс мүмкіндігі

## Теледидардың бүйірі

- 2x HDMI ARC HDMI 2.0
- 2× USB 2.0
- 2x Ортақ интерфейс ұяшығы: CI+/CAM

## Теледидардың артқы жағы

- Audio In (DVI HDMI) стерео, 3,5 мм шағын ұяшық
- SCART: Audio L/R, CVBS кірісі, RGB
- YPbPr : Y Pb Pr, Audio L/R

## • Желілік LAN - RI45

## Теледидардың төменгі жағы

- HDMI 1 ARC HDMI 2.0 HDCP 2.2
- 2x HDMI ARC HDMI 2.0
- $\cdot$  1 $\times$  USB 2.0
- Дыбыс шығысы оптикалық Toslink
- Құлақаспап стерео, 3,5 мм шағын ұяшығы
- Антенна (75 $\Omega$ ), қос қабылдағыш
- 1-жерсерік тюнері
- 2-жерсерік тюнері

## 26.8

## Дыбыс

- 3D wOOx
- **HD** стерео
- Шығыс қуаты (RMS): 30 Вт (xxPUS7909: 25 Вт)
- Dolby® Digital Plus
- DTS Premium Sound ™

## Мультимедиа

Байланыстар

• USB 2.0

<span id="page-120-0"></span>26.9

- Ethernet LAN RJ-45
- Wi-Fi 802.11b/g/n (ішіне орнатылған)

### Қолдауы бар USB файл жүйелері

• FAT 16, FAT 32, NTFS

## Ойнату пішімдері

• Контейнерлер: 3GP, AVCHD, AVI, DivX®, MPEG-PS, MPEG-TS, MPEG-4, Matroska (MKV), Quicktime (MOV, M4V, M4A), Windows Media (ASF/WMV/WMA)

• Бейне кодектері: DivX®, MPEG-1, MPEG-2, MPEG-4 Part 2, MPEG-4 Part 10 AVC (H264), VC-1, WMV9

• Дыбыс кодектері: AAC, HE-AAC (v1/v2), AMR-NB, Dolby Digital, Dolby Digital Plus, DTS Premium Sound™, MPEG-1/2/2.5 Layer I/II/III (соның ішінде MP3), WMA (v2 мен v9.2 аралығында), WMA Pro (v9/v10)

• Субтитрлер:

– Пішімдер: SAMI, SubRip (SRT), SubViewer (SUB), MicroDVD (TXT), mplayer2 (TXT), TMPlayer (TXT)

– Таңба кодтаулары: UTF-8, Орталық Еуропа және Шығыс Еуропа (Windows-1250), Кириллица (Windows-1251), Грек (Windows-1253), Түрік (Windows-1254), Батыс Еуропа (Windows-1252).

- Сурет кодектері : JPEG, JPS, MPO
- Шектеулер:

– Мультимедиалық файл үшін қолдау көрсетілетін жалпы биттер жылдамдығының ең үлкен шамасы — 30 Мбит/с.

- Мультимедиалық файл үшін қолдау көрсетілетін бейне
- биттері жылдамдығының ең үлкен шамасы 20 Мбит/с.

– MPEG-4 AVC (H.264) үшін High Profile @ L4.1 дейін қолдау көрсетіледі.

– VC-1 үшін Advanced Profile @ L3 дейін қолдау көрсетіледі.

## Wi-Fi Certified Miracast<sup>™</sup>

Бұл теледидар WiDi 4.x құрылғыларына қолдау көрсетеді.

## Қолдау көрсетілетін мультимедиалық сервер

#### бағдарламалық құралы (DMS)

• PC - Microsoft Windows XP, Vista немесе Windows 7

– Кез келген DLNA certified® мультимедиалық сервер

бағдарламалық құралын пайдалана аласыз.

- Microsoft Windows Media Player
- Mac OS X

– Кез келген DLNA certified® мультимедиалық сервер

- бағдарламалық құралын пайдалана аласыз.
- Мобильді құрылғылар
- Philips TV Remote app iOS, Android

– Пайдаланылатын мобильді құрылғы мен бағдарламалық құралға байланысты өзара әрекеттесу мен өнімділік деңгейі әртүрлі болуы мүмкін.

#### ЭСР ережелері

Бұл жабдық ЭСР үшін А деңгейлі жұмыс шартына сәйкес келеді. Электростатикалық разрядқа байланысты жабдық файлды бөлісу режимінде қалпына келмесе, пайдаланушының көмегі қажет болады.

# Қолдау

## $\frac{1}{27.1}$

<span id="page-121-0"></span> $\overline{27}$ 

## Тіркеу

Теледидарды тіркеп, әртүрлі артықшылықтарды, соның ішінде толық қолдауды (жүктеулерді қоса), жаңа өнімдер туралы ақпарат алу, арнайы ұсыныстар мен жеңілдіктер, сыйлықтар ұтып алу және тіпті жаңа өнімдер туралы арнайы сауалнамаларға қатысу мүмкіндіктерін пайдаланыңыз.

www.philips.com/welcome торабына өтіңіз.

## $272$

## Ақаулықтарды шешу

## Арналар

#### Орнату кезінде ешқандай сандық арналар табылмады

Сіздің еліңізде теледидар DVB-T немесе DVB-C пішімін қолдайтынын тексеру үшін техникалық сипаттамаларды қараңыз.

Барлық кабельдер дұрыс қосылғанын және дұрыс желі таңдалғанын тексеріңіз.

### Алдында орнатылған арналар арналар тізімінде жоқ

Дұрыс арналар тізімі таңдалғанын тексеріңіз.

## Жалпы ақпарат

## Теледидар қосылмайды:

• Қуат кабелін розеткадан ажыратыңыз. Бір минут күтіңіз де, қайта қосыңыз.

• Қуат кабелі берік қосылғанын тексеріңіз.

#### Іске қосылу немесе өшу кезіндегі сықырлаған дыбыс

Теледидарды қосып, өшіріп немесе күту режиміне орнатып жатқанда теледидардың корпусынан сықырлаған дыбысты естисіз. Сықырлаған дыбыс теледидардың сууы және жылуы кезіндегі қалыпты кеңею және тарылуына байланысты болады. Бұл өнімділікке әсер етпейді.

## Теледидар қашықтан басқару құралына жауап бермейді

Теледидардың іске қосылуына біраз уақыт қажет. Бұл уақытта теледидар қашықтан басқару құралына немесе теледидарды басқару тетіктеріне жауап бермейді. Бұл қалыпты әрекет.

Егер теледидар қашықтан басқару құралына одан әрі жауап бермей жатса, ұялы телефонның камерасы арқылы қашықтан басқару құралы жұмыс істеп жатқанын тексеруге болады. Телефонды камера режиміне өткізіп, қашықтан басқару

құралын камера объективіне бағыттаңыз. Егер қашықтан басқару құралында кез келген пернені бассаңыз және камерада инфрақызыл жарық диодының жыпылықтауын байқасаңыз, қашықтан басқару құралы жұмыс істеп тұр. Теледидарды тексеру керек.

Егер жыпылықтауды байқамасаңыз, қашықтан басқару құралы бұзылған болуы немесе батареялардың заряды төмен болуы мүмкін.

Бұл қашықтан басқару құралын тексеру әдісі теледидармен сымсыз жұптастырылған қашықтан басқару құралдарында мүмкін емес.

## Philips бастапқы экранын көрсеткеннен кейін теледидар қайтадан күту режиміне өтеді

Теледидар күту режимінде болғанда, Philips бастапқы экраны көрсетіледі, содан кейін теледидар күту режиміне оралады. Бұл — қалыпты әрекет. Теледидар қуат көзінен ажыратылса және қайта қосылса, келесі іске қосылғанда бастапқы экран көрсетіледі. Теледидарды күту режимінен қосу үшін қашықтан басқару құралында немесе теледидарда басыңыз.

## Күту режимінің шамы жыпылықтай береді

Қуат кабелін розеткадан ажыратыңыз. Қуат кабелін қайта қоспай тұрып, 5 минут күтіңіз. Егер қайта жыпылықтаса, Philips теледидарының тұтынушыларды қолдау орталығына хабарласыңыз.

## Сурет

## Сурет жоқ / бұрмаланған сурет

- Антенна теледидарға дұрыстап қосылғанын тексеріңіз.
- Дисплей көзі ретінде дұрыс құрылғы таңдалғанын тексеріңіз.
- Сыртқы құрылғы немесе көз дұрыс қосылғанын тексеріңіз.

## Дыбыс бар, бірақ сурет жоқ

• Сурет параметрлері дұрыс орнатылғанын тексеріңіз.

#### Антеннаның қабылдауы нашар

• Антенна теледидарға дұрыстап қосылғанын тексеріңіз.

• Дауыс зорайтқыштар, жерге қосылмаған аудио құрылғылар, неон шамдар, биік ғимараттар және басқа үлкен нысандар қабылдау сапасына әсер етуі мүмкін. Мүмкін болса, антенна бағытын өзгерту немесе құрылғыларды теледидардан ары жылжыту арқылы қабылдау сапасын жақсартып көріңіз.

• Тек бір арнада қабылдау нашар болса, сол арнаны дәл реттеңіз.

#### Құрылғыдан келетін сурет нашар

- Құрылғының дұрыстап қосылғанын тексеріңіз.
- Сурет параметрлері дұрыс орнатылғанын тексеріңіз.

#### Сурет параметрлері біраздан кейін өзгереді

Location (Орын) параметрі Home (Үй) деп орнатылғанын тексеріңіз. Бұл режимде параметрлерді өзгертуге және сақтауға болады.

## Коммерциялық баннер пайда болады

<span id="page-122-0"></span>Location (Орын) параметрі Home (Үй) деп орнатылғанын тексеріңіз.

#### Сурет экранға сыймайды

Басқа сурет пішіміне өзгертіңіз. пернесін басыңыз.

#### Әр түрлі арналарда сурет пішімі өзгеріп отырады

«Auto» (Автоматты) емес сурет пішімін таңдаңыз.

#### Суреттің орны дұрыс емес

Кейбір құрылғылардан келетін сурет сигналдары экранға дұрыс сыймауы мүмкін. Қосылған құрылғының сигнал шығысын тексеріңіз.

#### Компьютердің суреті тұрақты емес

Компьютер қолдау көрсетілетін ажыратымдылықты және жаңарту жиілігін пайдаланатынын тексеріңіз.

## Дыбыс

#### Дыбыс жоқ немесе дыбыстың сапасы нашар

Егер аудио сигнал анықталмаса, теледидар аудио шығысын автоматты түрде өшіреді: ол бұрыс жұмыс істеуді білдірмейді.

- Дыбыс параметрлері дұрыс орнатылғанын тексеріңіз.
- Барлық кабельдер дұрыстап қосылғанын тексеріңіз.
- Дыбыс өшірілмегенін немесе нөл мәніне орнатылмағанын тексеріңіз.
- Теледидардың дыбыс шығысы үй кинотеатры жүйесіндегі аудио кіріске қосылғанын тексеріңіз.
- HTS динамиктерінен дыбыс естілуі керек.

• Кейбір құрылғылар HDMI аудио шығысын қолмен қосуды қажет етуі мүмкін. Егер HDMI аудиосы қосылып қойылған болса, бірақ аудионы әлі де естімесеңіз, құрылғының аудио пішімін PCM (Pulse Code Modulation) деп өзгертіп көріңіз. Нұсқауларды құрылғымен бірге келген құжаттамадан қараңыз.

## Байланыстар

#### **HDMI**

• HDCP (жоғары өткізу жиілігі бар сандық мазмұнды қорғау) қолдау теледидарда HDMI құрылғысынан келетін мазмұнды көрсету үшін кететін уақытты кідірте алатынын ескеріңіз.

• Егер теледидар HDMI құрылғысын танымаса және сурет көрсетілмесе, көзді бір құрылғыдан екіншісіне және қайтадан кері ауыстырыңыз.

• Егер үзік-үзік дыбыс үзілістері болса, HDMI құрылғысының шығыс параметрлері дұрыс екенін тексеріңіз.

• Егер HDMI-DVI адаптерін немесе HDMI-DVI кабелін пайдалансаңыз, қол жетімді болса, AUDIO IN (тек шағын ұяшық) ұясына қосымша аудио кабель жалғанғанын тексеріңіз.

#### EasyLink жұмыс істемейді

• HDMI құрылғылары HDMI-CEC үйлесімді екенін тексеріңіз. EasyLink мүмкіндіктері тек HDMI-CEC үйлесімді құрылғыларда жұмыс істейді.

#### Дыбыс деңгейінің белгішесі көрсетілмейді

• HDMI-CEC аудио құрылғысы қосылып тұрғанда бұл әрекет қалыпты болып табылады.

#### USB құрылғысындағы фотосуреттер, бейнелер және музыка көрсетілмейді

• USB жад құрылғысы жад құрылғысының құжаттамасында сипатталғандай сыйымды жад дәрежесімен үйлесімді деп орнатылғанын тексеріңіз.

• USB жад құрылғысы теледидармен үйлесімді екенін тексеріңіз.

• Теледидар аудио және сурет файлы пішімдерін қолдайтынын тексеріңіз.

#### USB файлдарын үзік-үзік ойнату

• USB жад құрылғысының тасымалдау өнімділігі теледидарға деректерді тасымалдау жылдамдығын шектеп, нашар ойнатуды тудыруы мүмкін.

## Қате мәзір тілі

#### Қате мәзір тілі

Тілді қайта өз тіліңізге өзгертіңіз.

- **1**  пернесін басыңыз.
- **2**  (сол жақ) пернесін басыңыз.
- **3**  (төмен) пернесін 5 рет басыңыз.
- **4**  (оң жақ) пернесін 3 рет басыңыз, өз тіліңізді таңдап,

OK түймесін басыңыз.

**5 -** Қажет болса, мәзірді жабу үшін BACK пернесін қайтақайта басыңыз.

## 27.3

## Анықтама

Бұл Теледидар экранда анықтама береді.

#### Анықтама бөлімін ашу

Анықтаманы бірден ашу үшін пернесін (көк) басыңыз. Анықтама орындап жатқан әрекетіңізге немесе теледидарда таңдалған нәрсеге қатысты тарауда ашылады. Тақырыптарды алфавит бойынша іздеу үшін Keywords (Кілтсөздер) тармағын таңдаңыз.

Анықтаманы кітап ретінде оқу үшін Book (Кітап) параметрін таңдаңыз.

Анықтама нұсқауларын орындамас бұрын Анықтама бөлімін жабыңыз.

Анықтама бөлімін жабу үшін - Close (Жабу) пернесін басыңыз.

Мәтін (телемәтін) сияқты кейбір әрекеттер үшін түрлі түсті

<span id="page-123-0"></span>түймелердің арнайы функциялары болып, анықтаманы ашпауы мүмкін.

## Планшетте, смартфонда немесе компьютерде Теледидар Анықтамасы

Кеңейтілген нұсқаулардың реттіліктерін оңайырақ орындау үшін теледидардың анықтамасын PDF пішімінде жүктеп, смартфонда, планшетте немесе компьютерде оқуға болады. Бұған қосымша, тиісті анықтама бетін компьютерден басып шығаруға болады.

Анықтаманы (пайдаланушы нұсқаулығын) жүктеу үшін [www.philips.com/support](http://www.philips.com/support) сайтына өтіңіз

MRVL\_20140918

MRVL 20170427

## $274$

## Онлайндық анықтама

Philips теледидарына қатысты кез келген мәселені шешу үшін, желідегі қолдау қызметін пайдалануға болады. Тілді таңдап, өнімнің үлгі нөмірін енгізуге болады.

#### www.philips.com/support сайтына өтіңіз.

Қолдау қызметінің сайтында еліңіздің бізге хабарласуға арналған телефон нөмірін, сондай-ақ, жиі қойылатын сұрақтарға жауаптар табуға болады. Кейбір елдерде қызметкерлердің біреуімен сөйлесіп, сұрағыңызды тікелей қоюыңызға немесе электрондық пошта арқылы жіберуіңізге болады.

Теледидардың жаңа бағдарламалық құралын немесе компьютерде оқу үшін нұсқаулықты жүктеп алуға болады.

## 27.5 Жөндеу

Қолдау алу және жөндеу үшін еліңіздегі тұтынушыларды қолдау орталығының жедел желісіне қоңырау шалуға болады. Телефон нөмірін теледидармен бірге берілетін басылған құжаттамадан табуға болады.

Әйтпесе, www.philips.com/support сайтына кіруге болады.

## Теледидардың үлгі мен сериялық нөмірі

Теледидардың үлгі нөмірі және сериялық нөмірі сұралуы мүмкін. Бұл нөмірлерді ораманың немесе теледидардың артқы яки төменгі жағындағы жапсырмасында табуға болады.

## Ескерту

Теледидарды өз бетіңізше жөндеуге тырыспаңыз. Бұл ауыр жарақатқа әкелуі, теледидарды жөнделмейтіндей зақымдауы немесе кепілдіктің күшін жоюы мүмкін.

# <span id="page-124-0"></span>Қауіпсіздік және қызмет көрсету

## $\overline{281}$

## Қауіпсіздік

## Маңызды

Қауіпсіздік нұсқауларының барлығын теледидарды пайдаланбас бұрын оқып, түсініп алыңыз. Нұсқауларды қадағаламау нәтижесінде зақым пайда болса, кепілдік күшін жояды.

## Ток соғу немесе өрт шығу қаупі бар

• Ешқашан теледидарға жаңбырға немесе суға тигізбеңіз. Ешқашан теледидар жанына вазалар сияқты сұйықтық құйылған ыдыстар қоймаңыз.

Егер сұйықтық теледидардың үстіне немесе ішіне төгілсе, теледидарды бірден ток көзінен ажыратыңыз.

Теледидарды пайдаланбас бұрын оны тексеріп алу үшін Philips тұтынушыларды қолдау орталығына хабарласыңыз.

• Теледидарды, қашықтан басқару құралын немесе батареяларды қатты ыстыққа тастамаңыз. Оны ешқашан жанған шырақтарға, ашық жалынға немесе күн сәулесін қоса ыстық көздерге қоймаңыз.

• Теледидардың желдету тесіктеріне немесе басқа ашық жерлеріне заттар салмаңыз.

• Қуат сымына ешқашан ауыр зат қоймаңыз.

• Қуат ашаларына күш түсірмеңіз. Бос қуат ашалары электр тежелуіне немесе отқа себеп болуы мүмкін. Теледидар экранын айналдырғанда, қуат сымының керілмейтіндігін қамтамасыз етіңіз.

• Теледидарды қуат көзінен ажырату үшін теледидардың ашасын ажыратыңыз. Қуаттан ажырату кезінде ашаны ұстап тартыңыз, ешқашан кабелінен тартпаңыз. Ашаға, қуат кабеліне және розеткаға әрдайым қолыңыз жететініне көз жеткізіңіз.

## Жарақат алу немесе теледидарды зақымдау қаупі бар

• Салмағы 25 кг-нан немесе 55 фунттан асатын теледидарды екі адам көтеріп тасымалдауы тиіс.

• Егер теледидарды тұрғыға орнатсаңыз, тек жинақтағы тұрғыны пайдаланыңыз. Тұрғыны теледидарға берік етіп бекітіңіз.

Теледидарды салмағын көтере алатын жазық, тегіс бетке қойыңыз.

• Қабырғаға орнатқанда қабырға бекітпесі теледидардың

салмағын қауіпсіз көтере алатынына көз жеткізіңіз. TP Vision компаниясы қабырғаға дұрыс орнатпау салдарынан болған жазатайым оқиғалар, жарақаттар немесе зақымдар үшін жауап бермейді.

• Бұл өнімнің бөліктері шыныдан жасалған болуы мүмкін. Жарақат немесе зақым жағдайларын болдырмау үшін, абайлап ұстаңыз.

### Теледидарды зақымдау қаупі бар!

Теледидарды қуат көзіне жалғамас бұрын, қуат кернеуінің теледидардың артына басылған мәнге сәйкес келетіндігін тексеріңіз. Кернеу басқаша болған жағдайда теледидарды ешқашан қуат көзіне қоспаңыз.

## Балаларды жарақаттау қаупі бар

Теледидардың балалар үстіне құлап, олардың жарақаттануына жол бермеу үшін мына сақтандыру шараларын орындаңыз:

- Теледидарды сырғанап, тұрмайтын шүберек немесе басқа материал жабылған жерге ешқашан қоймаңыз.
- Теледидардың ешқандай бөлігінің орнатылған жерден
- салбырап тұрмағанын тексеріңіз.
- Ешқашан теледидарды ұзын жиһазға, кітап шкафы сияқты қабырғаға жиһаз бен теледидарды бекітпей немесе қолайлы демеусіз орналастырмаңыз.

• Балаларды теледидарға жету үшін жиһазға мінуден қауіпқатерлер болатыны туралы хабардар етіңіз.

## Батареяларды жұтып қою қаупі бар !

Қашықтан басқару құралында кішкентай балалар оңай жұтып қоятын тиын тәріздес батареялар болуы мүмкін. Бұл батареяларды балалардан әрдайым аулақ ұстаңыз!

## Қатты қызып кету қаупі бар

Теледидарды тар жерге орнатуға болмайды. Теледидардың айналасынан ауа алмасуы үшін кем дегенде 10 см немесе 4 дюйм қалдырыңыз. Перде немесе басқа заттардың теледидардағы ауа алмасу тесіктерін жауып қалмауын қадағалаңыз.

## Найзағай

Найзағай болардың алдында теледидарды қуат көзі мен антеннадан ажыратып тастаңыз.

Найзағай кезінде теледидардың ешқандай бөлігіне, тоқ сымына немесе антенна сымына тиіспеңіз.

## <span id="page-125-0"></span>Есту қабілетін зақымдау қаупі бар

Құлаққапты жоғары дауыс деңгейінде немесе ұзақ уақыт пайдаланудан сақтаныңыз.

## Төмен температура

Егер теледидар 5°C немесе 41°F мәнінен төмен температурада тасымалданса, теледидарды қуат көзіне жалғамастан бұрын, оны қорабынан шығарып алып, теледидардың температурасы бөлме температурасымен сәйкес келгенше күтіңіз.

## Дымқылдық

Сирек жағдайларда температура мен ылғалдылыққа байланысты теледидардың алдыңғы әйнегінің (кейбір үлгілерде) ішкі жағында аздап конденсат жиналуы мүмкін. Бұған жол бермеу үшін теледидарды күн сәулесі тік түсетін, температурасы жоғары немесе ылғалды жерде сақтамаңыз. Жиналған конденсат теледидар бірнеше сағат бойы істегенде өздігінен жоғалып кетеді.

Конденсацияланған ылғал теледидарға зиян келтірмейді немесе дұрыс жұмыс істемеуді тудырмайды.

## $\frac{1}{28.2}$

## Экран күтімі

• Ешқашан экранды ұстамаңыз, итермеңіз, ысқыламаңыз немесе кез келген нәрсемен ұрмаңыз.

• Тазалау алдында теледидардың сымын ажыратыңыз.

• Теледидар мен жақтауды жұмсақ әрі дымқыл шүберекпен ақырын сүртіңіз. Теледидардың артындағы Ambilight жарық диодтарына тимеңіз. Теледидарға спирт, химиялық заттар немесе тұрмыстық тазартқыш заттарды қолданушы болмаңыз.

• Пішінінің бұзылуын және түсінің оңуын болдырмау үшін, мүмкіндігінше су тамшыларын тез сүртіп алып тұрыңыз.

• Мүмкіндігінше қозғалыссыз кескіндерді көп тұрғызбаңыз. Қозғалыссыз кескіндер дегеніміз - экранда көп уақыт бойы тұратын кескіндер. Қозғалыссыз кескіндерге экран мәзірлері, қара жолақтар, уақыт дисплейлері, т.б. жатады. Егер қозғалыссыз кескіндерді пайдалану керек болса, экран зақымданбау үшін экран контрасты мен жарықтығын азайтыңыз.

# <span id="page-126-0"></span>Пайдалану шарттары, авторлық құқықтар және лицензиялар

 $791$ 

## Пайдалану шарттары - Теледидар

2014 © TP Vision Europe B.V. Барлық құқықтары қорғалған.

Бұл өнімді TP Vision Europe B.V. немесе оның филиалдарының біреуі, әрі қарай TP Vision деп аталады, нарыққа шығарған. TP Vision өнімнің өндірушісі болып табылады. TP Vision — осы кітапша бірге оралған теледидарға қатысты кепілдік беруші. Philips және Philips қалқан эмблемасы — Koninklijke Philips N.V. компаниясының тіркелген сауда белгілері.

Техникалық сипаттамалары ескертусіз өзгертілуі мүмкін. Сауда белгілері Koninklijke Philips Electronics N.V компаниясының немесе олардың тиісті иелерінің меншігі болып табылады. TP Vision компаниясы бұрын берілген жабдықтарды тиісінше реттеуді міндетіне алмай, өнімдерді кез келген уақытта өзгерту құқығын өзінде қалдырады.

Теледидармен бірге оралған жазбаша материал және теледидардың жадына сақталған немесе Philips веб-сайтынан жүктелген нұсқаулық жүйенің мақсатты пайдаланылуына сай деп есептеледі.

Осы нұсқаулықтағы материал жүйені мақсатты пайдалануға сай деп есептеледі. Егер өнім не оның жекелеген модульдері немесе процедуралары осында көрсетілгеннен басқа мақсаттарға пайдаланылса, олардың жарамдылығы мен сәйкестігі расталуы керек. TP Vision Europe B.V. материалдың өзі Америка Құрама Штаттарының ешбір патенттерін бұзбайтынына кепілдік береді. Ешбір қосымша кепілдік берілмейді немесе тұспалданбайды. TP Vision Europe B.V. осы құжат мазмұнындағы ешбір қателерге немесе осы құжаттағы мазмұн нәтижесінде болған ешбір мәселелерге жауапты болмайды. Philips компаниясына есеп берілген қателер қабылданады және Philips қолдау веб-сайтында мүмкіндігінше тез жарияланады. Кепілдік шарттары, жарақат қаупі, теледидарды зақымдау қаупі немесе кепілдік күшінің жойылу қаупі бар! Ешқашан теледидарды өз бетіңізше жөндеуге тырыспаңыз. Теледидарды және қосалқы құралдарды тек өндіруші көрсеткен мақсатта пайдаланыңыз. Теледидар артында басылған сақтық белгі ток соғу қаупін білдіреді. Теледидардың корпусын ешқашан ашпаңыз. Қызмет көрсетуі немесе жөндеуі үшін әрқашан Philips теледидарының тұтынушыларды қолдау орталығына хабарласыңыз. Осы нұсқаулықта анық тыйым салынған кез келген пайдалану немесе осы нұсқаулықта ұсынылмаған немесе рұқсат

етілмеген кез келген реттеулер және жинау процедуралары кепілдіктің күшін жояды. Пиксел сипаттамалары Бұл СКД/ЖШД өнімінде түрлі түсті пикселдердің көп саны бар. Оның тиімді пикселдері 99,999% немесе көбірек болғанымен, экранда қара нүктелер немесе жарықтың жарық нүктелері (қызыл, жасыл немесе көк) пайда болуы мүмкін. Бұл — дисплейдің құрылымдық сипаты (жалпы сала стандарттарының шеңберінде) және ақаулық болып табылмайды. CE талаптарына сәйкестік Бұл өнім 2006/95/EC (төмен кернеу), 2004/108/EC (ЭМҮ) және 2011/65/EU (ROHS) директиваларының негізгі талаптарына және басқа тиісті ережелеріне сай келеді. ЭМҮ директивасына сай TP Vision Europe B.V. кез келген электрондық құрылғы секілді жалпы электромагниттік сигналдарды шығару және қабылдау мүмкіндігі бар көптеген өнімдерді жасайды және сатады. Philips компаниясының жетекші бизнес принциптерінің біреуі — біздің өнімдердің барлық тиісті талаптарына сай болуы және өнімдерді жасау уақытында тиісті электромагниттік өріс (ЭМӨ) стандартарының шеңберінде қалу үшін барлық қажет денсаулық және қауіпсіздік шараларын қолдану. Philips денсаулыққа кері әсерлерді тигізбейтін өнімдерді әзірлеуге, жасауға және нарыққа шығаруға міндетті. TP Vision өнімдері мақсатына сай дұрыстап пайдаланылса, қазіргі уақытта қол жетімді ғылыми дәлелдерге сай қауіпсіз екенін растайды. Philips халықаралық ЭМӨ және қауіпсіздік стандартарын жасауда белсенді рөл ойнайды. Бұл Philips компаниясына өнімдеріне ерте ендіру үшін одан әрі дамуды болжауға мүмкіндік береді.

 $\overline{292}$ 

## Авторлық құқықтар мен лицензиялар

HDMI

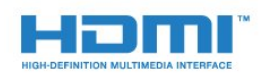

## **HDMI®**

HDMI мен HDMI High-Definition Multimedia Interface сөз тіркестері және HDMI белгісі – Америка Құрама Штаттарындағы немесе басқа елдердегі HDMI Licensing LLC компаниясының сауда белгілері немесе тіркелген сауда белгілері.

## Dolby

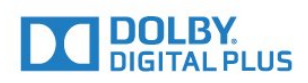

### Dolby®

Dolby Laboratories компаниясынан алынған лицензия бойынша өндірілген. «Dolby» және қос «D» таңбасы – Dolby Laboratories компаниясының сауда белгілері.

## DTS Premium Sound ™

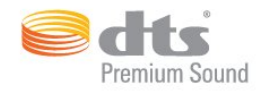

## DTS Premium Sound ™

DTS патенттерін http://patents.dts.com сайтынан қараңыз. DTS Licensing Limited лицензиясы бойынша өндірілген. DTS, таңба және DTS символмен бірге барлығы тіркелген сауда белгілері және DTS 2.0 арнасы - DTS, Inc сауда белгісі. © DTS, Inc. Барлық құқықтары қорғалған.

## Skype

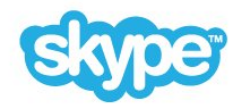

#### Skype™

© 2014 Skype және/немесе Microsoft. Skype атауы, байланысты сауда белгілері және логотиптер, әрі «S» логотипі — Skype немесе байланысты ұйымдардың сауда белгілері.

Skype — Skype компаниясының немесе оған қатысты компаниялардың сауда белгісі. Бұл өнім сыналып, біздің дыбыс және бейне сапасын сертификаттау стандарттарымызға сай болғанымен оған Skype, Skype Coммunications S.a.r.l. немесе оларға қатысты компаниялардың ешқайсысы қолдау көрсетпейді.

## Java

Java және бүкіл Java негізіндегі сауда белгілері Oracle компаниясының және/немесе оның филиалдарының Америка Құрама Штаттарындағы және басқа елдердегі тіркелген сауда белгілері.

## Microsoft

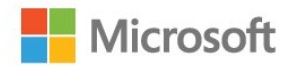

#### Windows Media

Windows Media – Microsoft корпорациясының Америка Құрама Штаттарында және/немесе басқа елдерде тіркелген сауда белгісі немесе сауда белгісі.

#### Microsoft PlayReady

Мазмұн иелері өздерінің зияткерлік меншігін, соның ішінде авторлық құқықпен қорғалған мазмұнды қорғау үшін Microsoft PlayReady™ мазмұнға кіру технологиясын пайдаланады.

Бұл құрылғы PlayReady немесе WMDRM технологиясымен қорғалған мазмұнға қол жеткізу үшін PlayReady технологиясын пайдаланады. Құрылғы мазмұнды пайдалануға қатысты шектеулерді дұрыс қолдана алмаса, мазмұн иелері Microsoft компаниясын құрылғының PlayReady технологиясымен қорғалған мазмұнды қолдануға мүмкіндігінің күшін жоюды сұрауы мүмкін. Бұл мүмкіндіктің күшін жою қорғалмаған немесе басқа технологиялармен қорғалған мазмұнға әсер етпеуі тиіс. Мазмұн иелері мазмұндарына қол жеткізе алуыңыз үшін PlayReady технологиясын жаңартуыңызды талап етуі мүмкін. Жаңартудан бас тартсаңыз, жаңартуды қажет ететін мазмұнға қол жеткізе алмайтын боласыз.

## Wi-Fi Alliance

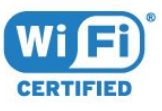

Wi-Fi®, Wi-Fi CERTIFIED логотипі, Wi-Fi логотипі — Wi-Fi Alliance компаниясының тіркелген сауда белгілері. Wi-Fi CERTIFIED Miracast™, Miracast™ — Wi-Fi Alliance компаниясының сауда белгілері.

## MHEG бағдарламалық құралы

MHEG бағдарламалық құралындағы («Бағдарламалық құрал») авторлық құқық осы теледидарды («осы өнім») қамтиды және S&T CLIENT SYSTEMS LIMITED («Иеленуші») иеленетін интерактивтік теледидар мүмкіндіктерін пайдалануыңызға мүмкіндік беру үшін қосылған. Бағдарламалық құралды тек осы өніммен бірге пайдалануға рұқсат бар.

## Басқа сауда белгілері

Барлық басқа тіркелген және тіркелмеген сауда белгілері олардың тиісті иелерінің меншігі болып табылады.

## Индекс

## 3

[3D](#page-50-0) *51* [3D артқы жарық контрасты](#page-75-0) *76* [3D пішімінде көру](#page-50-0) *51* [3D, 2D - 3D түрлендіру](#page-52-0) *53* [3D, денсаулыққа әсері туралы ескерту](#page-53-0) *54* [3D, оңтайлы түрде көру](#page-52-0) *53* [3D, қарау](#page-52-0) *53* [3D, PTA509 көзілдірігі](#page-50-0) *51* [3D, PTA519 көзілдірігі](#page-51-0) *52*

## A

[Ambilight мәнері](#page-82-0) *83* [Ambilight+реңк](#page-82-0) *83* [Ambilight, Бөлме жарығы+реңк](#page-84-0) *85* [Ambilight, Теледидарды орналастыру](#page-6-0) *7* [Ambilight, параметрлер](#page-82-0) *83* [Ambilight, Lounge Light \(Қонақ бөлмесінің жарығы\)](#page-84-0) *85* [Ambilight, теледидарды өшіру](#page-84-0) *85* [Ambilight, қабырға түсі](#page-84-0) *85* [Ambilight, қосу немесе өшіру](#page-82-0) *83* [Android ОЖ, нұсқа](#page-119-0) *120*

## B

[Blu-ray дискісі, жалғау](#page-18-0) *19*

## C

[CAM, шартты кіру модулі](#page-14-0) *15* [Child Lock \(Балалардан қорғау құлпы\) PIN коды](#page-85-0) *86* [Chrome™](#page-35-0) *36* [CI+](#page-14-0) *15* [Colour \(Түс\), Colour enhancement \(Түсті жақсарту\)](#page-75-0) *76* [Colour \(Түс\), Colour temperature \(Түс температурасы\)](#page-75-0) *76* [Contrast \(Контраст\), Brightness \(Жарықтық\)](#page-76-0) *77* [Contrast \(Контраст\), Gamma \(Гамма\)](#page-77-0) *78*

## D

[DMR, Digital Media Renderer](#page-10-0) *11* [DVB \(сандық бейне таратылымы\)](#page-90-0) *91* [DVD ойнатқышы](#page-18-0) *19* [DVI қосылымы](#page-13-0) *14* [DVI, байланыс](#page-12-0) *13*

## І

[Іздеу](#page-32-0) *33*

## А

[Авто көлемді 3D](#page-79-0) *80* [Автоматты өшіру](#page-25-0) *26* [Айқындылық](#page-75-0) *76* [Айқындылық, MPEG ақауларын азайту](#page-77-0) *78* [Айқындылық, ультра ажыратымдылық](#page-77-0) *78* [Антенна байланысы](#page-6-0) *7* [Антенна байланысы, кеңестер](#page-12-0) *13* [Анықтама](#page-122-0) *123* [Арна](#page-40-0) *41* [Арна логотиптері](#page-85-0) *86* [Арна, антенна/кабель орнату](#page-88-0) *89* [Арна, арнаны автоматты түрде жаңарту](#page-88-0) *89* [Арна, арнаны қолмен жаңарту](#page-88-0) *89*

[Арна, атын өзгерту](#page-41-0) *42* [Арна, ауыстыру](#page-40-0) *41* [Арна, жаңа](#page-42-0) *43* [Арна, жерсерікті орнату](#page-92-0) *93* [Арна, жылжыту](#page-41-0) *42* [Арна, мәселелер](#page-121-0) *122* [Арна, параметрлер](#page-42-0) *43* [Арна, іздеу](#page-42-0) *43* [Арна, қайта орнату](#page-89-0) *90* [Арна, құлыптау](#page-42-0) *43* [Арнадағы параметрлер](#page-42-0) *43* [Арнайы мүмкіндіктер](#page-86-0) *87* [Арнайы мүмкіндіктер, Дауыстық нұсқаулық](#page-87-0) *88* [Арнайы мүмкіндіктер, есту қабілеті нашар](#page-87-0) *88* [Арналар тізімі](#page-40-0) *41* [Арналар тізімі, ашу](#page-40-0) *41* [Арналар тізімі, ақпарат](#page-40-0) *41* [Арналар тізімі, таңдаулылар](#page-41-0) *42* [Арналар тізімі, топтар](#page-40-0) *41* [Арналар тізімін көшіру](#page-89-0) *90* [Арналар, екі арнаны қарау](#page-54-0) *55* [Арналардың ретін өзгерту](#page-41-0) *42* [Арнаны автоматты түрде жаңарту](#page-88-0) *89* [Арнаны жаңарту хабары](#page-88-0) *89* [Артқы жарық контрасты](#page-75-0) *76* [Ата-аналық рейтинг](#page-42-0) *43* [Аудио сипаттамасы](#page-87-0) *88* [Ақаулықтарды шешу](#page-121-0) *122*

## Б

[Байланыс мүмкіндігінің нұсқаулығы](#page-12-0) *13* [Байланыстар, тізім](#page-49-0) *50* [Басс](#page-79-0) *80* [Бастапқы коды ашық бағдарламалық құрал](#page-96-0) *97* [Бастапқы тіл](#page-46-0) *47* [Батареялар, қашықтан басқару құралы](#page-31-0) *32* [Бағдарламалар, ұсыныстар](#page-34-0) *35* [Бағдарламаларды басқару](#page-37-0) *38* [Бағдарламалық құрал, жаңарту](#page-96-0) *97* [Бейне дүкендері](#page-38-0) *39* [Бейнелер, ойнату](#page-58-0) *59* [Бейнелер, фотосуреттер және музыка](#page-57-0) *58* [Бейнені таңдау](#page-43-0) *44* [Бір кабель](#page-93-0) *94* [Бірнеше көрініс](#page-54-0) *55* [Бөлінген экранда ойнау](#page-56-0) *57* [Бұрмалануды азайту](#page-77-0) *78*

## В

[Виджеттер](#page-35-0) *36* [Виджеттер](#page-36-0) *37*

## Г

[Гамма](#page-77-0) *78*

## Д

[Дауыс](#page-28-0) *29* [Дауыстық нұсқаулық](#page-87-0) *88* [Джойстик, қосу](#page-19-0) *20* [Динамиктер, сымсыз](#page-80-0) *81* [Дыбыс деңгейін автоматты түрде реттеу](#page-79-0) *80* [Дыбыс мәнері](#page-78-0) *79* [Дыбыс тілі](#page-46-0) *47* [Дыбыс шығысы - оптикалық, кеңестер](#page-13-0) *14* [Дыбыс шығысын бітеу](#page-17-0) *18* [Дыбыс шығысын кідірту](#page-17-0) *18* [Дыбыс шығысын реттеу](#page-17-0) *18* [Дыбыс шығысының пішімі](#page-17-0) *18* [Дыбыс, мәселелер](#page-122-0) *123* [Дыбысты бейнеге синхрондау](#page-17-0) *18* [Дыбысты тазалау](#page-80-0) *81* [Дыбыстық аңғартпа](#page-87-0) *88* [Дүкен көрсетілімдері](#page-78-0) *79* [Дүкен орнында](#page-78-0) *79* [Дүкеннің орны](#page-78-0) *79*

## Е

[Есту қабілеті нашар](#page-87-0) *88* [Есту қабілеті нашар](#page-86-0) *87* [Еуропалық экотаңба](#page-118-0) *119* [Еуропаның энергиялық тиімділік белгісі](#page-118-0) *119*

#### Ж

[Жазба, көру](#page-63-0) *64* [Жазу, жазбалар тізімі](#page-62-0) *63* [Жазу, жазбаны жоспарлау](#page-62-0) *63* [Жазу, не қажет](#page-62-0) *63* [Жазу, теледидар нұсқаулығының деректері](#page-47-0) *48* [Жазу, қазір жазу](#page-62-0) *63* [Жарық сенсоры](#page-77-0) *78* [Жарықтық](#page-76-0) *77* [Жарықтық, Philips логотипі](#page-24-0) *25* [Жас деңгейі](#page-42-0) *43* [Желі жиілігі](#page-90-0) *91* [Желі жиілігі режимі](#page-90-0) *91* [Желі, DHCP](#page-8-0) *9* [Желі, Интернет жадын тазалау](#page-10-0) *11* [Желі, Тұрақты IP](#page-9-0) *10* [Желі, мәселелер](#page-8-0) *9* [Желі, параметрлер](#page-9-0) *10* [Желі, параметрлерді көру](#page-9-0) *10* [Желі, сымды](#page-9-0) *10* [Желі, сымсыз](#page-8-0) *9* [Желі, теледидар желісінің атауы](#page-10-0) *11* [Желі, қосу](#page-8-0) *9* [Желі, құпия сөз](#page-8-0) *9* [Желі, Wi-Fi Smart экраны](#page-10-0) *11* [Желілік орнату](#page-8-0) *9* [Желілік теледидар](#page-39-0) *40* [Жерсерік CAM модульдері](#page-92-0) *93* [Жерсерік тарелкасы, қосу](#page-6-0) *7* [Жерсерік қабылдағышы, қосу](#page-16-0) *17* [Жерсерік, Арнаны қолмен жаңарту](#page-93-0) *94* [Жерсерік, Бір кабель](#page-93-0) *94* [Жерсерік, арна бумалары](#page-92-0) *93* [Жерсерік, арнаны автоматты түрде жаңарту](#page-93-0) *94* [Жерсерік, жерсерік қосу](#page-93-0) *94* [Жерсерік, жерсерікті жою](#page-94-0) *95* [Жерсерік, Multi-Dwelling-Unit](#page-92-0) *93* [Жерсерікті орнату](#page-92-0) *93* [Жиілік қадамының өлшемі](#page-91-0) *92* [Жиіліктерді іздеу](#page-91-0) *92* [Жоғары жиілікті](#page-79-0) *80* [Жылдам дыбыс параметрі](#page-78-0) *79* [Жылдам параметрлер](#page-74-0) *75*

[Жылдам сурет параметрі](#page-78-0) *79* [Жөндеу](#page-123-0) *124*

### З

[Зауыттық параметрлер](#page-89-0) *90*

## И

[Интерактивтік ТД, сізге керек нәрсе](#page-46-0) *47* [Интерактивтік ТД, туралы](#page-46-0) *47* [Интернет браузері](#page-35-0) *36* [Интернет жады, таза](#page-9-0) *10* [Интернет жадын тазалау](#page-37-0) *38*

## К

[Компьютер, қосу](#page-22-0) *23* [Контраст](#page-75-0) *76* [Контраст, бейне контрасты](#page-76-0) *77* [Контраст, жарық сенсоры](#page-77-0) *78* [Контраст, контраст режимі](#page-76-0) *77* [Контраст, тамаша контраст](#page-76-0) *77* [Кіріс ажыратымдылық](#page-119-0) *120* [Көзге көрінетін зақым](#page-87-0) *88* [Көздер](#page-49-0) *50* [Көрсеткіш](#page-27-0) *28* [Көрсеткіш, жылдамдық](#page-28-0) *29* [Көрсеткіш, пайдалану](#page-27-0) *28* [Көрсеткіш, туралы](#page-27-0) *28* [Көру қашықтығы](#page-6-0) *7* [Күту режимі](#page-24-0) *25*

### Л

[Лездік қайта ойнату](#page-61-0) *62*

## М

[Медиа файлдар, компьютерден не NAS қоймасынан](#page-57-0) *58* [Медиа файлдар, мобильді құрылғыдан](#page-57-0) *58* [Меңзер, ажырату](#page-28-0) *29* [Музыка, ойнату](#page-59-0) *60* [Мультимедиалық серверлер, қолдау көрсетілетін](#page-120-0) *121* [Мультимедиалық файлдар, USB құрылғысынан](#page-57-0) *58* [Мәзір тілі](#page-46-0) *47* [Мәселелер](#page-121-0) *122* [Мәтін](#page-44-0) *45* [Мүмкіндіктің жарнамалық баннері](#page-78-0) *79*

## Н

[Нашар көретін](#page-86-0) *87* [Негізгі мәзір](#page-24-0) *25* [Негізгі мәзір](#page-32-0) *33*

## О

[Ойнату пішімдері](#page-120-0) *121* [Ойын консолі, қосу](#page-18-0) *19* [Ойын немесе компьютер, параметр](#page-74-0) *75* [Ойын ойнау](#page-55-0) *56* [Ойын ойнау, экраны бөлінген ойын](#page-56-0) *57* [Ойындар ойнау](#page-55-0) *56* [Ойындар, ыңғайлы параметр](#page-55-0) *56* [Онлайндық қолдау](#page-123-0) *124* [Орнату, антеннасы/кабель](#page-88-0) *89* [Орны](#page-78-0) *79* [Ортақ интерфейс ұясы](#page-14-0) *15* [Осыны бөлісу...](#page-72-0) *73*

## П

[Пайдалану шарттары, теледидар](#page-126-0) *127*

[Пайдалану шарттары, Қолданбалар](#page-37-0) *38* [Пайдалануды аяқтау](#page-118-0) *119* [Пайдаланушы нұсқаулығың](#page-122-0) *123* [Пернетақта, қосу](#page-20-0) *21* [Пернетақтаның енгізу әдістері](#page-37-0) *38*

#### Р

[Радио станциялар](#page-40-0) *41*

## С

[Сандық телемәтін](#page-44-0) *45* [Сағат](#page-85-0) *86* [Сигнал қабылдау сапасы](#page-91-0) *92* [Смарт карта, CAM](#page-14-0) *15* [Субтитрлер](#page-45-0) *46* [Сурет мәнері](#page-74-0) *75* [Сурет пішімі](#page-43-0) *44* [Сурет, айқындылық](#page-75-0) *76* [Сурет, артқы жарықтың контрасты](#page-75-0) *76* [Сурет, жылжыту](#page-43-0) *44* [Сурет, мәселелер](#page-121-0) *122* [Сурет, созу](#page-43-0) *44* [Сурет, түс](#page-75-0) *76* [Сурет, ұлғайту](#page-43-0) *44* [Суреттегі сурет](#page-54-0) *55* [Сымды желі](#page-9-0) *10* [Сымсыз динамиктер, анықтама](#page-80-0) *81* [Сымсыз динамиктер, таңдау](#page-80-0) *81* [Сымсыз динамиктер, қосу](#page-23-0) *24* [Сымсыз дыбыс](#page-80-0) *81* [Сымсыз желі](#page-8-0) *9*

## Т

[ТД орналасуы](#page-81-0) *82* [ТД орнату](#page-89-0) *90* [Таза СКД](#page-77-0) *78* [Таймерді өшіру](#page-25-0) *26* [Тапсырыс бойынша бейне](#page-38-0) *39* [Таңдаулы арналар тізімі](#page-41-0) *42* [Теледидар динамиктері](#page-81-0) *82* [Теледидар желісінің атауы](#page-9-0) *10* [Теледидар көру](#page-40-0) *41* [Теледидар нұсқаулығы](#page-47-0) *48* [Теледидар нұсқаулығы, деректер/ақпарат](#page-47-0) *48* [Теледидар нұсқаулығы, еске салғыш](#page-48-0) *49* [Теледидар тілі](#page-46-0) *47* [Теледидардағы түймелер](#page-24-0) *25* [Теледидарды кідірту](#page-61-0) *62* [Теледидарды немесе батареяларды қоқысқа тастау](#page-118-0) *119* [Теледидарды қайта орнату](#page-89-0) *90* [Теледидарды қашықтан басқару бағдарламасы](#page-73-0) *74* [Теледидардың абоненттік қосымшасы, қосу](#page-15-0) *16* [Телемәтін](#page-44-0) *45* [Тіл, аудио](#page-46-0) *47* [Тіл, бастапқы](#page-46-0) *47* [Тіл, мәзірлер мен хабарлар](#page-46-0) *47* [Тінтуір, қосу](#page-21-0) *22* [Түсі](#page-75-0) *76* [Тұтынушыларға қолдау көрсету](#page-123-0) *124*

#### $\Phi$

[Фильмді жалға алу](#page-38-0) *39* [Фотокамера, қосу](#page-21-0) *22* [Фотосурет жақтауы](#page-36-0) *37* [Фотосуреттер, көру](#page-59-0) *60*

## Х

[Хабарландырулар](#page-117-0) *118* [Хабарландырулар](#page-32-0) *33*

## Э

[ЭСР](#page-120-0) *121* [Эко параметрлері](#page-85-0) *86* [Экран күтімі](#page-125-0) *126* [Экранды толтыру](#page-43-0) *44* [Экрандық анықтама](#page-122-0) *123* [Экранға қиыстыру](#page-43-0) *44* [Эфирден кейінгі теледидар](#page-39-0) *40*

#### и [инфрақызыл сенсор](#page-31-0) *32*

E [EasyLink](#page-14-0) *15*

[EasyLink параметрлері](#page-14-0) *15* [EasyLink HDMI CEC](#page-12-0) *13* [EasyLink, қосылым](#page-12-0) *13*

## G

[Google Chrome™](#page-35-0) *36*

#### H

[HbbTV](#page-46-0) *47* [HDCP, көшіруден қорғау](#page-12-0) *13* [HDMI ARC](#page-12-0) *13* [HDMI CEC](#page-14-0) *15* [HDMI байланысы, кеңестер](#page-12-0) *13* [HDMI Ultra HD](#page-12-0) *13* [Home \(Басты\) мәзірі, шолу](#page-32-0) *33* [Home \(Басты\) мәзірі, іздеу](#page-32-0) *33*

## I

[Incredible Surround](#page-79-0) *80* [ISF® Мөлшерлеу](#page-76-0) *77*

## I

[iTV](#page-46-0) *47*

## $\mathbf{L}$

[Lounge Light](#page-84-0) *85*

## M

[Miracast™](#page-57-0) *58* [Miracast™, қосу](#page-57-0) *58* [Motion \(Қозғалыс\), Clear LCD \(Таза СКД\)](#page-77-0) *78* [Motion \(Қозғалыс\), Perfect Natural Motion \(Тамаша табиғи қозғалыс\)](#page-77-0) *78* [MPEG ақауларын азайту](#page-77-0) *78* [Multi Room](#page-70-0) *71* [Multi Room, пайдалану](#page-70-0) *71*

#### N

[Now on TV \(Қазір теледидарда\), пайдалану](#page-34-0) *35*

## ф

[файлдары, тазарту](#page-10-0) *11*

## Қ

[Қабылдауды тексеру](#page-91-0) *92* [Қазір теледидарда](#page-34-0) *35* [Қайталау](#page-61-0) *62* [Қара жолақтар](#page-43-0) *44* [Қауіпсіздік нұсқаулары](#page-124-0) *125* [Қашықтан басқару құралы, Azerty](#page-30-0) *31* [Қашықтан басқару құралы, екпін белгісі бар әріптер мен таңбалар](#page-30-0) *31* [Қашықтан басқару құралы, жоғарғы регистр](#page-29-0) *30* [Қашықтан басқару құралы, жұптау](#page-30-0) *31* [Қашықтан басқару құралы, меңзер](#page-27-0) *28* [Қашықтан басқару құралы, микрофон](#page-28-0) *29* [Қашықтан басқару құралы, пернетақта](#page-29-0) *30* [Қашықтан басқару құралы, түймелерге шолу](#page-26-0) *27* [Қашықтан басқару құралы, Qwerty](#page-30-0) *31* [Қашықтан басқару құралы, Qwerty және Azerty](#page-29-0) *30* [Қашықтан басқару құралы, Qwerty және кириллица](#page-29-0) *30* [Қашықтан басқару құралын жұптау](#page-30-0) *31* [Қолд-р](#page-35-0) *36* [Қолданба есептік жазбалары](#page-37-0) *38* [Қолданба, қолжетімді жад](#page-37-0) *38* [Қолданбалар, құлыптау](#page-36-0) *37* [Қолдау, онлайн](#page-123-0) *124* [Қолмен орнату](#page-91-0) *92* [Қосу](#page-24-0) *25* [Қосу және өшіру](#page-24-0) *25* [Қосу, DVD ойнатқышы](#page-18-0) *19* [Қуатты тұтынуды тексеру](#page-85-0) *86* [Қуатты қосу](#page-6-0) *7* [Қызыл түйме](#page-46-0) *47* [Құлақаспап](#page-23-0) *24* [Құлақаспап дыбыс деңгейі](#page-79-0) *80* [Құрал](#page-57-0) *58* [Құрылғы белгішесі](#page-49-0) *50*

## $\Theta$

[Өлшемдері және салмақтары](#page-119-0) *120* [Өнімді тіркеу](#page-121-0) *122*

## Ү

[Үй кинотеатры жүйесі, дыбыс](#page-81-0) *82* [Үй кинотеатры жүйесі, жалғау](#page-16-0) *17* [Үй кинотеатры жүйесі, мәселелер](#page-18-0) *19* [Үй кинотеатрының жүйесі, дыбыс деңгейін теңеу](#page-17-0) *18* [Үй кинотеатрының жүйесі, көп арналы](#page-17-0) *18*

## $\overline{\mathbf{Y}}$

[Ұйқы таймері](#page-24-0) *25*

## P

[Perfect Natural Motion](#page-77-0) *78* [Philips компаниясына хабарласу](#page-123-0) *124* [Philips логотипі, жарықтық](#page-24-0) *25* [Philips реңкі](#page-82-0) *83* [Philips теледидарды қашықтан басқару қолданбасы](#page-73-0) *74* [PIN коды](#page-85-0) *86*

## S

[SCART байланысы, кеңестер](#page-13-0) *14* [Sharpness \(Анықтық\), Noise reduction \(Бұрмалануды азайту\)](#page-77-0) *78* [SimplyShare \(компьютер немесе NAS\)](#page-57-0) *58* [Skype, автоматты кіру](#page-67-0) *68* [Skype, бейне қоңырау](#page-66-0) *67* [Skype, дауыстық хабарлар](#page-67-0) *68* [Skype, дауыстық қоңырау](#page-66-0) *67* [Skype, жаңа тіркелгі](#page-64-0) *65* [Skype, камера](#page-64-0) *65* [Skype, камераны орналастыру](#page-68-0) *69* [Skype, контактілер](#page-65-0) *66* [Skype, кредит](#page-67-0) *68* [Skype, кіру](#page-64-0) *65* [Skype, мәзір](#page-64-0) *65*

[Skype, Microsoft тіркелгісі](#page-64-0) *65* [Skype, теледидарға оралу](#page-69-0) *70* [Skype, телефондарға қоңырау шалу](#page-66-0) *67* [Skype, шарттар мен талаптар](#page-68-0) *69* [Skype, шығу](#page-69-0) *70* [Skype, қоңырауды қабылдау](#page-67-0) *68* [Skype, құпиялық саясаты](#page-68-0) *69* [Skype, өткізіп алған қоңыраулар](#page-67-0) *68* [Skype™, ақпарат](#page-64-0) *65* [Surround режимі](#page-79-0) *80*

## T

[TV on Demand](#page-39-0) *40*

## $\overline{11}$

[Ultra HD, байланыс](#page-12-0) *13* [USB жад құрылғысы, қосу](#page-21-0) *22* [USB пернетақтасы](#page-20-0) *21* [USB тінтуірі](#page-21-0) *22* [USB қатты дискісі, дискідегі бос орын](#page-19-0) *20* [USB қатты дискісі, орнату](#page-20-0) *21*

## W

[Wi-Fi](#page-8-0) *9* [Wi-Fi Certified Miracast™](#page-57-0) *58* [Wi-Fi Smart экраны](#page-10-0) *11* [WoWLAN](#page-9-0) *10* [WPS - PIN коды](#page-8-0) *9* [WPS протоколы](#page-8-0) *9*

#### Y

[YPbPr байланысы, кеңестер](#page-13-0) *14*

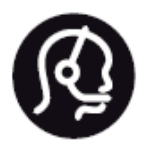

## Contact information

**Argentina** 0800 444 7749 Buenos Aires 0810 444 7782

**België / Belgique** 070 700 035 (0,15€/min.)

**Bosna i Hercegovina** 033 941 251 (Lokalni poziv)

**Brazil** 0800 701 0245 Sao Paulo 2938 0245

**Бълария** 02 4916 273 (Национален номер)

**Česká republika** 228880895 (Místní tarif)

**Danmark** 3525 8314

**Deutchland** 0180 501 04 69 (0,14€/Min.)

**Ελλάδα** 2111983028 (Εθνική κλήση)

**España** 902 88 10 83 (0,10€ + 0,08€/min.)

**Estonia** 6683061 (Kohalikud kõned)

**France** 01 57 32 40 50 (local)

**Hrvatska** 01 777 66 01 (Lokalni poziv) **Italia** 0245 28 70 14 (chiamata nazionale)

**Ireland** 0818 210 140 (national call)

**Northern Ireland** 0844 338 04 88 (5p/min BT landline)

**Kaзaкcтaн** 8 10 800 2000 00 04 (free)

**Latvia** 6616 3263 (Vietējais tarifs)

**Lithuania** 8 5 214 0293 (Vietinais tarifais)

**Luxembourg / Luxemburg** 2487 1100 (Nationale Ruf / appel national)

**Magyarország** 06 1 700 8151 (Belföldi hívás)

**Nederland** 0900 202 08 71 (0,10€/min.)

**Norge** 22 97 19 14

**Österreich** 0820 40 11 33 (0,145€/Min.)

**Polska** 22 397 15 04 (Połączenie lokalne)

**Portugal** 707 78 02 25 (0,12€/min. - Móvel 0,30€/min.)

**Romānä** 031 6300042 (Tarif local)

**Россия** 8-800-22 00004 (бесплатно)

**Suisse / Schweiz / Svizzera** 0848 000 291 (0,081 CHF/Min.)

**Србија** 011 321 6840 (Lokalni poziv)

**Slovakia** 2 332 154 93 (Vnútroštátny hovor)

**Slovenija** 1 888 83 12 (Lokalni klic)

**Suomi** 09 88 62 50 40

**Sverige** 08 5792 9096 (lokalsamtal)

**ประเทศไทย (Thailand)** 02 652 7650

**Türkiye** 444 8 445

**United Kingdom** 0844 338 04 88 (5p/min BT landline)

**Україна** 0-800-500-480 (безкоштовно)

www.philips.com/support

Non-contractual images / Images non contractuelles / Außervertragliche Bilder

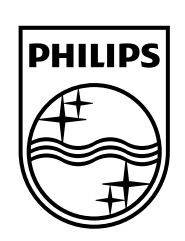

Specifications are subject to change without notice. Philips and the Philips' shield emblem are registered trademarks of Koninklijke Philips N.V. and are used under license from Koninklijke Philips Electronics N.V. All registered and unregistered trademarks are property of their respective owners. 2014 © TP Vision Europe B.V. All rights reserved.

www.philips.com